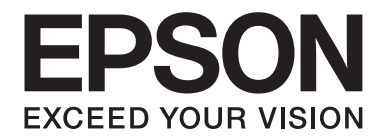

# **EPSON Aculaser M8000 Series Brugervejledning**

NPD3936-00 DA

# **Ophavsret og varemærker**

Ingen dele af denne udgivelse må reproduceres, gemmes i et hentningssystem eller overføres i nogen form eller med nogen midler, mekanisk, ved fotokopiering, optagelse eller på anden måde, uden forudgående skriftlig tilladelse fra Seiko Epson Corporation. SEIKO EPSON CORPORATION påtager sig intet ansvar i forbindelse med patenter med hensyn til brugen af de oplysninger, der er indeholdt heri. Seiko Epson Corporation påtager sig heller intet ansvar for skader, der måtte opstå som følge af brugen af de oplysninger, der er indeholdt heri.

Hverken køberen af dette produkt eller tredjemand kan holde Seiko Epson Corporation eller associerede selskaber ansvarlig for skader, tab, omkostninger eller udgifter, som køberen eller tredjemand har pådraget sig som følge af uheld, forkert brug eller misbrug af dette produkt eller uautoriserede modifikationer, reparationer eller ændringer af dette produkt, eller hvis (gælder ikke i USA) Seiko Epson Corporations retningslinjer for betjening og vedligeholdelse ikke er fulgt nøje.

Seiko Epson Corporation og dets associerede selskaber er ikke ansvarlige for skader eller problemer, der opstår på grund af andet ekstraudstyr eller andre forbrugsstofprodukter end dem, der er angivet som Original Epson Products eller Epson Approved Products af Seiko Epson Corporation.

Indeholder Zoran Corporation Integrated Print System (IPS) til emulering af udskriftssprog.

#### **ZORAN**

NEST Office Kit Copyright © 1996, Novell, Inc. Alle rettigheder forbeholdes.

En del af den ICC-profil, der er indeholdt i dette produkt, blev udarbejdet af Gretag Macbeth ProfileMaker. Gretag Macbeth er et registreret varemærke tilhørende Gretag Macbeth Holding AG Logo. ProfileMaker er et varemærke tilhørende LOGO GmbH.

IBM og PS/2 er registrerede varemærker tilhørende International Business Machines Corporation.

Microsoft®, Windows® og Windows Vista® er registrerede varemærker tilhørende Microsoft Corporation.

Apple®, Macintosh®, Mac®, Mac OS®, AppleTalk® og Bonjour® er registrerede varemærker tilhørende Apple, Inc. Apple Chancery, Chicago, Geneva, Hoefler Text, Monaco og New York er varemærker eller registrerede varemærker tilhørende Apple, Inc.

EPSON og EPSON ESC/P er registrerede varemærker, og EPSON AcuLaser og EPSON ESC/P 2 er varemærker tilhørende Seiko Epson Corporation.

Monotype er et varemærke tilhørende Monotype Imaging, Inc. registreret hos det amerikanske patent- og varemærkekontor og kan være registreret i visse jurisdiktionsområder.

Produktet UFST® (Universal Font Scaling Technology™) er Monotype Imaging's undersystem til gengivelse af skalerbare skrifttyper til printere.

MicroType® skrifttypekomprimeringsteknologi fra Monotype Imaging arbejder sammen med skrifttypegengivelsesundersystemet UFST® med henblik på en betydelig reduktion af skrifttypefilstørrelser.

Monotype Imaging's MicroType® skrifttypeformat er et MicroType-komprimeret skrifttypeformat.

CG Omega, CG Times, Garamond Antiqua, Garamond Halbfett, Garamond Kursiv, Garamond Halbfett Kursiv er varemærker tilhørende Monotype Imaging, Inc. og kan være registreret i visse jurisdiktionsområder.

Omrids af den skalerbare type er licenseret fra Monotype Imaging, Inc.

Albertus, Arial, Coronet, Gillsans og Times New Roman er varemærker tilhørende The Monotype Corporation registreret hos det amerikanske patent- og varemærkekontor og kan være registreret i visse jurisdiktionsområder.

ITC Avant Garde Gothic, ITC Bookman, ITC Zapf-Chancery og ITC ZapfDingbats er varemærker tilhørende International Typeface Corporation registreret hos det amerikanske patent- og varemærkekontor og kan være registreret i visse jurisdiktionsområder.

Clarendon, Helvetica, Palatino, Times og Univers er varemærker tilhørende Heidelberger Druckmaschinen AG, som kan være registreret i visse jurisdiktionsområder med eksklusiv licens fra Linotype Library GmbH, et fuldt ejet datterselskab af Heidelberger Druckmaschinen AG.

Wingdings er et registreret varemærke tilhørende Microsoft Corporation i USA og andre lande.

Marigold er et varemærke tilhørende Arthur Baker og kan være registreret i visse jurisdiktionsområder.

Antique Olive er et varemærke tilhørende Marcel Olive og kan være registreret i visse jurisdiktionsområder.

HP og HP LaserJet er registrerede varemærker tilhørende Hewlett-Packard Company.

PCL er et registreret varemærke tilhørende Hewlett-Packard Company.

Adobe, Adobe-logoet og PostScript3 er varemærker tilhørende Adobe Systems Incorporated og kan være registreret i visse retskredse.

CompactFlash er et varemærke tilhørende SanDisk Corporation registreret i USA og andre lande.

*Andre produktnavne, der nævnes heri, er kun til identifikationsformål og kan være varemærker tilhørende deres respektive ejere. Epson fralægger sig enhver rettighed til disse mærker.*

Copyright © 2008 Seiko Epson Corporation. Alle rettigheder forbeholdes.

# **Operativsystemversioner**

Følgende forkortelser anvendes i denne vejledning.

**Windows refererer til Windows Vista, Vista x64, XP, XP x64, 2000, Server 2008, Server 2008 x64, Server 2003 og Server 2003 x64.**

- ❏ Windows Vista refererer til Windows Vista Ultimate Edition, Windows Vista Home Premium Edition, Windows Vista Home Basic Edition, Windows Vista Enterprise Edition og Windows Vista Business Edition.
- ❏ Windows Vista x64 refererer til Windows Vista Ultimate x64 Edition, Windows Vista Home Premium x64 Edition, Windows Vista Home Basic x64 Edition, Windows Vista Enterprise x64 Edition og Windows Vista Business x64 Edition.
- ❏ Windows XP refererer til Windows XP Home Edition og Windows XP Professional.
- ❏ Windows XP x64 refererer til Windows XP Professional x64 Edition.
- ❏ Windows 2000 refererer til Windows 2000 Professional.
- ❏ Windows Server 2008 refererer til Windows Server 2008 Standard Edition og Windows Server 2008 Enterprise Edition.
- ❏ Windows Server 2008 x64 refererer til Windows Server 2008 x64 Standard Edition og Windows Server 2008 x64 Enterprise Edition.
- ❏ Windows Server 2003 refererer til Windows Server 2003 Standard Edition og Windows Server 2003 Enterprise Edition.
- ❏ Windows Server 2003 x64 refererer til Windows Server 2003 x64 Standard Edition og Windows Server 2003 x64 Enterprise Edition.

# **Indholdsfortegnelse**

#### **[Sikkerhedsinstruktioner](#page-12-0)**

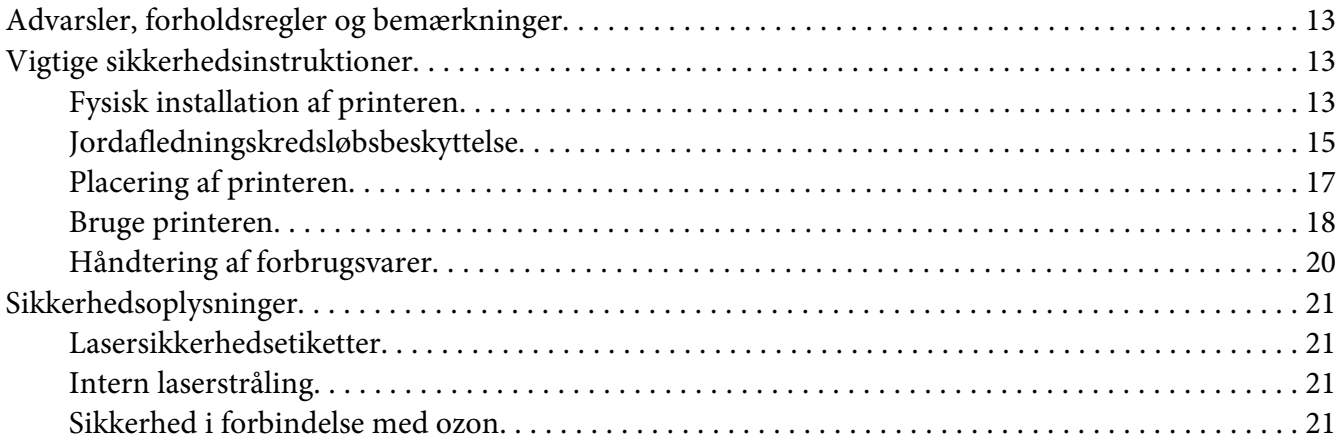

### Kapitel 1 **[Bliv bekendt med printeren](#page-22-0)**

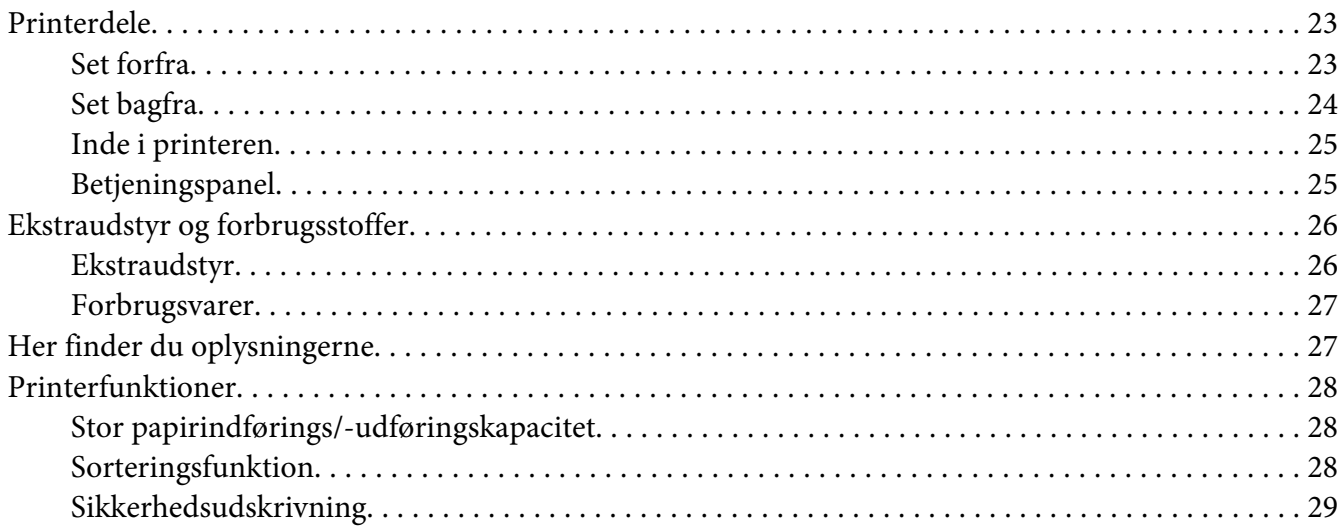

### Kapitel 2 **[Udskriftsopgaver](#page-29-0)**

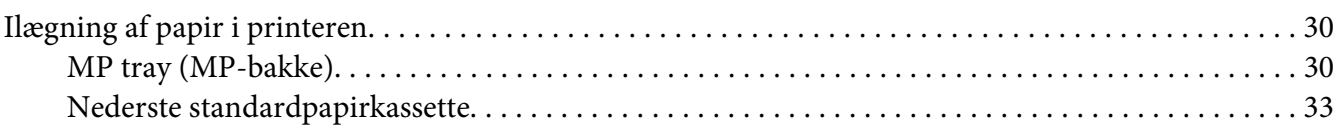

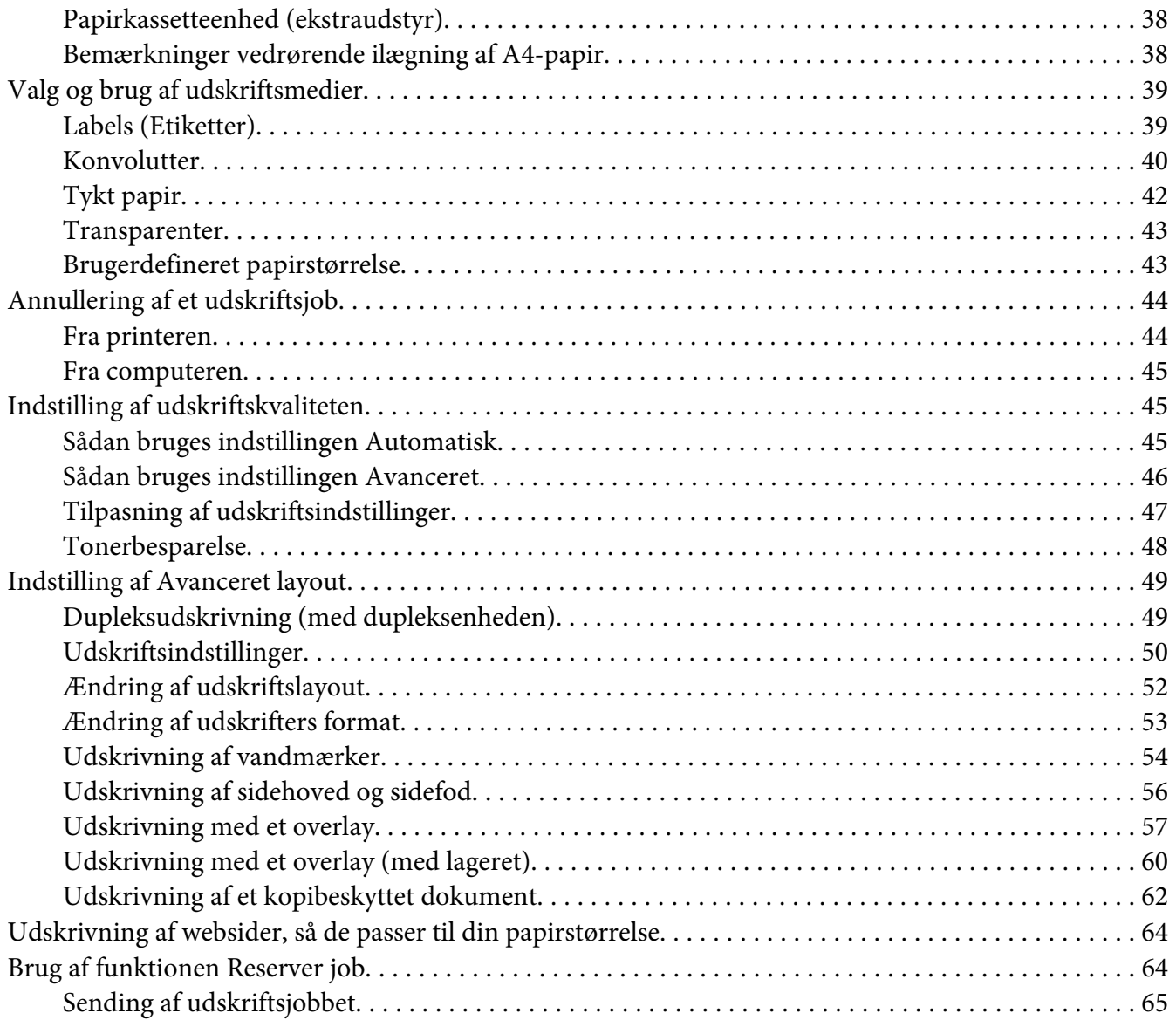

# Kapitel 3 **[Sådan bruges betjeningspanelet](#page-66-0)**

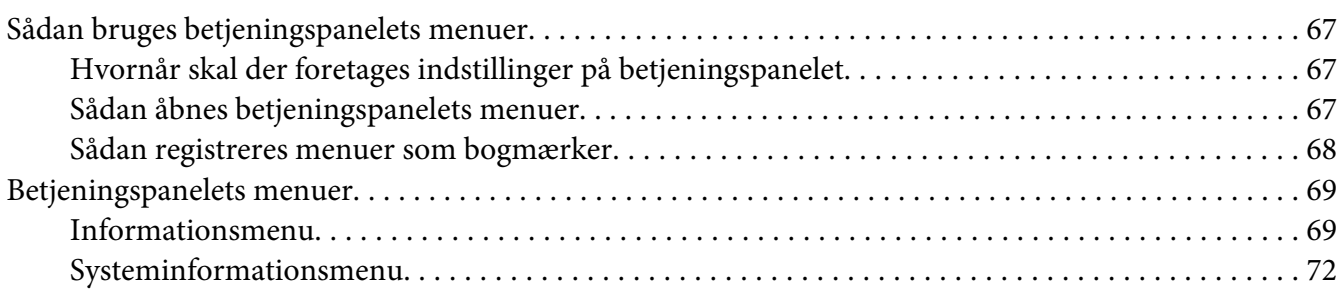

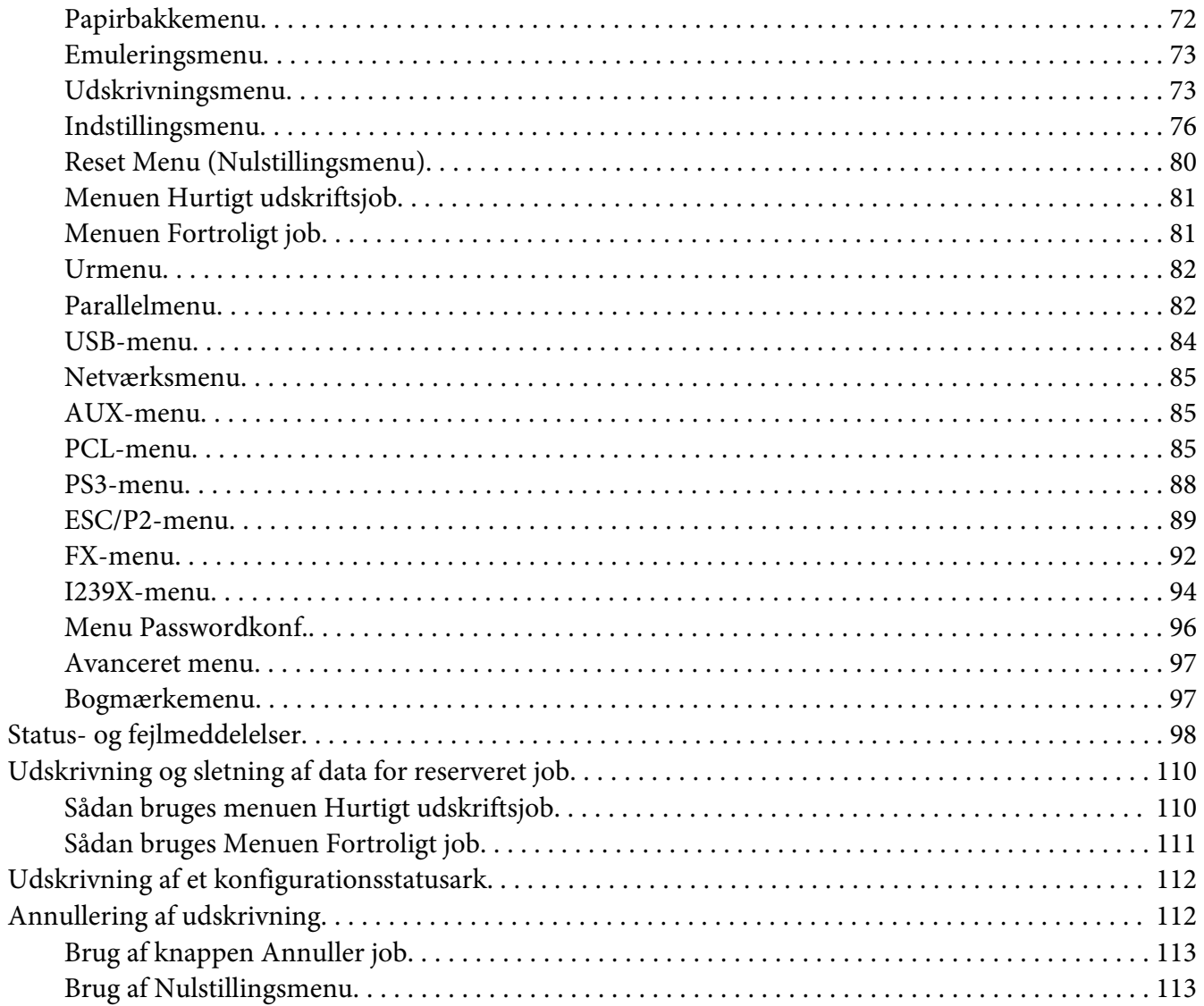

# Kapitel 4 Installation af ekstraudstyr

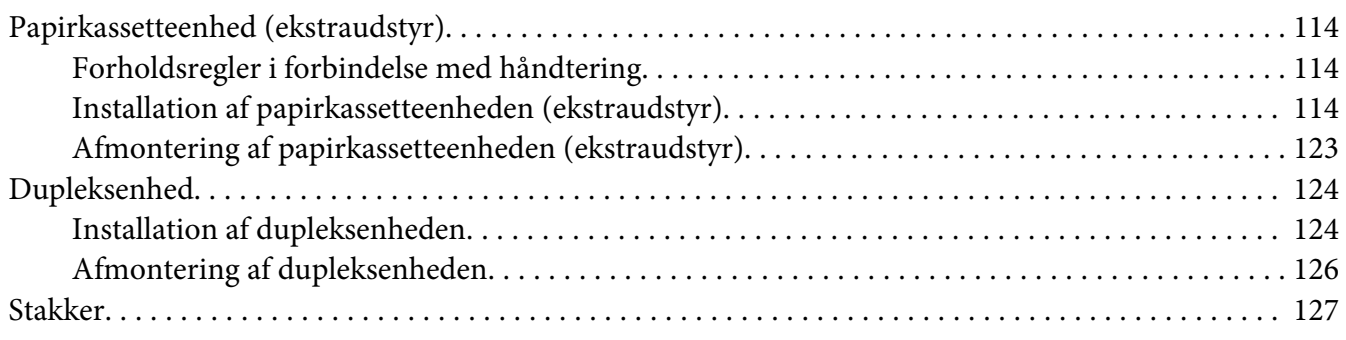

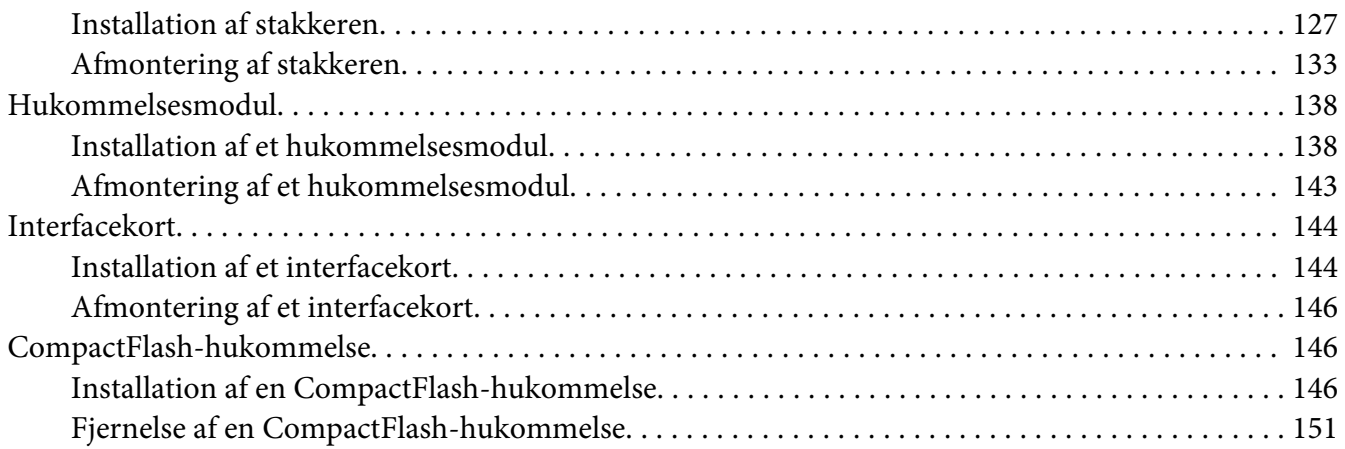

#### Kapitel 5 **[Udskiftning af forbrugsvarer](#page-152-0)**

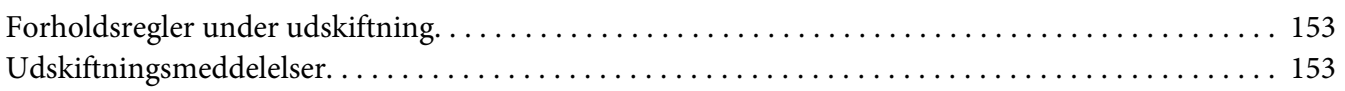

#### Kapitel 6 **[Rengøring og transport af printeren](#page-153-0)**

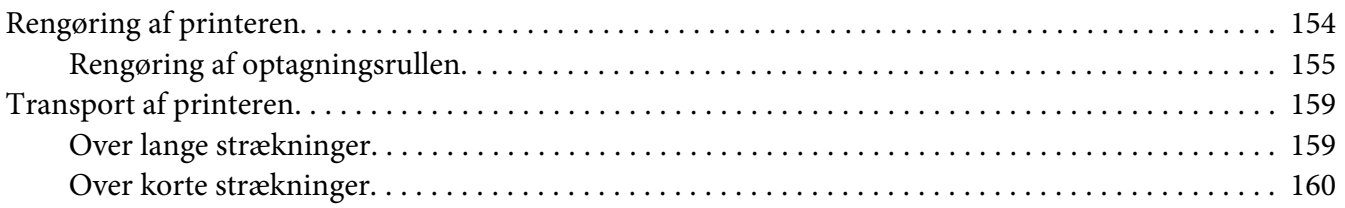

#### Kapitel 7 **[Fejlfinding](#page-161-0)**

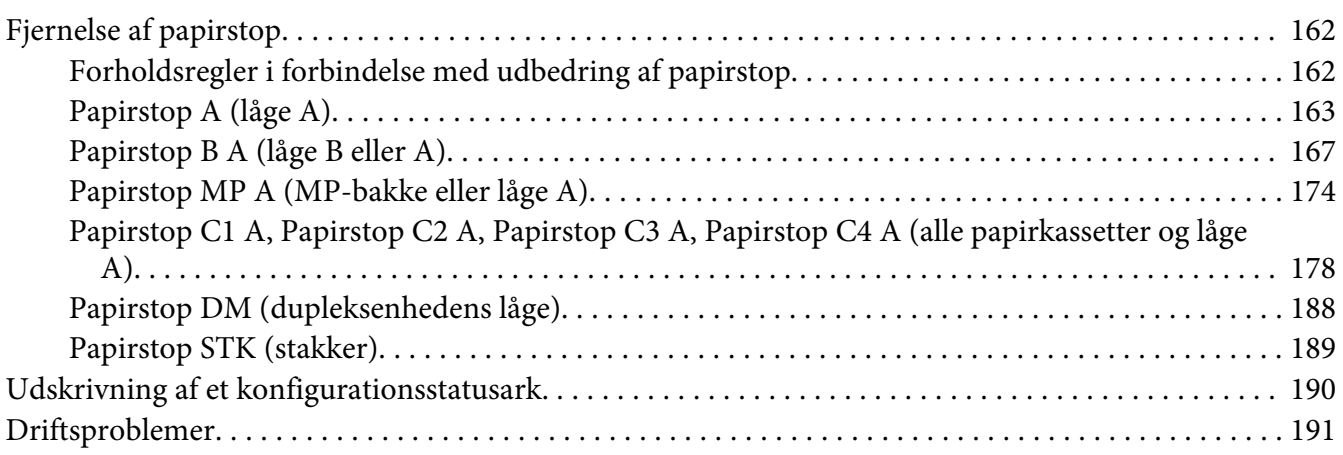

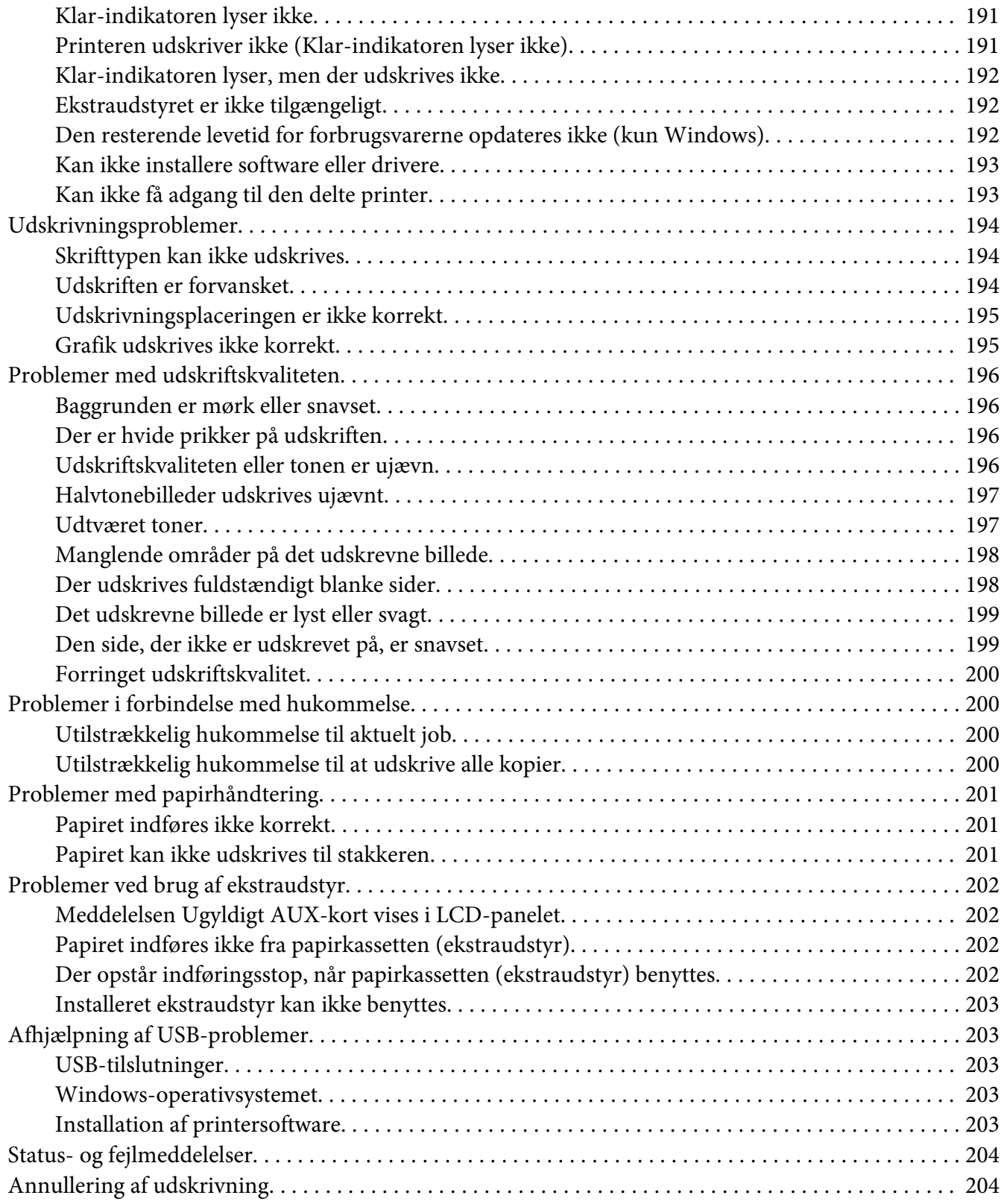

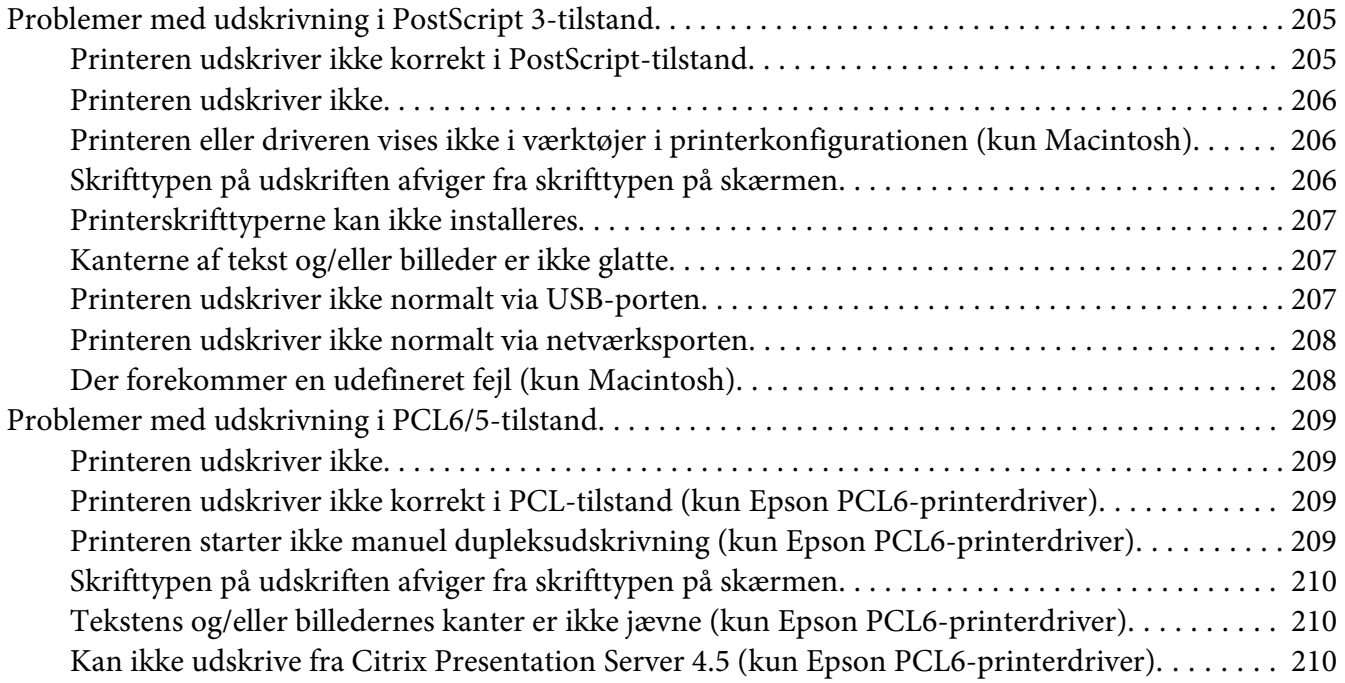

#### Kapitel 8 **[Om printersoftwaren til Windows](#page-210-0)**

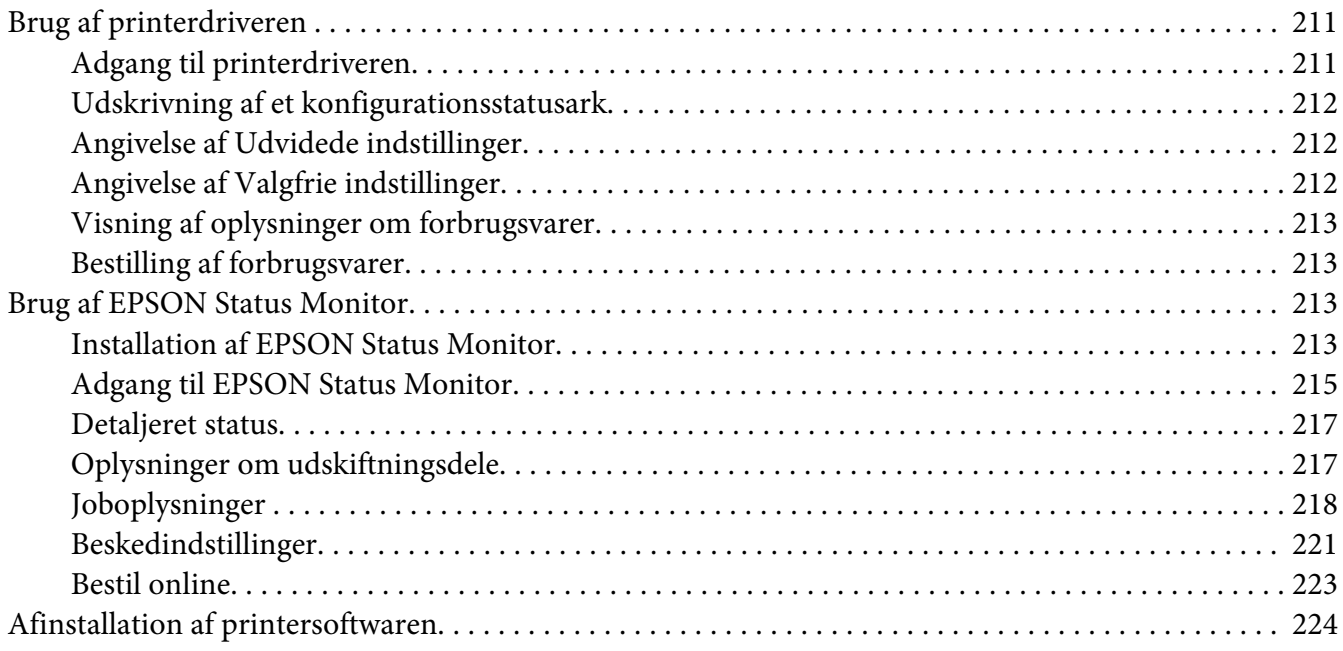

#### Kapitel 9 **[Om PostScript-printerdriveren](#page-225-0)**

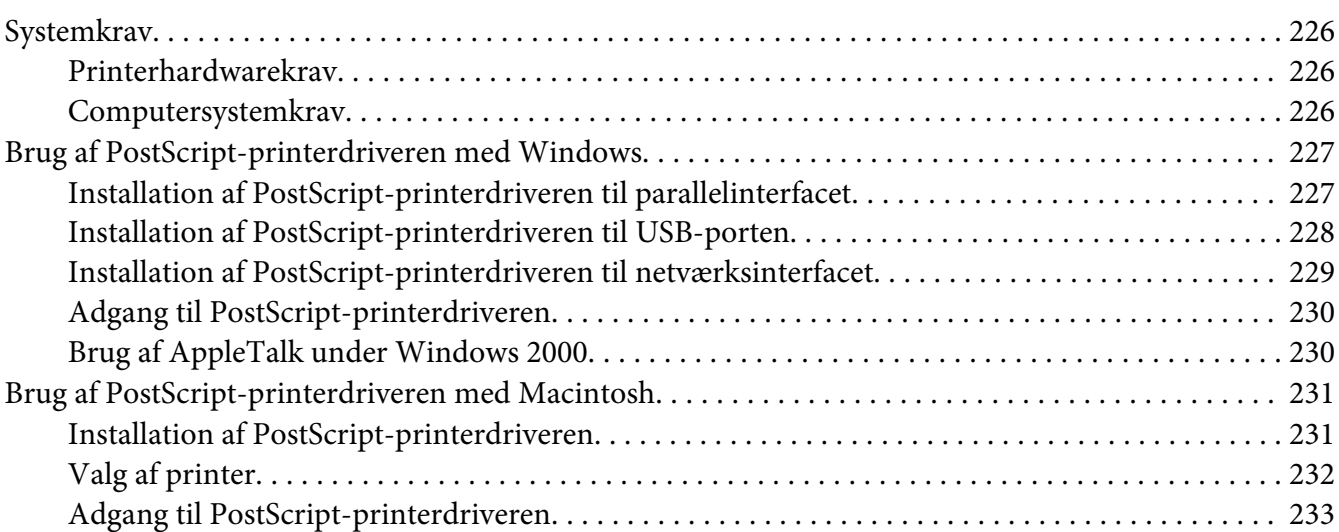

#### Kapitel 10 **[Om PCL-printerdriveren](#page-234-0)**

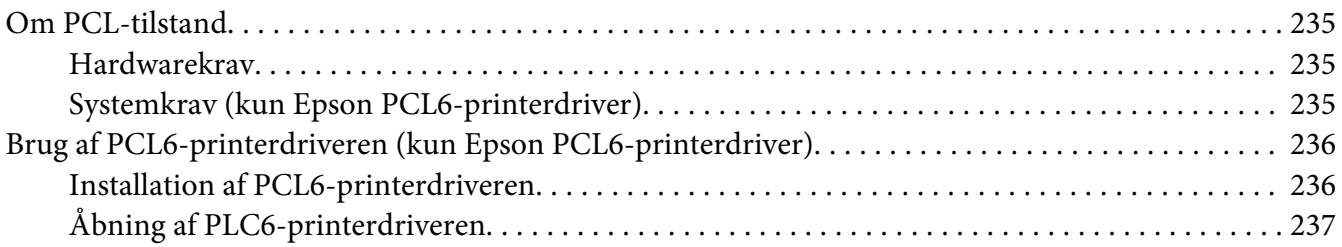

#### Bilag A **[Tekniske specifikationer](#page-237-0)**

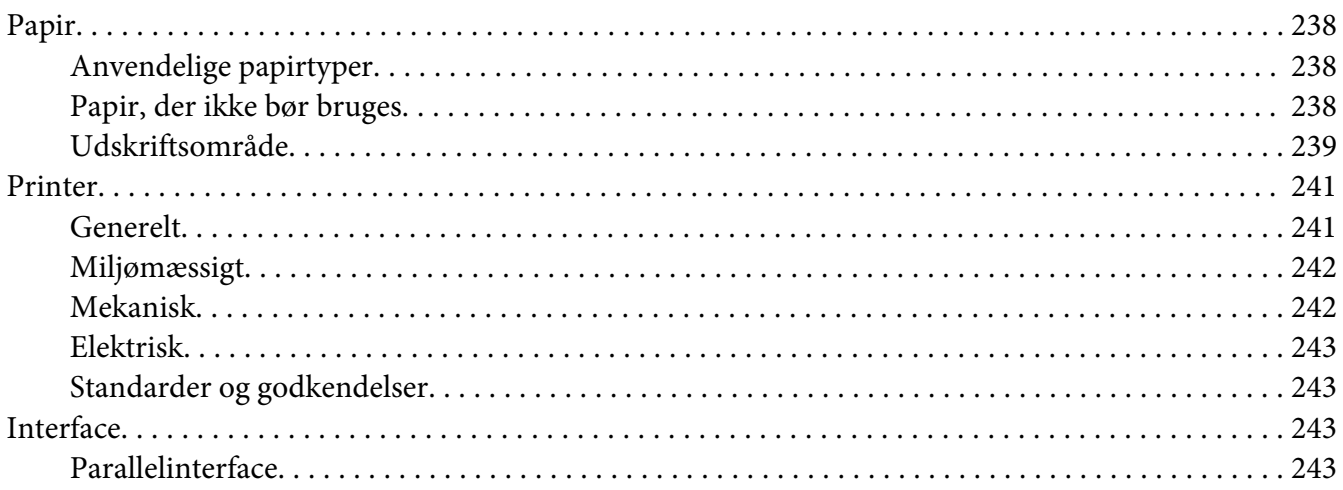

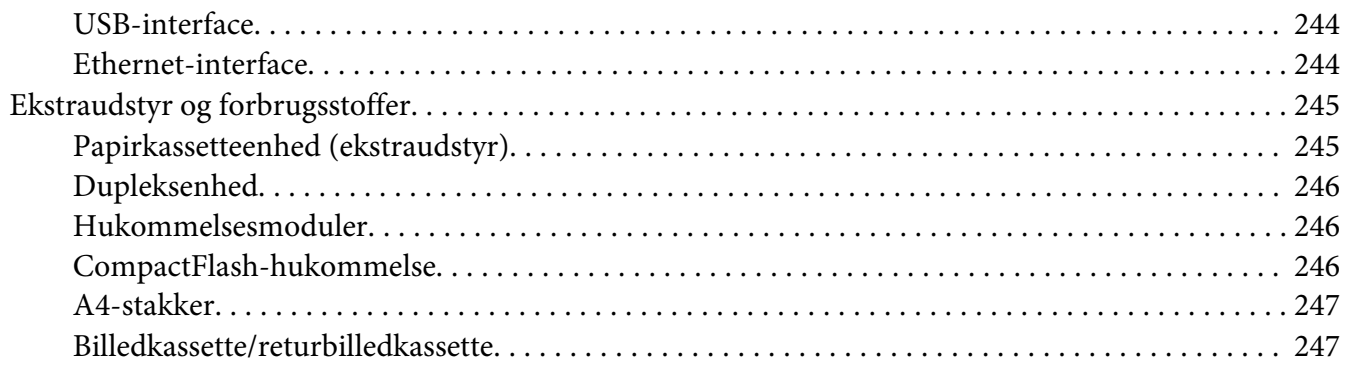

#### Bilag B **[Sådan får du hjælp](#page-247-0)**

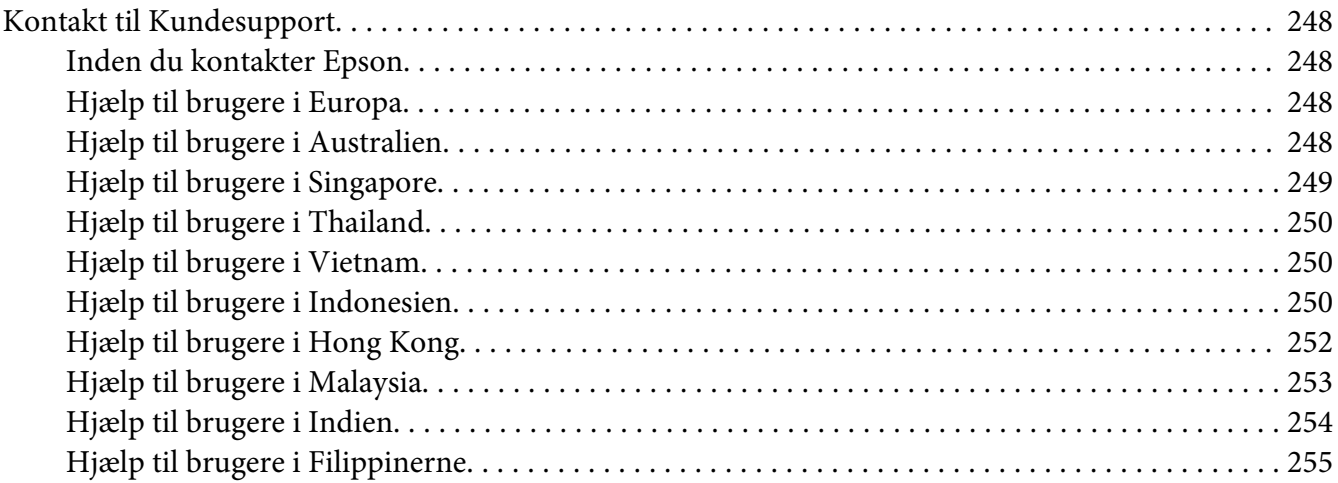

## **[Indeks](#page-255-0)**

# <span id="page-12-0"></span>**Sikkerhedsinstruktioner**

## **Advarsler, forholdsregler og bemærkninger**

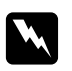

Advarsler

*skal følges omhyggeligt for at undgå personskader.*

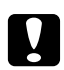

#### c *Forholdsregler*

*skal følges for at undgå beskadigelse af udstyret.*

*Bemærkninger indeholder vigtige oplysninger og nyttige tip om betjeningen af printeren.*

# **Vigtige sikkerhedsinstruktioner**

## **Fysisk installation af printeren**

❏ Da printeren vejer ca. 25 kg med installerede forbrugsvarer, må en enkelt person ikke løfte eller bære den. To personer skal bære printeren ved at løfte den korrekt som vist herunder.

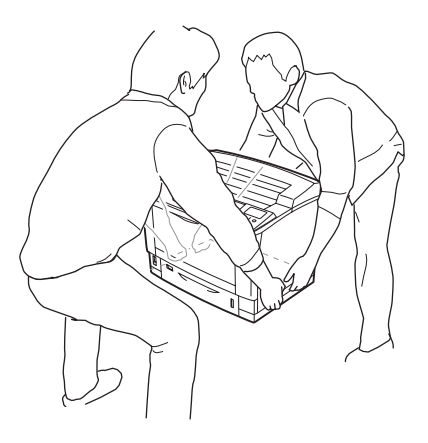

- ❏ Kontakt en elektriker, hvis det ikke er muligt at sætte vekselstrømstikket i stikkontakten.
- ❏ Kontroller, at strømledningen opfylder de relevante lokale sikkerhedsstandarder. Brug kun den strømledning, der følger med produktet. Brug af en anden ledning kan forårsage brand eller elektrisk stød. Produktets strømledning er kun beregnet til brug sammen med dette produkt. Anvendelse sammen med andet udstyr kan føre til brand eller elektrisk stød.
- ❏ Hvis stikket beskadiges, skal det udskiftes eller repareres af en autoriseret elektriker. Hvis der er sikringer i stikket, skal disse udskiftes med sikringer af korrekt størrelse og mærkekapacitet.
- ❏ Brug en jordet stikkontakt, der passer til printerens elstik. Brug ikke en adapter.
- ❏ Brug ikke strømudtag, der styres af vægkontakter eller automatiske timere. Utilsigtet afbrydelse af strømmen kan betyde, at værdifulde oplysninger i computerens og printerens hukommelse går tabt.
- ❏ Kontroller, at der ikke er støv på stikket.
- ❏ Sæt stikket helt ind i stikkontakten.
- ❏ Rør ikke ved stikket med våde hænder.
- ❏ Kobl printeren fra stikkontakten, og overlad enhver service til en servicerepræsentant under følgende omstændigheder:
	- A. Når netledningen eller stikket er beskadiget eller trævlet.
	- B. Hvis der er spildt væske ned i den.
	- C. Hvis den har været udsat for regn eller vand.
	- D. Hvis den ikke fungerer normalt, når betjeningsanvisningerne følges. Juster kun de reguleringsenheder, der er omfattet af betjeningsanvisningerne, da forkert justering af andre reguleringsenheder kan medføre beskadigelse, der ofte kræver omfattende reparationsarbejde af en kvalificeret tekniker for at opnå normal funktion igen.
	- E. Hvis den er blevet tabt, eller kabinettet er beskadiget.
	- F. Hvis den udviser en tydelig ændret ydelse, der indikerer behov for service.
- ❏ Undlad at slutte printeren til en stikkontakt, som andre apparater er tilsluttet.
- ❏ Tilslut alt udstyr til korrekt jordforbundne kontakter. Undgå at bruge kontakte på samme kredsløb som fotokopimaskiner eller airconditionsystemer, som tændes og slukkes med jævne mellemrum.
- ❏ Tilslut printeren til en stikkontakt, der opfylder denne printers strømkrav. Printerens strømkrav fremgår af en etiket, der er anbragt på printeren. Kontakt det lokale elselskab eller forhandleren, hvis du er i tvivl om de lokale strømforsyningsspecifikationer.
- <span id="page-14-0"></span>❏ Hvis du bruger en forlængerledning, skal du sikre, at den samlede nominelle strømstyrke for de produkter, der sluttes til forlængerledningen, ikke overskrider den nominelle strømstyrke for forlængerledningen.
- ❏ Når du slutter dette produkt til en computer eller en anden enhed med et kabel, skal du sikre, at stikkene vender rigtigt. Hvert stik skal vende på en bestemt måde. Hvis et stik vender forkert, når du sætter det i, kan det beskadige begge de enheder, der er tilsluttet via kablet.
- ❏ Når du bruger papirkassetter som ekstraudstyr, skal du montere de stabiliseringsanordninger, der følger med papirkassetten, under bunden. Se ["Installation af papirkassetteenheden](#page-113-0) [\(ekstraudstyr\)" på side 114](#page-113-0) for at få vejledning vedrørende montering af stabiliseringsanordningerne.

## **Jordafledningskredsløbsbeskyttelse**

Printeren har en jordafledningskredsløbsbeskyttelse på bagsiden. Hvis der opstår jordafledning i printeren, bryder denne beskyttelsesanordning automatisk det elektriske kredsløb, så brand eller andre ulykker undgås.

Printeren skal altid jordforbindes, så beskyttelsesanordningen kan fungere korrekt.

Kontroller jævnlig (en gang om måneden) vha. nedenstående vejledning, at beskyttelsesanordningen fungerer korrekt.

1. Sluk for printeren.

#### *Bemærk:*

*Lad strømledningen sidde i stikkontakten.*

2. Tryk på knappen **test**. Hvis afbryderkontakten skifter til **OFF (Fra)**, fungerer beskyttelsesanordningen korrekt.

3. Sæt afbryderkontakten tilbage til **ON (Til)**.

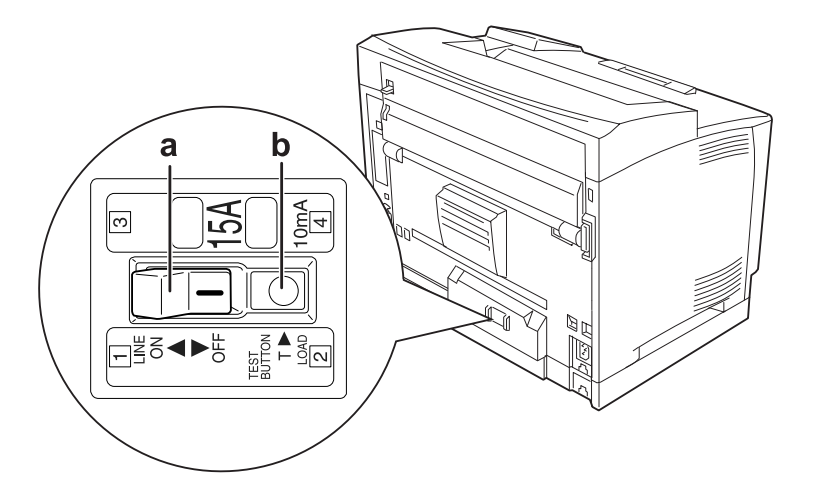

a. afbryderkontakt b. testknap

Kontakt en lokal Epson-forhandler eller -repræsentant, hvis du bemærker noget usædvanligt.

## <span id="page-16-0"></span>**Placering af printeren**

Når du flytter printeren, skal du altid vælge en placering, hvor der er plads nok til uhindret betjening og vedligeholdelse. Brug følgende illustration som vejledning for, hvor meget plads rundt om printeren der kræves for at sikre uhindret betjening og drift.

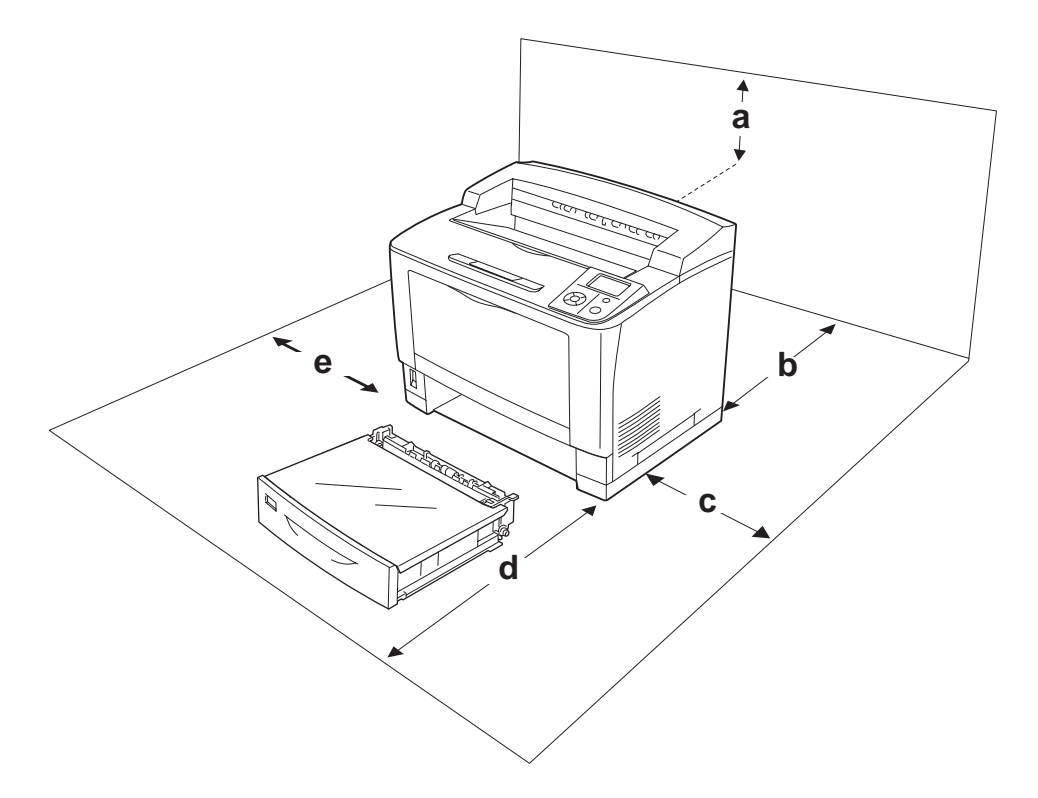

- a. 35 cm
- b. 30 cm
- c. 10 cm
- d. 76 cm
- e. 20 cm

Der kræves den angivne mængde ekstra plads for at montere og bruge følgende ekstraudstyr.

Universalpapirkassetten til 500 ark lægger 9,3 cm til bunden af printeren. A4-stakkeren lægger 13,2 cm til toppen af printeren. Dupleksenheden lægger 8,9 cm til bagsiden af printeren.

Ud over pladsbetragtninger skal du altid være opmærksom på følgende forholdsregler, når du skal vælge en placering til printeren:

- <span id="page-17-0"></span>❏ Placer printeren i nærheden af en stikkontakt, hvor du nemt kan tilslutte og frakoble netledningen.
- ❏ Placer ikke printeren, så der kan trædes på ledningen.
- ❏ Brug ikke printeren i fugtige omgivelser.
- ❏ Undgå placeringer, der er udsat for direkte sollys, stærk varme, fugt, oliedamp eller støv.
- ❏ Placer ikke printeren på en ujævn overflade.
- ❏ Huller og åbninger i kabinettet og bagsiden eller bunden er til ventilation. De må ikke blokeres eller dækkes. Placer ikke printeren på en seng, sofa, et tæppe eller en lignende overflade eller i en indbygget installation, medmindre der er tilstrækkelig ventilation.
- ❏ Hold hele computeren og printersystemet væk fra potentielle støjkilder, f.eks. højttalere eller standere til trådløse telefoner.
- ❏ Sørg for, at der er nok plads omkring printeren til, at ventilationen kan fungere korrekt.

## **Bruge printeren**

❏ Pas på ikke at berøre fuseren, som er mærket **CAUTION HIGH TEMPERATURE**, eller de omkringliggende områder. Hvis printeren har været i brug, kan fikseringsenheden og de omgivende områder være meget varme. Hvis det er nødvendigt at berøre et af disse områder, skal du vente 40 minutter for at lade dem afkøle, før du berører dem.

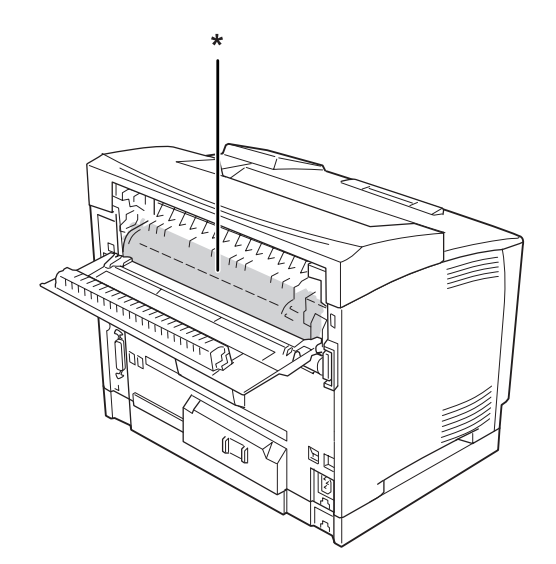

#### \* **CAUTION HIGH TEMPERATURE**

- ❏ Før ikke hånden langt ind i fikseringsenheden, da nogle af de indvendige dele er skarpe og kan forårsage personskade.
- ❏ Skub aldrig objekter af nogen art gennem hullerne i kabinettet, da sådanne objekter kan berøre farlige strømførende punkter eller kortslutte dele, hvilket kan medføre risiko for brand eller elektrisk stød.
- ❏ Sid ikke på, og læn dig ikke til printeren. Placer ikke tunge genstande på printeren.
- ❏ Brug ikke nogen form for brændbare gasser i eller omkring printeren.
- ❏ Tving aldrig printerens komponenter på plads. Selvom printeren er fremstillet til at være robust, kan den blive beskadiget ved hårdhændet håndtering.
- ❏ Lad ikke fastsiddende papir blive siddende inde i printeren. Dette kan medføre overophedning af printeren.
- ❏ Spild aldrig væske af nogen art på printeren.
- ❏ Juster kun de reguleringsenheder, der er nævnt i betjeningsanvisningerne. Forkert justering af andre reguleringsenheder kan forårsage beskadigelse, der nødvendiggør reparation af printeren hos en kvalificeret servicerepræsentant.
- ❏ Sluk ikke printeren: -Når printeren er tændt, vent da til der vises Klar i LCD-panelet. -Når indikatoren Klar blinker. -Når Data-indikatoren lyser eller blinker. - Under udskrivning.
- ❏ Printeren har en jordafledningskredsløbsbeskyttelse på bagsiden. Husk at jordforbinde printeren.
- ❏ Undlad at røre ved komponenterne inde i printeren, medmindre det angives i denne vejledning, at du skal gøre det.
- ❏ Følg alle advarsler og anvisninger, der er angivet på printeren.
- ❏ Forsøg aldrig at udføre service, der ikke er udtrykkeligt angivet i dokumentationen, på dette produkt.
- ❏ Tag med jævne mellemrum stikket ud af kontakten og rengør benene.
- ❏ Tag ikke stikket ud, mens printeren er tændt.
- ❏ Tag stikket ud af stikkontakten, hvis printeren ikke skal bruges i længere tid.
- ❏ Tag printerens stik ud af stikkontakten før rengøring.

<span id="page-19-0"></span>❏ Brug en godt opvredet klud til rengøring, og brug ikke flydende rensemidler eller sprayrensemidler.

## **Håndtering af forbrugsvarer**

- ❏ Afbrænd ikke brugte forbrugsvarer, de kan eksplodere og forårsage tilskadekomst. Bortskaf dem i overensstemmelse med de lokale forskrifter.
- ❏ Opbevar alle forbrugskomponenter uden for børns rækkevidde.
- ❏ Ved håndtering af en billedkassette skal den altid placeres på en ren, plan overflade.
- ❏ Forsøg ikke at foretage ændringer ved en billedkassette eller skille den ad.
- ❏ Rør ikke ved toneren. Undgå at få toner i øjnene. Hvis du får toner på huden eller tøjet, skal du straks vaske området omhyggeligt med sæbe og vand.
- ❏ Hvis der spildes toner, skal du bruge en kost og fejebakke eller en fugtig klud med sæbe og vand til at fjerne den spildte toner. Da de fine partikler kan forårsage brand eller eksplosion, hvis de kommer i kontakt med en gnist, må du ikke bruge en støvsuger.
- ❏ Vent mindst en time, før du bruger en billedkassette, hvis den forinden er flyttet fra kolde til varme omgivelser. Hvis dette undlades, kan der opstå skader på grund af kondensering.
- ❏ Du opnår den bedst mulige udskriftskvalitet ved at undlade at opbevare billedkassetten på steder, hvor den udsættes for direkte sollys, støv, saltholdig luft eller ætsende gasser (f.eks. ammoniak). Undgå steder, hvor der kan opstå ekstreme eller hurtige temperatur- eller fugtighedsændringer.
- ❏ Når du fjerner billedkassetten, må den overhovedet ikke udsættes for sollys, og undgå at udsætte den for rumbelysning i mere end fem minutter. Billedkassetten indeholder en lysfølsom tromle. Hvis tromlen udsættes for lys, kan den tage skade, hvilket medfører mørke eller lyse områder på udskrifterne og reducerer tromlens levetid. Hvis billedkassetten skal opbevares uden for printeren i længere tid, skal den tildækkes med et uigennemskinneligt klæde.
- ❏ Pas på ikke at komme til at ridse tromlens overflade. Når du tager billedkassetten ud af printeren, skal du altid placere den på en ren, plan overflade. Undgå at berøre tromlen, da olie fra din hud kan forårsage permanent beskadigelse af tromlens overflade og forringe udskriftskvaliteten.

# <span id="page-20-0"></span>**Sikkerhedsoplysninger**

## **Lasersikkerhedsetiketter**

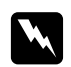

#### $Advarsel:$

*Udførelse af andre procedurer eller justeringer end de, der er angivet i printerens dokumentation, kan forårsage eksponering af farlig stråling. Printeren er et klasse 1-laserprodukt som defineret i IEC60825-specifikationerne. Den viste etiket er fastgjort på printerens bagside i lande, hvor dette er påkrævet.*

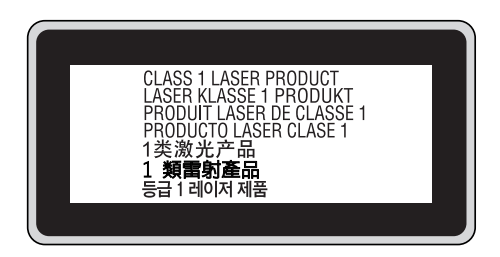

## **Intern laserstråling**

Der sidder en laserdiodeenhed af klasse IIIb med usynlig laserstråle inde i printerhovedet. Printerhovedet er IKKE ET SERVICEEMNE, og må ikke åbnes under nogen omstændigheder. Der er fastgjort yderligere en sikkerhedsetiket inden i printeren.

## **Sikkerhed i forbindelse med ozon**

#### **Ozonemission**

Laserprintere danner ozongas som et biprodukt af udskrivningsprocessen. Ozon produceres kun, mens printeren udskriver.

#### **Grænseværdi for ozoneksponering**

Epson-laserprintere genererer mindre end 3 mg/t ved kontinuerlig udskrivning.

#### **Reducering af risikoen**

Du bør undgå følgende situationer for at minimere risikoen for eksponering med ozon:

- ❏ Brug af flere laserprintere på begrænset plads
- ❏ Brug i omgivelser med ekstrem lav fugtighed
- ❏ Dårlig udluftning af rum
- ❏ Langvarig, kontinuerlig udskrivning sammen med en af ovennævnte

#### **Placering af printer**

Printeren bør placeres, så de afgivne gasser og varme:

- ❏ Ikke blæses direkte ind i brugerens ansigt
- ❏ Sendes direkte ud af bygningen, hvor dette er muligt

# <span id="page-22-0"></span>Kapitel 1

# **Bliv bekendt med printeren**

# **Printerdele**

## **Set forfra**

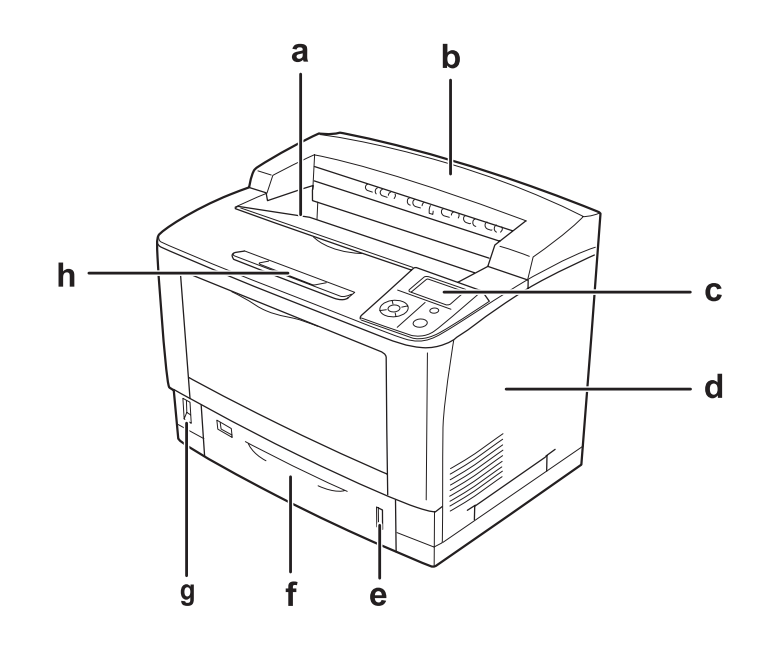

- a. forside nedad-bakke
- b. toplåge
- c. betjeningspanel
- d. højre sidelåge
- e. papirindikator
- f. nederste standardpapirkassette
- g. hovedafbryder
- h. papirstøtte

# <span id="page-23-0"></span>**Set bagfra**

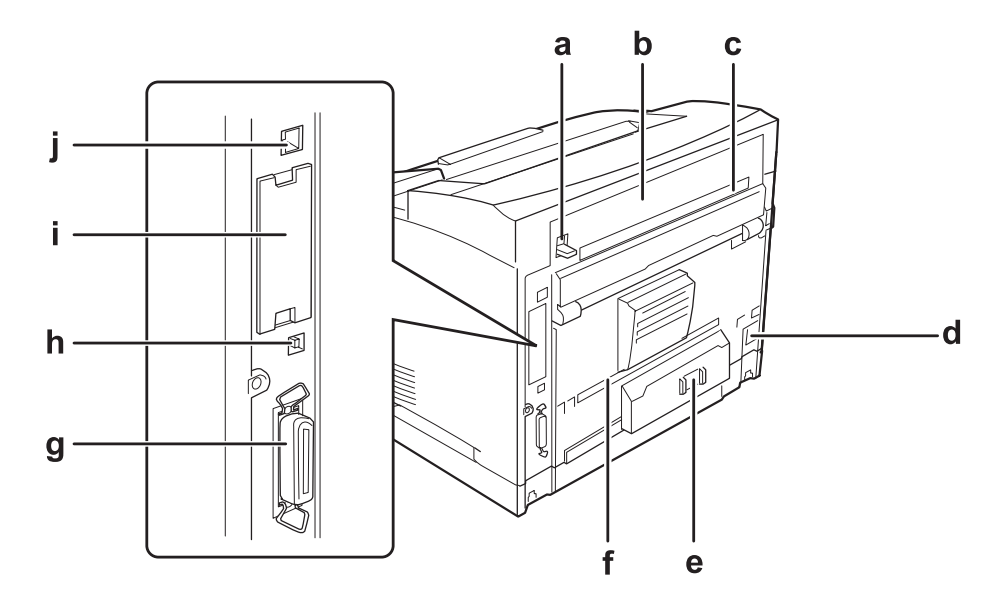

- a. arm til låge B
- b. låge B
- c. øverste ekstraudstyrslåge
- d. AC-stik
- e. afbryderkontakt
- f. nederste ekstraudstyrslåge
- g. parallelinterfacestik
- h. USB-interfacestik
- i. afdækning for interfacekortåbning type B
- j. Ethernet-interfacestik

# <span id="page-24-0"></span>**Inde i printeren**

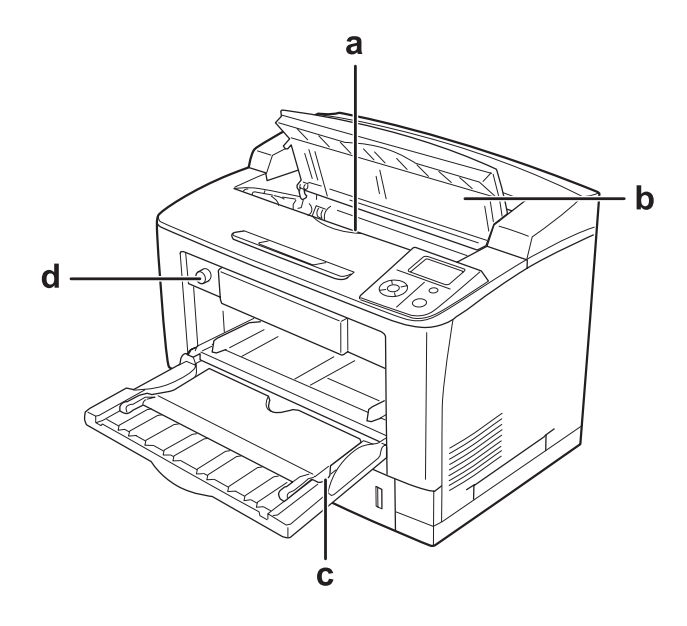

- a. billedkassette
- b. låge A
- c. MP-bakke
- d. knap til kassettepapirstørrelse

# **Betjeningspanel**

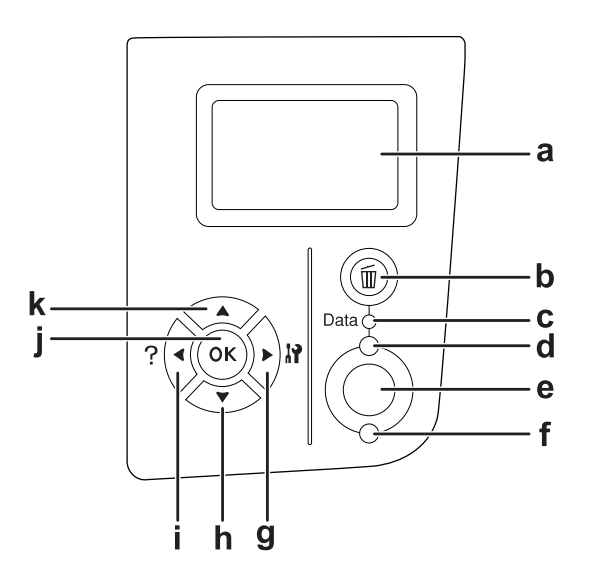

<span id="page-25-0"></span>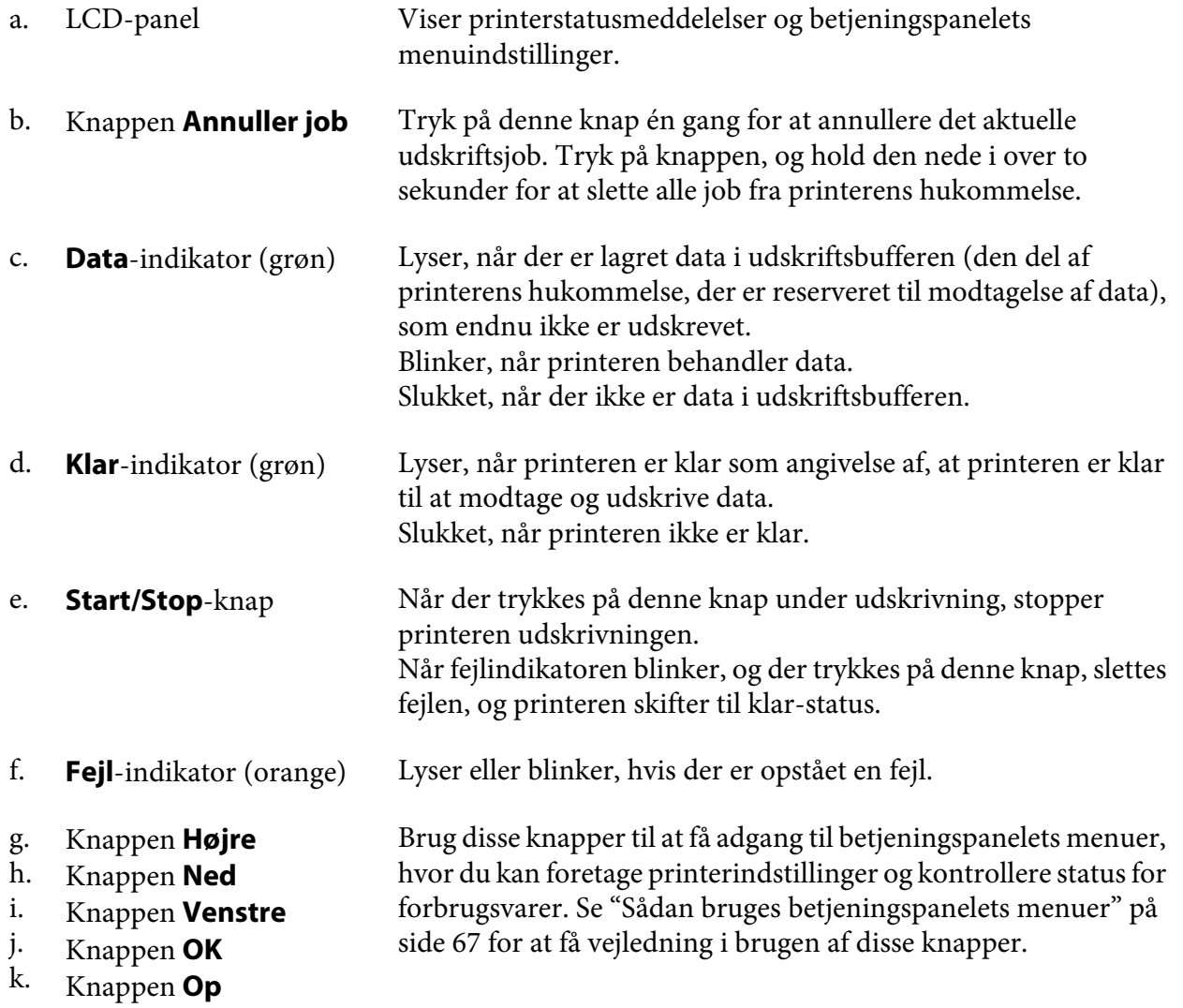

# **Ekstraudstyr og forbrugsstoffer**

# **Ekstraudstyr**

Du kan gøre printeren endnu mere fleksibel ved at installere følgende ekstraudstyr.

❏ Universalpapirkassette til 500 ark (C12C802542) Denne kassette øger papirindføringskapaciteten til op til 500 ark papir. Du kan installere i alt tre kassetter.

- <span id="page-26-0"></span>❏ Dupleksenhed (C12C802552) Denne enhed gør det muligt at udskrive på begge sider af papiret.
- ❏ A4-stakker (C12C802562) Denne enhed øger papirudføringskapaciteten til op til 500 ark papir.
- ❏ CompactFlash-hukommelse

Med dette ekstraudstyr kan du gemme formular-overlay, bruge funktionen Reserver job og forbedre udskriftsmiljøet for sætvis udskrivning. Med funktionen Reserver job kan du lagre job i printerens CompactFlash-hukommelse og udskrive dem senere direkte fra printerens betjeningspanel. Med funktionen Sætvis udskrivning kan du udskrive større og mere komplekse udskriftsjob.

❏ Hukommelsesmodul

Dette ekstraudstyr øger printerens hukommelse, og du får mulighed for at udskrive komplekse dokumenter med meget grafik. Printerens RAM kan øges til 576 MB med en standard 64 MB RAM DIMM og to ekstra 256 MB RAM DIMM.

#### *Bemærk:*

*Kontroller, at det DIMM, du køber, er kompatibelt med Epson-produkter. Du kan få yderligere oplysninger ved at henvende dig i den forretning, hvor du har købt printeren, eller ved at kontakte en kvalificeret Epson-servicerepræsentant.*

## **Forbrugsvarer**

Levetiden for følgende forbrugsstoffer overvåges af printeren. Printeren gør dig opmærksom på, hvornår der skal foretages udskiftning.

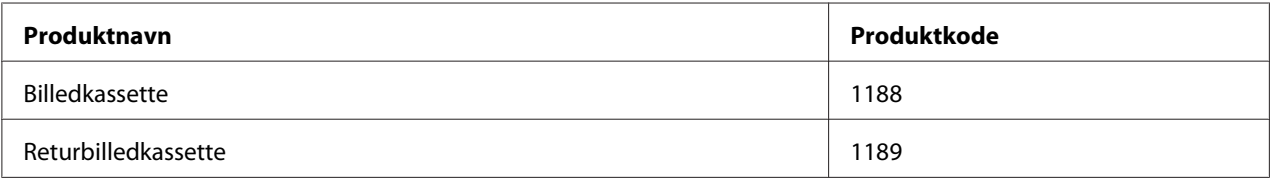

#### *Bemærk:*

*Returbilledkassetter sælges ikke i alle lande. Kontakt en lokal Epson-forhandler/-repræsentant vedrørende muligheden for deltagelse i returbilledkassetteordningen.*

# **Her finder du oplysningerne**

**Installationsvejledning**

<span id="page-27-0"></span>Indeholder oplysninger om samling af printeren og installation af printersoftwaren.

#### **Brugervejledning (denne vejledning)**

Indeholder detaljerede oplysninger om printerens funktioner, ekstraudstyr, vedligeholdelse, fejlfinding og tekniske specifikationer.

#### **Netværksvejledning**

Giver netværksadministratorer oplysninger om både printerdriveren og netværksindstillingerne.

#### **Skrifttypevejledning**

Indeholder oplysninger om skrifttyper, som bruges i printeren. Du skal kopiere denne vejledning, før du kan åbne den direkte, fra følgende bibliotek på software-cd-rom'en. Windows: /COMMON/MANUAL/ENG/FNTG Macintosh: MANUAL:ENG:FNTG

#### **Online-hjælp til printersoftware**

Klik på **Help (Hjælp)** for at få detaljerede oplysninger og instruktioner om den printersoftware, der styrer printeren. Online Hjælp installeres automatisk, når du installerer printersoftwaren.

## **Printerfunktioner**

## **Stor papirindførings/-udføringskapacitet**

Papirindføringskapaciteten kan øges fra 650 ark (MP-bakke: 150 ark og nederste standardpapirkassette: 500 ark) op til 2150 ark ved at tilføje tre universalpapirkassetter til 500 ark. Du kan også øge papirudføringskapaciteten ved at montere en A4-stakker. Denne printer kan udskrive med høj hastighed (maks. 44 sider/min.)

## **Sorteringsfunktion**

Printeren gør det muligt at udskrive dokumenter sætvis på A4-papir, der lægges skiftevis vandret og lodret.

## <span id="page-28-0"></span>**Sikkerhedsudskrivning**

Denne printer giver dig mulighed for at udskrive med sikkerhedsfunktion. Du kan f.eks. gemme udskriftsjob i hukommelsen og udskrive dem senere direkte fra printerens betjeningspanel. Du kan også udskrive et dokument som et kopibeskyttet dokument. Printeren kan kryptere udskriftsdata vha. SSL-protokollen (Secure Sockets Layer) som beskyttelse af fortrolige oplysninger på netværket.

# <span id="page-29-0"></span>Kapitel 2 **Udskriftsopgaver**

# **Ilægning af papir i printeren**

I dette afsnit beskrives ilægning af papir. Se også ["Valg og brug af udskriftsmedier" på side 39](#page-38-0), hvis du bruger specialmedier, f.eks. transparenter eller konvolutter. Se ["Papir" på side 238](#page-237-0) for at få specifikationer eller nærmere oplysninger om papirtyper og størrelser.

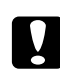

c *Forsigtig:*

*Lad ikke papiret kanter glide hen over huden, du kan skære dig på kanten af papiret.*

## **MP tray (MP-bakke)**

MP-bakken (multifunktionsbakke) er den papirkilde, der bruges til forskellige typer papir såsom etiketter, konvolutter, tykt papir og transparenter.

#### *Bemærk:*

*Se ["Konvolutter" på side 40](#page-39-0) vedrørende ilægning af konvolutter.*

1. Åbn MP-bakken.

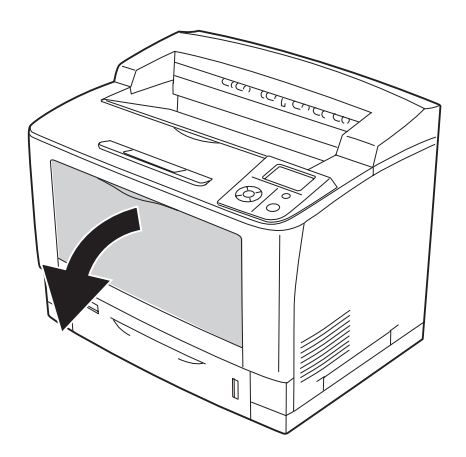

2. Juster papirstyrene, så de passer til det ilagte papir.

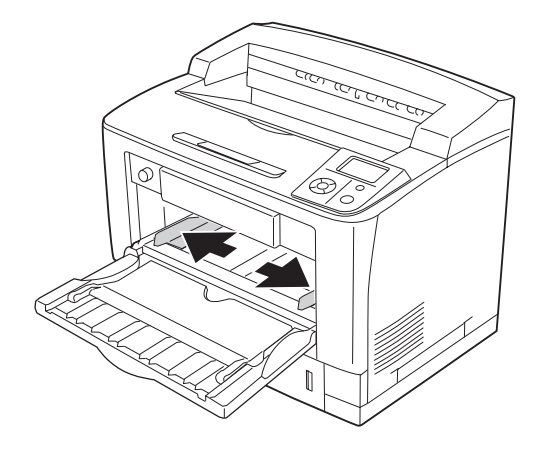

#### *Bemærk:*

*Ved ilægning af papir, der er større en B4, åbnes forlængerbakken på MP-bakken, så papiret understøttes.*

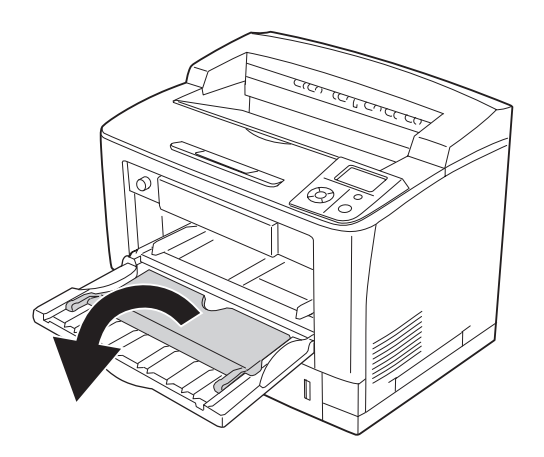

3. Læg en stak af det ønskede papir i med udskriftssiden opad. Skub derefter papirstyrene ind, så de ligger tæt mod stakken.

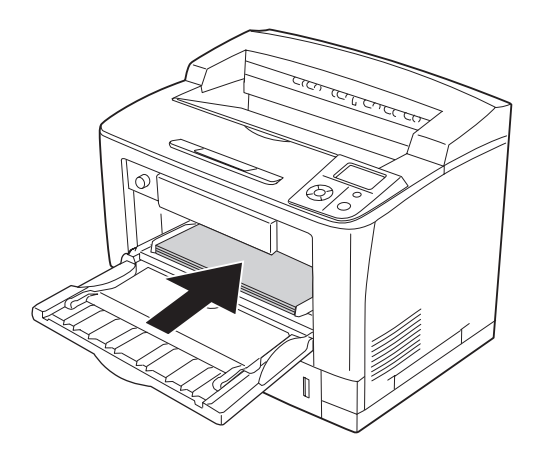

#### *Bemærk: Læg ikke papir i over grænsemærket.*

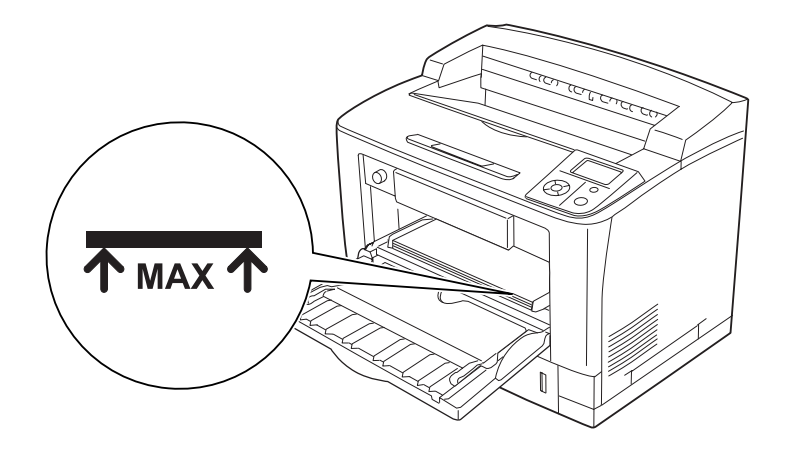

<span id="page-32-0"></span>4. Drej på knappen til kassettens papirstørrelse, så den passer til den ilagte papirstørrelse.

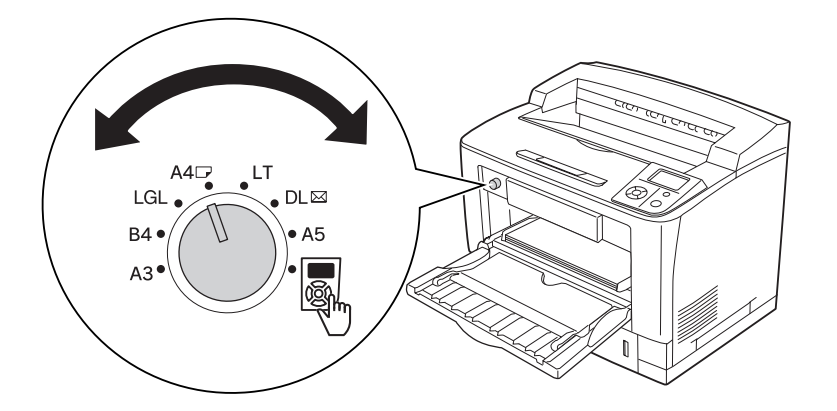

#### *Bemærk:*

- ❏ *Indstil* MP Type *(MF-TYPE) på betjeningspanelet, når du har lagt papir i, så den passer til den ilagte papirtype. Se ["Papirbakkemenu" på side 72,](#page-71-0) hvis du ønsker yderligere oplysninger.*
- ❏ *Hvis knappen til kassettens papirstørrelse er indstillet til , skal du indstille* MP Tray Size *(MF-STØRRELSE) på betjeningspanelet, så den passer til den ilagte papirstørrelse. Se ["Papirbakkemenu" på side 72,](#page-71-0) hvis du ønsker yderligere oplysninger.*

## **Nederste standardpapirkassette**

Denne kassette giver dig yderligere en papirkilde ud over MP-bakken.

1. Træk papirkassetten ud.

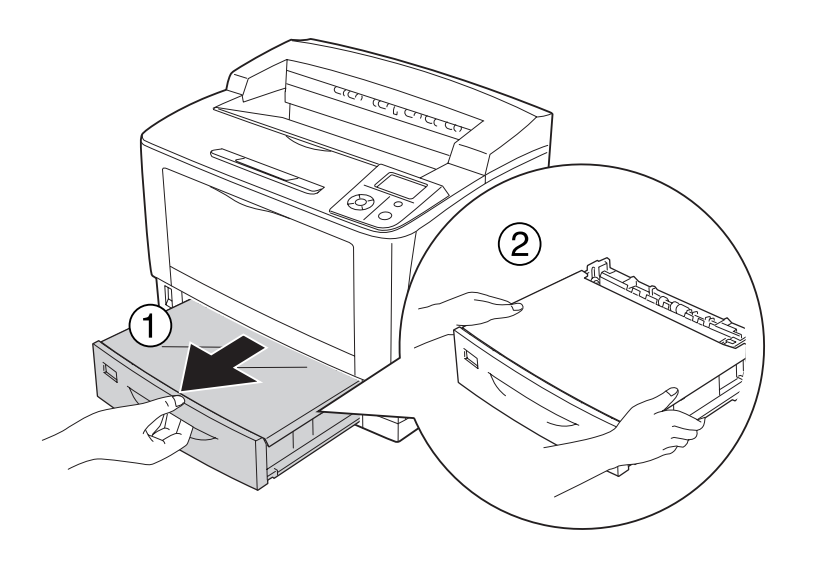

2. Fjern kassettens låg.

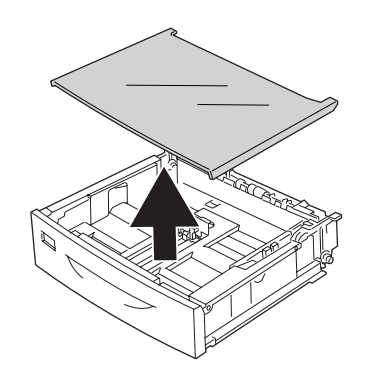

3. Klem grebene sammen, og skub til papirstyret, så det passer til det ilagte papir.

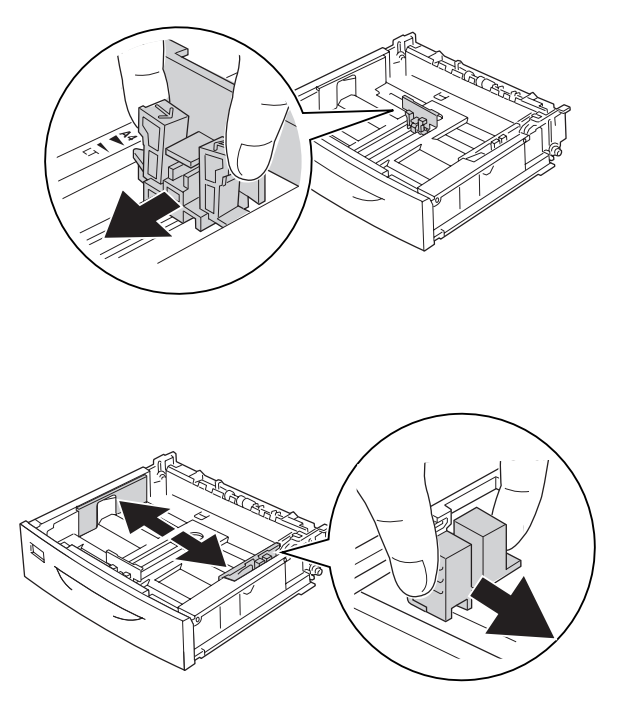

#### *Bemærk:*

*Forlæng papirkassetten, når du lægger papir i af størrelsen A3, B4, A4 stående eller større. Gå til trin 8, hvis det ikke er nødvendigt at forlænge papirkassetten.*

4. Skub oplåsningstappene udad.

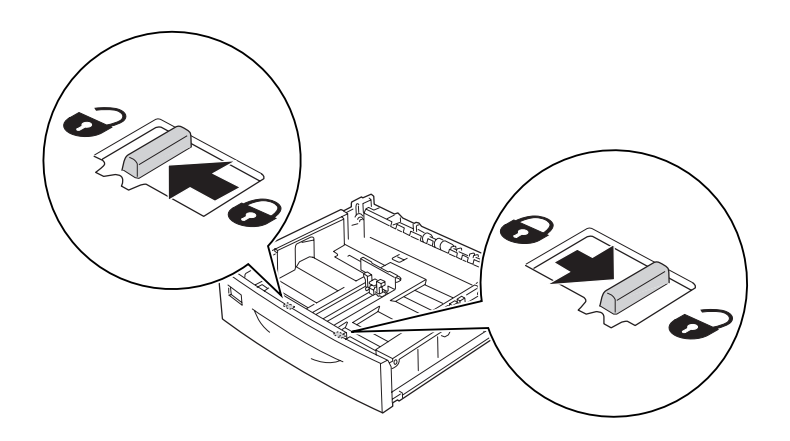

5. Træk papirkassetten ud for at forlænge den, og sæt pilmærkerne ud for papirstørrelsen.

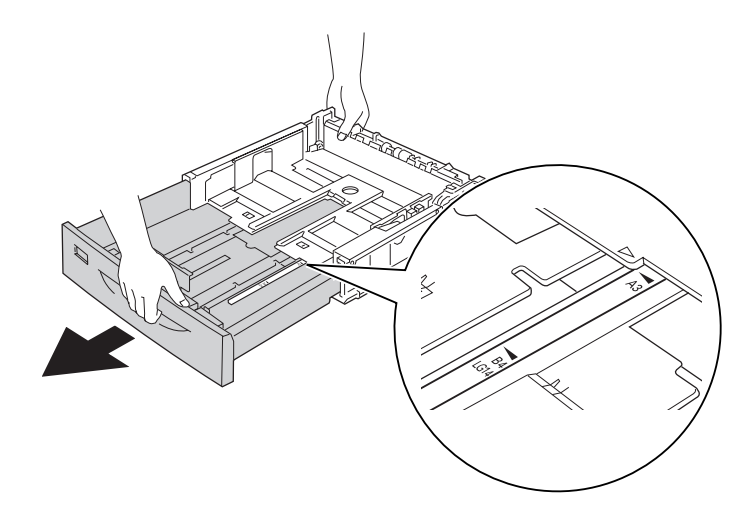

6. Skub oplåsningstappene tilbage til låst stilling.

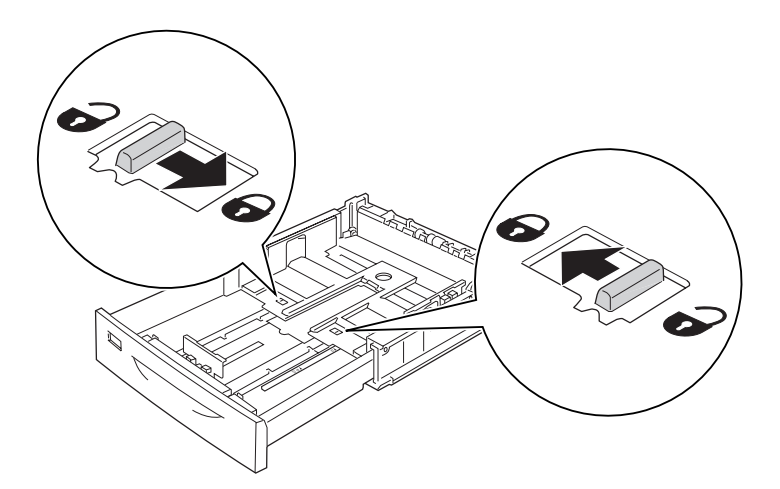

7. Klem grebene sammen, og skub til papirstyret, så det passer til det ilagte papir.

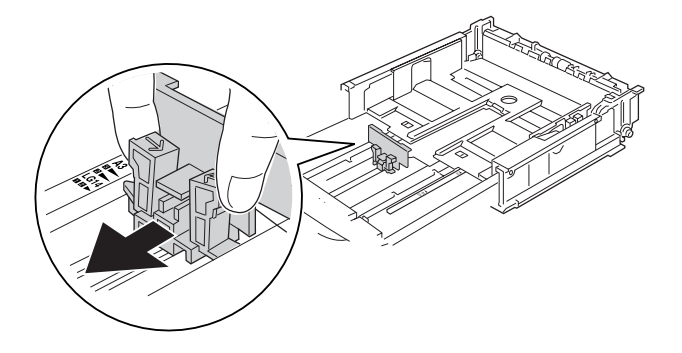
8. Læg en stak af det ønskede papir midt i papirkassetten med udskriftssiden opad.

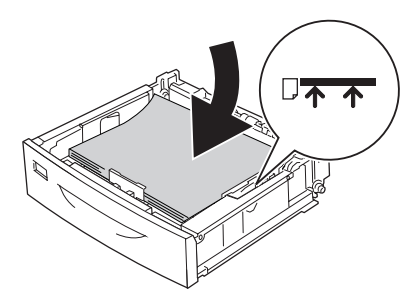

*Bemærk: Læg ikke papir i over grænsemærket.*

9. Sæt etiketten med papirstørrelsen på den forreste ende af papirkassetten.

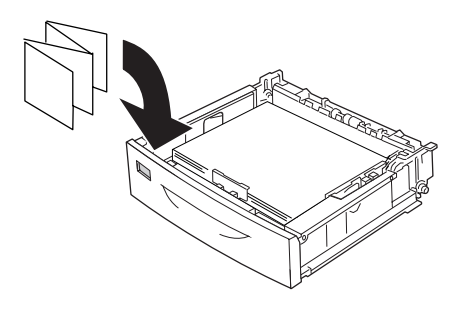

10. Sæt låget på kassetten igen.

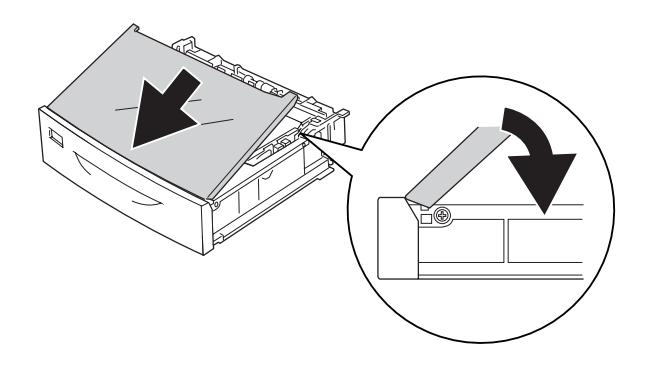

11. Sæt papirkassetten i printeren igen.

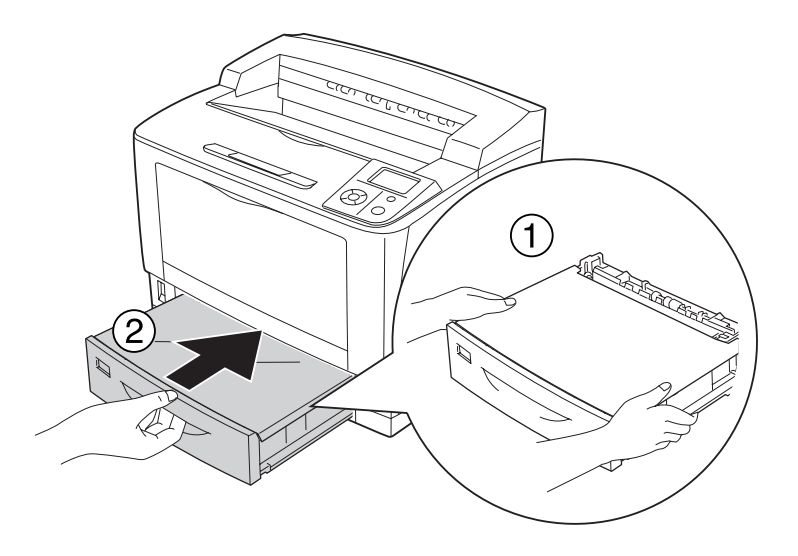

#### *Bemærk:*

*Når der er lagt papir i, indstilles* Cassette1 Size *(NM1-størrelse)/*Cassette1 Type *(NM1-type), så de passer til det ilagte papirs størrelse, på betjeningspanelet. Se ["Papirbakkemenu"](#page-71-0) [på side 72,](#page-71-0) hvis du ønsker yderligere oplysninger.*

## **Papirkassetteenhed (ekstraudstyr)**

De papirstørrelser og -typer, der understøttes af universalpapirkassetten til 500 ark (ekstraudstyr) er de samme som for den nederste standardpapirkassette.

Proceduren for ilægning af papir er også den samme som for den nederste standardpapirkassette. Se ["Nederste standardpapirkassette" på side 33](#page-32-0) for at få detaljerede oplysninger.

## **Bemærkninger vedrørende ilægning af A4-papir**

Du kan lægge A4-papir i printeren i både stående og liggende retning.

Indstil printeren som følger, når du lægger A4-papir i.

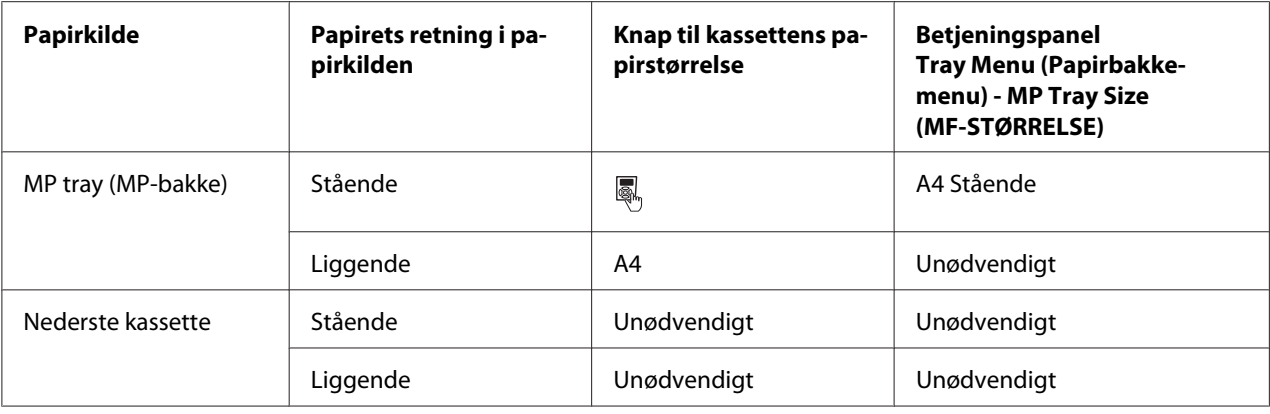

# **Valg og brug af udskriftsmedier**

Du kan bruges specialmedier såsom etiketter, kraftigt papir og transparenter.

Ved ilægning af specialmedier skal du foretage papirindstillinger. Du kan også foretage disse indstillinger i betjeningspanelets Tray Menu (Papirbakkemenu). Se ["Papirbakkemenu" på side](#page-71-0) [72](#page-71-0).

#### *Bemærk:*

*Da kvaliteten af bestemte papirmærker og -typer når som helst kan ændres af producenten, kan Epson ikke garantere kvaliteten af nogen medietype. Afprøv altid mediet inden indkøb af større mængder eller udskrivning af større job.*

## **Labels (Etiketter)**

#### **Anvendelige etiketter:**

- ❏ Etiketter, der er beregnet til laserprinteren eller kopimaskiner
- ❏ Etiketter, der dækker hele påklæbningsarket uden afstand mellem de enkelte etiketter

#### **Tilgængelige papirkilder:**

❏ MP tray (MP-bakke)

#### **Printerdriverindstillinger:**

Paper Size (Pa‐ pirstørrelse): A4, LT Paper Source (Papirkilde): MP-bakke Paper Type (Papirtype): Labels (Etiketter)

#### *Bemærk:*

- ❏ *Afhængigt af etiketkvaliteten, udskrivningsmiljøet eller udskrivningsmåden er der risiko for, at etiketterne krølles ved udskrivning. Foretag en prøveudskrivning, inden du udskriver på et stort antal etiketter.*
- ❏ *Dupleksudskrivning er ikke tilgængelig i forbindelse med etiketter.*
- ❏ *Pres et ark papir mod oversiden af hvert etiketark. Hvis papiret klæber fast til arket, skal du ikke bruge de pågældende etiketter i printeren.*

## **Konvolutter**

#### **Anvendelige konvolutter:**

❏ Konvolutter uden lim eller tape

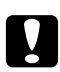

### c *Forsigtig:*

*Brug ikke rudekuverter. Plastikket på de fleste rudekonvolutter smelter.*

**Tilgængelige papirkilder:**

❏ MP tray (MP-bakke)

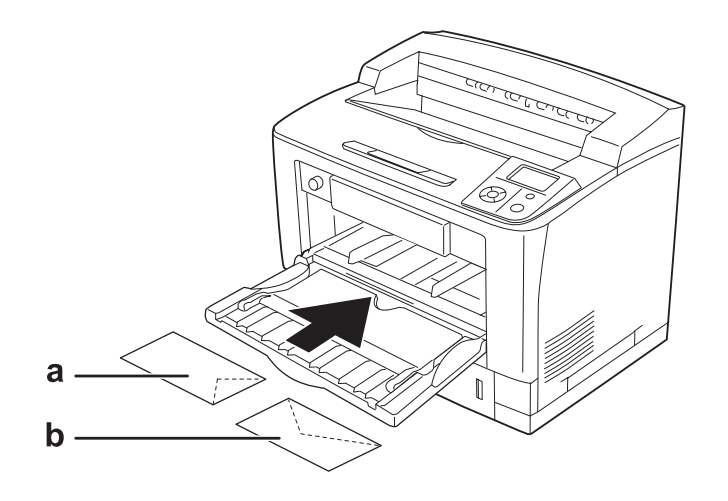

a. C5, IB5 b. Mon, C10, DL, C6

#### **Printerdriverindstillinger:**

Paper Size (Pa‐ pirstørrelse): Mon, C10, DL, C5, C6, IB5

Paper Source (Papirkilde): MP-bakke

#### *Bemærk:*

- ❏ *Afhængigt af konvolutkvaliteten, udskrivningsmiljøet eller udskrivningsmåden er der risiko for, at konvolutterne krølles ved udskrivning. Foretag en prøveudskrivning, inden du udskriver på et stort antal konvolutter.*
- ❏ *Dupleksudskrivning er ikke tilgængelig i forbindelse med konvolutter.*

❏ *Ved udskrivning på konvolutter skal du åbne låge B og trykke skiftearmene til papirfremføringstryk på begge sider af fuser unit'en opad, til de står lodret. Den kan reducere krølningen af konvolutterne. Husk at sætte armene nedad igen, når du bruger andet papir end konvolutter.*

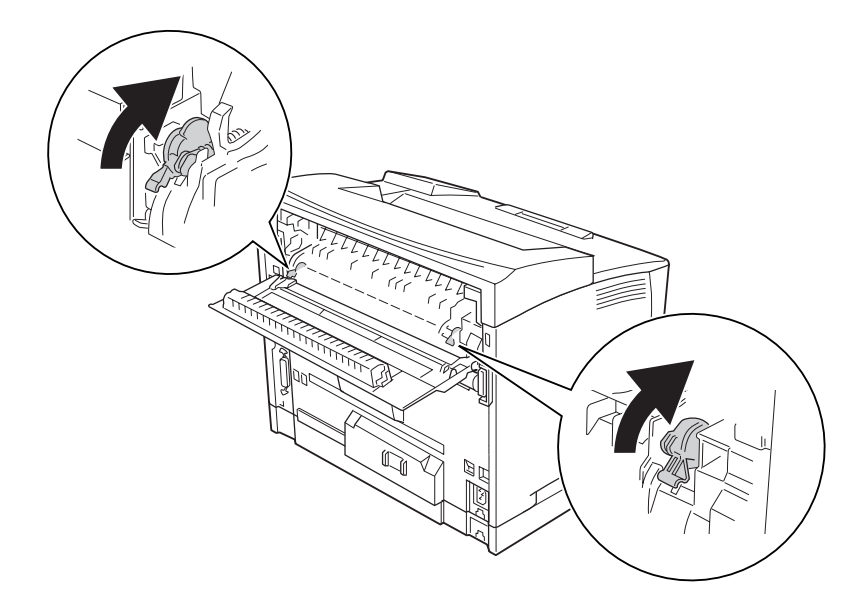

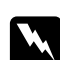

### $Advarsel:$

*Medmindre denne vejledning specifikt angiver andet, må der ikke røres ved fuseren, der er mærket* **CAUTION HIGH TEMPERATURE***, eller de omgivende områder. Hvis printeren har været i brug, kan fikseringsenheden og de omgivende områder være meget varme. Hvis det er nødvendigt at berøre et af disse områder, skal du vente 40 minutter for at lade dem afkøle, før du berører dem.*

# **Tykt papir**

### **Tilgængelige papirkilder:**

❏ MP tray (MP-bakke)

### **Printerdriverindstillinger:**

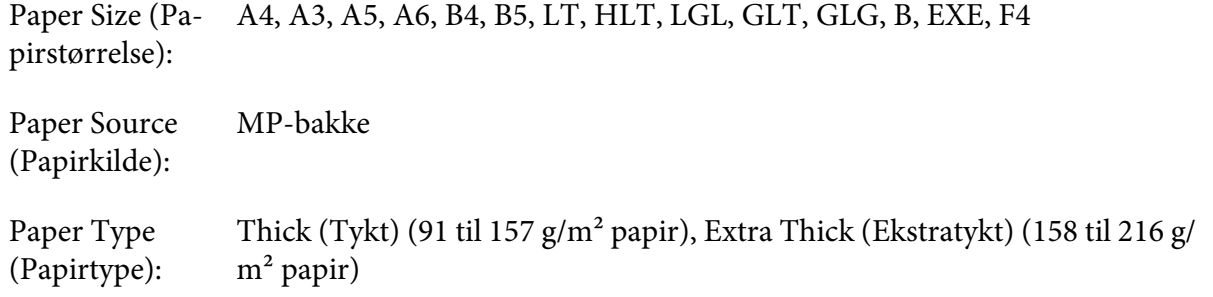

#### *Bemærk:*

*Dupleksudskrivning er ikke tilgængelig i forbindelse med ekstratykt papir.*

## **Transparenter**

#### **Tilgængelige papirkilder:**

❏ MP tray (MP-bakke)

#### **Printerdriverindstillinger:**

Paper Size (Pa‐ pirstørrelse): A4

Paper Source (Papirkilde): MP-bakke

Paper Type (Papirtype): Transparent

#### *Bemærk:*

*Dupleksudskrivning er ikke tilgængelig i forbindelse med transparenter.*

## **Brugerdefineret papirstørrelse**

### **Tilgængelige papirstørrelser:**

❏ 75 × 98,4 mm til 297 × 508 mm

#### **Tilgængelige papirkilder:**

#### ❏ MP tray (MP-bakke)

#### **Printerdriverindstillinger:**

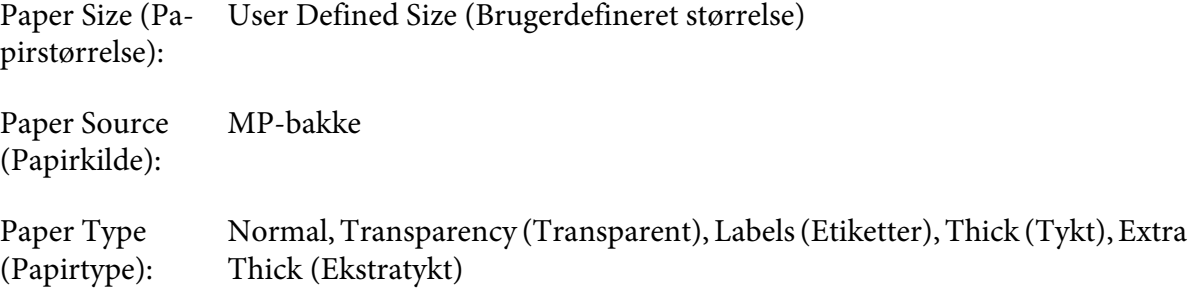

#### *Bemærk:*

- ❏ *Afhængigt af kvaliteten af papiret der ikke er standard, udskrivningsmiljøet eller udskrivningsmåden er der risiko for, at papiret forskydes ved udskrivning. Foretag en prøveudskrivning, inden du udskriver på meget papir, der ikke er standard.*
- ❏ *Hvis du bruger Windows, skal du åbne printerdriveren og derefter vælge* **User Defined Size (Brugerdefineret størrelse)** *i listen Paper Size (Papirstørrelse) under fanen Basic Settings (Grundlæggende indstillinger). Juster indstillingerne for papirbredde, papirlængde og enhed i dialogboksen User Defined Paper Size (Brugerdefineret papirstørrelse), så de passer til den brugerdefinerede papirstørrelse. Klik derefter på* **OK***, hvorefter den brugerdefinerede papirstørrelse gemmes.*
- ❏ *De lagrede papirstørrelser indstillinger kan kun bruges sammen med den printerdriver, de er gemt til. Selvom der er indstillet flere printernavn for en printerdriver, kan indstillingerne kun være tilgængelige for det printernavn, du gemte indstillingerne i.*
- ❏ *Ved deling af printeren på et netværk kan du ikke oprette Brugerdefineret størrelse på klienten.*
- ❏ *Hvis du ikke kan bruge printerdriveren som forklaret herover, kan du foretage denne indstilling på printeren ved at åbne betjeningspanelets* Printing Menu *(Udskrivningsmenu) og vælge* CTM *(brugerdefineret) som indstilling for* Page Size *(Sidestørrelse).*

## **Annullering af et udskriftsjob**

## **Fra printeren**

Tryk på knappen  $\overline{\mathbb{Q}}$  **Annuller job** på printerens betjeningspanel.

## **Fra computeren**

### **Windowsbrugere**

Dobbeltklik på printerikonet på proceslinjen. Marker jobbet på listen, og klik derefter på **Cancel (Annuller)** i menuen Dokument.

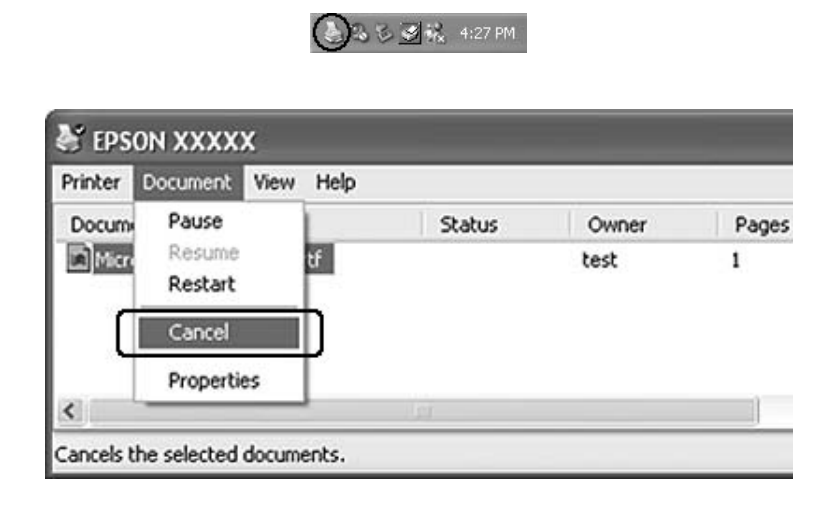

# **Indstilling af udskriftskvaliteten**

Du kan ændre udskriftskvaliteten ved hjælp af indstillinger i printerdriveren.

I indstillingen Automatic (Automatisk) kan du vælge en udskrivningstilstand, der passer til formålet. Printerdriveren foretager de optimale indstillinger afhængig af den valgte udskriftstilstand. I indstillingen Advanced (Avanceret) er der flere indstillingsmuligheder.

#### *Bemærk:*

*I onlinehjælpen til printerdriveren kan du finde detaljer om printerdriverindstillinger.*

# **Sådan bruges indstillingen Automatisk**

### **Windowsbrugere**

1. Klik på fanen **Basic Settings (Grundlæggende indstillinger)**.

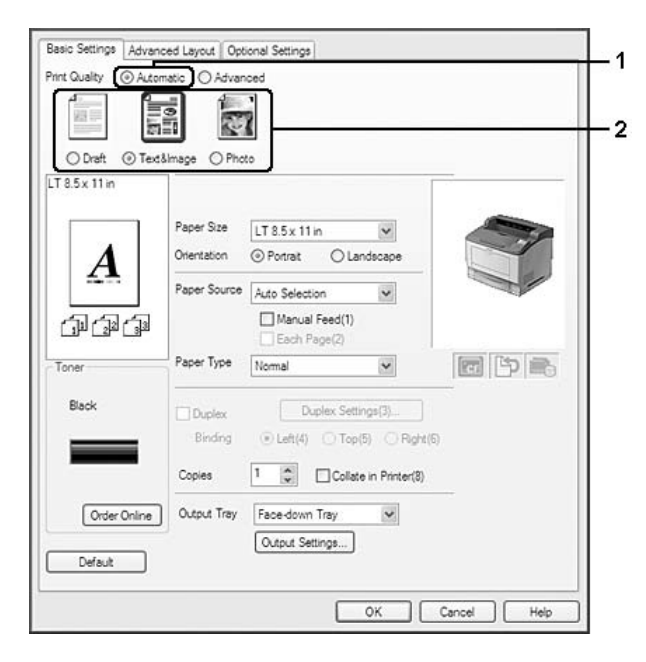

2. Klik på **Automatic (Automatisk)**, og vælg derefter den ønskede udskriftskvalitet.

3. Klik på **OK**.

## **Sådan bruges indstillingen Avanceret**

#### **Windowsbrugere**

1. Klik på fanen **Basic Settings (Grundlæggende indstillinger)**.

2. Vælg **Advanced (Avanceret)**. Vælg derefter den indstilling på listen, der passer bedst til den dokument- eller billedtype, du vil udskrive.

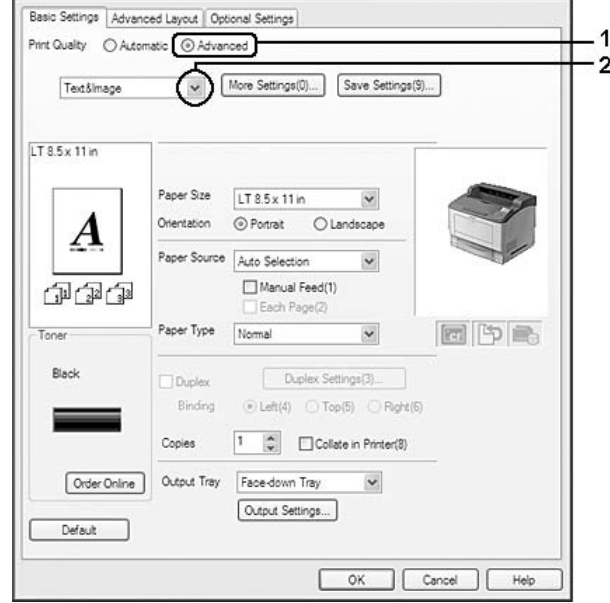

Hvis du vælger en foruddefineret indstilling, foretages andre indstillinger som f.eks. Print Quality (Udskriftskvalitet) og Screen (Skærm) automatisk. Ændringer vises på den aktuelle indstillingsliste i dialogboksen Setting Information (Indstillingsoplysninger), som du kan åbne ved at trykke på knappen **Setting Info. (Indstillingsoplysninger...)** under fanen Optional Settings (Valgfrie indstillinger).

# **Tilpasning af udskriftsindstillinger**

Hvis du vil ændre detaljerede indstillinger, skal du angive indstillingerne manuelt.

## **Windowsbrugere**

- 1. Klik på fanen **Basic Settings (Grundlæggende indstillinger)**.
- 2. Klik på **Advanced (Avanceret)**, og klik derefter på **More Settings (Flere indstillinger)**.
- 3. Foretag de relevante indstillinger. I onlinehjælpen kan du finde oplysninger om de enkelte indstillinger.
- 4. Klik på **OK**.

### **Lagring af indstillingerne**

Du kan gemme dine brugerdefinerede indstillinger.

#### *Bemærk:*

- ❏ *Du kan ikke bruge navnet på en foruddefineret indstilling til en brugerdefineret indstilling.*
- ❏ *De lagrede brugerdefinerede indstillinger kan kun bruges sammen med den printerdriver, de er gemt til. Selvom der er indstillet flere printernavn for en printerdriver, kan indstillingerne kun være tilgængelige for det printernavn, du gemte indstillingerne i.*
- ❏ *Du kan ikke slette foruddefinerede indstillinger.*

#### **Windowsbrugere**

#### *Bemærk:*

*Ved deling af en printer på et netværk, er Save Settings (Gem indstillinger) udtonet, og du kan ikke foretage en brugertilpasset indstilling på klienten.*

- 1. Klik på fanen **Basic Settings (Grundlæggende indstillinger)**.
- 2. Vælg **Advanced (Avanceret)**, og klik derefter på **Save Settings (Gem indstillinger)** for at åbne dialogboksen Custom Settings (Brugerdefinerede indstillinger).
- 3. Indtast et navn for de brugerdefinerede indstillinger i boksen Name (Navn), og klik derefter på **Save (Gem)**.

Dine indstillinger vises i listen under fanen Basic Settings (Grundlæggende indstillinger).

#### *Bemærk:*

*For at slette en brugerdefineret indstilling skal du følge trin 1 og 2, vælge indstillingen i dialogboksen Custom Settings (Brugerdefinerede indstillinger) og derefter klikke på* **Delete (Slet)***.*

Du kan oprette nye indstillinger i dialogboksen More Settings (Flere indstillinger). Når du opretter nye indstillinger, vises Custom Settings (Brugerdefinerede indstillinger) i listen under fanen Basic Settings (Grundlæggende indstillinger). I så til fælde overskrives den oprindelige indstilling ikke. Gem de nye indstillinger under et nyt navn.

## **Tonerbesparelse**

Hvis du vil reducere tonerforbruget i forbindelse med udskrivning af dokumenter, kan du udskrive kladder i tilstanden Tonerbesparelse.

#### **Windowsbrugere**

- 1. Klik på fanen **Basic Settings (Grundlæggende indstillinger)**.
- 2. Vælg **Advanced (Avanceret)**, og klik derefter på **More Settings (Flere indstillinger)** for at åbne dialogboksen More Settings (Flere indstillinger).
- 3. Marker afkrydsningsfeltet **Toner Save**, og klik derefter på **OK**.

# **Indstilling af Avanceret layout**

## **Dupleksudskrivning (med dupleksenheden)**

Denne funktion gør det muligt automatisk at udskrive på begge sider af papiret ved at installere dupleksenheden (ekstraudstyr).

#### **Windowsbrugere**

1. Klik på fanen **Basic Settings (Grundlæggende indstillinger)**.

- Basic Settings | Advanced Layout | Optional Settings Print Quality @ Automatic @ Advanced Ħ 崩  $\overline{v}$ ODraft @Text&Imace OPhoto  $LT 8.5 \times 11$  in Paper Size LT 8.5 x 11 in  $\checkmark$ Orientation O Portrait Olandagage Paper Source Auto Selection  $\check{ }$ Manual Feed(1) **GE** Each Page Paper Type  $\checkmark$ 同中国 1 Duplex Settings(3) O Dupler ⊙ Left(4) ○ Top(5) ○ Right(E  $\overline{2}$ Binding 1 (2) Collate in Printer(3) Conige Output Tray Face-down Tray  $\checkmark$ Order Online Output Settings... Default Г OK Cancel Help
- 2. Marker afkrydsningsfeltet **Duplex (Dupleks)**, og vælg derefter **Left (Venstre)**, **Top (Øverst)** eller **Right (Højre)** som indbindingsposition.

### *Bemærk:*

*Afkrydsningsfeltet* **Duplex (Dupleks)** *vises kun, når printerdriveren registrerer dupleksenheden. Hvis den ikke registreres, skal du kontrollere, at ekstraudstyret er markeret som Installed* **(Installeret)** *i fanen Optional Settings (Valgfrie indstillinger). Opdater om nødvendigt oplysningerne om installeret ekstraudstyr manuelt. Se ["Angivelse af Valgfrie indstillinger" på side](#page-211-0) [212](#page-211-0), hvis du ønsker yderligere oplysninger.*

- 3. Hvis du vil foretage detaljerede indstillinger, skal du klikke på **Duplex Settings (Dupleksindstillinger)** for at åbne dialogboksen Duplex Settings (Dupleksindstillinger).
- 4. Foretag de relevante indstillinger. I onlinehjælpen kan du finde oplysninger om de enkelte indstillinger.
- 5. Klik på **OK**.

# **Udskriftsindstillinger**

Denne funktion gør det muligt at udskrive A4-papir vandret, lodret eller skiftevis ved sætvis udskrivning.

### **Windows-brugere**

- 1. Klik på fanen **Basic Settings (Grundlæggende indstillinger)**.
- 2. Vælg en outputbakke i rullelisten Output Tray (Outputbakke). Hvis du vil foretage detaljerede indstillinger, skal du klikke på **Output Settings (Udskriftsindstillinger)** for at åbne dialogboksen Output Settings (Udskriftsindstillinger).

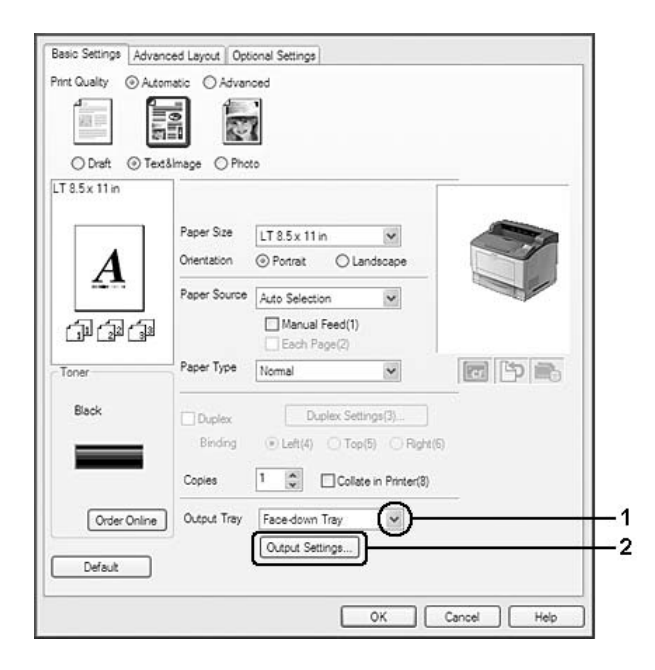

#### *Bemærk:*

*Selvom du vælger* **Stacker (Stakker)** *i rullelisten Output Tray (Outputbakke), kan denne indstilling automatisk blive ændret til* **Face-down tray (Forside nedad-bakke)** *under udskrivning, hvis den papirstørrelse, der er angivet i dokumentet, ikke understøttes af stakkeren.*

3. Vælg **Eject Horizontally (Udfør vandret)**, **Eject Vertically (Udfør lodret)** eller **Eject Alternately (Udfør skiftevis)** som udskriftsretning. Hvis du vælger **Eject Horizontally (Udfør vandret)**, udskrives alle A4-sider vandret. Hvis du vælger **Eject Vertically (Udfør lodret)**, udskrives alle A4-sider lodret. Hvis du vælger **Eject Alternately (Udfør skiftevis)**, kan hver kopi udskrives i skiftende retning ved sætvis udskrivning af dokumenter.

#### *Bemærk:*

- ❏ *For at du kan vælge* **Eject Vertically (Udfør lodret)***, skal papiret være lagt i i lodret retning.*
- ❏ *For at du kan vælge* **Eject Alternately (Udfør skiftevis)***, skal der være lagt papir i mindst to kassetter i forskellige retninger (stående og liggende).*
- ❏ *Når du vælger* **Eject Alternately (Udfør skiftevis)***, er nogle indstillinger (f.eks. Manual Feed (Manuel arkfødning), Reserve Job (Reserver job), Barcode mode (Stregkodetilstand) og Storage Form Overlay (Lagerformularoverlay)) ikke tilgængelige.*
- 4. Klik på **OK**.

# **Ændring af udskriftslayout**

Denne funktion gør det muligt at udskrive flere sider på et enkelt ark papir.

#### **Windowsbrugere**

- 1. Klik på fanen **Advanced Layout (Avanceret layout)**.
- 2. Marker afkrydsningsfeltet **Print Layout (Udskriftslayout)**, og vælg det antal sider, du vil udskrive på ét ark papir.

3. Hvis du vil angive detaljerede indstillinger, skal du klikke på **More Settings (Flere indstillinger)**. Dialogboksen Indstillinger for udskriftslayout vises.

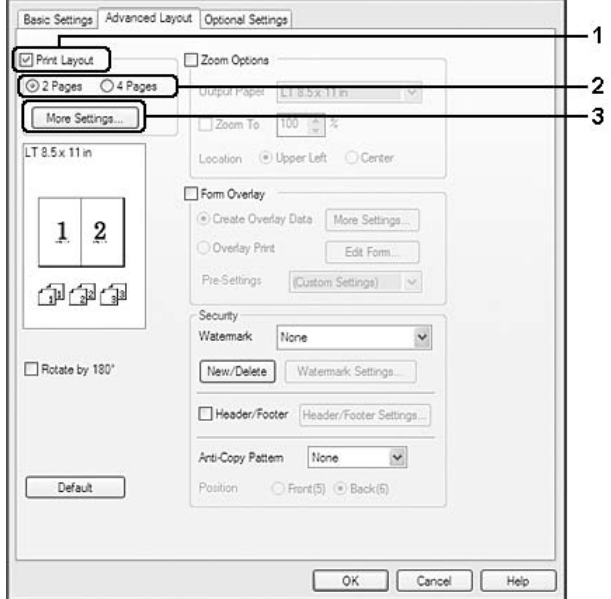

- 4. Foretag de relevante indstillinger. I onlinehjælpen kan du finde oplysninger om de enkelte indstillinger.
- 5. Klik på **OK**.

# **Ændring af udskrifters format**

Denne funktion gør det muligt at forstørre eller reducere dokumentet.

#### **Windowsbrugere**

1. Klik på fanen **Advanced Layout (Avanceret layout)**.

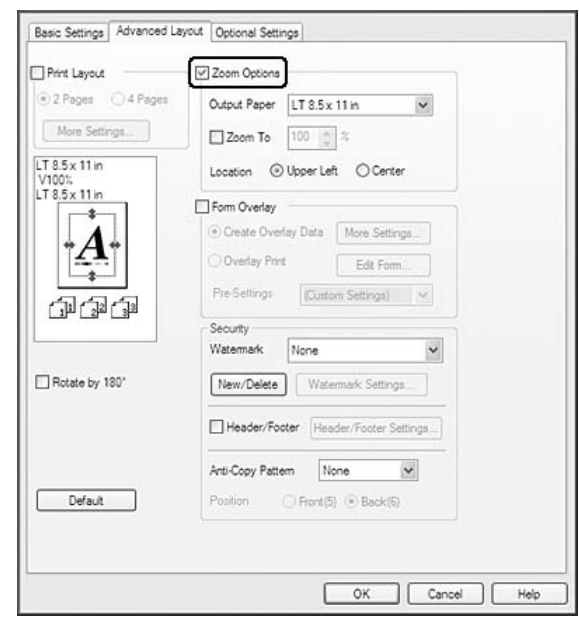

2. Marker afkrydsningsfeltet **Zoom Options (Zoom-indstillinger)**.

- 3. Hvis du vil ændre sidernes størrelse, så de passer til udskriftspapiret, skal du vælge den ønskede papirstørrelse i rullelisten Output Paper (Outputpapir). Hvis du vil ændre sidernes størrelse til en angiven forstørrelse, skal du markere afkrydsningsfeltet **Zoom To (Zoom til)** og angive procenten. Du kan også vælge outputpapirets størrelse.
- 4. Vælg **Upper Left (Øverst til venstre)** (for at udskrive et formindsket billede af siden i papirets øverste venstre hjørne) eller **Center (Centrer)** (for at udskrive et formindsket billede af siden i midten) for indstillingen Location (Placering).

#### *Bemærk:*

*Denne indstilling er ikke tilgængelig, når du markerer afkrydsningsfeltet* **Zoom To (Zoom til)***.*

5. Klik på **OK**.

## **Udskrivning af vandmærker**

Denne funktion gør det muligt at udskrive et tekstbaseret eller billedbaseret vandmærke på et dokument.

#### **Windowsbrugere**

1. Klik på fanen **Advanced Layout (Avanceret layout)**.

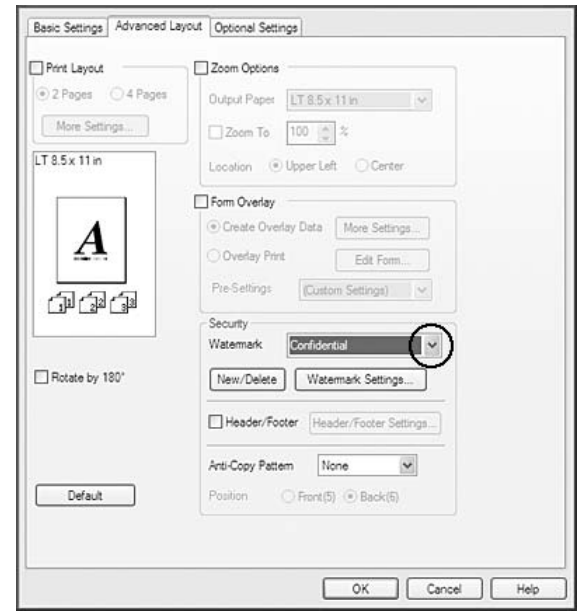

2. Vælg det ønskede vandmærke på rullelisten Watermark (Vandmærke).

- 3. Hvis du vil angive detaljerede indstillinger, skal du klikke på **Watermark Settings (Vandmærkeindstillinger)** og foretage de relevante indstillinger. I onlinehjælpen kan du finde oplysninger om de enkelte indstillinger.
- 4. Klik på **OK**.

### **Oprettelse af et nyt vandmærke**

#### **Windowsbrugere**

- 1. Klik på fanen **Advanced Layout (Avanceret layout)**.
- 2. Klik på **New/Delete (Ny/Slet)**.
- 3. Vælg **Text (Tekst)** eller **BMP**, og indtast et navn på det nye vandmærke i boksen Name (Navn).
- 4. Hvis du vælger **Text (Tekst)**, skal du indtaste vandmærketeksten i boksen Text (Tekst). Hvis du vælger **BMP**, skal du klikke på **Browse (Gennemse...)**, vælge den ønskede BMP-fil og derefter klikke på **Open (Åbn)**.

5. Klik på **Save (Gem)**. Vandmærket vises i boksen List (Liste).

#### *Bemærk:*

- ❏ *Hvis du vil redigere det gemte vandmærke, skal du vælge det i boksen List (Liste) og derefter følge trin 4 og 5.*
- ❏ *Hvis du vil fjerne det gemte vandmærke, skal du vælge det i boksen List (Liste) og derefter klikke på* **Delete (Slet)***. Når du har fjernet vandmærket, skal du huske at klikke på* **OK** *for at lukke dialogboksen.*
- 6. Klik på **OK**.

#### *Bemærk:*

- ❏ *Du kan registrere op til 10 originale vandmærker.*
- ❏ *De lagrede vandmærker kan kun bruges sammen med den printerdriver, du gemte dem til. Selvom der er indstillet flere printernavn for en printerdriver, kan indstillingerne kun være tilgængelige for det printernavn, du gemte indstillingerne i.*
- ❏ *Ved deling af printeren på et netværk kan du ikke oprette et brugerdefineret vandmærke på klienten.*

## **Udskrivning af sidehoved og sidefod**

Denne funktion gør det muligt at udskrive brugernavn, computernavn, dato, klokkeslæt eller sorteringsnummer øverst eller nederst på hver side i et dokument.

#### **Windowsbrugere**

1. Klik på fanen **Advanced Layout (Avanceret layout)**.

2. Vælg afkrydsningsfeltet **Header/Footer (Sidehoved/sidefod)**, og klik derefter på **Header/ Footer Settings (Indstillinger for sidehoved/sidefod)**.

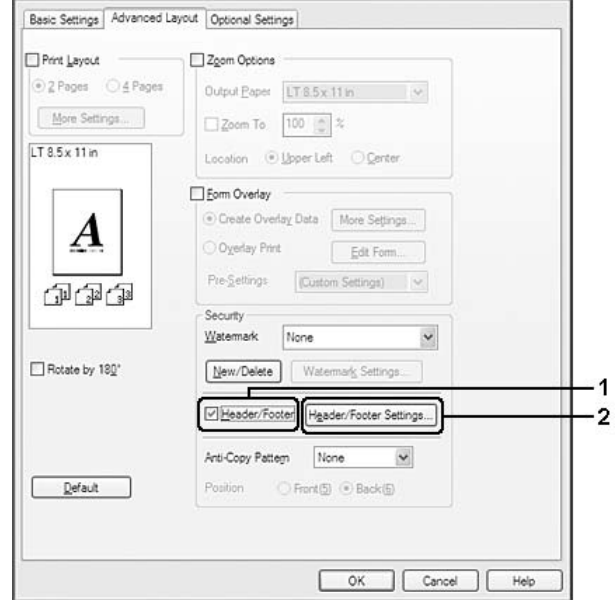

3. Vælg emnerne i rullelisten.

### *Bemærk:*

- ❏ *Hvis du vælger* **Collate Number (Sorteringsnummer)***, udskrives antallet af kopier.*
- ❏ *Når du bruger funktionen Reserver job, kan du ikke vælge* **Collate Number (Sorteringsnummer)***.*
- 4. Klik på **OK**.

## **Udskrivning med et overlay**

Denne funktion gør det muligt at udskrive en standardformular eller et brevhoved på originaldokumentet.

### *Bemærk:*

- ❏ *Denne funktion findes kun til Windows.*
- ❏ *Overlay-funktionen er kun tilgængelig, når du har valgt* **High Quality (Printer) (Høj kvalitet (printer))** *som Printing Mode (Udskrivningstilstand) i dialogboksen Extended Settings (Udvidede indstillinger) under fanen Optional Settings (Valgfrie indstillinger).*

### <span id="page-57-0"></span>**Oprettelse af et overlay**

- 1. Klik på fanen **Advanced Layout (Avanceret layout)**.
- 2. Marker afkrydsningsfeltet **Form Overlay (Formular-overlay)**.

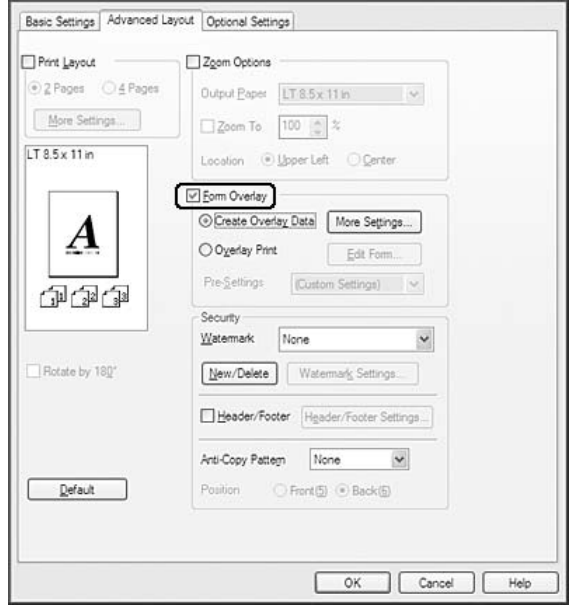

- 3. Vælg **Create Overlay Data (Opret overlay-data)**, og klik derefter på **More Settings (Flere indstillinger)**. Dialogboksen Create Form (Opret formular) vises.
- 4. Skriv formularnavnet i boksen Form Name (Formularnavn), og angiv en beskrivelse i boksen Description (Beskrivelse).
- 5. Vælg **Foreground Document (Forgrundsdokument)** eller **Background Document (Baggrundsdokument)** for at angive, om overlayet skal udskrives som forgrundsbillede eller baggrundsbillede i dokumentet.
- 6. Marker afkrydsningsfeltet **Assign to Paper Source (Tildel til papirkilde)** for at få vist formularnavnet i rullelisten Paper Source (Papirkilde) under fanen Basic Settings (Grundlæggende indstillinger).
- 7. Klik på **OK**.

### *Bemærk:*

- ❏ *For at ændre indstillinger i den formular-overlay, du har oprettet, skal du gå ind i printerdriveren og gentage alle ovenstående trin. Bemærk, at du i trin 3 skal vælge* **Overlay Print (Overlay-udskrift)** *og derefter klikke på* **Edit Form (Rediger formular)***.*
- ❏ *Følgende 9 tegn kan ikke bruges til formularnavne: \ / : \* ? " < > |.*

### **Udskrivning af et dokument med overlay**

Du kan vælge de registrerede formulardata i rullelisten Paper Source (Papirkilde) under fanen Basic Settings (Grundlæggende indstillinger). Se trin 6 i ["Oprettelse af et overlay" på side 58](#page-57-0) for at registrere formulardata i Paper Source (Papirkilde).

Følg nedenstående trin, hvis der ikke er registreret formular-overlay-data i Paper Source (Papirkilde), eller hvis du vil foretage detaljerede indstillinger.

- 1. Klik på fanen **Advanced Layout (Avanceret layout)**.
- 2. Marker afkrydsningsfeltet **Form Overlay (Formular-overlay)**.
- 3. Marker afkrydsningsfeltet **Overlay Print (Overlay-udskrift)**, og klik derefter på **More Settings (Flere indstillinger)**. Dialogboksen Form Selection (Formularvalg) vises.
- 4. Foretag de relevante indstillinger. I onlinehjælpen kan du finde oplysninger om de enkelte indstillinger.

#### *Bemærk:*

*Hvis du ikke kan vælge formularen i programmet, skal du åbne printerdriveren fra operativsystemet. Se ["Adgang til printerdriveren" på side 211,](#page-210-0) hvis du ønsker yderligere oplysninger.*

5. Klik på **OK**.

### **Lagring af forindstillinger for en formular-overlay**

Denne funktion gør det muligt at gemme de indstillinger, du foretog i ["Oprettelse af et overlay" på](#page-57-0) [side 58](#page-57-0).

- 1. Klik på **Save/Delete (Gem/Slet)** i dialogboksen Form Selection (Formularvalg). Se "Udskrivning af et dokument med overlay" på side 59 vedrørende åbning af dialogboksen.
- 2. Indtast forindstillingsnavnet i boksen Form Pre-Settings Name (Formularforindstillingsnavn), og klik derefter på **Save (Gem)**. Forindstillingsnavnet vises i rullelisten Form Pre-Settings (Formularforindstillinger) i dialogboksen Form Selection (Formularvalg).

<span id="page-59-0"></span>3. Klik på **OK**. Forindstillingsnavnet vises i rullelisten Form Pre-Settings (Formularforindstillinger) i dialogboksen Advanced Layout (Avanceret layout).

#### *Bemærk:*

- ❏ *For at slette en forindstillet overlay-formular skal du følge trin 1, vælge det forindstillingsnavn, du vil slette, i rullelisten Form Pre-Settings (Formularforindstilling), klikke på* **Delete (Slet)** *og derefter klikke på* **OK***.*
- ❏ *Du kan gemme op til 20 forindstillinger.*

# **Udskrivning med et overlay (med lageret)**

Denne funktion gør det muligt at registrere formular-overlay-data i lageret. CompactFlash-hukommelseskortet (ekstraudstyr), der er sat i printeren, bruges som lager for dette produkt.

Denne funktion er kun tilgængelig, når følgende betingelser er opfyldt.

- ❏ CompactFlash-hukommelsen er installeret i printeren som ekstraudstyr.
- ❏ Der er valgt **Update the Printer Option Info Automatically (Opdater oplysninger om printerindstillinger automatisk)** er valgt i fanen Optional Settings (Valgfrie indstillinger) i printerdriveren.
- ❏ Der er indstillet High Quality (Printer) (Høj kvalitet (printer)).
- ❏ Printeren er tilsluttet via et netværk.
- ❏ Du bruger Windows.
- ❏ EPSON Status Monitor er installeret på computeren.
- ❏ Internet Explorer kører på computeren.

## **Registrer formular-overlay-dataene i lageret**

#### *Bemærk:*

*Formularnavnet må kun bestå af nedenstående tegn. A - Z, a - z, 0 - 9 og ! ' ) ( - \_ %*

1. Opret formular-overlay-dataene. Se ["Oprettelse af et overlay" på side 58,](#page-57-0) hvis du ønsker yderligere oplysninger.

- 2. Log på Windows Vista, Vista x64, XP,"XP x64, 2000, Server 2008, Server 2008 x64, Server 2003 eller Server 2003 x64 som administrator.
- 3. I operativsystemet skal du klikke på **Start** og åbne **Printers (Printere)** (Windows Vista, 2000 eller Server 2008) eller **Printers and Faxes (Printere og faxenheder)** (Windows XP eller Server 2003). Højreklik på ikonet for din printer, og klik på **Properties (Egenskaber)**.
- 4. Klik på fanen **Optional Settings (Valgfrie indstillinger)**.
- 5. Klik på **Register (Registrer)**. Dialogboksen Authentication (Autentificering) vises.
- 6. Indtast adgangskoden, og klik på **OK**. Dialogboksen Register to Storage (Registrer i lager) vises.
- 7. Vælg formularnavnet i listen Form Names (Formularnavne), og klik på **Register (Registrer)**.

#### *Bemærk:*

- ❏ *Kun formularnavne, der kan registreres, vises i listen Form Names (Formularnavne).*
- ❏ *Klik på* **Print List (Udskriv liste)** *for at udskrive listen over de formularer, der er registreret i printeren.*
- 8. Klik på **Tilbage** for at lukke dialogboksen Register to Storage (Registrer i lager).
- 9. Klik på **OK**.

### **Udskrivning af et dokument med overlay**

- 1. Klik på fanen **Advanced Layout (Avanceret layout)**.
- 2. Marker afkrydsningsfeltet **Form Overlay (Formular-overlay)**.
- 3. Marker afkrydsningsfeltet **Overlay Print (Overlay-udskrift)**, og klik derefter på **More Settings (Flere indstillinger)**. Dialogboksen Form Selection (Formularvalg) vises.
- 4. Vælg **CompactFlash in Printer (CompactFlash i printer)** i rullelisten Current Source (Aktuel kilde).
- 5. Foretag de relevante indstillinger. I onlinehjælpen kan du finde oplysninger om de enkelte indstillinger.
- 6. Klik på **OK** i dialogboksen Form Selection (Formularvalg).

7. Klik på **OK** under fanen Advanced Layout (Avanceret layout).

### **Slet formular-overlay-dataene i lageret**

- 1. Følg trin 2 til 4 i ["Registrer formular-overlay-dataene i lageret" på side 60.](#page-59-0)
- 2. Klik på **Delete (Slet)**. Dialogboksen Authentication (Autentificering) vises.
- 3. Indtast adgangskoden, og klik på **OK**. Dialogboksen Delete from Storage (Slet fra lager) vises.
- 4. Hvis du sletter alle formular-overlay-data, skal du vælge **All (Alle)** og derefter klikke på **Delete (Slet)**. Hvis du vil slette specifikke data, skal du vælge **Selected (Valgte)**, indtaste formularnavnet i redigeringsboksen Form Name (Formularnavn) og derefter klikke på **Delete (Slet)**.

#### *Bemærk:*

- ❏ *Hvis du har behov for listen med registrerede formular-overlay-data, skal du klikke på* **Print List (Udskriv liste)** *for at udskrive og kontrollere formularnavnet. Hvis du har behov for en prøveudskrift af formulardataene, skal du indtaste formularnavnet og klikke på* **Print Sample (Udskriv eksempel)***.*
- ❏ *Du kan bruge knappen* **Browse (Gennemse...)***, hvis printeren er forbundet via et netværk. Formularnavn, der er registreret i lageret, vises ved at klikke på* **Browse (Gennemse...)***.*
- 5. Klik på **Tilbage**.
- 6. Klik på **OK**.

## **Udskrivning af et kopibeskyttet dokument**

Denne funktion giver dig mulighed for at udskrive et dokument som et kopibeskyttet dokument. Hvis du prøver at kopiere et kopibeskyttet dokument, udskrives der "COPY" (KOPI) på dokumentet flere steder.

#### *Bemærk:*

❏ *Epson kan ikke garantere sikkerhed mod informationslæk og eventuelle andre skader i forbindelse med denne funktion, ej heller at der i alle tilfælde vises skjulte bogstaver.*

❏ *Skærmtonen kan være for mørk, skjulte bogstaver udskrives muligvis ikke på hele udskriften, eller skjulte bogstaver vises muligvis ikke efter fotokopiering afhængig af modeller, indstillinger og kombinationer af fotokopimaskiner, faxmaskiner, kildeenheder såsom digitalkameraer og scannere, udskrivningsenheder såsom printere; printerdriverindstillinger for dette produkt; tilstanden af forbrugsvarer såsom toner og udskriftspapirtype.*

#### **Windowsbrugere**

#### *Bemærk:*

*Med denne funktion ændres indstillingen Print Quality (Udskriftskvalitet) til* **Fine (Fin)***, og indstillingen Density (Tæthed) ændres til 3.*

- 1. Klik på fanen **Advanced Layout (Avanceret layout)**.
- 2. Vælg **Copy (Kopier)** i rullelisten Anti-Copy Pattern (Anti-kopimønster).

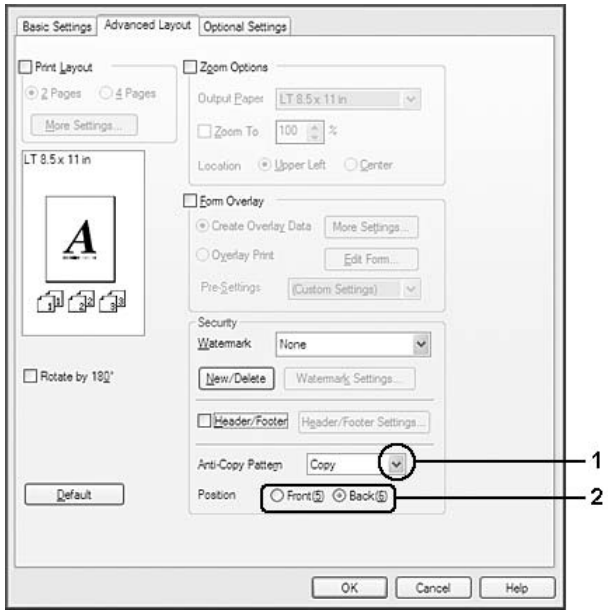

- 3. Vælg **Front (Forside)** eller **Back (Bagside)** for at vælge, om der skal udskrives "KOPI" på foreller bagsiden af billederne i dokumentet.
- 4. Klik på **OK**.

# **Udskrivning af websider, så de passer til din papirstørrelse**

Denne funktion gør det muligt at tilpasse websider til papirstørrelsen, når du udskriver. Installer EPSON Web-To-Page fra cd-rom'en med printersoftware.

#### *Bemærk:*

*Denne software er ikke tilgængelig for Windows Vista, XP x64, Server 2008 og Server 2003.*

Når du har installeret EPSON Web-To-Page, vises menulinjen på værktøjslinjen i Microsoft Internet Explorer. Hvis menulinjen ikke vises, skal du vælge **Toolbars (Værktøjslinjer)** i menuen View (Vis) i Internet Explorer og derefter vælge **EPSON Web-To-Page**.

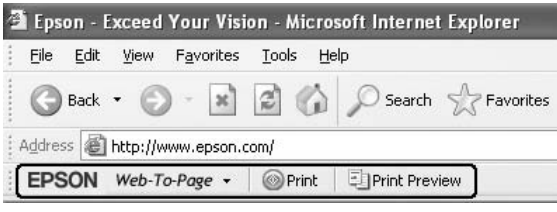

# **Brug af funktionen Reserver job**

Denne funktion gør det muligt at lagre udskriftsjob i printerens hukommelse og udskrive dem senere direkte fra printerens betjeningspanel. Du kan forhindre, at det udskrevne dokument låses af andre personer ved at tildele udskriftsjobbet en adgangskode.

Denne funktion bruger følgende typer printerhukommelse.

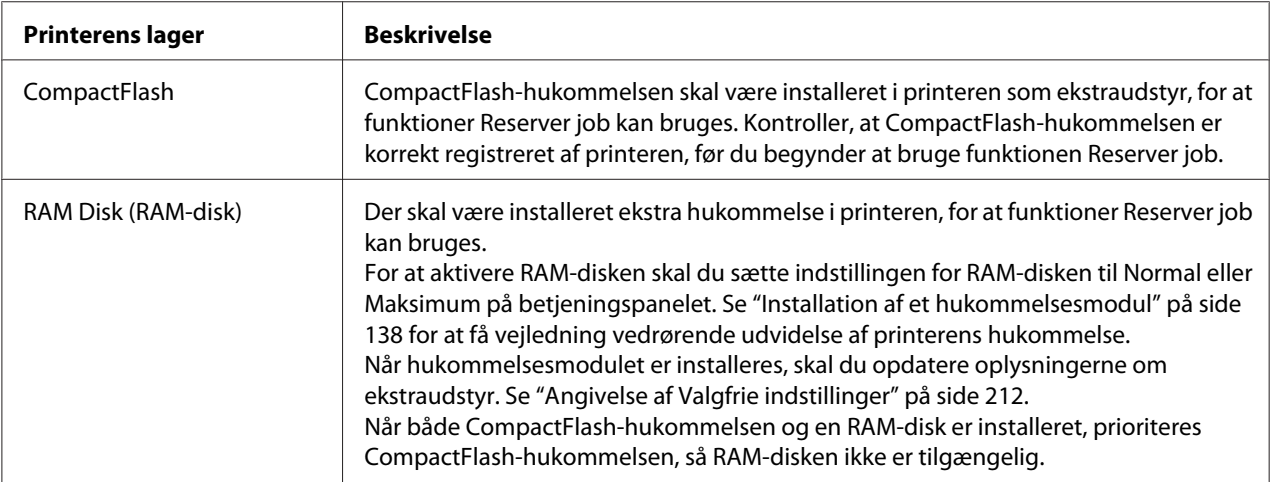

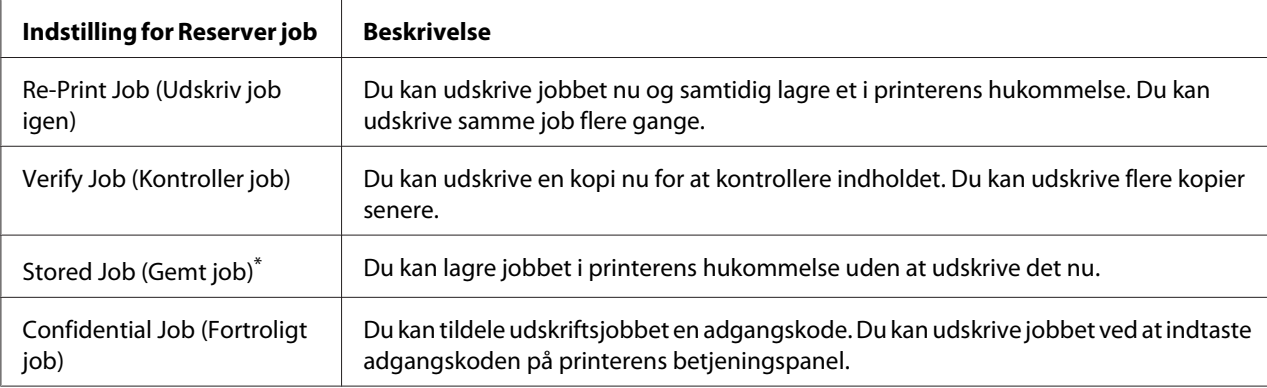

Nedenstående skema indeholder en oversigt over indstillingerne for Reserver job.

\* Ikke tilgængelig, når du bruger RAM-disken til printerhukommelse.

# **Sending af udskriftsjobbet**

#### **Windowsbrugere**

- 1. Klik på fanen **Optional Settings (Valgfrie indstillinger)**, og klik derefter på **Reserve Jobs Settings (Indstillinger for Reserver job)**. Dialogboksen Reserve Jobs Settings (Indstillinger for Reserver job) vises.
- 2. Marker afkrydsningsfeltet **Reserve Job On (Reserver job til)**, og vælg derefter **Re-Print Job (Udskriv job igen)**, **Verify Job (Kontroller job)**, **Stored Job (Gemt job)** eller **Confidential Job (Fortroligt job)**.
- 3. Indtast et burgernavn og et jobnavn i de tilhørende tekstbokse. Hvis du har valgt **Confidential Job (Fortroligt job)**, skal du indtaste et tal bestående af fire cifre i adgangskodetekstboksen for at indstille adgangskoden.

#### *Bemærk:*

*Hvis du vil oprette en miniature af første side af jobbet, skal du markere afkrydsningsfeltet* **Create a thumbnail (Opret en miniature)***. Du kan åbne miniaturer ved at indtaste http:// efterfulgt af den interne printservers IP-adresse i en webbrowser.*

4. Klik på **OK**.

#### *Bemærk:*

*Knappen* **OK** *bliver tilgængelig, når både brugernavn og jobnavn er indtastet.*

Hvis du har valgt **Re-print Job (Udskriv job igen)**, udskriver printeren dokumentet. Hvis du har valgt **Verify Job (Kontroller job)**, udskriver printeren en enkelt kopi af dokumentet.

Se ["Udskrivning og sletning af data for reserveret job" på side 110](#page-109-0) vedrørende udskrivning eller sletning af disse data vha. printerens betjeningspanel.

## <span id="page-66-0"></span>Kapitel 3

# **Sådan bruges betjeningspanelet**

# **Sådan bruges betjeningspanelets menuer**

# **Hvornår skal der foretages indstillinger på betjeningspanelet**

Generelt tilsidesætter printerdriverindstillinger de indstillinger, der foretages vha. betjeningspanelet. Du skal foretage følgende indstillinger vha. betjeningspanelet, da disse indstillinger ikke kan foretages i printerdriveren.

- ❏ Indstillinger til valg af emuleringstilstande og IES-tilstand (Intelligent Emulation Switching)
- ❏ Indstillinger til angivelse af kanal og konfiguration af interfacet
- ❏ Indstillinger til angivelse af størrelsen på den hukommelsesbuffer, der bruges til modtagelse af data

## **Sådan åbnes betjeningspanelets menuer**

1. Tryk på ▶ **Højre** for at åbne betjeningspanelets menuer.

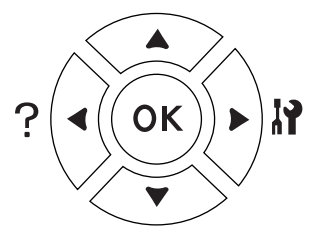

- 2. Brug knapperne  $\triangle$  **Op** og  $\nabla$  **Ned** til at rulle gennem menuerne.
- 3. Tryk på **► Højre** for at få vist emnerne i en menu. Afhængig af menuen viser LCD-panelet et emne og den aktuelle indstilling adskilt  $($   $\frac{1}{2}$   $\frac{1}{2}$   $\frac{1}{2}$   $\frac{1}{2}$   $\frac{1}{2}$   $\frac{1}{2}$   $\frac{1}{2}$   $\frac{1}{2}$   $\frac{1}{2}$   $\frac{1}{2}$   $\frac{1}{2}$   $\frac{1}{2}$   $\frac{1}{2}$   $\frac{1}{2}$   $\frac{1}{2}$   $\frac{1}{2}$   $\frac{1}{2}$   $\frac{1}{$
- 4. Brug knapperne  $\triangle$  **Op** og  $\nabla$  **Ned** til at rulle gennem emnerne, eller tryk på knappen l **Venstre** for at vende tilbage til det foregående niveau.

5. Tryk på **► Højre** for at udføre den handling, der angives af et emne, f.eks. udskrivning af et konfigurationsstatusark eller nulstilling af printeren, eller for at få vist tilgængelige indstillinger for et emne, f.eks. papirstørrelser eller emuleringstilstande.

Brug knapperne ▲ Op og ▼ Ned til at rulle gennem tilgængelige indstillinger, og tryk derefter på knappen **> Højre** for at vælge en indstilling og vendte tilbage til det foregående niveau. Tryk på l **Venstre** for at vende tilbage til det foregående niveau uden at ændre indstillingen.

#### *Bemærk:*

- ❏ *Det kan være nødvendigt at slukke og tænde for printeren for at aktivere visse indstillinger. Se ["Betjeningspanelets menuer" på side 69,](#page-68-0) hvis du ønsker yderligere oplysninger.*
- ❏ *Knappen* **OK** *kan bruges i stedet for* r **Højre** *i trin 3 eller 5.*
- 6. Tryk på **Start/Stop** for at forlade betjeningspanelets menuer.

## **Sådan registreres menuer som bogmærker**

Ved at registrere bogmærker for hyppigt anvendte menuer kan du få vist de registrerede menuer blot ved at trykke på **OK**, mens LCD-panelet viser Ready (Klar) eller Sleep (Standby).

#### *Bemærk:*

*Det maksimale antal menuer, du kan registrere som bogmærke, er 3.*

- 1. Vis den menu, du vil registrere. Se ["Sådan åbnes betjeningspanelets menuer" på side 67,](#page-66-0) hvis du ønsker yderligere oplysninger.
- 2. Tryk på **OK** i mere end to sekunder.

Menuen Add Bookmark (Tilføj bogmærke) vises.

#### *Bemærk:*

*Nogle menuer kan ikke registreres som bogmærke. Hvis du prøver at registrere dem, vises* Bookmark Failed *(Bogmærke mislykkedes).*

<span id="page-68-0"></span>3. Tryk på ▲ Op og ▼ Ned for at vælge den menu, der skal slettes, og tryk derefter på ▶ Højre.

#### *Bemærk:*

*For at registrere en ny menu, skal du slette en af de registrerede menuer fra bogmærket.*

Hvis der vises Bookmark Registered (Bogmærke registreret), er menuen registreret som bogmærke.

#### *Bemærk:*

*For at slette menuer, der er registreret som bogmærke, skal du vælge*  $\epsilon = \epsilon + 11$  (Nulstil alle) i *betjeningspanelets* Reset Menu *(Nulstillingsmenu).*

## **Betjeningspanelets menuer**

#### *Bemærk:*

*Nogle menuer og emner vises kun, når tilhørende ekstraudstyr er installeret, eller når der er foretaget en relevant indstilling.*

## **Informationsmenu**

Tryk på ▼ **Ned** eller ▲ **Op** for at vælge et emne. Tryk på ▶ **Højre** for at udskrive et ark eller en skrifttypeprøve.

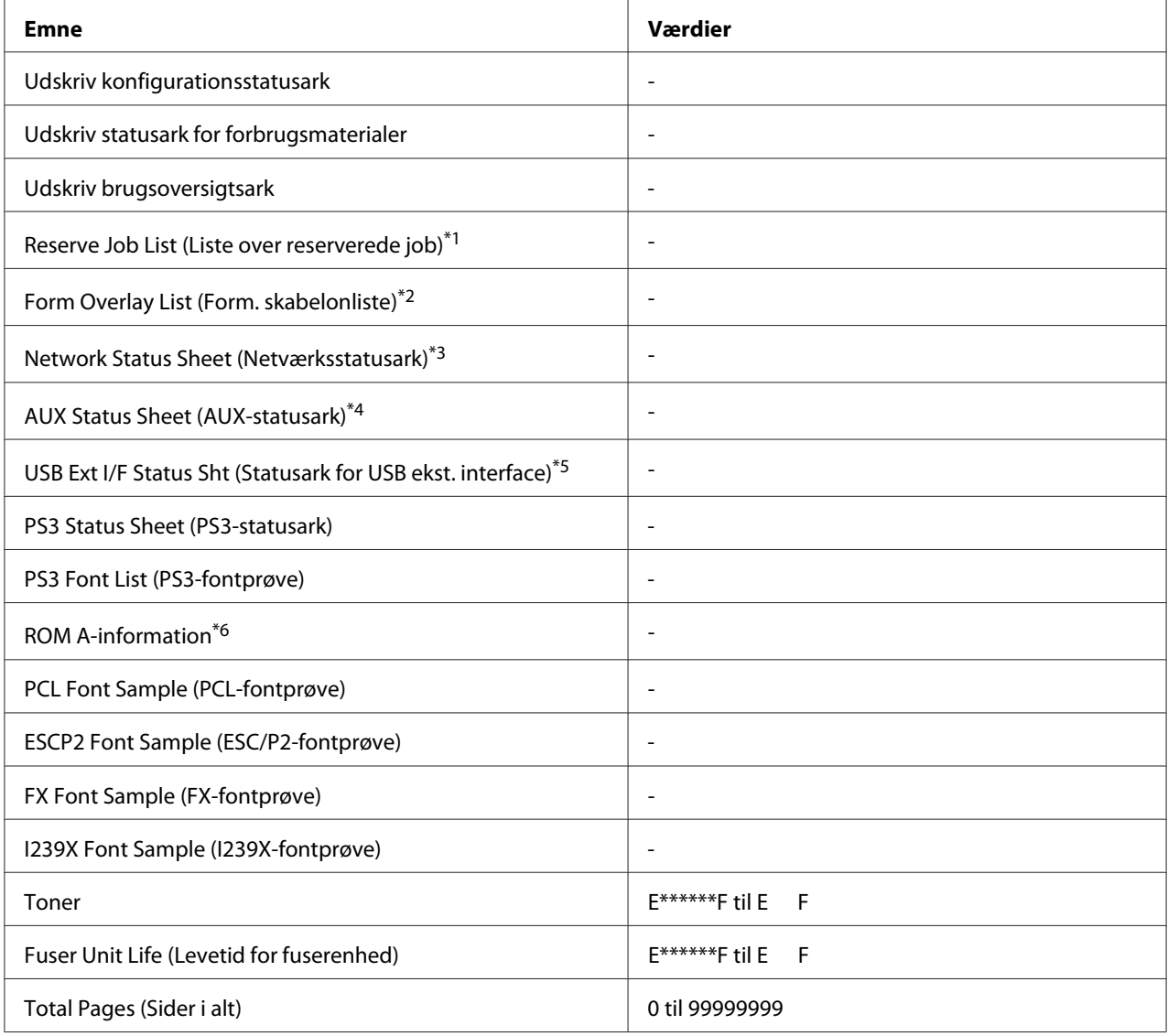

\*1 Kun tilgængelig, når jobbene er gemt med funktionen Quick Print Job (Hurtigt udskriftsjob).

\*2 Emnet vises kun, hvis der foreligger formular-overlay-data.

\*3 Kun tilgængelig, når indstillingen for Network I/F (Netværkskort) i Network Menu (Netværksmenu) er indstillet til On (Til).

\*4 Kun tilgængelig, når der er installeret et interfacekort som ekstraudstyr.

\*5 Kun tilgængelig, når printeren er sluttet til en USB-enhed med D4-support og er tændt, mens indstillingen USB I/F (USB-interface) er indstillet til On (Til).

\*6 Kun tilgængelig, når der er installeret et ROM-modul.

### **Udskriv konfigurationsstatusark**

Udskriver et ark, der viser de aktuelle printerindstillinger og det installerede ekstraudstyr. Dette ark kan bruges til at kontrollere, om ekstraudstyret er installeret korrekt.

#### **Udskriv statusark for forbrugsmaterialer**

Udskriver et ark med information om forbrugsmaterialer.

### **Udskriv brugsoversigtsark**

Udskriver et ark, der viser en oversigt over brugen af printeren.

#### **Reserve Job List (Liste over reserverede job)**

Udskriver en liste over reserverede job, der er gemt i printerens hukommelse.

#### **Form Overlay List (Form. skabelonliste)**

Udskriver en lister over de formular-overlay, der er gemt på CompactFlash-hukommelsen (ekstraudstyr).

#### **Network Status Sheet (Netværksstatusark)**

Udskriver et ark, der viser arbejdsstatus for netværket.

### **AUX-statusark**

Udskriver et ark, der viser arbejdsstatus for interfacet (ekstraudstyr).

### **USB Ext I/F Status Sht (Statusark for USB ekst. interface)**

Udskriver et ark, der viser arbejdsstatus for USB-interfacet.

#### **PS3 Status Sheet (PS3-statusark)**

Udskriver et ark med oplysninger om PS3-tilstanden såsom PS3-version.

#### **PS3 Font List, PCL Font Sample, ESCP2 Font Sample, FX Font Sample, I239X Font Sample (PS3-fontprøve, PCL-fontprøve, ESC/P2-fontprøve, FX-fontprøve, I239X-fontprøve)**

Udskriver en prøve på de skrifttyper, der er tilgængelige for den valgte printeremulering.

#### **ROM A-information**

<span id="page-71-0"></span>Udskriver et ark med information om den hukommelse, der er installeret i ROM A-slotten.

#### **Toner, fuser unit'ens levetid**

Antallet af asterisker (\*) mellem "E" og "F" angiver den resterende levetid for forbrugsvarer. Hvis der anvendes ikke-originale forbrugsvarer, vises "?" i stedet for indikatoren.

#### **Total Pages (Sider i alt)**

Viser det samlede antal sider, der er udskrevet med printeren.

## **Systeminformationsmenu**

Følgende information vises.

- ❏ Hovedversion
- ❏ MCU-version
- ❏ Serienr.
- ❏ Hukommelse
- ❏ MAC-adresse

## **Papirbakkemenu**

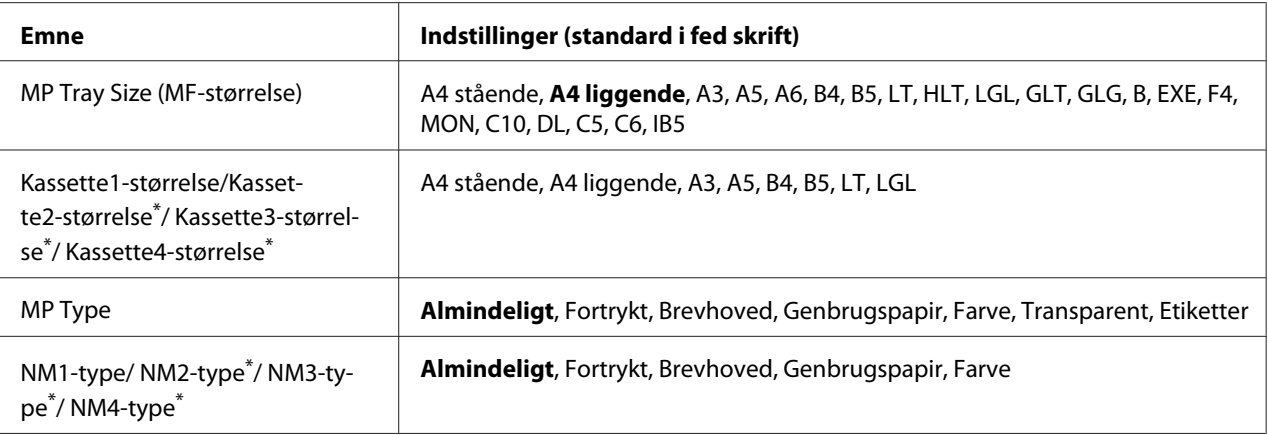

\* Kun tilgængelig, når den ekstra papirkassetteenhed er installeret.

#### **MP Tray Size (MF-størrelse)**
Vælg papirstørrelse i denne menu. Indstillingen af knappen til kassettens papirstørrelse er aktiveret, hvis den ikke er indstillet til 鳳.

#### **Kassette 1-størrelse/Kassette 2-størrelse/Kassette 3-størrelse/Kassette 4-størrelse**

Viser den papirstørrelse, der er lagt i standardpapirkassetten og ekstra papirkassetter.

### **MP Type**

Giver dig mulighed for at indstille den papirtype, der er lagt i MP-bakken.

#### **Kassette 1-type/Kassette 2-type/Kassette 3-type/Kassette 4-type**

Giver dig mulighed for at vælge den papirtype, der er lagt i standardkassetten og de ekstra kassetter.

# **Emuleringsmenu**

#### *Bemærk:*

*Du kan angive forskellig emuleringer for hvert interface.*

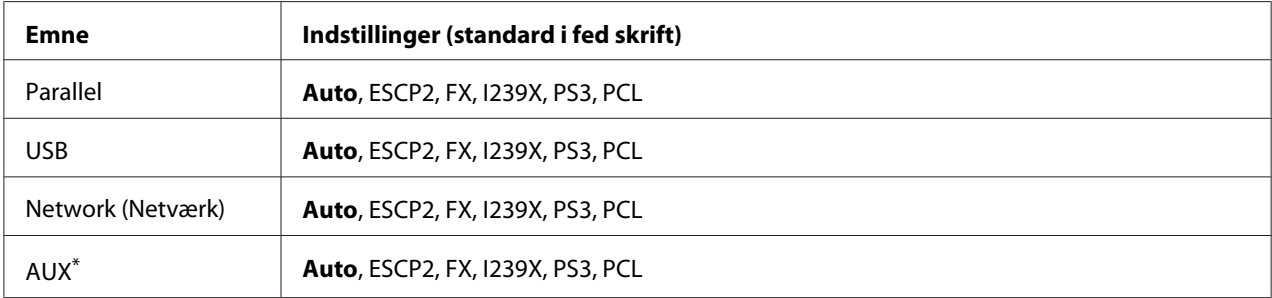

\* Kun tilgængelig, når det ekstra interface af type B er installeret.

# **Udskrivningsmenu**

*Bemærk: Indstillingerne tilsidesættes af indstillinger, der foretages i printerdriveren.*

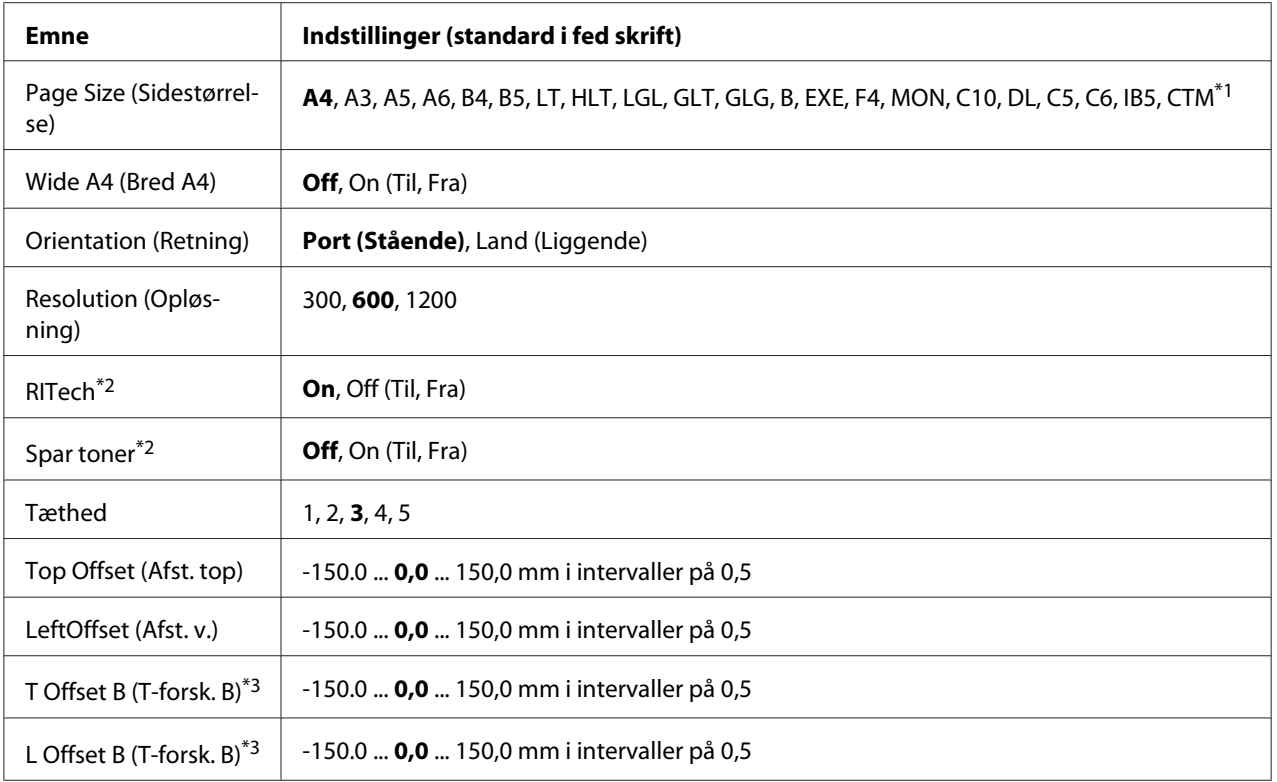

 $*1$  Brugerdefineret papirstørrelse er min. 75,0  $\times$  98,4 mm og maks. 297,0  $\times$  508,0 mm.

\*2 Hvis Resolution (Opløsning) er indstillet til 1200, er disse indstillinger ugyldige, selvom der er indstillet On (Til).

\*3 Kun tilgængelig, når dupleksenheden er installeret som ekstraudstyr.

#### **Page Size (Sidestørrelse)**

Angiver sidestørrelsen.

#### **Wide A4 (Bred A4)**

Når der vælges On (Til) reduceres venstre og højre margen fra 4 mm til 3,4 mm.

#### **Orientation (Retning)**

Angiver, om siden udskrives i stående eller liggende retning.

#### **Resolution (Opløsning)**

Angiver udskrivningsopløsningen.

## **RITech**

Når RITech aktiveres, opnås der blødere og skarpere linjer, tekst og grafik.

## **Toner Save (Tonerbesparelse)**

Når denne indstilling er valgt, sparer printeren toner ved at erstatte de sorte inde i tegn med en grå skygge. Karakterernes omrids er i fuldt sort langs højre og nederste kant.

### **Tæthed**

Angiver udskriftstætheden.

### **Top Offset (Afst. top)**

Foretager fine justeringer af den lodrette udskrivningsposition på siden.

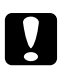

c *Forsigtig: Kontroller, at udskriften ikke går ud over kanten af papiret. Det kan beskadige printeren.*

### **LeftOffset (Afst. v.)**

Foretager fine justeringer af den vandrette udskrivningsposition på siden. Dette er nyttigt ved finjusteringer.

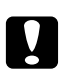

## c *Forsigtig:*

*Kontroller, at udskriften ikke går ud over kanten af papiret. Det kan beskadige printeren.*

#### **T Offset B (T-forsk. B)**

Juster den lodrette udskrivningsposition på bagsiden af papiret ved udskrivning på begge sider. Brug denne indstilling, hvis udskriften på bagsiden ikke er som forventet.

#### **L Offset B (T-forsk. B)**

Juster den vandrette udskrivningsposition på bagsiden af papiret ved udskrivning på begge sider. Brug denne indstilling, hvis udskriften på bagsiden ikke er som forventet.

# <span id="page-75-0"></span>**Indstillingsmenu**

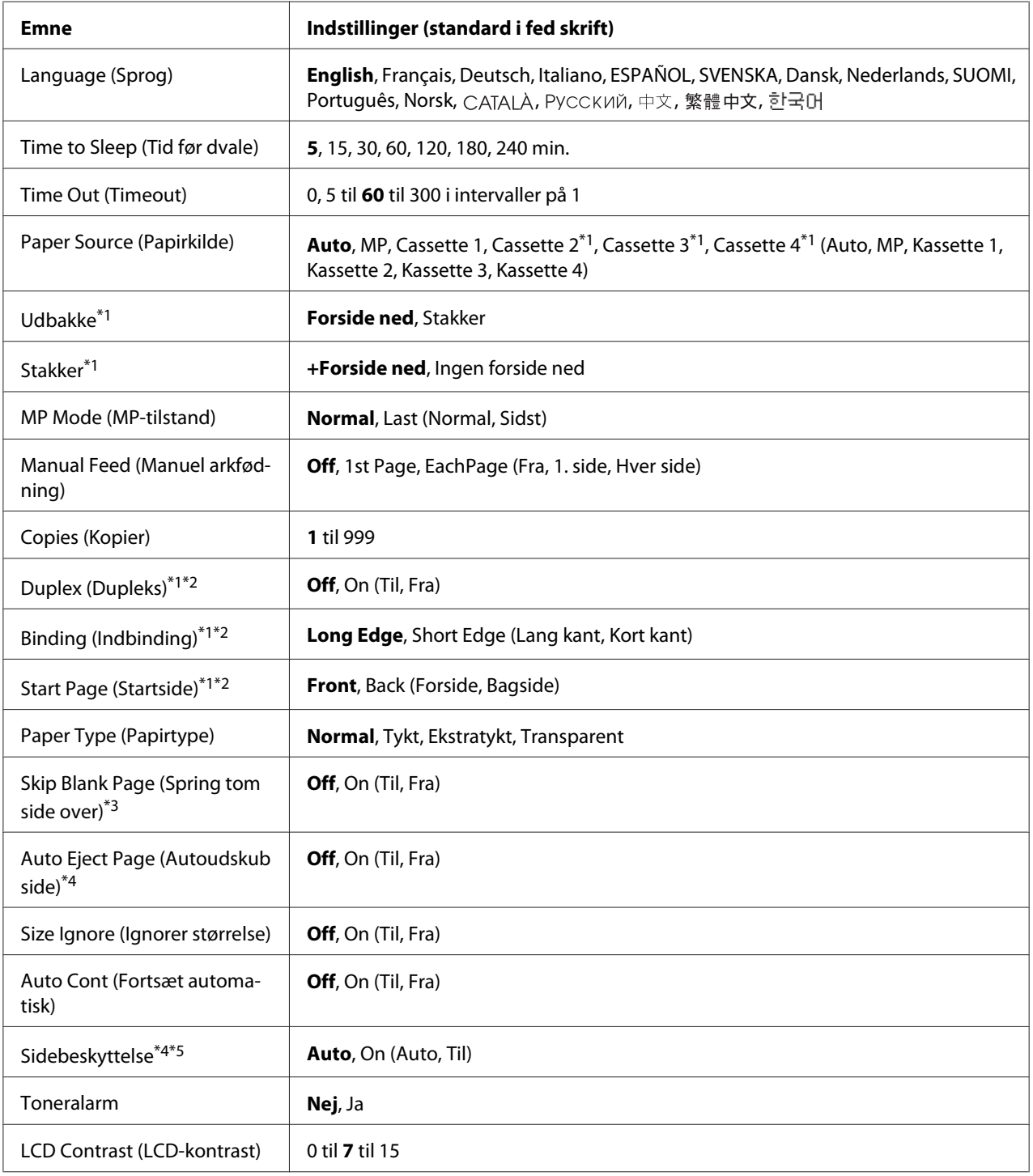

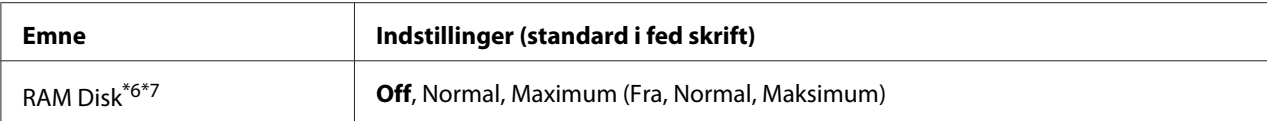

\*1Kun tilgængelig, når det tilhørende ekstraudstyr er installeret.

\*2 Kun tilgængelig, når du bruger papir i størrelse A4, A3, A5, B4, B5, LT, HLT, LGL, GLT, GLG, B, EXE eller F4.

\*3Kun tilgængelige for ESC/Page-, ESC/P2-, FX- eller I239X-tilstand.

\*4 Ikke tilgængelig i PS3.

\*5 Ikke tilgængelig i PCL.

\*6Når denne indstilling ændres, træder indstillingen i kraft efter en varmstart, eller når der tændes for strømmen igen.

\*7 Ikke tilgængelig, når der er installeret en CompactFlash-hukommelse.

### **Language (Sprog)**

Angiver det sprog, der vises i LCD-panelet og udskrives på statusarket.

#### **Time to Sleep (Tid før dvale)**

Angiver den tid, der går, før printeren går i standby-tilstand, hvis der ikke trykkes på en knap, og der ikke er job til udskrivning.

#### **Time Out (Timeout)**

Angiver den tid i sekunder, der går før timeout, når interfaces omskiftes automatisk. Tiden, før et timeout opstår, er den tid der går fra det tidspunkt, hvor der ikke modtages data fra et interface til tidspunktet for omskiftning af interfacet. Hvis printeren har et udskriftsjob, når interfacet omskiftes, udskriver printeren udskriftsjobbet.

#### **Paper Source (Papirkilde)**

Angiver om papiret skal indføres i printeren fra MP-bakken, standardpapirkassetten eller papirkassetteenheden (ekstraudstyr).

Hvis du vælger Auto, indføres papiret fra den papirkilde, der indeholder papir, der passer til papirstørrelsesindstillingen.

#### **Udbakke**

Angiver den udbakke, hvor stakkeren (ekstraudstyr) er installeret.

#### **Stakker**

Angiver, om papiret skal udføres til forside nedad-bakken, når stakkeren er fuld.

#### **MP Mode (MP-tilstand)**

Denne indstilling fastlægger, om MP-bakken har højeste eller laveste prioritet, når der er valgt Auto som papirkildeindstilling i printerdriveren. Når der er valgt Normal som MP-tilstand, har MP-bakken højeste prioritet som papirkilde. Hvis du vælger Last (Sidst), har MP-bakken laveste prioritet.

#### **Manual Feed (Manuel arkfødning)**

Giver dig mulighed for at vælge manuel arkfødning for MP-bakken.

#### **Copies (Kopier)**

Angiver antallet af kopier til udskrivning, fra 1 til 999.

#### **Duplex (Dupleks)**

Aktiverer eller deaktiverer dupleksudskrivning. Det giver mulighed for at udskrive på begge sider af et ark.

#### **Binding (Indbinding)**

Angiver indbindingsretning for udskriften.

#### **Start Page (Startside)**

Angiver om dupleksudskrivningen starter på for- eller bagsiden af arket.

#### **Paper Type (Papirtype)**

Angiver den papirtype, der bruges til udskrivning. Når Resolution (Opløsning) er indstillet til 600, justerer printeren udskrivningshastigheden i overensstemmelse med denne indstilling. Udskrivningshastigheden reducere, når der er valgt ExtraThk (Ekstratykt) eller Transparency (Transparent).

#### **Skip Blank Page (Spring tom side over)**

Gør det muligt at springe blanke sider over under udskrivning. Denne indstilling er tilgængelig, når du udskriver i ESC/Page-, ESCP2-, FX- eller I239X-tilstand.

#### **Auto Eject Page (Autoudskub side)**

Angiver om papiret skal skubbes ud, når den grænse, der er angivet i indstillingen for timeout, er nået. Standarden er Off (Fra), hvilket betyder, at papiret ikke skubbes ud, når grænsen for timeout er nået.

#### **Size Ignore (Ignorer størrelse)**

Hvis du vil ignorere en papirstørrelsesfejl, skal du vælge On (Til). Når du aktiverer denne indstilling, bliver printeren ved med at udskrive, selvom udskriftsstørrelsen går ud over udskriftsområdet for den angivne papirstørrelse. Dette kan forårsage udtværing pga. den toner, der ikke overføres korrekt på papiret. Når denne indstilling er deaktiveret, stopper printeren udskrivningen, når der opstår en papirstørrelsesfejl.

#### **Auto Cont (Fortsæt automatisk)**

Når denne indstilling aktiveres, fortsætter printeren automatisk udskrivningen efter en vis tid, hvis en af følgende fejl opstår: Papirindstilling, Udskriftsoverløb eller Hukommelsesoverløb. Når denne indstilling er deaktiveret, skal du trykke på **Start/Stop** for at fortsætte udskrivningen.

### **Page Protect (Sidebeskyttelse)**

Tildeler ekstra printerhukommelse til udskrivning af data i modsætning til modtagelse af dem. Det kan være nødvendigt at aktivere denne indstilling, hvis du udskriver en meget kompleks side. Hvis fejlmeddelelsen Print Overrun (Udskriftsoverløb) vises i LCD-panelet under udskrivning, skal du aktivere indstillingen og udskrive dataene igen. Dette reducerer mængden af den hukommelse, der er reserveret til databehandling, så det kan tage computeren længere tid at sende udskriftsjobbet, men du får mulighed for at udskrive komplekse job. Sidebeskyttelse virker bedst, når der er valgt Auto. Hvis der bliver ved med at opstå hukommelsesfejl, skal du udvide printerens hukommelse.

#### *Bemærk:*

*Ændring af sidebeskyttelsesindstillingen omkonfigurerer printerens hukommelse, hvilket medfører at indlæste skrifttyper slettes.*

#### **Toneralarm**

Angiver, om udskrivningen skal stoppe midlertidigt, når billedkassetten er ved at være brugt op.

## **LCD Contrast (LCD-kontrast)**

Justerer kontrasten i LCD-panelet. Brug  $\triangle$  Op og  $\nabla$  Ned til at indstille kontrasten mellem 0 (laveste kontrast) og 15 (højeste kontrast).

## **RAM Disk (RAM-disk)**

<span id="page-79-0"></span>Angiver den RAM-diskstørrelse, der er til rådighed for funktionen Reserver job. Se nedenstående skema vedrørende detaljer.

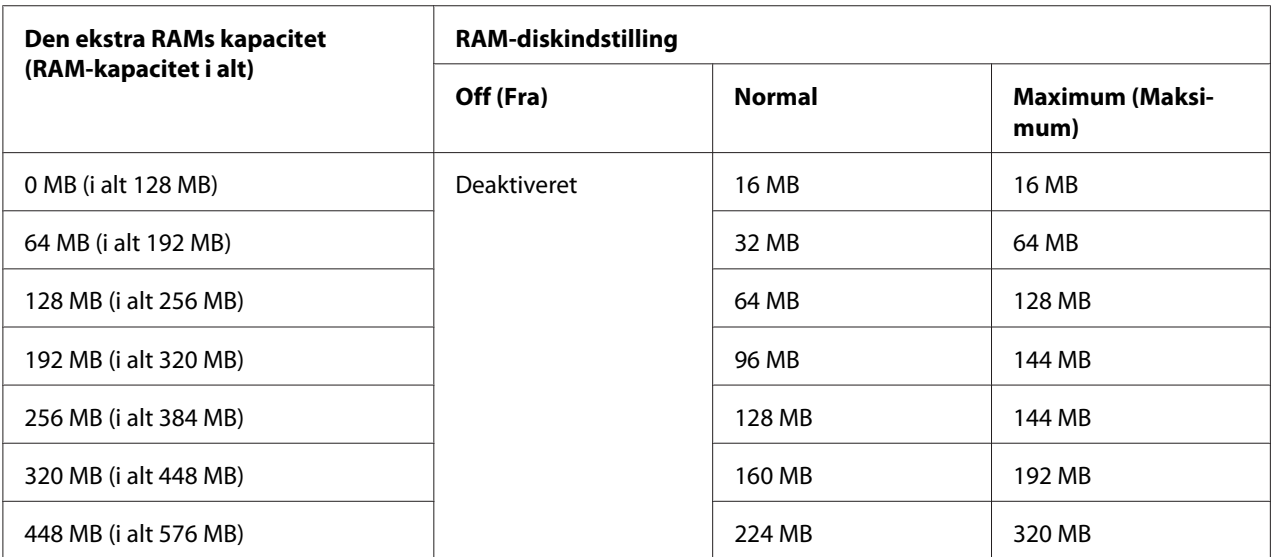

# **Reset Menu (Nulstillingsmenu)**

#### **Clear Warning (Nulstil advarsel)**

Sletter advarselsmeddelelser, der viser fejl, med undtagelse af fejl, der skyldes forbrugsvarer eller obligatoriske udskiftningsdele.

## **Clear All Warnings (Slet alle advarsler)**

Sletter alle advarsler, der vises i LCD-panelet.

## **Reset (Nulstil)**

Stopper udskrivningen og sletter det aktuelle job, der er modtaget fra det aktive interface. Det kan være nødvendigt at nulstille printeren, hvos der er et problem med selve udskriftsjobbet, og printeren ikke kan fortsætte udskrivningen.

## **Reset All (Nulstil alle)**

Stopper udskrivningen, sletter printerens hukommelse og genstarter automatisk. Udskriftsjob modtaget fra alle interfaces slettes.

## *Bemærk:*

*Når der udføres en Reset All (Nulstil alle), slettes udskriftsjob modtaget fra alle interfaces. Pas på, at du ikke afbryder andres job.*

## **SelecType Init**

Gendanner indstillingerne i betjeningspanelets menu til standardværdierne.

## **Nulstil overførselstæller**

Nulstil overførselsenhedens tæller, når du udskifter overførselsenheden.

### **Nulstil fusertæller**

Nulstil fusertælleren, når du udskifter fuser unit'en.

## **Nulstil tæller for fremføringsrulle C2/C3/C4**

Nulstil tælleren for fremføringsrulle C2/C3/C4, når du udskifter fremføringsrulle C2/C3/C4.

# **Menuen Hurtigt udskriftsjob**

Denne menu gør det muligt at udskrive eller slette udskriftsjob, der er gemt i printerens hukommelse vha. funktionen Hurtigt udskriftsjob (Re-Print Job (Udskriv job igen), Verify Job (Kontroller job), Stored Job (Gemt job)) i printerens Reserver job-funktion. Se ["Sådan bruges menuen Hurtigt](#page-109-0) [udskriftsjob" på side 110](#page-109-0) for at få vejledning i brugen af denne menu.

# **Menuen Fortroligt job**

Denne menu giver mulighed for at udskrive eller slette udskriftsjob, der er gemt i printerens hukommelse med funktionen Fortroligt job i printerdriverens Reserver job-funktion. Du skal indtaste den korrekte adgangskode for at få adgang til disse data. Se ["Sådan bruges Menuen Fortroligt](#page-110-0) [job" på side 111](#page-110-0) for at få vejledning i brugen af denne menu.

# **Urmenu**

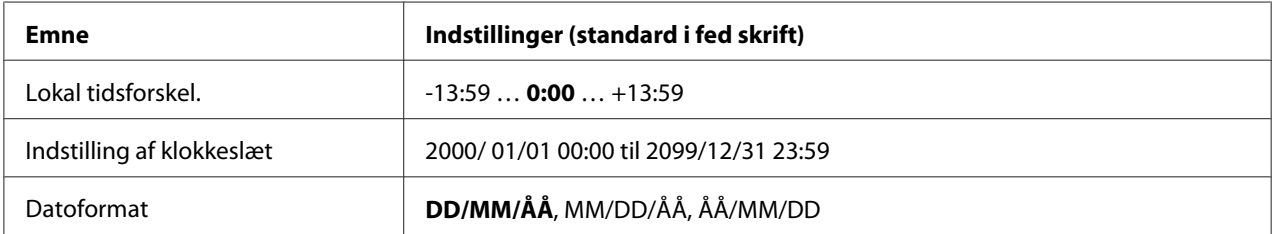

#### **Lokal tidsforskel.**

Angiver den aktuelle dato og klokkeslæt ved at indtaste tidsforskellen i forhold til Greenwich Mean time.

#### **Indstilling af klokkeslæt**

Angiver den aktuelle dato og klokkeslæt ved direkte indtastning.

#### **Datoformat**

Angiver formatet for visning af datoen.

# **Parallelmenu**

Disse indstillinger styrer kommunikationen mellem printeren og computeren ved brug af parallelinterfacet.

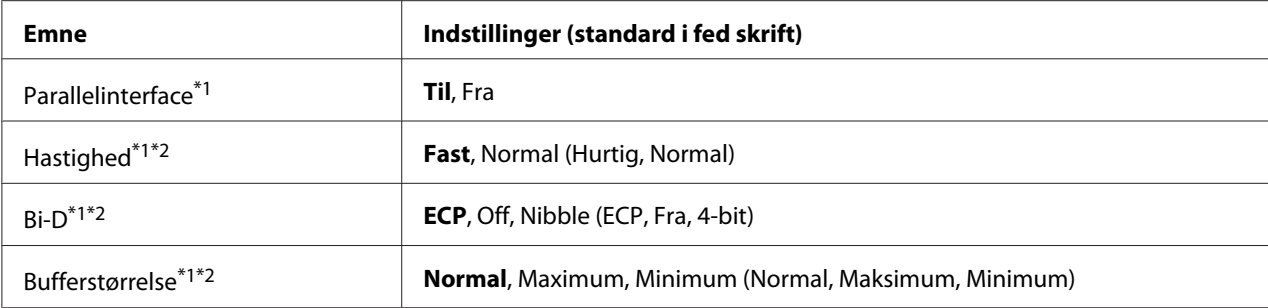

\*1Når denne indstilling ændres, træder indstillingen i kraft efter en varmstart, eller når der tændes for strømmen igen. Dette afspejles i statusarket og EJL-tilbagelæsningen, men den faktiske ændring træder i kraft efter en varmstart, eller når der tændes for strømmen igen.

\*2 Kun tilgængelig, når USB I/F (USB-interface) er indstillet til On (Til).

#### **Parallel I/F (Parallelinterface)**

Gør det muligt at aktivere eller deaktivere parallelinterfacet.

### **Speed (Hastighed)**

Angiver impulsbredden for ACKNLG-signalet ved modtagelse af data i kompabilitetstilstand eller 4-bit-tilstand. Når der vælges Fast (Hurtig), er impulsbredden ca. 1 μs. når der vælges Normal, er impulsbredden ca. 10 μs.

### **Bi-D**

Gør det muligt at angive tovejskommunikationstilstand. Når du vælger Off (Fra), er tovejskommunikation deaktiveret.

#### **Buffer Size (Bufferstørrelse)**

Fastlægger den mængde hukommelse, der skal bruges til modtagelse og udskrivning af data. Hvis der er valgt Maximum (Maksimum), tildeles der mere hukommelse til modtagelse af data. Hvis der er valgt Minimum, tildeles der mere hukommelse til udskrivning af data.

#### *Bemærk:*

- ❏ *For at aktivere indstillingerne for bufferstørrelse, skal du slukke printeren i mere en fem sekunder og derefter tænde den. Eller du kan udføre en* Reset All *(Nulstil alle) som forklaret i ["Reset Menu](#page-79-0) [\(Nulstillingsmenu\)" på side 80.](#page-79-0)*
- ❏ *Nulstilling af printeren sletter alle udskriftsjob. Kontroller, at Klar-lampen ikke blinker, når du nulstiller printeren.*

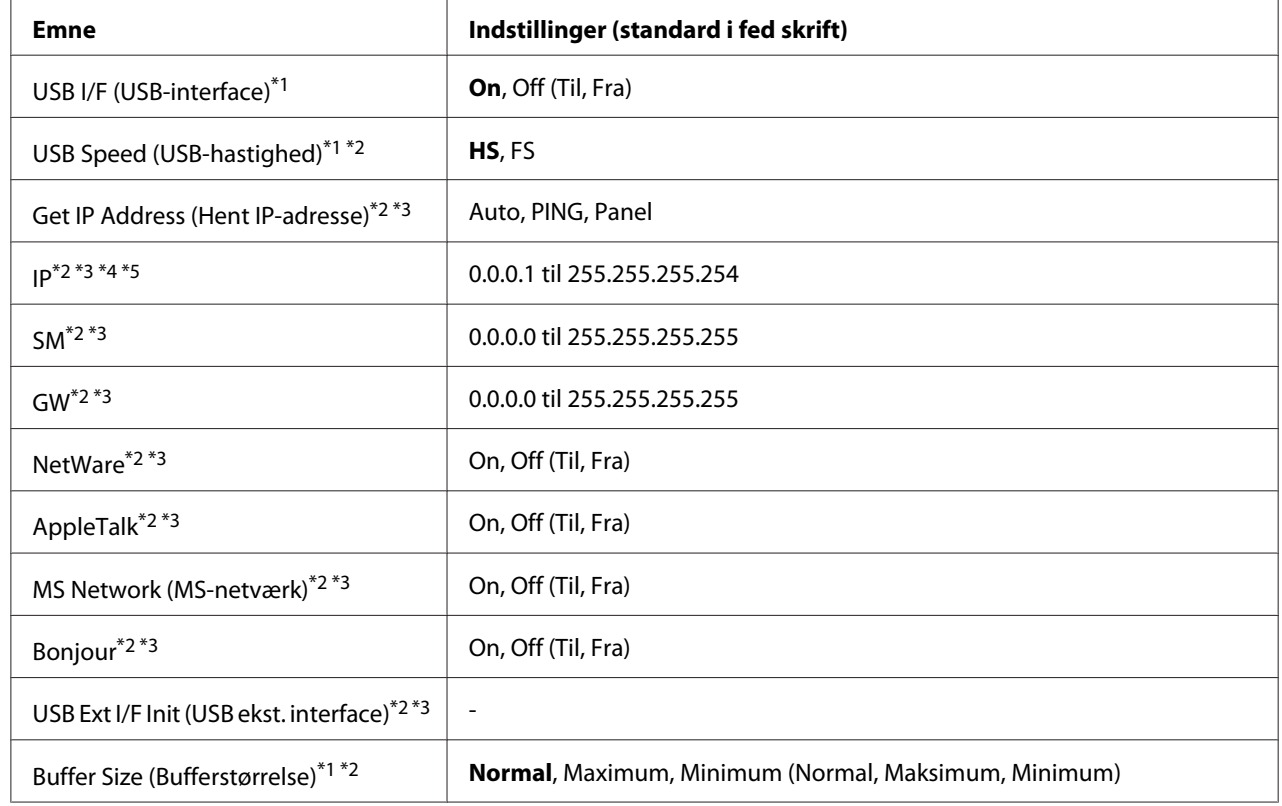

# **USB-menu**

\*1Når denne indstilling ændres, træder indstillingen i kraft efter en varmstart, eller når der tændes for strømmen igen. Dette afspejles i statusarket og EJL-tilbagelæsningen, men den faktiske ændring træder i kraft efter en varmstart, eller når der tændes for strømmen igen.

\*2 Kun tilgængelig, når USB I/F (USB-interface) er indstillet til On (Til).

\*3Kun tilgængelig, når en ekstern USB-enhed med D4-understøttelse er tilsluttet. Indholdet af indstillingen afhænger indstillingerne for den eksterne USB-enhed.

\*4Hvis indstillingen Get IPAddress (Hent IP-adresse) er indstillet til Auto, kan denne indstilling ikke ændres.

\*5Når indstillingen Get IPAddress (Hent IP-adresse) ændres fra Panel eller PING til Auto, gemmes panelindstillingsværdierne. Når Auto skiftes tilbage til Panel eller PING, vises de gemte indstillingsværdier. Værdien indstilles til 192.168.192.168, hvis indstillingen ikke foretages fra panelet.

## **USB I/F (USB-interface)**

Gør det muligt at aktivere eller deaktivere USB-interfacet.

#### **USB Speed (USB-hastighed)**

Gør det muligt at vælge driftstilstand for USB-interfacet. Det anbefales at vælge HS. Vælg FS, hvis HS ikke virker på computersystemet.

### **Buffer Size (Bufferstørrelse)**

Fastlægger den mængde hukommelse, der skal bruges til modtagelse og udskrivning af data. Hvis der er valgt Maximum (Maksimum), tildeles der mere hukommelse til modtagelse af data. Hvis der er valgt Minimum, tildeles der mere hukommelse til udskrivning af data.

#### *Bemærk:*

- ❏ *For at aktivere indstillingerne for* Buffer Size *(Bufferstørrelse), skal du slukke printeren i mere en fem sekunder og derefter tænde den. Eller du kan udføre en* Reset All *(Nulstil alle) som forklaret i ["Reset Menu \(Nulstillingsmenu\)" på side 80](#page-79-0).*
- ❏ *Nulstilling af printeren sletter alle udskriftsjob. Kontroller, at* **Klar***-lampen ikke blinker, når du nulstiller printeren.*

# **Netværksmenu**

Se *Netværksvejledning* vedrørende de enkelte indstillinger.

# **AUX-menu**

Se *Netværksvejledning* vedrørende de enkelte indstillinger.

# **PCL-menu**

Disse indstillinger er tilgængelige i PCL-tilstand.

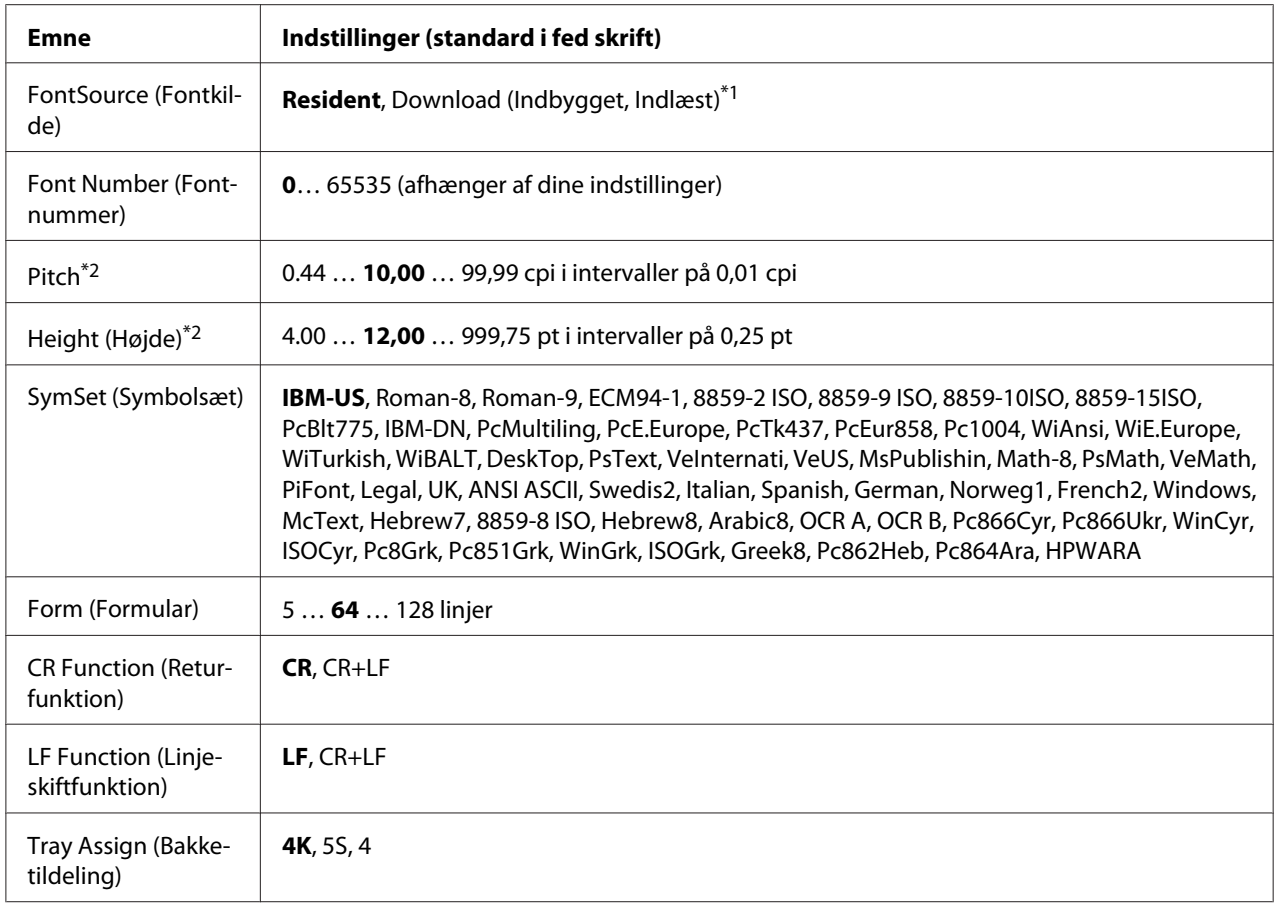

\*1Kun tilgængelig, når indlæste skrifttyper er tilgængelige.

\*2 Afhænger af den valgte skrifttype.

#### **FontSource (Fontkilde)**

Indstiller standardskrifttypekilden.

#### **Font Number (Fontnummer)**

Indstillinger standardskrifttypenummeret for standardskrifttypekilden. Det tilgængelige nummer afhænger af de foretagne indstillinger.

#### **Pitch**

Angiver standardskrifttypepitch, hvis skrifttypen er skalerbar og for skrifttyper med fast pitch. Du kan vælge fra 0.44 til 99.99 cpi (tegn pr. tomme) i intervaller på 0,01 cpi. Dette emne vises muligvis ikke afhængig af indstillingerne for skrifttypekilde og skrifttypenummer.

## **Height (Højde)**

Angiver standardskrifttypehøjden hvis skrifttypen er skalerbar og proportional. Du kan vælge fra 4.00 til 999.75 punkter i intervaller på 0,25 punkter. Dette emne vises muligvis ikke afhængig af indstillingerne for skrifttypekilde og skrifttypenummer.

### **SymSet (Symbolsæt)**

Vælger standardsymbolsættet. Hvis den skrifttype, du har valgt under Font Source (Fontkilde) og Font Number (Fontnummer) ikke er tilgængelig i den nye indstilling for SymSet (Symbolsæt), erstattes disse indstillinger automatisk med standardværdien, IBM-US.

### **Form (Formular)**

Vælger antallet af linjer for den valgte papirstørrelse og retning. Dette forårsager også en ændring af linjeafstanden (VMI), og den nye VMI-værdi gemmes i printeren. Dette betyder, at senere ændringer af papirstørrelses- og retningsindstillingerne medfører ændringer i formularværdien baseret på den gemte VMI.

## **CR Function (Returfunktion), LF Function (Linjeskiftfunktion)**

Disse funktioner er inkluderet med henblik på brugere af bestemte operativsystemer, f.eks. UNIX.

## **Tray Assign (Bakketildeling)**

Ændrer tildelingen for kommandoen til valg af papirkilde. Når der er valgt 4, indstilles kommandoerne som kompatible med HP LaserJet 4. Når der er valgt 4K, indstilles kommandoerne som kompatible med HP LaserJet 4000, 5000 og 8000. Når der er valgt 5S, indstilles kommandoerne som kompatible med HP LaserJet 5S.

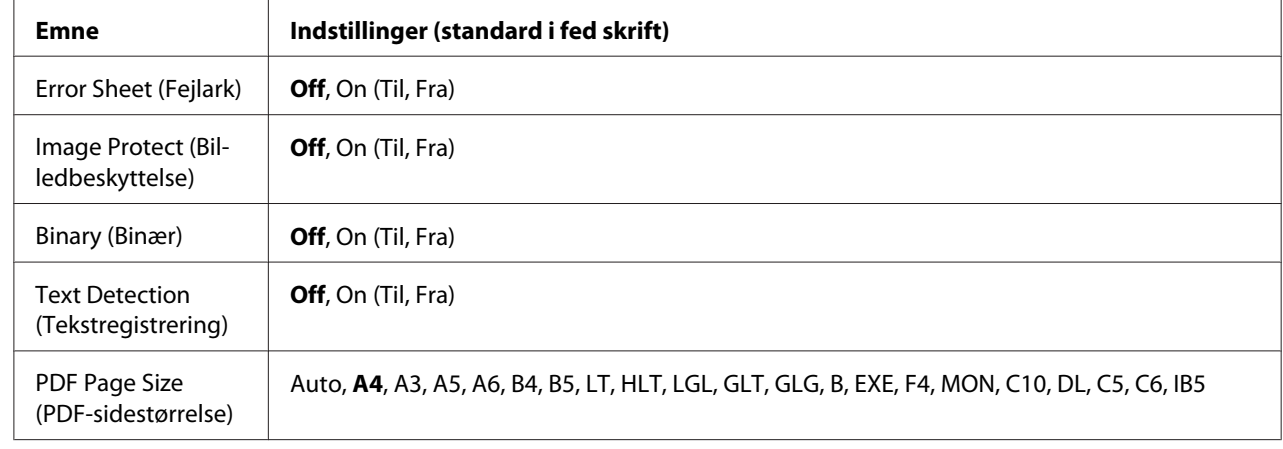

# **PS3-menu**

# **Error Sheet (Fejlark)**

Når du vælger On (Til), udskriver printeren et fejlark, når der opstår en fejl i PS3-tilstand, eller når den PDF-fil, du prøver at udskrive, ikke er en understøttet version.

# **Image Protect (Billedbeskyttelse)**

Når der er valgt On (Til), reduceres udskriftskvaliteten ikke, heller ikke ved utilstrækkelig hukommelse. I så tilfælde vises Memory Overflow (Hukommelsesoverløb), og udskrivningen stopper.

Når der er valgt Off (Fra), reduceres udskriftskvaliteten ved utilstrækkelig hukommelse. I så tilfælde vises Image Optimum (Billedoptimering), og udskrivningen fortsættes.

# **Binary (Binær)**

Angiver dataformatet. Vælg On (Til) for binære data, og vælg Off (Fra) for ASCII-data.

# *Bemærk:*

❏ *Binær kan kun bruges ved en netværksforbindelse.*

❏ *Du behøver ikke at vælge* On *(Til), når du bruger AppleTalk.*

For at bruge de binære data skal du sikre dig, at dit program understøtter binære data, og at Send CTRL-D før hvert job og Send CTRL-D efter hvert job er indstillet til **No (Nej)**.

Når denne indstilling er sat til On (Til), kan du bruge TBCP (Tagged binary communication protocol) i printerdriverens indstillinger.

## **Text Detection (Tekstregistrering)**

Når du vælger On (Til), konverteres tekstfilen til en PostScript-fil ved udskrivning. Denne indstilling er kun tilgængelig, når du vælger PS3 i Emulation Menu (Emuleringsmenu).

## **PDF Page Size (PDF-sidestørrelse)**

Angiver sidestørrelsen, når du sender PDF-filbiblioteket fra en computer eller en anden enhed. Hvis der er valgt Auto, fastlægges papirstørrelse på basis af størrelsen af den først udskrevne side.

# **ESC/P2-menu**

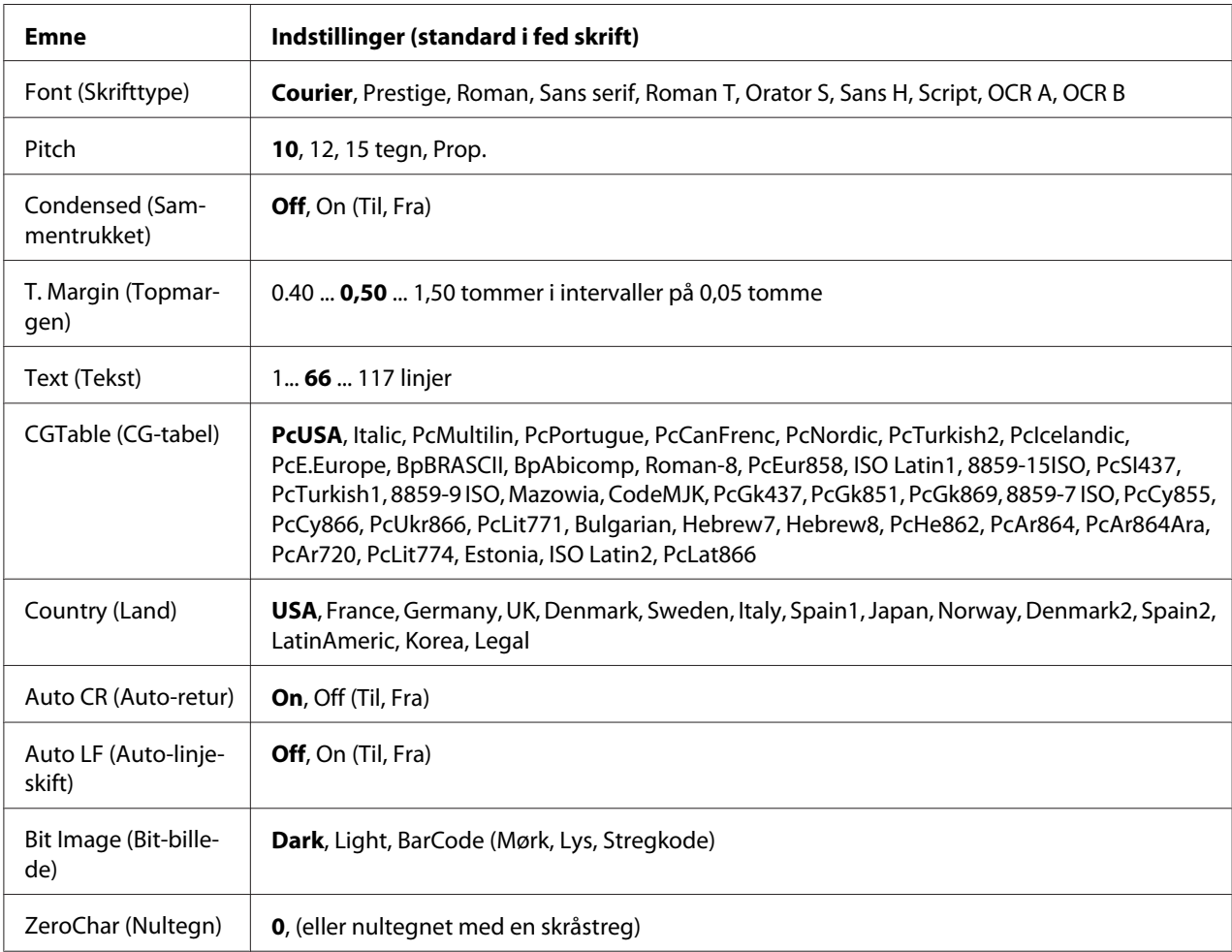

## **Font (Skrifttype)**

Vælger skrifttypen.

# **Pitch**

Vælger pitch (vandret afstand) for skrifttypen i fast pitch målt i (tegn pr. tomme). Du kan også vælge proportional afstand.

# **Condensed (Sammentrukket)**

Aktiverer eller deaktiver sammentrækning.

# **T. Margin (Topmargen)**

Indstiller afstanden fra toppen af siden til bunden af den første linje, der kan udskrives. Afstanden måles i tommer. Jo mindre værdien er, jo nærmere er den udskrivbare linje toppen.

# **Text (Tekst)**

Indstiller sidelængden i linjer. Denne indstilling er baseret på, at en linje er 1 pica (1/6 tomme). Hvis du ændrer indstillinger for Orientation (Retning), Page Size (Sidestørrelse) eller T. Margin (Topmargen) vender sidelængdeindstillingen tilbage til standard for hver papirstørrelse.

## **CG Table (CG-tabel)**

Brug tegngeneratortabellen (CG) til at vælge grafiktegntabel eller kursivtabel. Grafiktabellen indeholder grafiktegn til udskrivning af linjer, hjørner, skyggede områder, internationale tegn, græske tegn og matematiske symboler. Hvis du vælger I talic (Kursiv), defineres den øverste halvdel af tegntabellen som kursivtegn.

## **Country (Land)**

Brug denne indstilling til at vælge et af de femten internationale symbolsæt. Se *Font Guide (Skrifttypevejledning)* for at få eksempler på tegn i hvert lands symbolsæt.

## **Auto CR (Auto-retur)**

Angiver om printeren udfører en vognretur/et linjeskift (CR-LF), når printerens position går ud over højre margen. Hvis du vælger  $\Im$  f (Fra), udskriver printeren ikke tegn ud over højre margen og udfører ikke et linjeskift, før den modtager et vognreturtegn. Denne funktion styres automatisk af de fleste programmer.

## **Auto LF (Auto-linjeskift)**

Hvis du vælger Off (Fra), sender printeren ikke en automatisk linjeskiftkommando (LF) ved hver vognretur (CR). Hvis der er valgt Un (Til), sendes der en linjeskiftkommando ved hver vognretur. Vælg On (Til), hvis tekstlinjerne overlapper.

## **Bit Image (Bit-billede)**

Printeren er i stand til at emulere de grafiktætheder, der indstilles med printerkommandoerne. Hvis du vælger Dark (Mørk), er bit-billedtætheden høj, og hvis du vælger Lisht (Lys), er bit-billedtætheden lav.

Hvis du vælger BarCode (Stregkode), konverterer printeren bit-billeder ved automatisk at udfylde eventuelle lodrette afstande mellem punkter. Dette giver kontinuerlige lige linjer, der kan læses af en stregkodelæser. Denne tilstand reducerer størrelse af det udskrevne billede og kan også forårsage en vis forvridning ved udskrivning af bit-billedgrafik.

## **ZeroChar (Nultegn)**

Angiver om printeren udskriver nul med eller uden skråstreg.

# **FX-menu**

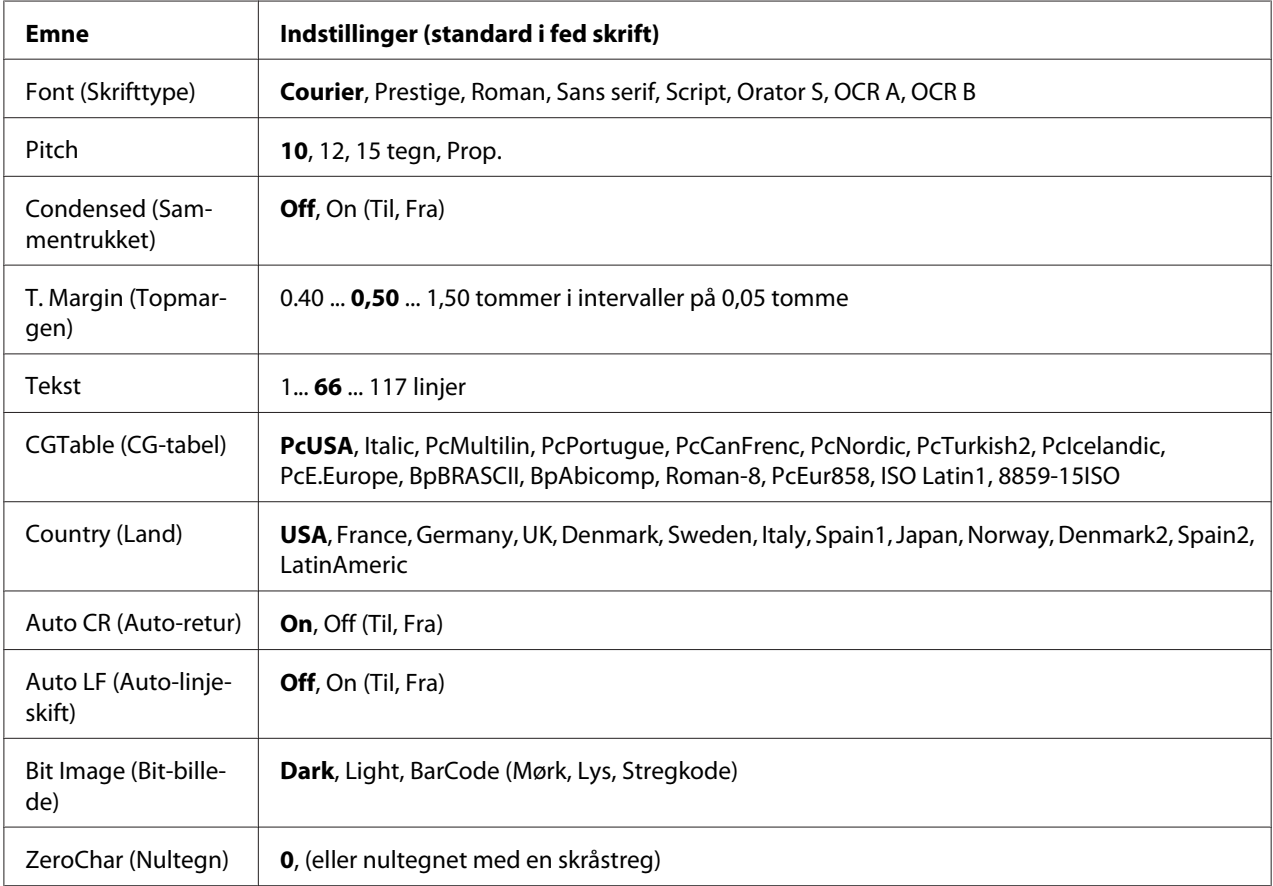

# **Font (Skrifttype)**

Vælger skrifttypen.

## **Pitch**

Vælger pitch (vandret afstand) for skrifttypen i fast pitch målt i (tegn pr. tomme). Du kan også vælge proportional afstand.

## **Condensed (Sammentrukket)**

Aktiverer eller deaktiver sammentrækning.

### **T. Margin (Topmargen)**

Indstiller afstanden fra toppen af siden til bunden af den første linje, der kan udskrives. Afstanden måles i tommer. Jo mindre værdien er, jo nærmere er den udskrivbare linje toppen.

## **Text (Tekst)**

Indstiller sidelængden i linjer. Denne indstilling er baseret på, at en linje er 1 pica (1/6 tomme). Hvis du ændrer indstillinger for Orientation (Retning), Page Size (Sidestørrelse) eller T. Margin (Topmargen) vender sidelængdeindstillingen tilbage til standard for hver papirstørrelse.

## **CG Table (CG-tabel)**

Brug tegngeneratortabellen (CG) til at vælge grafiktegntabel eller kursivtabel. Grafiktabellen indeholder grafiktegn til udskrivning af linjer, hjørner, skyggede områder, internationale tegn, græske tegn og matematiske symboler. Hvis du vælger I talic (Kursiv), defineres den øverste halvdel af tegntabellen som kursivtegn.

## **Country (Land)**

Brug denne indstilling til at vælge et af de tretten internationale symbolsæt. Se *Font Guide (Skrifttypevejledning)* for at få eksempler på tegn i hvert lands symbolsæt.

## **Auto CR (Auto-retur)**

Angiver om printeren udfører en vognretur/et linjeskift (CR-LF), når printerens position går ud over højre margen. Hvis du vælger Off (Fra), udskriver printeren ikke tegn ud over højre margen og udfører ikke et linjeskift, før den modtager et vognreturtegn. Denne funktion styres automatisk af de fleste programmer.

## **Auto LF (Auto-linjeskift)**

Hvis du vælger Off (Fra), sender printeren ikke en automatisk linjeskiftkommando (LF) ved hver vognretur (CR). Hvis der er valgt Un (Til), sendes der en linjeskiftkommando ved hver vognretur. Vælg On (Til), hvis tekstlinjerne overlapper.

## **Bit Image (Bit-billede)**

Printeren er i stand til at emulere de grafiktætheder, der indstilles med printerkommandoerne. Hvis du vælger Dark (Mørk), er bit-billedtætheden høj, og hvis du vælger Light (Lys), er bit-billedtætheden lav.

Hvis du vælger BarCode (Stregkode), konverterer printeren bit-billeder ved automatisk at udfylde eventuelle lodrette afstande mellem punkter. Dette giver kontinuerlige lige linjer, der kan læses af en stregkodelæser. Denne tilstand reducerer størrelse af det udskrevne billede og kan også forårsage en vis forvridning ved udskrivning af bit-billedgrafik.

## **ZeroChar (Nultegn)**

Vælger om printeren udskriver nul med eller uden skråstreg.

# **I239X-menu**

I239X-tilstanden emulerer IBM® 2390/2391 Plus-kommandoer.

Disse indstillinger er kun tilgængelige, når printeren er i I239X-tilstand.

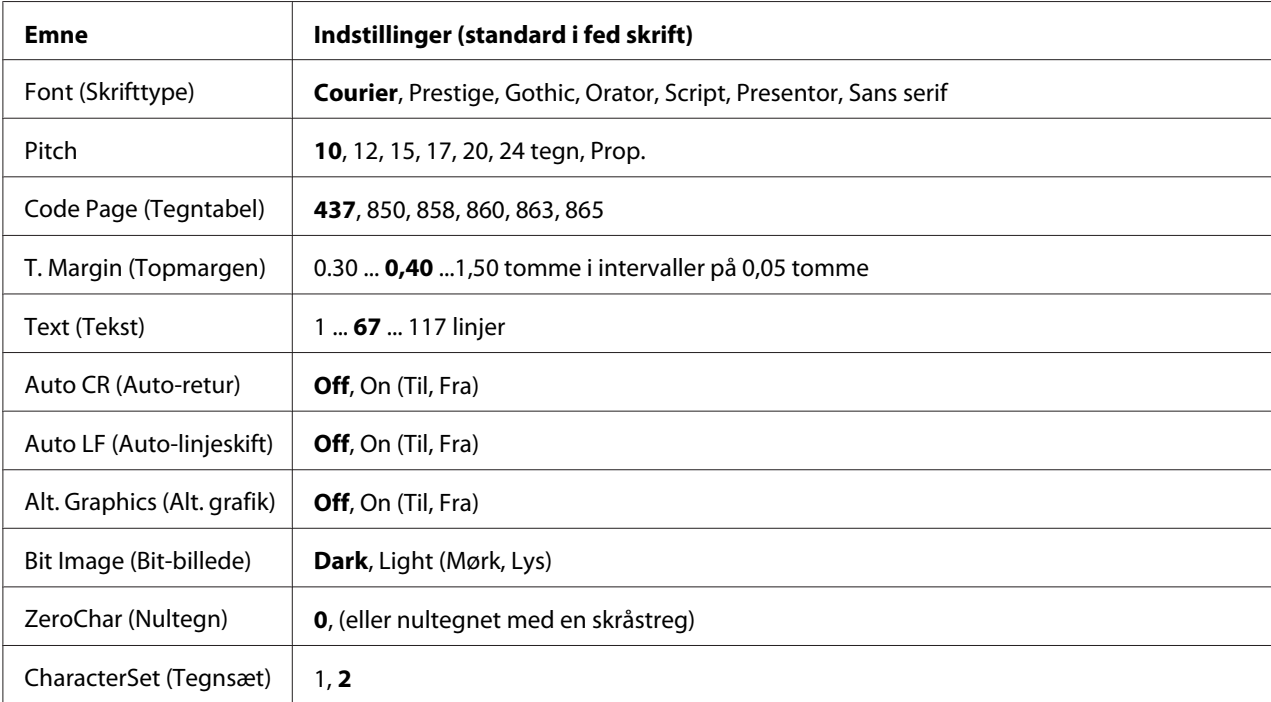

## **Font (Skrifttype)**

Vælger skrifttypen.

**Pitch**

Vælger pitch (vandret afstand) for skrifttypen i fast pitch målt i (tegn pr. tomme). Du kan også vælge proportional afstand.

## **Code Page (Tegntabel)**

Vælger tegntabellerne. Tegntabeller indeholder de tegn og symboler, der bruges af de forskellige sprog. Printeren udskriver tekst baseret på den valgte tegntabel.

## **T. Margin (Topmargen)**

Indstiller afstanden fra toppen af siden til bunden af den første linje, der kan udskrives. Afstanden måles i tommer. Jo mindre værdien er, jo nærmere er den udskrivbare linje toppen.

## **Text (Tekst)**

Indstiller sidelængden i linjer. Denne indstilling er baseret på, at en linje er 1 pica (1/6 tomme). Hvis du ændrer indstillinger for Orientation (Retning), Page Size (Sidestørrelse) eller T. Margin (Topmargen) vender sidelængdeindstillingen tilbage til standard for hver papirstørrelse.

## **Auto CR (Auto-retur)**

Angiver om printeren udfører en vognretur/et linjeskift (CR-LF), når printerens position går ud over højre margen. Hvis denne indstilling er Off (Fra), udskriver printeren ikke tegn ud over højre margen og udfører ikke et linjeskift, før den modtager et vognreturtegn. Denne funktion styres automatisk af de fleste programmer.

## **Auto LF (Auto-linjeskift)**

Hvis du vælger Off (Fra), sender printeren ikke en automatisk linjeskiftkommando (LF) ved hver vognretur (CR). Hvis der er valgt On (Til), sendes der en linjeskiftkommando ved hver vognretur. Vælg On (Til), hvis tekstlinjerne overlapper.

# **Alt.Graphics (Alt. grafik)**

Aktiver eller deaktiverer alternerende grafik.

## **Bit Image (Bit-billede)**

Printeren er i stand til at emulere de grafiktætheder, der indstilles med printerkommandoerne. Hvis du vælger Dark (Mørk), er bit-billedtætheden høj, og hvis du vælger Light (Lys), er bit-billedtætheden lav.

Hvis du vælger BarCode (Stregkode), konverterer printeren bit-billeder ved automatisk at udfylde eventuelle lodrette afstande mellem punkter. Dette giver kontinuerlige lige linjer, der kan læses af en stregkodelæser. Denne tilstand reducerer størrelse af det udskrevne billede og kan også forårsage en vis forvridning ved udskrivning af bit-billedgrafik.

## **ZeroChar (Nultegn)**

Vælger om printeren udskriver nul med eller uden skråstreg.

## **CharacterSet (Tegnsæt)**

Vælger tegntabel 1 eller 2.

# **Menu Passwordkonf.**

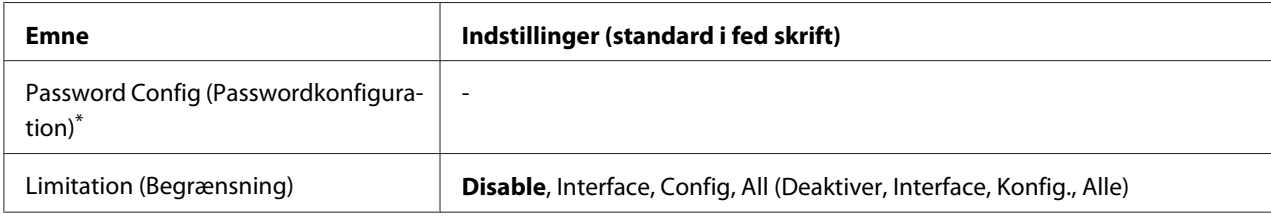

\* Standardadgangskoden er blank. Du kan bruge op til 20 tegn til adgangskoden.

## **Password Config (Passwordkonfiguration)**

Ændrer adgangskoden. Indtast først den gamle adgangskode, og indtast derefter den nye adgangskode to gange.

For at indtaste adgangskoden skal du trykke på ▼ **Ned** eller ▲ **Op** for at vælge tegnet og derefter trykke på r **Højre** for at indtaste tegnet. Tryk på **OK**, når alle tegn er indtastet.

## **Limitation (Begrænsning)**

Ændrer begrænsningsområdet. Når der er valgt Interface, kræves der adgangskode for at ændre indstillingerne i USB- og netværksmenuerne. Når der er valgt Confis (Konfig.), kræves der adgangskode for at indlægge Quick Print Job (Hurtig udskriftsjob) eller Confidential Job (Fortroligt job) eller for at ændre indstillinger i alle menuer. Når der er valgt All (Alle) kræves der adgangskode for at indlægge Quick Print Job (Hurtig udskriftsjob) eller Confidential Job (Fortroligt job) eller for at ændre indstillinger og udføre emnerne i alle menuer. Før indstillingen ændres, skal du indtaste den adgangskode, der er indstillet i indstillingen Password Config (Passwordkonfiguration).

# **Avanceret menu**

Gå til Support Mode (Avanceret tilstand) ved at trykke på knappen  $\blacktriangledown$  **Ned**, mens printeren tændes, for at få vist Support Menu (Avanceret menu) og Printer Adjust Menu (Printerindst. menu).

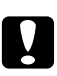

## c *Forsigtig:*

❏ *Vælg kun nedenstående emner i* Support Menu *(Avanceret menu). Vælg ikke emner i* Print Adjust Menu *(Printerindst. menu).*

❏ *Tag interfacekablerne ud, og udskriv ikke filer under formatering af CompactFlash eller sletning af dataene.*

#### **Formater CompactFlash**

Formaterer CompactFlash-hukommelsen i printeren, hvis der er installeret en CompactFlash-hukommelse.

#### **Formater PS3 CompactFlash**

Formaterer det CompactFlash-område, hvor PostScript-information er lagret, hvis der er installeret en CompactFlash-hukommelse.

#### **Slet alle CompactFlash-data**

Sletter alle data i CompactFlash-hukommelsen, hvis der er installeret en CompactFlash-hukommelse.

# **Bogmærkemenu**

Bogmærkemenuen vises ved at trykke på **OK**, mens LCD-panelet viser Ready (Klar) eller Sleep (Standby).

I bogmærkemenuen er de indstillingsemner, der er registreret som bogmærke, indstillet, og du kan vælge en af dem.

Følgende menuer er registreret som bogmærke som standard.

- ❏ Reset Menu (Nulstillingsmenu)
- ❏ MP Tray Size (MF-størrelse)
- ❏ System Information (Systeminformation)

Se ["Sådan registreres menuer som bogmærker" på side 68](#page-67-0) for at få nærmere oplysninger om registrering af menuerne som bogmærke.

# **Status- og fejlmeddelelser**

Dette afsnit indeholder en liste over de fejlmeddelelser, der vises i LCD-panelet, en kort beskrivelse af hver meddelelse og forslag til afhjælpning af problemet. Bemærk, at det ikke er alle meddelelser i LCD-panelet, der angiver et problem. Når mærket  $\clubsuit$  vises til højre for advarselsmeddelelsen, foreligger der flere advarsler. For at bekræfte alle advarsler skal du trykke på knappen **V Ned** for at få vist Status Menu (Statusmenu) og derefter trykke på **> Højre**. LCD-panelet viser også den resterende levetid for forbrugsvarer og de tilgængelige papirstørrelser.

### **Bookmark Failed (Bogmærke mislykkedes)**

Den valgte menu kan ikke registreres som et bogmærke. Nogle menuer kan ikke registreres som bogmærke.

### **Bookmark Registered (Bogmærke registreret)**

Den valgte menu er registreret som et bogmærke.

### **Cancel All Print Job (Annuller alle job)**

Printeren annullerer alle udskriftsjob i printerhukommelsen, herunder de job, printeren er i gang med at modtage eller udskrive. Denne meddelelse vises, når der har været trykket på  $\overline{\mathbf{u}}$  **Annuller job** i mere end 2 sekunder.

#### **Cancel Print Job (Annuller job)**

Printeren annullerer det aktuelle udskriftsjob. Denne meddelelse vises, når der har været trykket på  $\tilde{\mathbb{Z}}$  **Annuller job**, og knappen er sluppet inden for 2 sekunder.

## **Cancel Print Job (by host) (Annuller udskriftsjob (via vært))**

Udskriftsjobbet annulleres via printerdriveren.

#### **Can't Print (Kan ikke udskrive)**

Udskriftsdataene er blevet slettet, fordi de var forkerte.

Kontroller, at du bruger den korrekte papirstørrelse og printerdriver.

#### **Can't Print Duplex (Kan ikke udskrive dupleks)**

Der er opstået problemer under dupleksudskrivning. Kontroller, at du bruger en papirtype og et papirformat, der passer til dupleksudskrivning. Problemet kan også være forårsaget af forkerte indstillinger for den papirkilde, du anvender. Når du trykker på **Start/Stop**, udskrives resten af udskriftsjobbet kun på den ene side af papiret. Tryk på  $\overline{\mathbf{u}}$  **Annuller job** for at annullere udskriftsjobbet.

## **Can't Use Bookmark (Kan ikke bruge bogmærke)**

Den registrerede menu kan ikke bruges, fordi menuen er deaktiveret pga. ændrede indstillinger efter registrering af menuen som bogmærke.

## **CF CHECK**

Printeren kontroller CompactFlash-hukommelsen.

## **Check dupl.-papirstr.**

Den papirstørrelse, der er lagt i printeren, er ikke egnet til dupleksenheden (ekstraudstyr). Læg papir af korrekt størrelse i, og tryk på knappen **Start/Stop** for at genoptage udskrivningen.

## **Check Paper Size (Check papirstørrelse)**

Papirstørrelsesindstillingen er forskellig fra den papirstørrelse, der er lagt i printeren. Kontroller, at der er lagt den korrekte papirstørrelse i den angivne papirkilde.

For at slette denne fejl skal du vælge Clear Warning (Slet advarsel) i betjeningspanelets Reset Menu (Nulstillingsmenu). Se ["Sådan åbnes betjeningspanelets menuer" på side 67](#page-66-0) for at få yderligere oplysninger.

# **Check Paper Type (Check papirtype)**

Det papir, der er lagt i printeren, svarer ikke til papirtypeindstillingen i printerdriveren. Der bruges kun papir, der passer til papirstørrelsesindstillingen, til udskrivning.

For at slette denne fejl skal du vælge Clear Warning (Slet advarsel) i betjeningspanelets Reset Menu (Nulstillingsmenu). Se ["Sådan åbnes betjeningspanelets menuer" på side 67](#page-66-0) for at få yderligere oplysninger.

## **Kontroller valgt udbakke**

Udskrifterne udskrives til forside nedad-bakken, fordi papirstørrelsen eller papirtypen ikke understøttes af stakkeren.

## **Collate Disabled (Sortér slået fra)**

Udskrivning med angivelse af antal kopier er ikke længere muligt på grund af mangel på hukommelse (RAM). Udskriv en kopi ad gangen, hvis denne fejl opstår.

For at slette denne fejl skal du vælge Clear Warning (Slet advarsel) i betjeningspanelets Reset Menu (Nulstillingsmenu). Se ["Sådan åbnes betjeningspanelets menuer" på side 67](#page-66-0) for at få yderligere oplysninger.

### **CompactFlash-fejl**

Den installerede CompactFlash-hukommelse understøttes ikke af printeren, eller du har valgt No (Nej), da der blev vist Format Required (Formatering nødvendig) i betjeningspanelet. Denne fejl vises også, hvis størrelsen af den installerede CompactFlash-hukommelse er mindre end 4 GB. Sluk printeren, og tag CompactFlash-hukommelsen ud. Hvis der vises Format Required (Formatering nødvendig) i betjeningspanelet, skal du vælge Yes (Ja).

### **CompactFlash fuld**

CompactFlash-hukommelsen (ekstraudstyr) er fuld, og du kan ikke gemme data. Slet unødvendige data i CompactFlash-hukommelsen.

For at slette denne fejl skal du vælge Clear Warning (Slet advarsel) i betjeningspanelets Reset Menu (Nulstillingsmenu). Se ["Sådan åbnes betjeningspanelets menuer" på side 67](#page-66-0) for at få vejledning i åbning af betjeningspanelets menuer.

#### **Afkøler**

Printeren køler af.

#### **Korriger tiden vha. Indstilling af klokkeslæt**

Det aktuelle klokkeslæt er nulstillet, fordi strømledningen ikke har været sat i i lang tid. For at slette denne fejl skal du vælge Time Setting (Indstilling af klokkeslæt) i Clock Menu (Urmenu) og angive den aktuel dato og klokkeslæt.

## **DM-fejl yyy**

Dupleksenheden er adskilt fra printeren.

#### **Duplex Memory Overflow (Duplekshuk.-overløb)**

Der er ikke tilstrækkelig hukommelse til dupleksudskrivning. Printeren udskriver kun på forsiden og fører papiret ud. Følg nedenstående vejledning for at slette denne fejl.

Hvis der er valgt Off (Fra) som indstilling for Auto Cont (Fortsæt automatisk) i betjeningspanelets Setup Menu (Indstillingsmenu), skal du trykke på **Start/Stop** for at udskrive på bagsiden af næste ark eller trykke på  $\overline{\mathbb{D}}$  **Annuller job** for at annullere udskriftsjobbet.

Hvis der er valgt On (Til) som indstilling for Auto Cont (Fortsæt automatisk) i betjeningspanelets Setup Menu (Indstillingsmenu), fortsætter udskrivningen automatisk efter en vis tid.

### **Forside nedad fuld**

Outputpapir ved forside nedad-bakken er fuld. Fjern det udskrevne papir, og tryk på knappen **Start/ Stop**. Udskrivningen genoptages.

## **Feed Roller C2 Needed Soon, Feed Roller C3 Needed Soon, Feed Roller C4 Needed Soon (Frem. rulle C2 slidt, fremføringsrulle C3 slidt, fremføringsrulle C4 slidt)**

Denne meddelelse angiver, at fremføringsrulle C2, C3 eller C4 er ved at være brugt op. Du kan fortsætte med at udskrive, til meddelelsen Replace Feed Roller C2 (Udsk. fremf. rulle C2), Replace Feed Roller C3 (Udsk. frem. rulle C3) eller Replace Feed Roller C4 (Udsk. fremf. rulle C4) vises.

For at slette denne advarselsmeddelelse og fortsætte udskrivning skal du vælge Clear All Warnings (Slet alle advarsler) i betjeningspanelets Reset Menu (Nulstillingsmenu). Se ["Sådan åbnes](#page-66-0) [betjeningspanelets menuer" på side 67](#page-66-0) for at få vejledning i åbning af betjeningspanelets menuer.

#### **Form Data Canceled (Form. data fortrudt)**

Kunne ikke lagre formular-overlay-data i CompactFlash-hukommelsen (ekstraudstyr). Enten er CompactFlash-hukommelsen ikke installeret korrekt, eller det maksimale antal formular-overlay-filer er nået. Kontroller, at CompactFlash-hukommelsen (ekstraudstyr) er installeret korrekt, eller slette formular-overlay-filer, du ikke længere skal bruge, og prøve derefter at lagre det nye overlay igen.

For at slette denne fejl skal du vælge Clear Warning (Slet advarsel) i betjeningspanelets Reset Menu (Nulstillingsmenu). Se ["Sådan åbnes betjeningspanelets menuer" på side 67](#page-66-0) for at få vejledning i åbning af betjeningspanelets menuer.

#### **Form Feed (Papirfremføring)**

Printeren fører papir ud, når brugeren vælger det. Denne meddelelse vises, når du trykker en enkelt gang på knappen **Start/Stop** for at skifte printeren til offline, og du derefter holder knappen **Start/ Stop** nede i over to sekunder for at undgå at modtage en papirfremføringskommando.

## **Formatfejl, ROM A**

Der er isat et uformateret ROM-modul.

For at slette denne fejl skal du enten trykke på **Start/Stop** eller slukke printeren, fjerne ROM-modulet og derefter installere det igen. Kontakt forhandleren, hvis dette ikke sletter fejlen.

### **Formatering nødvendig**

Den installerede CompactFlash-hukommelse skal formateres, før den kan bruges sammen med printeren.

Vælg  $\forall \epsilon$  (Ja) for at formatere hukommelsen, eller vælg  $\forall \epsilon$  (Nej) for at annullere formateringen. Hvis du vælger No (Nej), vises CompactFlash Error (CompactFlash-fejl), og du kan ikke bruge hukommelsen til printeren. Sluk i så fald printeren, og tag CompactFlash-hukommelsen ud.

### **Formaterer CF**

CompactFlash-hukommelsen formateres.

## **Fuser Needed Soon (Slidt fikserenhed)**

Denne meddelelse angiver, at fuserenheden er ved at være brugt op. Du kan fortsætte med at udskrive, til meddelelsen Replace Fuser (Udskift fuser) vises.

For at slette denne advarselsmeddelelse og fortsætte udskrivning skal du vælge Clear All Warnings (Slet alle advarsler) i betjeningspanelets Reset Menu (Nulstillingsmenu). Se ["Sådan åbnes](#page-66-0) [betjeningspanelets menuer" på side 67](#page-66-0) for at få vejledning i åbning af betjeningspanelets menuer.

## **Image Optimum (Billedoptimering)**

Der er ikke nok hukommelse til at udskrive siden med den angivne udskriftskvalitet. Printeren reducerer automatisk udskriftskvaliteten, så udskrivningen kan fortsættes. Hvis udskriftskvaliteten ikke er acceptabel, skal du forsøge at forenkle siden ved at begrænse mængden af grafik eller reducere skrifttypeantallet og -størrelsen.

For at slette denne fejl skal du vælge Clear Warning (Slet advarsel) i betjeningspanelets Reset Menu (Nulstillingsmenu). Se ["Sådan åbnes betjeningspanelets menuer" på side 67](#page-66-0) for at få yderligere oplysninger.

Det kan være nødvendigt at udvide printerhukommelsen for at kunne udskrive med den ønskede udskriftskvalitet for dokumentet. Se ["Hukommelsesmodul" på side 138](#page-137-0) for at få yderligere oplysninger om tilføjelse af hukommelse.

#### **Indsæt tonerkassette**

Billedkassetten er ikke installeret i printeren.

Installer billedkassetten. Se ["Udskiftning af forbrugsvarer" på side 153.](#page-152-0)

#### **Invalid AUX I/F Card (Ugyldigt AUX-kort)**

Denne meddelelse betyder, at printeren ikke kan kommunikere med det installerede interfacekort (ekstraudstyr). Sluk printeren, tag kortet ud, og sæt det i igen.

#### **Ugyldige data**

Spoolfilen i driveren slettes under udskrivning, eller dataene er unormale. Tryk på knappen **Start/ Stop** for at slette fejlen

#### **Forkert N/W modul**

Der er intet netværksprogram, eller netværksprogrammet kan ikke bruges sammen med printeren. Kontakt en tekniker.

#### **Invalid PS3 (Ugyldig PS3)**

Der er fejl i ROM-modulet. Sluk for printeren, og kontakt din forhandler.

#### **Ugyldig ROM A**

Printeren kan ikke læse det installerede ROM-modul (ekstraudstyr). Sluk computeren, og tag ROM-modulet ud.

#### **Fejl i papirstør**

Papirstoppet opstod, fordi det ilagte papir er af en anden størrelse end den angivne størrelse. Fjern det fastklemte papir. Se ["Fjernelse af papirstop" på side 162](#page-161-0) for at få en vejledning i fjernelse af det fastklemte papir.

#### **Vedl. enhed slidt**

Denne meddelelse angiver, at vedligeholdelsesenheden er ved at være brugt op. Du kan fortsætte med at udskrive, til meddelelsen Replace Maintenance Unit (Udskift vedligeholdelsesenhed) vises.

For at slette denne advarselsmeddelelse og fortsætte udskrivning skal du vælge Clear All Warnings (Slet alle advarsler) i betjeningspanelets Reset Menu (Nulstillingsmenu). Se ["Sådan åbnes](#page-66-0) [betjeningspanelets menuer" på side 67](#page-66-0) for at få vejledning i åbning af betjeningspanelets menuer.

## **Manual Feed ssss (Manuel arkfødning ssss)**

Manuel arkfødning angives for det aktuelle udskriftsjob. Kontroller, at den papirstørrelse, der angives af ssss er lagt i, og tryk derefter på **Start/Stop**.

### **Memory Overflow (Hukommelsesoverløb)**

Der er ikke tilstrækkelig printerhukommelse til at udføre det aktuelle job. Tryk på **Start/Stop** på betjeningspanelet for at genoptage udskrivningen, eller tryk på  $\tilde{I}$  **Annuller job** for at annullere udskriftsjobbet.

## **Need Memory (Kræver hukommelse)**

Printeren har ikke tilstrækkelig hukommelse til at fuldføre det aktuelle udskriftsjob.

For at slette denne fejlmeddelelse skal du vælge Clear Warning (Slet advarsel) i betjeningspanelets Reset Menu (Nulstillingsmenu). Se ["Sådan åbnes betjeningspanelets menuer" på side 67](#page-66-0) for at få yderligere oplysninger.

Du kan forhindre, at dette problem opstår igen ved at sætte mere hukommelse i printeren som beskrevet i ["Hukommelsesmoduler" på side 246](#page-245-0) eller ved at reducere opløsningen for det billede, der skal udskrives.

#### **Ikke-original toner**

Den installerede billedkassette er ikke et originalt Epson-produkt. Det anbefales at installere en original billedkassette. Udskriften og den resterende levetid for billedkassetten, der vises på betjeningspanelet, kan afvige fra, hvad der vises, når du bruger originale Epson-billedkassetter. Epson påtager sig intet ansvar for skader eller problemer, der måtte opstå som følge af brug af forbrugsvarer, der ikke er fremstillet eller godkendt af Epson.

Installer et originalt Epson-produkt, eller Clear All Warnings (Slet alle advarsler) i Reset Menu (Nulstillingsmenu) på betjeningspanelet for at slette denne advarselsmeddelelse. Se ["Udskiftning af forbrugsvarer" på side 153](#page-152-0) for at få en vejledning i udskiftning af tonerpatronen

#### **Offline**

Printeren er ikke klar til udskrivning. Tryk på **Start/Stop**.

## **Åben (wwww åben)**

Den angivne låge (wwww) er ikke helt lukket. Åbn lågen, og luk den derefter.

### **Optional RAM Error (Fejl ved ekstra RAM)**

Det ekstra hukommelsesmodul kan være fejlbehæftet eller forkert. Udskift den med en ny.

#### **Paper Jam WWWW (Papirstor WWWW)**

Stedet, hvor papirstoppet er opstået, vises ved WWWWWW. WWWWWW angivet stedet for fejlen.

Hvis der opstår et papirstop på to eller flere steder samtidigt, vises alle disse steder.

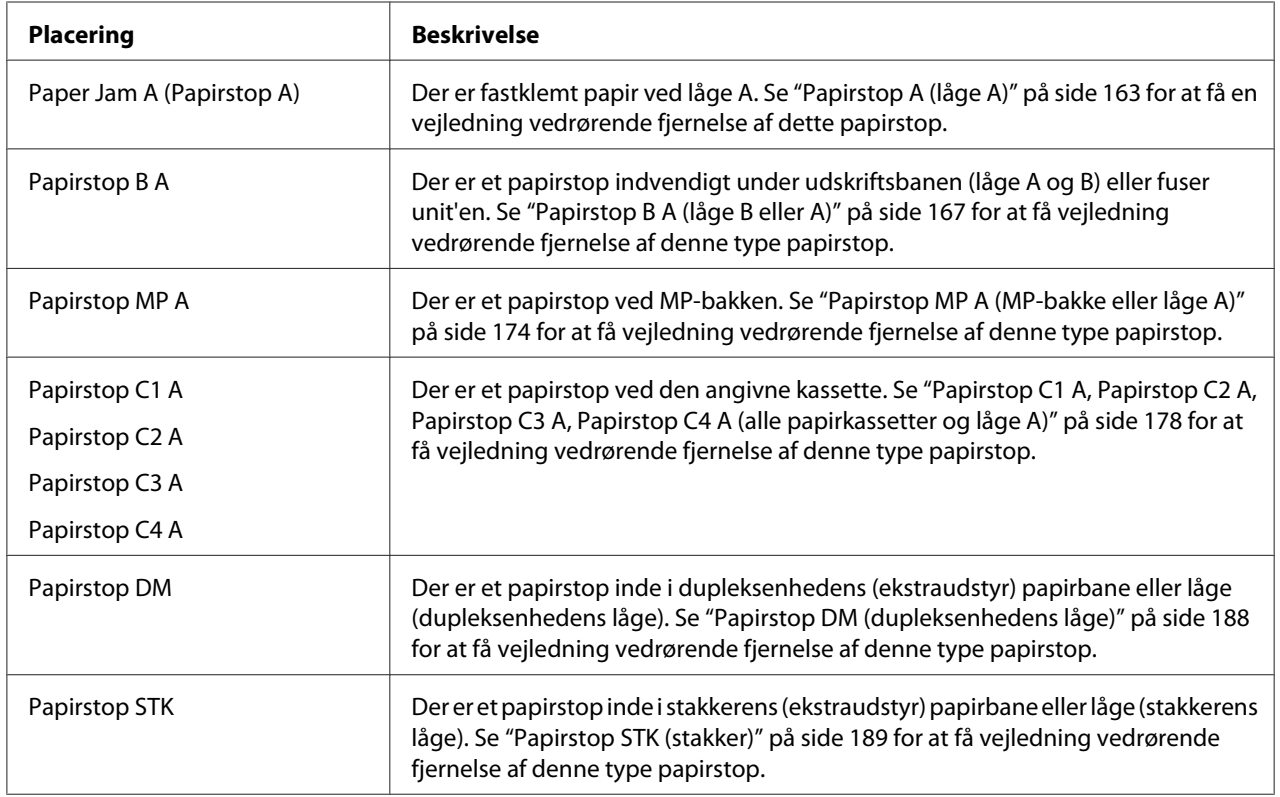

#### **Paper Out tttt sssss (Der er ikke mere papir ttt sssss)**

Der er ikke papir i den angivne papirkilde (tttt). Læg papir af størrelsen (sssss) i papirkilden.

#### **Paper Set tttt sssss (Papirindstilling ttt sssss)**

Det papir, der er lagt i den angivne papirkilde (tttt) passer ikke til den krævede papirstørrelse (sssss). Udskift det ilagte papir med den korrekte papirstørrelse, og tryk på **Start/Stop** for at genoptage udskrivningen, eller tryk på + **Annuller job** for at annullere udskriftsjobbet.

Hvis du trykker på **Start/Stop** uden at udskifte papiret, udskriver printeren på det ilagte papir, selvom det ikke passer til den krævede størrelse.

## **Password Changed (Password ændret)**

Ændringen af adgangskoden er gennemført.

### **Print Overrun (Udskriftsoverløb)**

Den tid, det tager at behandle udskriftsdataene, overstiger udskrivningsprogramhastigheden, fordi den aktuelle side er for kompleks. Tryk på **Start/Stop** for at genoptage udskrivningen, eller tryk på  $\tilde{p}$  **Annuller job** for at annullere udskriftsjobbet. Hvis denne meddelelse vises igen, skal du vælge On (Til) som indstilling for Page Protect (Sidebeskyttelse) i betjeningspanelets Setup Menu (Indstillingsmenu) eller vælge **Avoid Page Error (Undgå sidefejl)** i printerdriveren.

Hvis du bliver ved med at få denne meddelelse ved udskrivning af en bestemt side, skal du forsøge at forenkle siden ved at begrænse mængden af grafik eller reducere antallet og størrelsen af skrifttyper.

For at undgå denne fejl anbefales det, at du indstiller Page Protect (Sidebeskyttelse) til On (Til) og sætter mere hukommelse i printeren. Se ["Indstillingsmenu" på side 76](#page-75-0) og ["Hukommelsesmodul" på](#page-137-0) [side 138](#page-137-0) for at få yderligere oplysninger.

## **PS3 CompactFlash fuld**

Den hukommelse, der er tildelt til skrivning af PostScript 3-kommandoer på CompactFlash-hukommelsen (ekstraudstyr), er fuld.

For at slette denne fejl skal du vælge Clear Warning (Slet advarsel) i betjeningspanelets Reset Menu (Nulstillingsmenu). Se ["Sådan åbnes betjeningspanelets menuer" på side 67](#page-66-0) for at få vejledning i åbning af betjeningspanelets menuer.

## **RAM CHECK**

Printeren kontrollerer RAM'en.

**Klar**

Printeren er klar til at modtage data og udskrive.

## **Udsk. fremf. rulle C2, Udsk. fremf. rulle C3, Udsk. fremf. rulle C4**

Fremføringsrulle C2, C3 eller C4 er brugt op og skal udskiftes. Kontakt forhandleren, hvis denne fejl opstår.

## **Replace Fuser (Udskift fuser)**

Fuseren er brugt op og skal udskiftes. Kontakt forhandleren, hvis denne fejl opstår.

## **Replace Maintenance Unit (Udskift vedl. enhed)**

Vedligeholdelsesenheden er brugt op og skal udskiftes. Kontakt forhandleren, hvis denne fejl opstår.

### **Udskift tonerpatron**

Den angivne billedkassette er brugt op og skal udskiftes. Se ["Udskiftning af forbrugsvarer" på side](#page-152-0) [153](#page-152-0) for at få yderligere oplysninger.

### **Udskift overfør.enh.**

Overførselsenheden er brugt op og skal udskiftes. Kontakt forhandleren, hvis denne fejl opstår.

## **Reserve Job Canceled (Reserveret job fortrudt)**

Printeren kan ikke udskriftsjobbets data med funktionen Reserve Job (Reserver job). Det maksimale antal udskriftsjob, der kan gemmes i printerens hukommelse, er nået, eller der er ikke hukommelse til rådighed til at gemme et nyt job. Slet et tidligere gemt job for at gemme et nyt udskriftsjob. Endvidere vil udskrivning af eventuelle fortrolige job stille mere hukommelse til rådighed.

Du kan også forøge den eksisterende hukommelsesplads ved at skift indstillingen RAM Disk (RAM-disk) til Normal eller Maximum (Maksimum). Se ["Indstillingsmenu" på side 76,](#page-75-0) hvis du ønsker yderligere oplysninger.

For at slette denne fejl skal du vælge Clear Warning (Slet advarsel) i betjeningspanelets Reset Menu (Nulstillingsmenu). Se ["Sådan åbnes betjeningspanelets menuer" på side 67](#page-66-0) for at få vejledning i åbning af betjeningspanelets menuer.

## **Reset (Nulstil)**

Printerens aktuelle grænseflade er nulstillet, og bufferen er ryddet. Andre interface er dog stadig aktive og bevarer de tilhørende indstillinger og data.

## **Reset All (Nulstil alle)**

Alle printerens interfaces er nulstillet, og bufferen er ryddet. Printeren genstarter automatisk.

#### **Reset to Save (Nulstil for at gemme)**

En betjeningspanelindstilling blev ændret, mens printeren udskrev. Tryk på knappen **Start/Stop** for at slette denne meddelelse. Indstillingen træder i kraft, når udskrivningen er afsluttet. Alternativt kan du slette denne meddelelse ved at udføre Reset (Nulstil) eller Reset All (Nulstil alle) på betjeningspanelet. Men udskriftsdataene slettes.

#### **ROM CHECK**

Printeren kontrollerer ROM'en.

#### **SELF TEST (SELVTEST)**

Printeren er i gang med en selvtest og en initialisering.

#### **Service Req Cffff/Service Req Exxx (Service påkr. Cfff/Service påkr. Exxx)**

Der er registreret en controller-fejl eller en print engine-fejl. Sluk for printeren. Vent i mindst 5 sekunder, og tænd derefter igen. Hvis fejlmeddelelsen stadig vises, skal du skrive fejlnummeret i LCD-panelet (Cffff/Exxx) ned, slukke printeren, tage netledningen ud og kontakte en servicerepræsentant.

#### **Indstil MF-bakke**

MP-bakken er ikke sat korrekt i. Træk MP-bakken ud, og sæt den i igen.

#### **Sleep (Standby)**

I øjeblikket er printeren i strømsparetilstand. Denne tilstand annulleres, når printeren modtager udskriftsdata.

#### **Stakker fuld**

Outputpapir på stakkeren er fuld. Fjern det udskrevne papir, og tryk på knappen **Start/Stop**. Udskrivningen genoptages.

#### **Tonerkassettefejl**

Der opstod en læse-/skrivefejl for billedkassetten. Tag billedkassetten ud, og sæt den i igen. Udskift billedkassetten, hvis dette ikke sletter fejlen.
Se ["Udskiftning af forbrugsvarer" på side 153](#page-152-0) vedrørende isætning af billedkassetten.

#### **Toner næsten tom**

Denne meddelelse angiver, at billedkassetten er ved at være brugt op. Forbered en ny billedkassette.

#### **Slidt Overførerenhed**

Denne meddelelse angiver, at overførselsenheden er ved at være brugt op. Du kan fortsætte med at udskrive, til meddelelsen Replace Transfer Unit (Udskift overfør.enh.) vises. Du kan fortsætte med at udskrive, til meddelelsen Udskift overfør.enh. vises.

#### **Vend papir i MP-bakke**

Retningen af det ilagte papir i MP-bakken stemmer ikke overens med den krævede papirretning.

Korriger knappen til kassettens papirstørrelse og/eller indstillingen MP Tray Size (MF-størrelse). Læg derefter om nødvendigt papiret i i den angivne retning. Tryk på **Start/Stop** for at genoptage udskrivningen, eller tryk på  $\overline{\mathbf{a}}$  **Annuller job** for at annullere udskriftsjobbet.

#### **Turn Paper Cassette 1/ Turn Paper Cassette 2/ Turn Paper Cassette 3/ Turn Paper Cassette 4 (Vend papirkassette 1/Vend papirkassette 2/Vend papirkassette 3/Vend papirkassette 4)**

Retningen af det ilagte papir i den angivne papirkassette stemmer ikke overens med den krævede papirretning. Vend papiret.

#### **Unable Clear Error (Fejlnulstil. umulig)**

Printeren kan ikke slette en fejlmeddelelse, fordi der stadig foreligger fejlstatus. Prøv at løse problemet igen.

#### **Warming Up (Varmer op)**

Printeren varmer fikseringsenheden op, så den er klar til udskrivning.

#### **Skrivefejl ROM A, Skrivefejl ROM P**

Denne meddelelse angiver en intern fejl i printeren. Nulstil printeren. Kontakt forhandleren, hvis fejlen fortsætter.

#### **Skriver ROM A, Skriver ROM P**

Denne meddelelse angiver, at der skrives til et ROM-modul i åbningen. Vent til meddelelsen forsvinder.

#### **Wrong Password (Forkert password)**

Ingen udskriftsjob er gemt med den indtastede adgangskode.

#### **Forkert toner**

Der er installeret en forkert billedkassette. Installer kun den billedkassette, der er anført i ["Forbrugsvarer" på side 27.](#page-26-0)

Se ["Udskiftning af forbrugsvarer" på side 153](#page-152-0) for at få en vejledning i udskiftning af billedkassetten.

# **Udskrivning og sletning af data for reserveret job**

Udskriftsjob, der er gemt i printerens hukommelse vha. Re-Print Job (Udskriv job igen), Verify Job (Kontroller job) og Stored Job (Gemt job) under funktionen Reserve Job (Reserver job), kan udskrives eller slettes vha. betjeningspanelets Quick Print Job Menu (Menuen Hurtigt udskriftsjob). Job, der er gemt med funktionen Confidential Job (Fortroligt job) kan udskrives fra Confidential Job Menu (Menuen Fortroligt job). Følg vejledningen i dette afsnit.

#### *Bemærk:*

- ❏ *Indstillingen* RAM Disk *(RAM-disk) på betjeningspanelet skal indstilles til* Normal *eller* Maximum *(Maks.), for at du kan bruge funktionen Reserver job. Vi anbefaler, at der installeres ekstra hukommelse for at bruge denne funktion. Se ["Installation af et hukommelsesmodul" på side 138](#page-137-0) for at få vejledning vedrørende udvidelse af printerens hukommelse.*
- ❏ *Du kan også bruge funktionen Reserver job, hvis du installerer en CompactFlash-hukommelse i printeren. Bemærk, at RAM-disken ikke er tilgængelig, når du installerer CompactFlash-hukommelse i printeren.*

### **Sådan bruges menuen Hurtigt udskriftsjob**

Følg nedenstående trin for at udskrive eller slette data for Udskriv job igen og Kontroller job.

1. Kontroller, at LDC-panelet viser Ready (Klar) eller Sleep (Standby), og tryk derefter på  $\blacktriangleright$ **Højre** for at få adgang til betjeningspanelets menuer.

- 2. Tryk flere gange på ▼ **Ned**, til der vises Quick Print Job Menu (Hurtigt udskriftsjob menu) i LCD-panelet, og tryk derefter på  $\blacktriangleright$  **Højre**.
- 3. Brug ▼ **Ned** eller ▲ **Op** til at rulle til det relevante brugernavn, og tryk derefter på ▶ **Højre**.
- 4. Brug ▼ **Ned** eller **A Op** til at rulle til det relevante jobnavn, og tryk derefter på ▶ **Højre**.
- 5. Tryk på ▶ **Højre**, og brug derefter ▼ **Ned** og ▲ **Op** til at vælge antallet af kopier.

Hvis du vil slette udskriftsjobbet uden at skrive det ud, skal du trykke på ▼ **Ned** for at få vist Delete (Slet) i LCD-panelet.

6. Tryk på▶ **Højre** for at starte udskrivning eller slette dataene.

# **Sådan bruges Menuen Fortroligt job**

Følg nedenstående trin for at udskrive eller slette data for Fortroligt job.

- 1. Kontroller, at LDC-panelet viser Ready (Klar) eller Sleep (Standby), og tryk derefter på  $\blacktriangleright$ **Højre** for at få adgang til betjeningspanelets menuer.
- 2. Tryk flere gange på ▼ **Ned**, til der vises ConfidentialJobMenu (Fortroligt job menu) i LCD-panelet, og tryk derefter på **> Højre**.
- 3. Brug ▼ **Ned** eller ▲ **Op** til at rulle til det relevante brugernavn, og tryk derefter på ▶ **Højre**.
- 4. Indtast din fircifrede adgangskode.

For at indtaste adgangskoden skal du trykke på ▼ **Ned** eller ▲ **Op** for at vælge tegnet og derefter trykke på **Fiøjre** for at indtaste tegnet. Tryk på **Fiøjre**, når alle tegn er indtastet.

#### *Bemærk:*

*Hvis der ikke er gemt udskriftsjob med den indtastede adgangskode, vises der kortvarigt* Wrons Password *(Forkert adgangskode) i LCD-panelet, hvorefter printeren forlader betjeningspanelets menuer. Kontroller adgangskoden, og forsøg igen.*

5. Brug ▼ **Ned** eller ▲ **Op** til at rulle til det relevante jobnavn, og tryk derefter på ▶ **Højre**.

6. Brug  $\nabla$  **Ned** eller  $\triangle$  **Op** for at få vist Print (Udskriv).

For at slette udskriftsjobbet skal du trykke på ▼ **Ned** eller ▲ **Op** for at få vist Delete (Slet) i LCD-panelet.

7. Tryk på ▶ **Højre** for at starte udskrivning eller slette dataene.

# **Udskrivning af et konfigurationsstatusark**

- 1. Tænd for printeren. LCD-panelet viser Ready (Klar) eller Sleep (Standby).
- 2. Tryk på ▶ **Højre** tre gange. Printeren udskriver et konfigurationsstatusark.

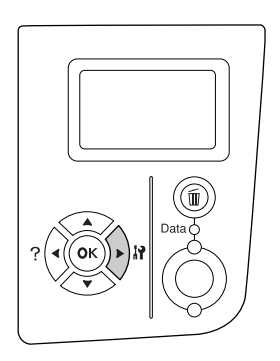

3. Kontroller at oplysningerne om installeret ekstraudstyr er korrekte. Hvis ekstraudstyret er installeret korrekt, vises det under Hardware Configuration (Hardwarekonfigurationer). Hvis ekstraudstyret ikke vises, prøv da at installere det igen.

#### *Bemærk:*

- ❏ *Hvis konfigurationsstatusarket ikke viser det installerede ekstraudstyr korrekt, skal du kontrollere, at det er monteret korrekt på printeren.*
- ❏ *Kontakt forhandleren, hvis du ikke kan få printeren til at udskrive et korrekt konfigurationsstatusark.*
- ❏ *Udskriv konfigurationsstatusarket på A4-papir (liggende).*

# **Annullering af udskrivning**

Du kan annullere udskrivningen fra computeren vha. printerdriveren.

Se ["Annullering af udskrivning" på side 204](#page-203-0) for at annullere et udskriftsjob, før det sendes fra computeren.

### **Brug af knappen Annuller job**

Knappen  $\mathbf{\tilde{m}}$  **Annuller job** på printeren er den hurtigste og nemmeste måde at annullere udskrivning på. Når du trykker på denne knap, annulleres det aktuelle udskriftsjob. Hvis du trykker på +**Annuller job** i mere end to sekunder, slettes alle job i printerens hukommelse inkl. job, der netop modtages eller udskrives.

### **Brug af Nulstillingsmenu**

Hvis du vælger Reset (Nulstil) i betjeningspanelets Reset Menu (Nulstillingsmenu), stopper udskrivningen, det udskriftsjob, der modtages fra det aktive interface, slettes, og fejl, der måtte være opstået ved interfacet, slettes.

Følg nedenstående trin for at bruge Reset Menu (Nulstillingsmenu).

- 1. Tryk på ▶ **Højre** for at åbne betjeningspanelets menuer.
- 2. Tryk flere gange på ▼ **Ned**, til der vises Reset Menu (Nulstillingsmenu) i LCD-panelet, og tryk derefter på  $\blacktriangleright$  **Højre**.
- 3. Tryk på ▼ **Ned** flere gange, til der vises Reset (Nulstil).
- 4. Tryk på ▶ **Højre**. Udskrivningen annulleres. Printeren er klar til at modtage et nyt udskriftsjob.

# Kapitel 4 **Installation af ekstraudstyr**

# **Papirkassetteenhed (ekstraudstyr)**

Yderligere oplysninger om papirtyper og -formater, der kan bruges i papirkassetteenheden (ekstraudstyr), findes i afsnittet ["Papirkassetteenhed \(ekstraudstyr\)" på side 38](#page-37-0). Se ["Papirkassetteenhed \(ekstraudstyr\)" på side 245](#page-244-0), hvis du ønsker specifikationer.

# **Forholdsregler i forbindelse med håndtering**

Vær altid opmærksom på følgende forholdsregler for håndtering, før du installerer ekstraudstyret:

Printeren vejer ca. 25 kg. Den må ikke løftes eller bæres af en enkelt person. To personer skal bære printeren ved at løfte den som vist herunder.

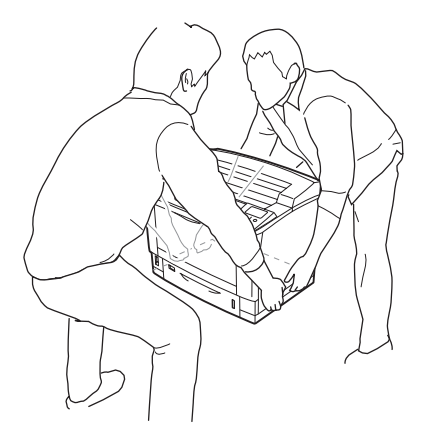

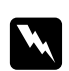

#### $Advarsel:$

*Hvis du løfter printeren forkert, kan du tabe den og komme til skade.*

## **Installation af papirkassetteenheden (ekstraudstyr)**

1. Sluk printeren, og tag netledningen og interfacekablet ud.

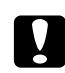

#### c *Forsigtig:*

*Sørg for at tage netledningen ud af printeren for at forhindre elektrisk stød.*

2. Tak forsigtigt papirkassetteenheden (ekstraudstyr) ud af kassen, og placer den på det sted, hvor du vil stille printeren op.

#### *Bemærk:*

*Vejledningen herunder beskriver installationen af tre papirkassetteenheder som ekstraudstyr som eksempel.*

3. Kontroller de medfølgende dele.

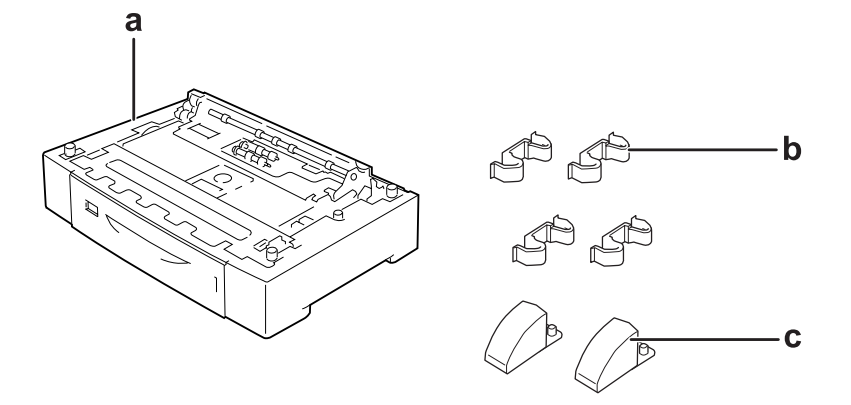

- a. papirkassetteenhed (ekstraudstyr)
- b. beslag
- c. stabiliseringsanordninger
- 4. Træk papirkassetten (ekstraudstyr) ud.

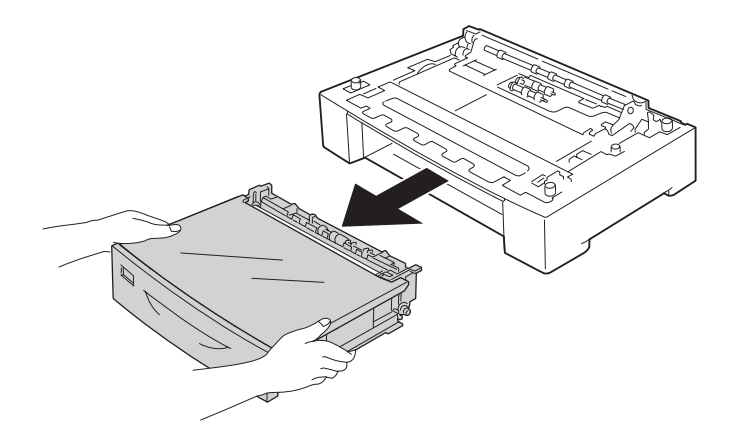

5. Vend papirkassetten (ekstraudstyr) om, og monter de to stabiliseringsanordninger.

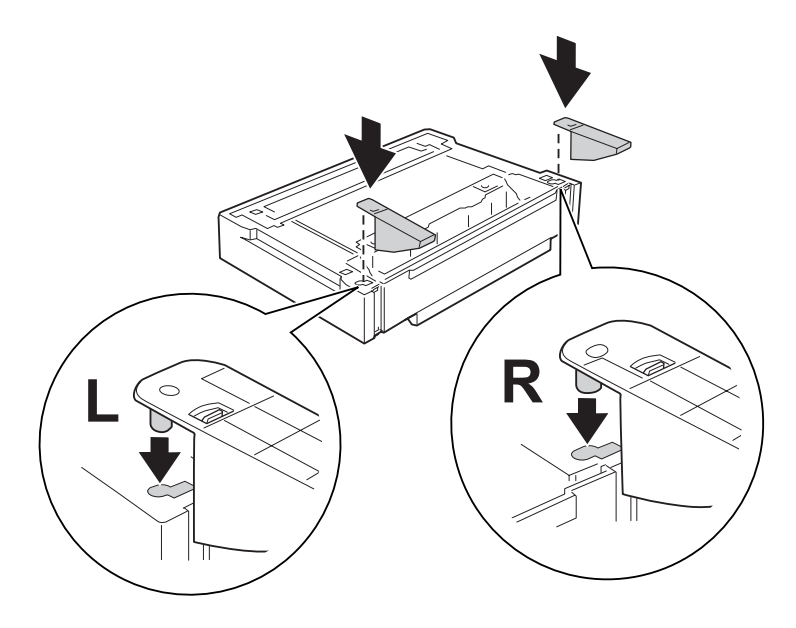

### c *Forsigtig:*

- ❏ *Når du vender papirkassetten (ekstraudstyr) om, skal du forsigtigt placere den på en plan flade.*
- ❏ *Monter altid stabiliseringsanordningerne på den nederste papirkassette (ekstraudstyr).*
- 6. Installer papirkassetterne (ekstraudstyr) på forhånd.

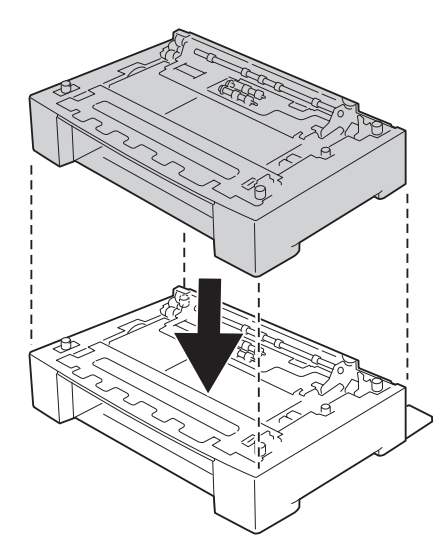

7. Fastgør papirkassetterne (ekstraudstyr) med de fire beslag. Monter to af de fire beslag inde i begge sider af papirkassetten (ekstraudstyr) og de andre to beslag udvendigt på begge sider.

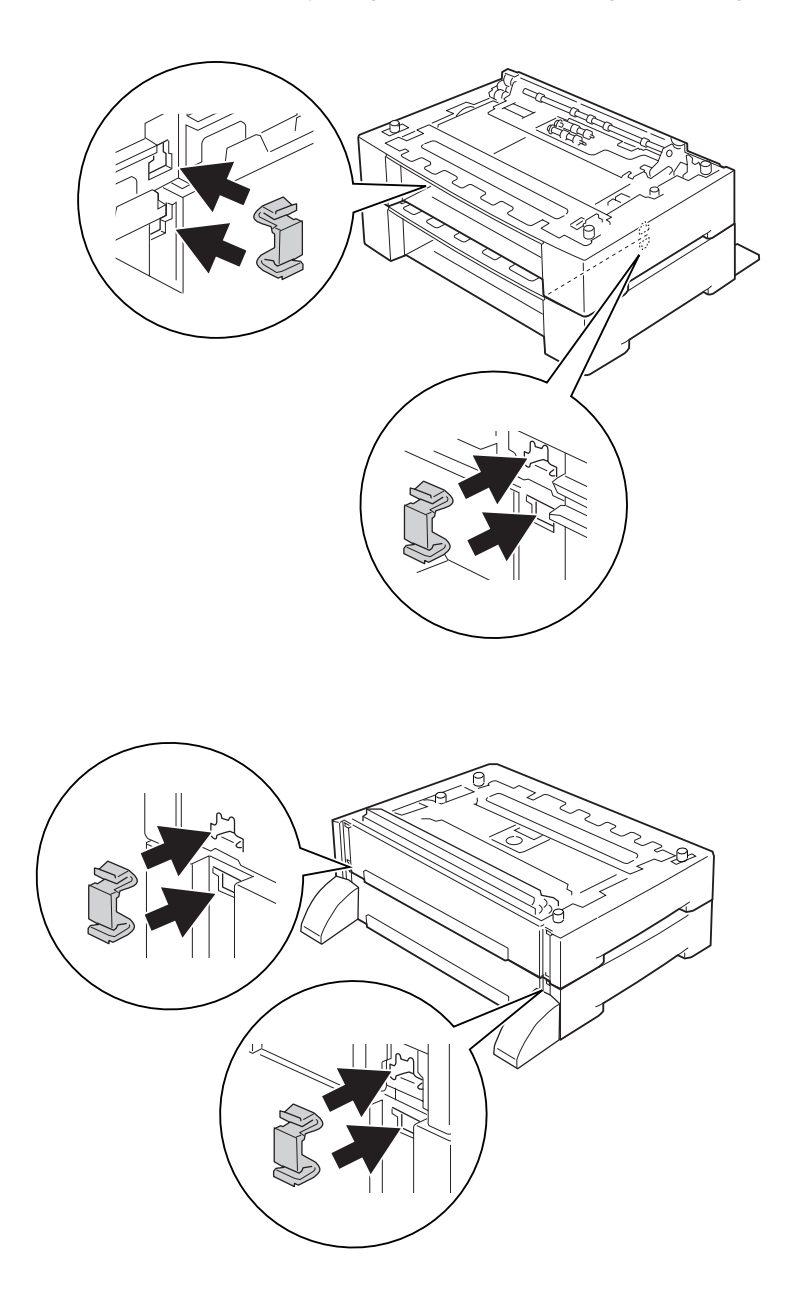

### *Bemærk:*

*Hvis du installerer tre papirkassetteenheder som ekstraudstyr, skal du gentage trin 6 og 7.*

8. Træk den nederste standardpapirkassette ud.

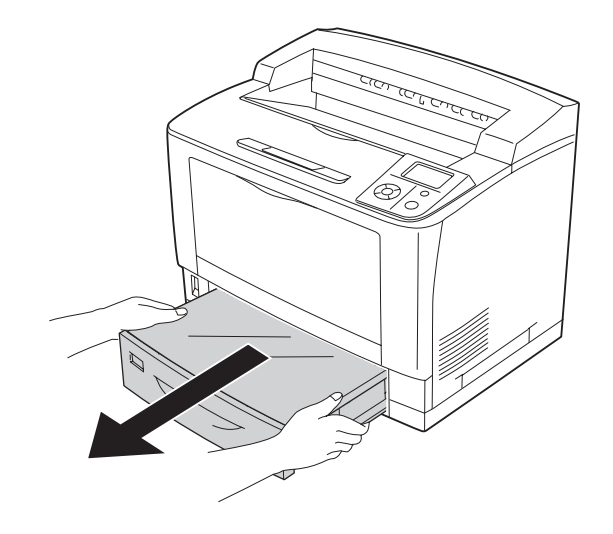

9. Sørg for at løfte printeren ved at tage fat de korrekte steder, som vist nedenfor.

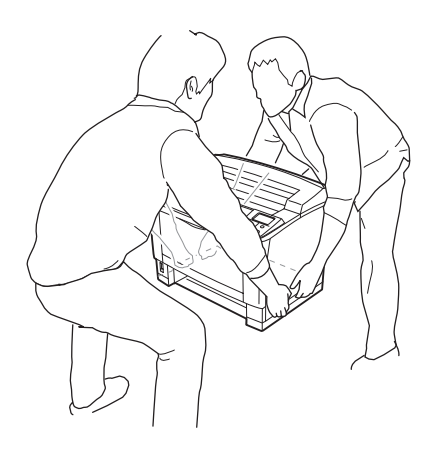

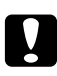

# c *Forsigtig:*

*Ved flytning af printeren skal den altid holdes vandret.*

10. Placer printeren ovenpå papirkassetteenhederne (ekstraudstyr). Juster alle printerens hjørner ind efter papirkassetternes (ekstraudstyr) hjørner. Sænk derefter printeren, til den hviler sikkert oven på papirkassetterne (ekstraudstyr).

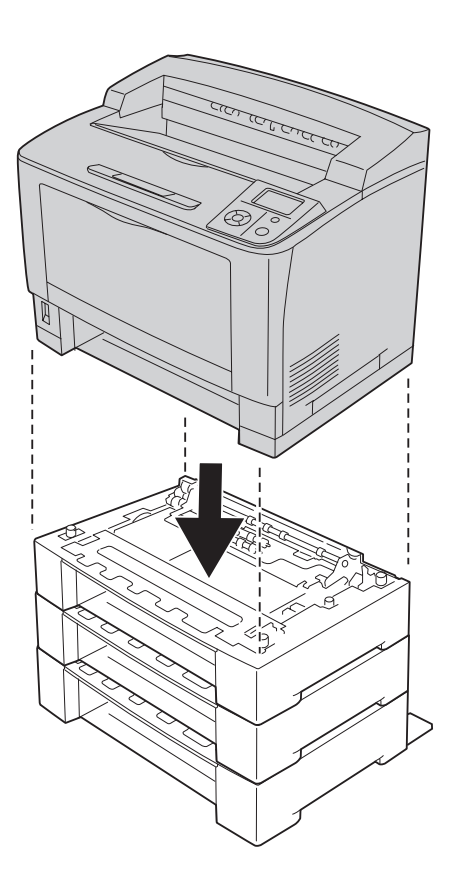

#### *Bemærk:*

*Printeren skal bæres af mindst to personer, der holder printeren på de viste steder.*

### 11. Åbn MP-bakken.

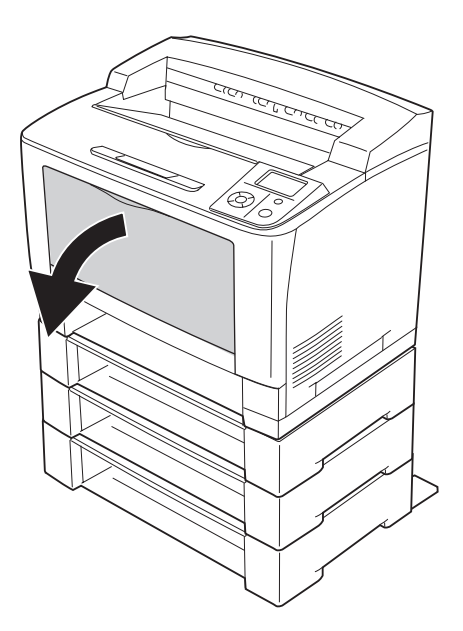

12. Træk MP-bakken ud af printeren.

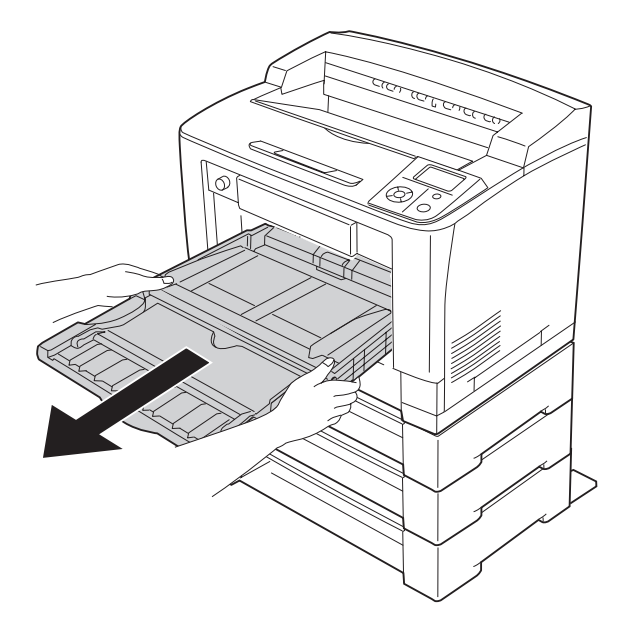

13. Fastgør printeren på papirkassetten (ekstraudstyr) med de fire beslag. Monter to af de fire beslag på begge sider indvendigt i printeren.

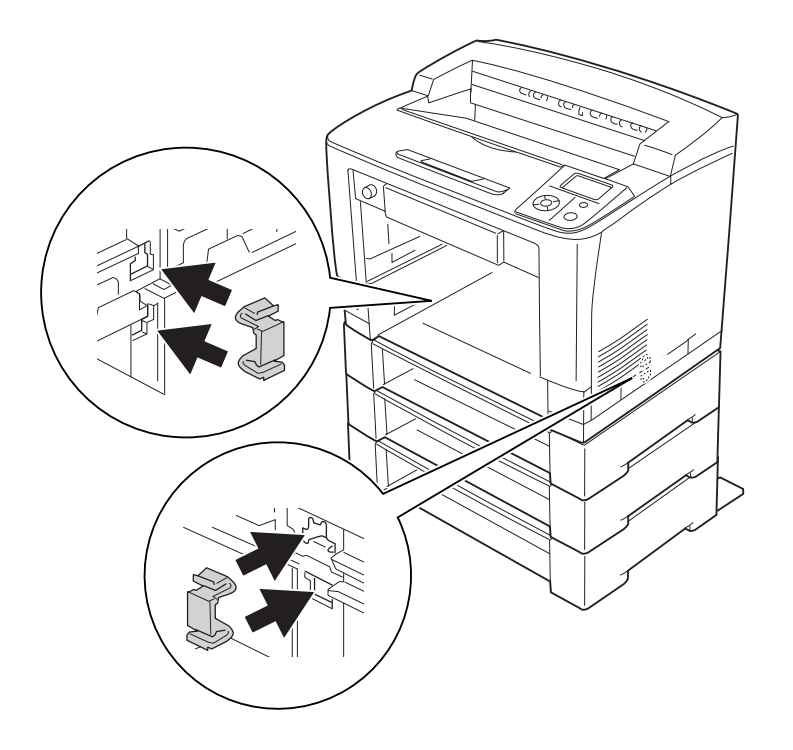

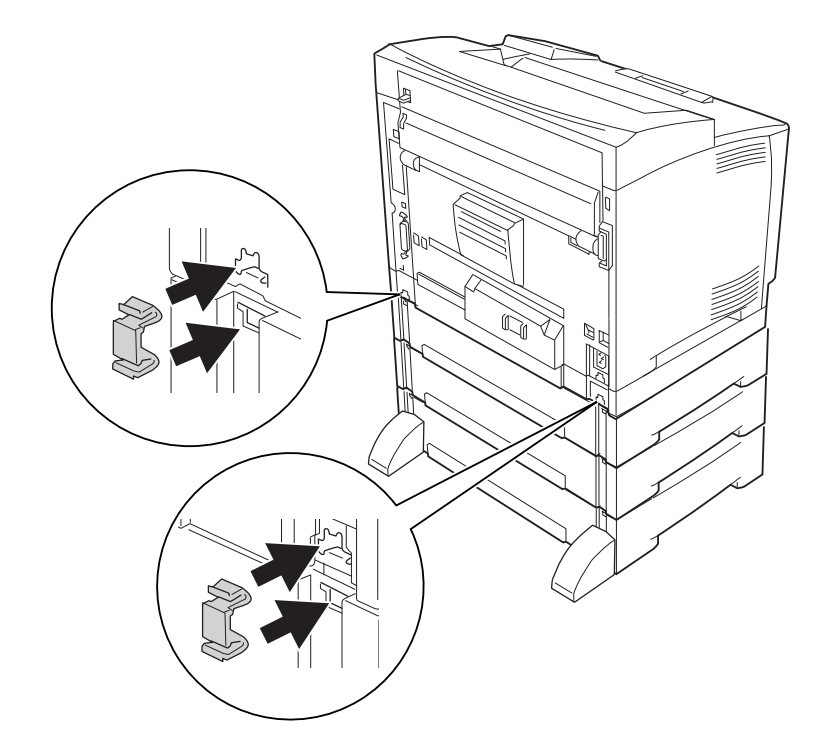

14. Sæt MP-bakken ind i printeren.

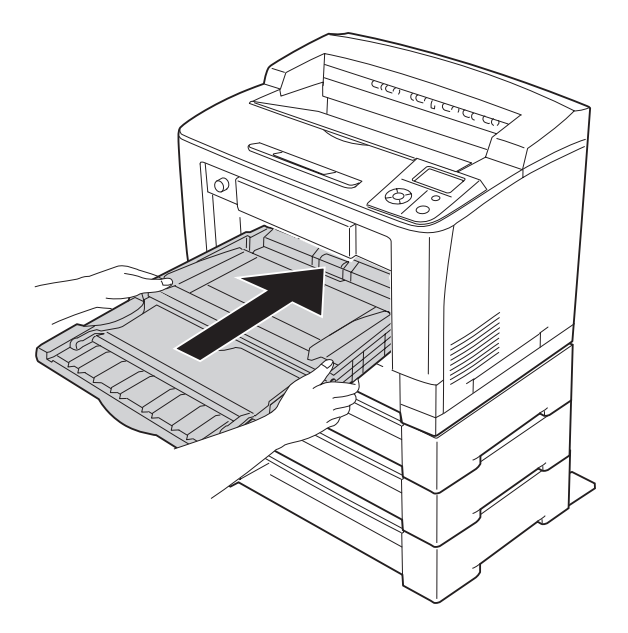

15. Luk MP-bakken.

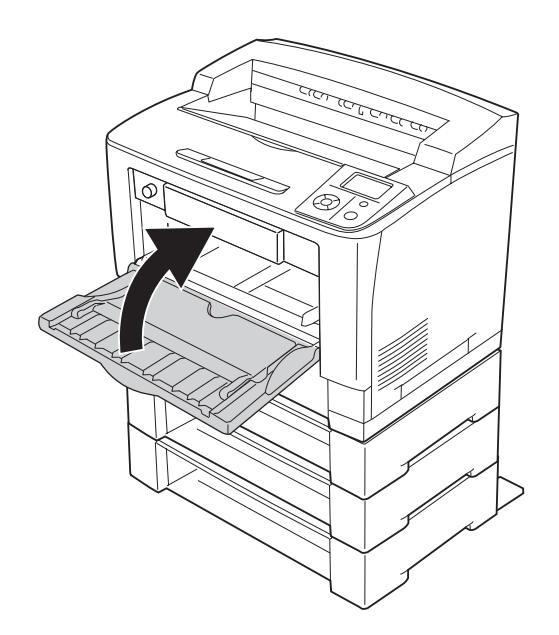

- 16. Fjern det beskyttende materiale fra papirkassetterne (ekstraudstyr).
- 17. Sæt alle papirkassetter i.
- 18. Sæt interfacekablet og netledningen i igen, og tænd printeren.

Udskriv et konfigurationsstatusark for at få bekræftet, at ekstraudstyret er installeret korrekt. Se ["Udskrivning af et konfigurationsstatusark" på side 190.](#page-189-0)

#### *Bemærkning til brugere af Windows:*

*Hvis EPSON Status Monitor ikke er installeret, skal du gennemføre indstillingerne manuelt i printerdriveren. Klik på knappen* **Update the Printer Option Info Manually (Opdater oplysninger om printerindstillinger manuelt)** *i fanen Optional Settings (Valgfrie indstillinger), og klik derefter på* **Settings (Indstillinger)***. Vælg derefter* **Cassette 2 (Kassette 2)***,* **Cassette 3 (Kassette 3)** *og* **Cassette 4 (Kassette 4)** *i listen Optional Paper Sources (Valgfrie papirkilder) i dialogboksen Optional Settings (Valgfrie indstillinger) på basis af de installerede ekstraudstyr, og klik på* **OK***.*

## **Afmontering af papirkassetteenheden (ekstraudstyr)**

Gennemfør installationsproceduren omvendt.

# **Dupleksenhed**

Yderligere oplysninger om papirtyper og -størrelser, der kan bruges i dupleksenheden, findes i afsnittet ["Dupleksenhed" på side 246.](#page-245-0)

# **Installation af dupleksenheden**

1. Sluk printeren, og tag netledningen og interfacekablet ud.

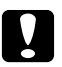

c *Forsigtig:*

*Sørg for at tage netledningen ud af printeren for at forhindre elektrisk stød.*

2. Fjern øverste og nederste ekstraudstyrslåge.

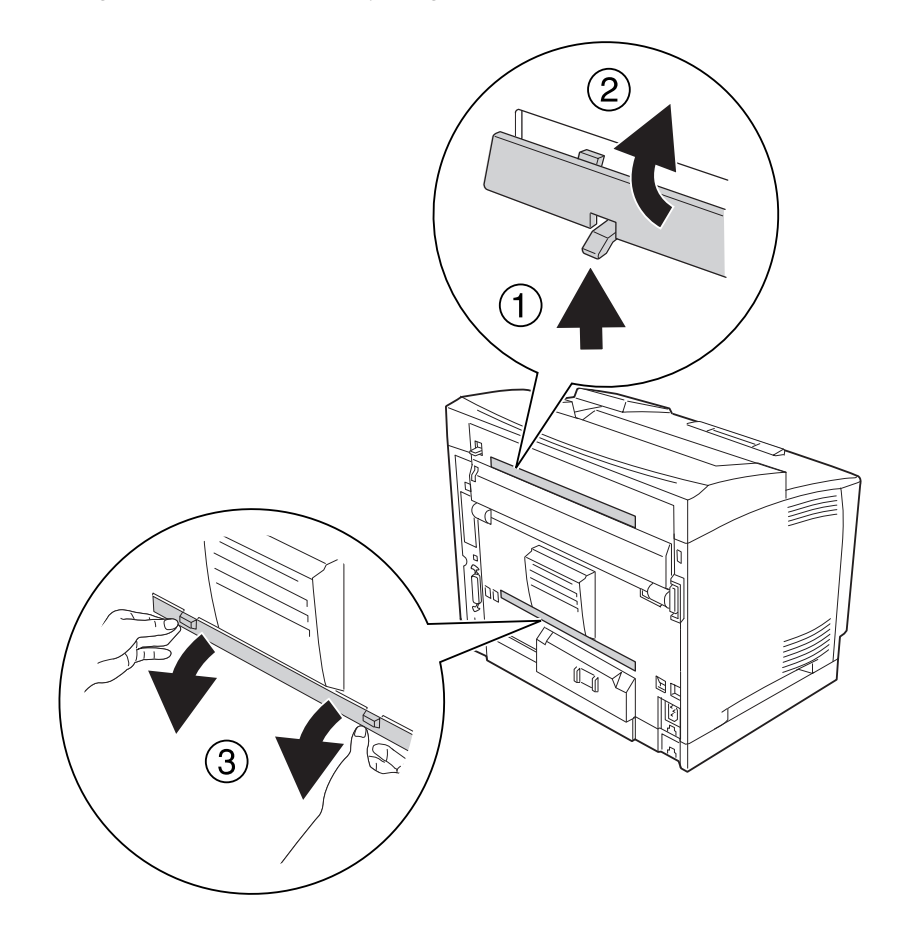

3. Fjern afdækningen over dupleksenhedens stik.

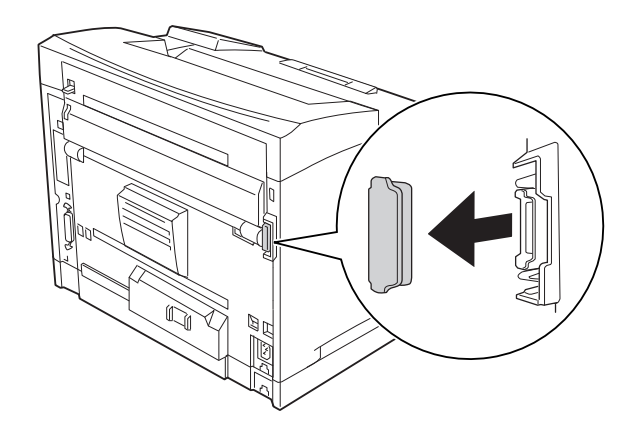

#### *Bemærk:*

*Opbevar øverste ekstraudstyrslåge, nederste ekstraudstyrslåge og afdækningen over dupleksenhedens stik på et sikkert sted, så de ikke bliver væk.*

4. Installer dupleksenheden som vist herunder. Kontroller, at krogene på dupleksenheden krog på printerens tappe og dupleksstikket går ind i åbningen.

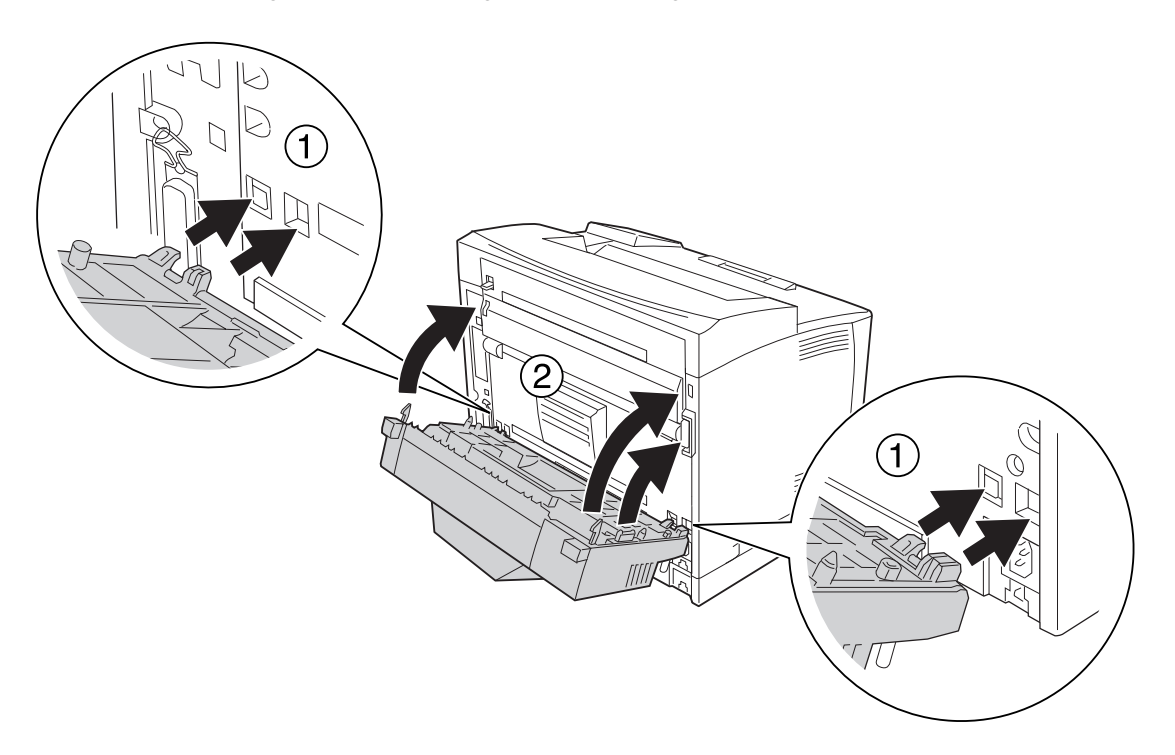

5. Fastgør dupleksenheden med de to skruer.

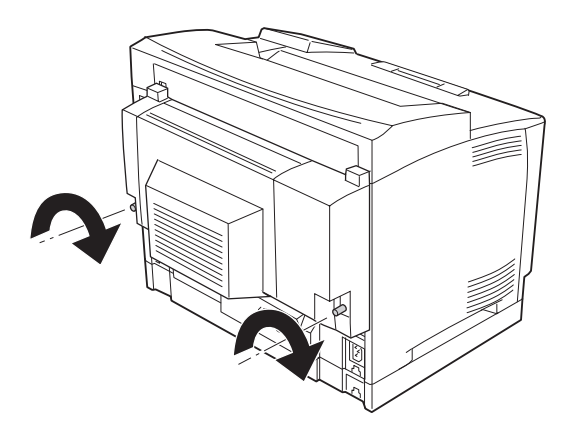

6. Sæt interfacekablet og netledningen i igen, og tænd printeren.

Udskriv et konfigurationsstatusark for at få bekræftet, at ekstraudstyret er installeret korrekt. Se ["Udskrivning af et konfigurationsstatusark" på side 190.](#page-189-0)

#### *Bemærkning til brugere af Windows:*

*Hvis EPSON Status Monitor ikke er installeret, skal du gennemføre indstillingerne manuelt i printerdriveren. Se ["Angivelse af Valgfrie indstillinger" på side 212.](#page-211-0)*

### **Afmontering af dupleksenheden**

- 1. Sluk printeren, og tag netledningen og interfacekablet ud.
- 2. Løsn de to skruer på dupleksenheden.

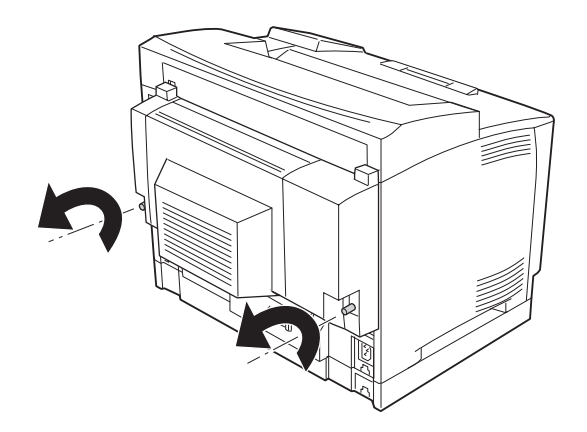

3. Tryk på oplåsningsknappen for at låse krogene op, og fjern derefter dupleksenheden fra printeren.

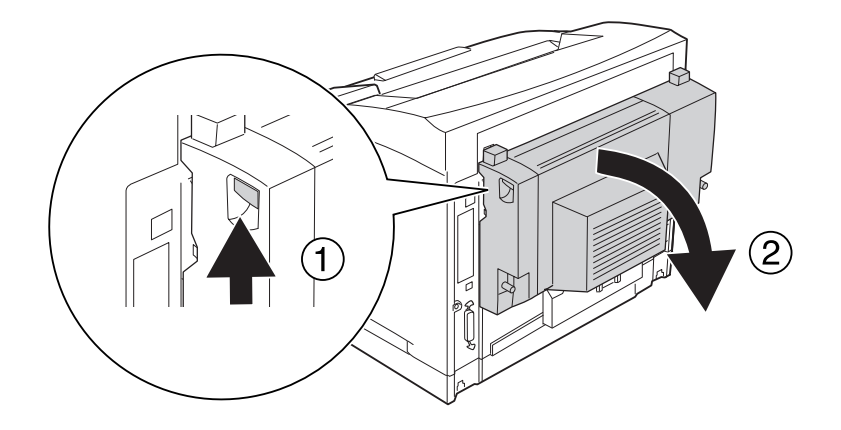

- 4. Monter afdækningen over dupleksenhedens stik, som blev afmonteret, da dupleksenheden blev installeret.
- 5. Monter øverste ekstraudstyrslåge og nederste ekstraudstyrslåge, som blev afmonteret, da dupleksenheden blev installeret.
- 6. Sæt interfacekablet og netledningen i igen, og tænd printeren.

# **Stakker**

Se ["A4-stakker" på side 247](#page-246-0) for at får specifikationer eller yderligere oplysninger om papirtyper og -størrelser, der kan bruges sammen med stakkeren.

## **Installation af stakkeren**

1. Sluk printeren, og tag netledningen og interfacekablet ud.

### 2. Åbn låge B.

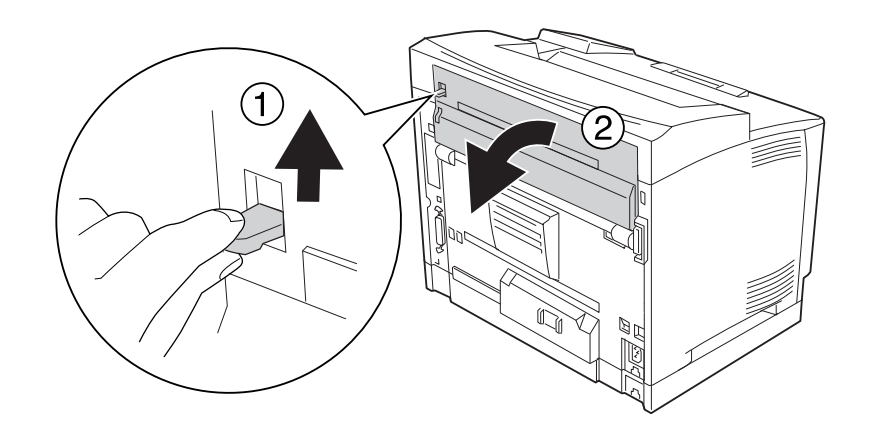

### *Bemærk:*

*Hvis dupleksenheden er installeret, åbnes dupleksenhedens låge, før låge B åbnes.*

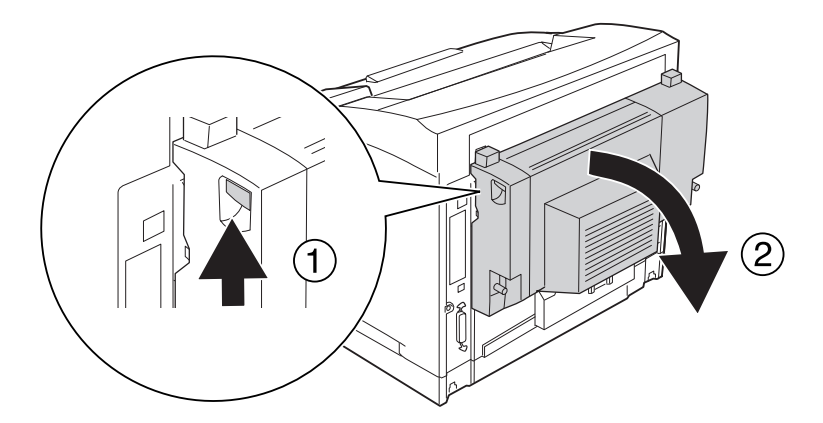

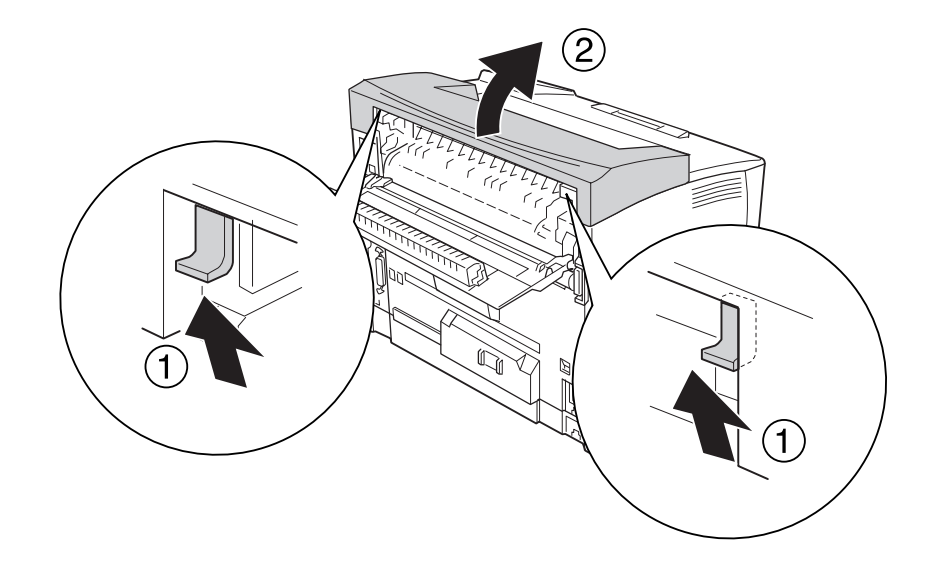

3. Tryk de to tappe op for at fjerne toplågen.

4. Sæt stakkerens højre og venstre tap ind i hullerne øverst på printeren, sænk den langsomt ned på toppen af printeren.

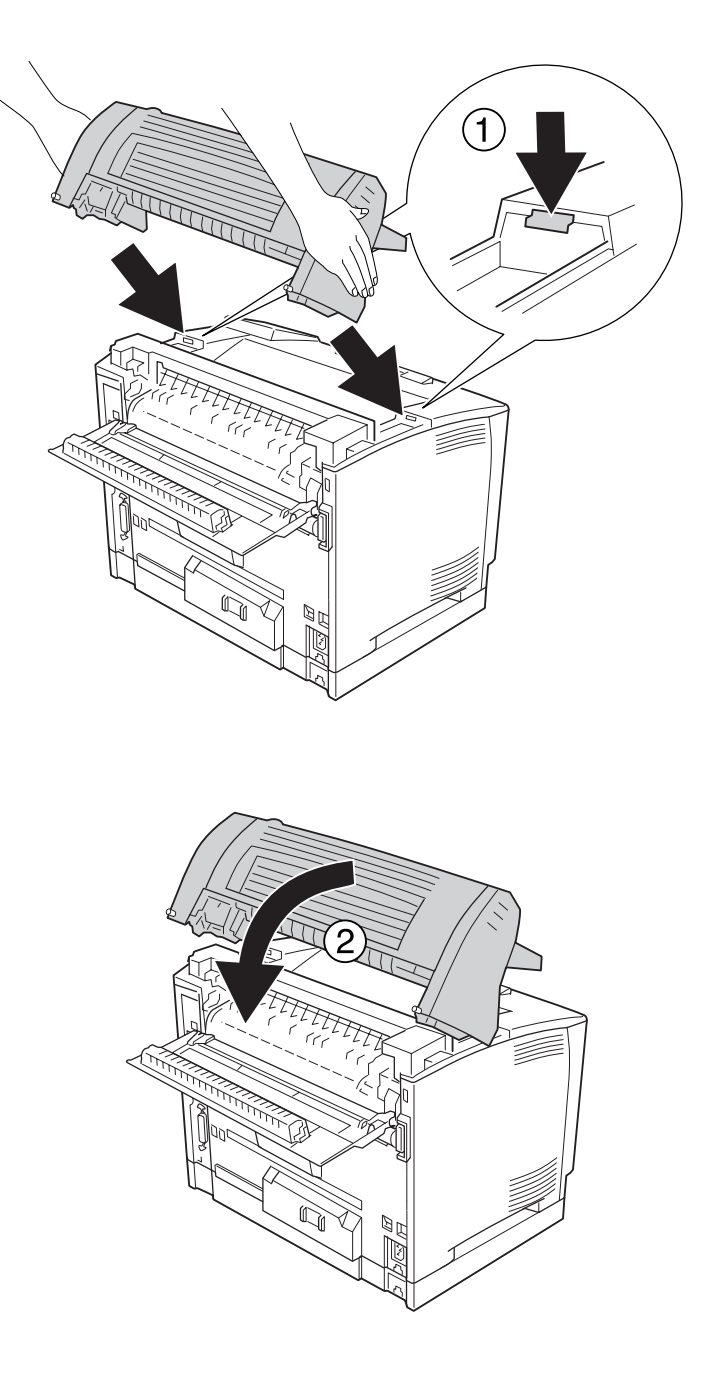

5. Fastgør stakkeren med de to skruer.

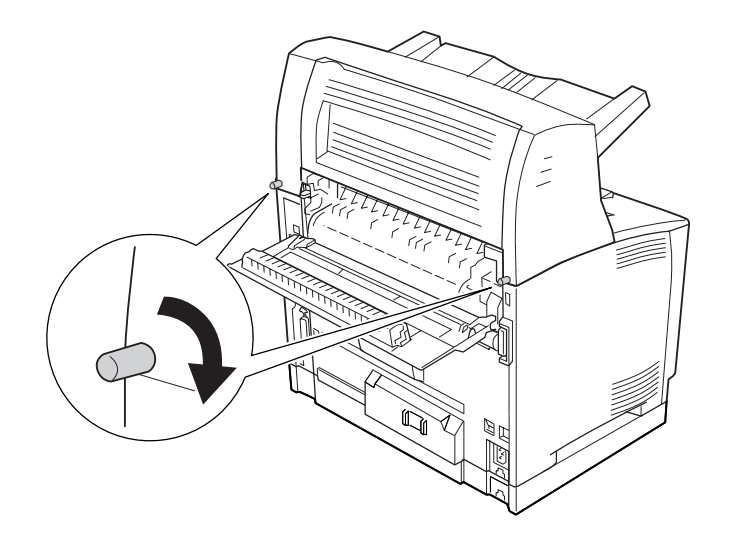

#### 6. Luk låge B.

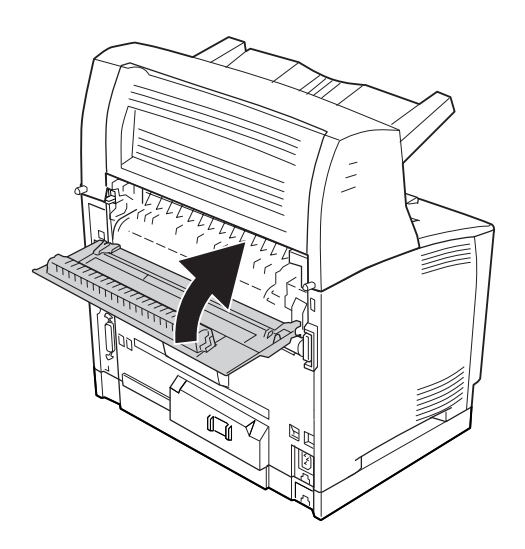

#### *Bemærk:*

*Luk dupleksenhedens låge, efter at du har lukket låge B, når dupleksenheden (ekstraudstyr) er installeret.*

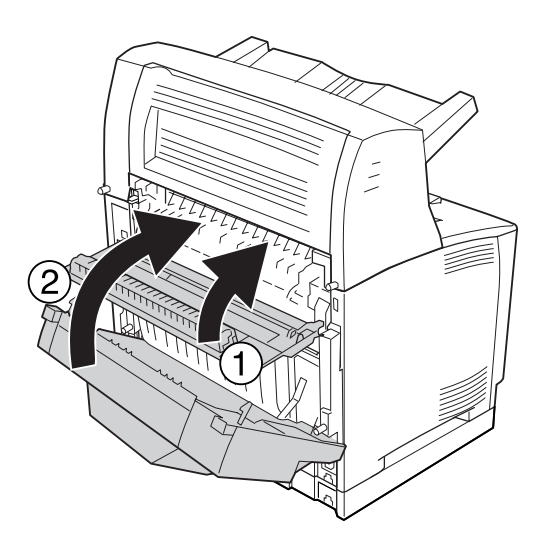

7. Sæt interfacekablet og netledningen i igen, og tænd printeren.

Udskriv et konfigurationsstatusark for at få bekræftet, at ekstraudstyret er installeret korrekt. Se ["Udskrivning af et konfigurationsstatusark" på side 190.](#page-189-0)

#### *Bemærkning til brugere af Windows:*

*Hvis EPSON Status Monitor ikke er installeret, skal du gennemføre indstillingerne manuelt i printerdriveren. Se ["Angivelse af Valgfrie indstillinger" på side 212.](#page-211-0)*

# **Afmontering af stakkeren**

1. Sluk printeren, og tag netledningen og interfacekablet ud.

### 2. Åbn låge B.

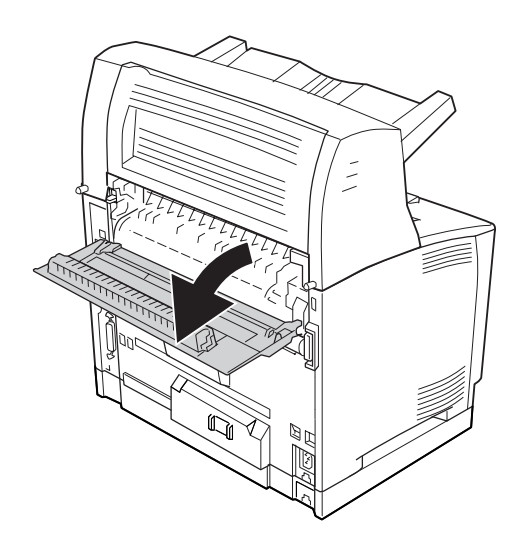

### *Bemærk:*

*Hvis dupleksenheden er installeret, åbnes dupleksenhedens låge, før låge B åbnes.*

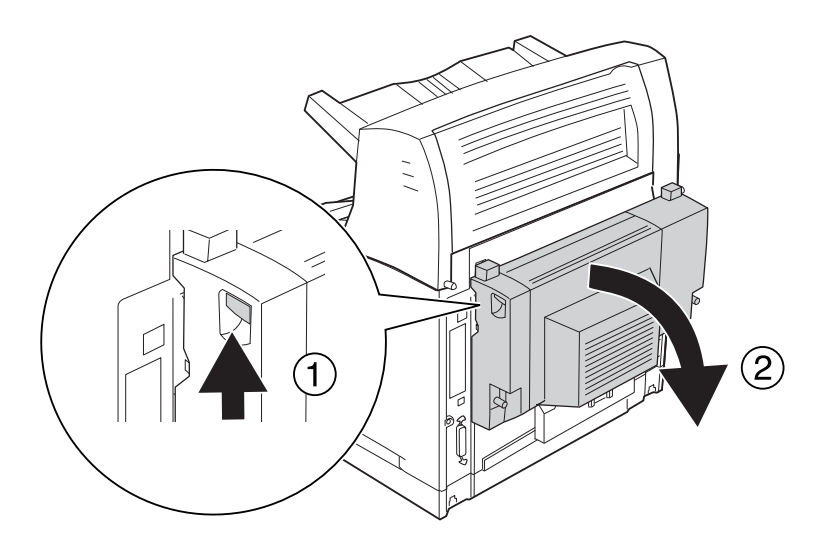

3. Løsn skruerne på begge sider af stakkeren.

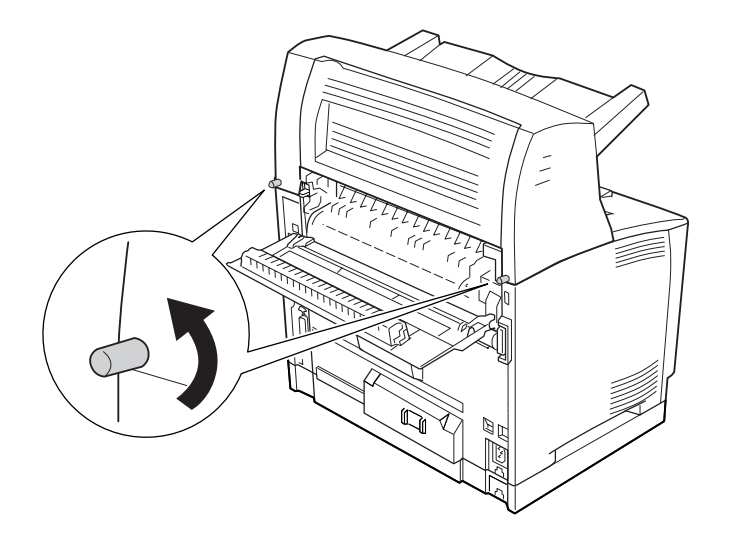

4. Løft stakkeren, og fjern højre og venstre tap fra hullerne i toppen af printeren.

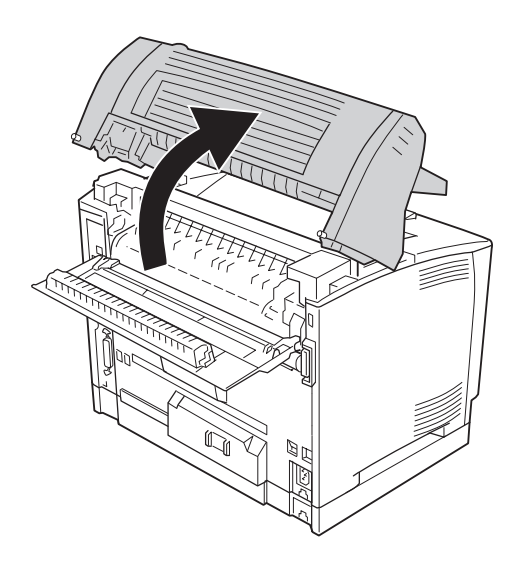

5. Sæt højre og venstre tap på den øverste låge i hullerne på toppen af printeren.

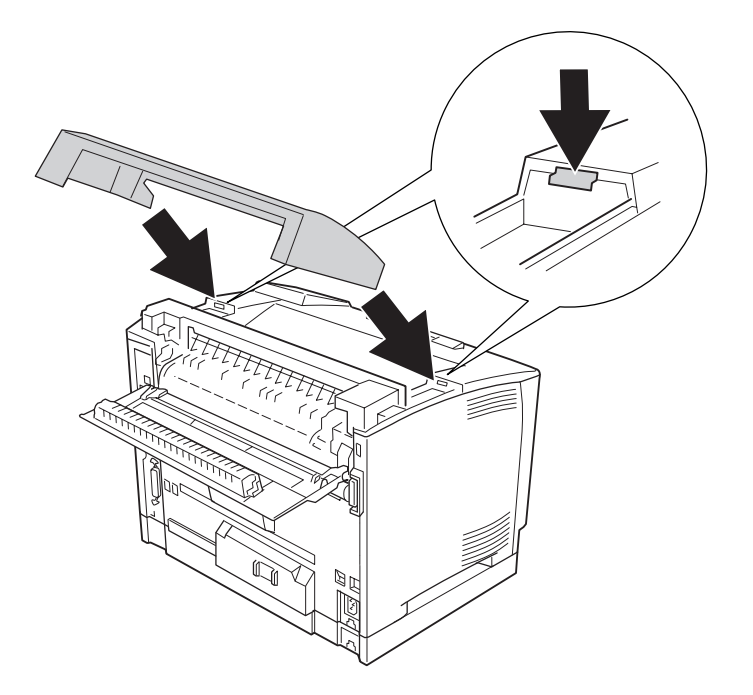

### 6. Luk låge B.

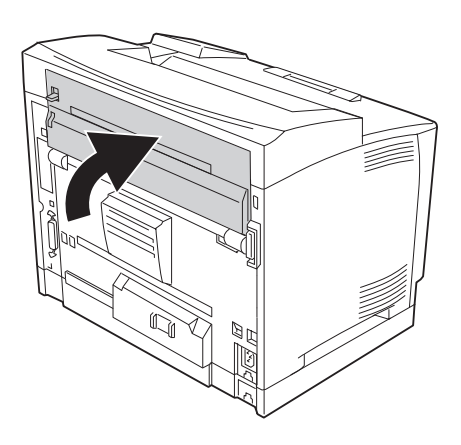

#### *Bemærk:*

*Luk dupleksenhedens låge, efter at du har lukket låge B, når dupleksenheden (ekstraudstyr) er installeret.*

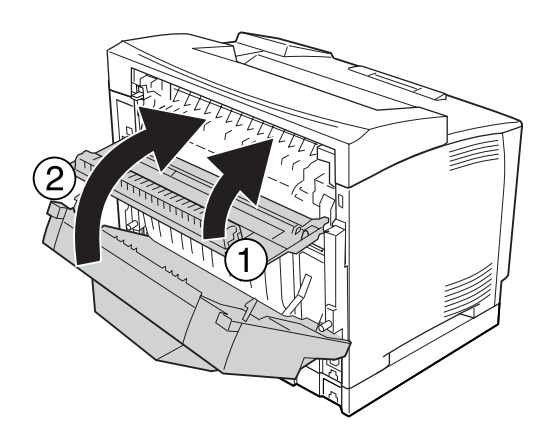

7. Sæt interfacekablet og netledningen i igen, og tænd printeren.

# <span id="page-137-0"></span>**Hukommelsesmodul**

Ved at installere Dual In-line Memory Modules (DIMM) kan du udvide printerens hukommelse til op til 576 MB. Du kan få brug for at installere yderligere hukommelse, hvis du har problemer med at udskrive kompleks grafik.

### **Installation af et hukommelsesmodul**

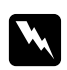

#### Advarsel:

*Vær forsigtig, hvis du ordner noget inde i printeren, da du kan skære dig på nogle af komponenterne.*

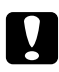

c *Forsigtig: Inden du installerer et hukommelsesmodul, skal du huske at aflade eventuel statisk elektricitet ved at røre et stykke jordforbundet metal. Ellers er der risiko for at beskadige komponenter, der er følsomme over for statisk elektricitet.*

- 1. Sluk printeren, og tag netledningen og interfacekablet ud.
- 2. Fjern højre sidelåge ved at afmontere skruen på bagsiden af printeren og skubbe lågen bagud.

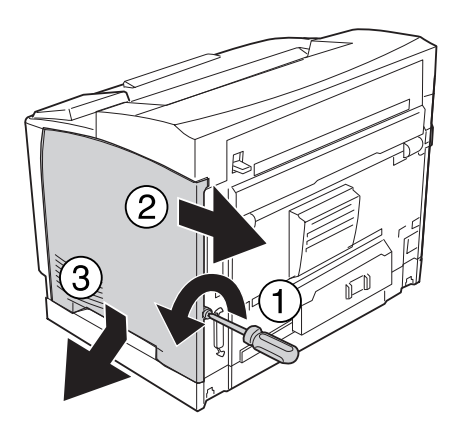

3. Løsn de to skruer med en skruetrækker. Tag fat i tappen på toppen af afskærmningsdækslet og fjern dækslet.

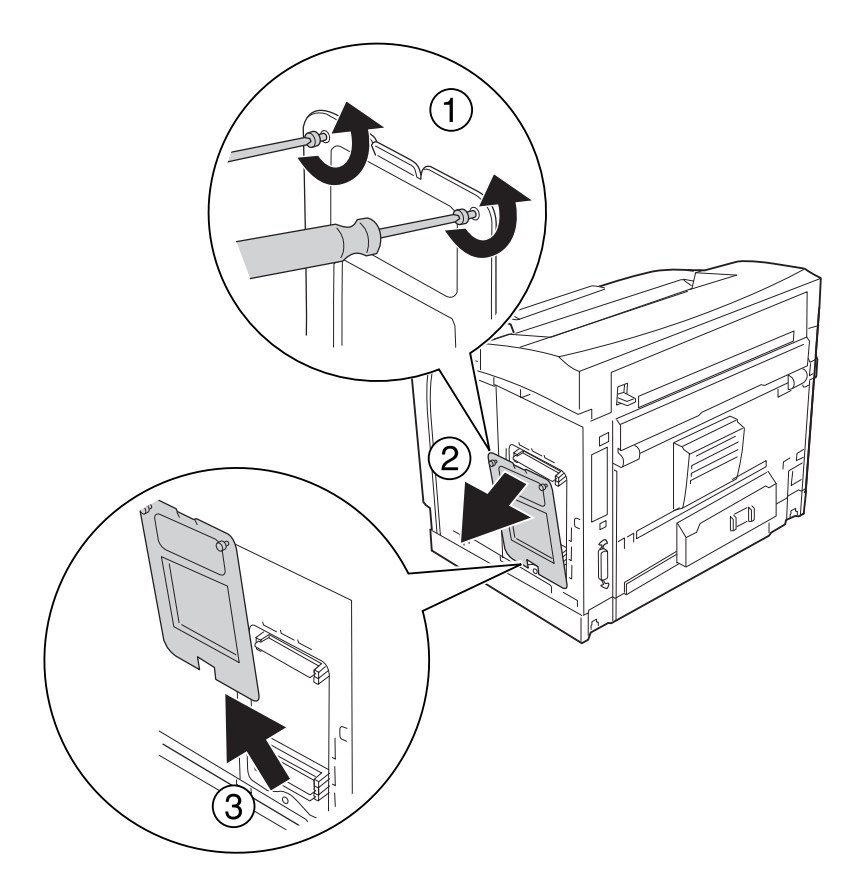

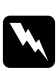

### $Advarsel:$

*Afmontering af andre skruer og afdækning blotlægger højspændingsområder.*

### 4. Find RAM-åbningen.

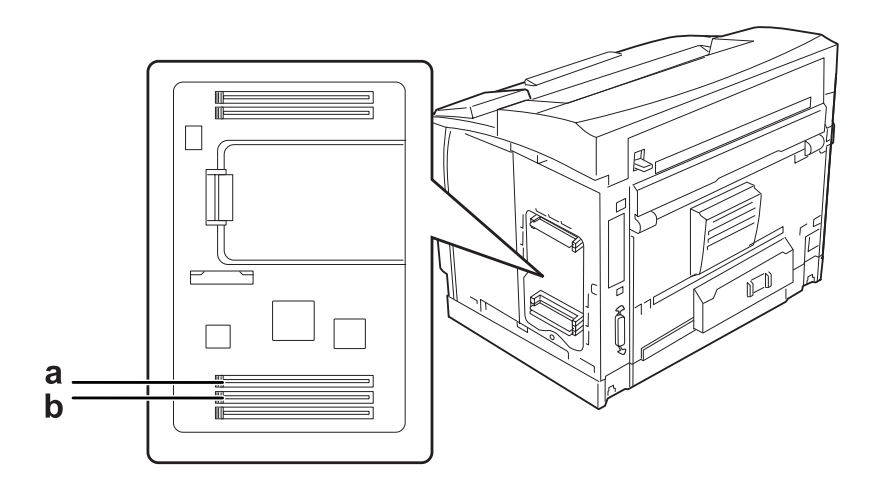

a. RAM-åbning S2 b. RAM åbning S1

#### *Bemærk:*

*Du kan sætte et ekstra RAM DIMM i RAM-åbning S2 eller udskifte standard RAM DIMM'et på 64 MB med et DIMM med større kapacitet.*

5. Sæt hukommelsesmodulet ind i åbningen, til klipsen låser fast på hukommelsesmodulet.

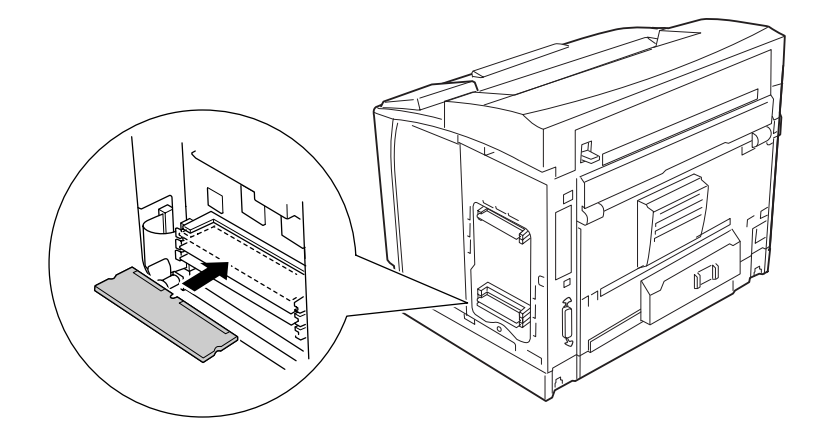

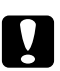

## c *Forsigtig:*

- ❏ *Tryk ikke hukommelsesmodulet ind i åbningen med magt.*
- ❏ *Sæt hukommelsesmodulet i, så det vender rigtigt.*
- ❏ *Du bør ikke fjerne nogen moduler fra printkortet. I modsat fald virker printeren ikke.*
- $\circled{3}$
- 6. Monter beskyttelsesdækslet igen med to skruer.

### *Bemærk:*

*Hold beskyttelsesdækslet lodret, når du hægter bunden på den konvekse del.*

7. Monter højre sidelåge på printeren som vist.

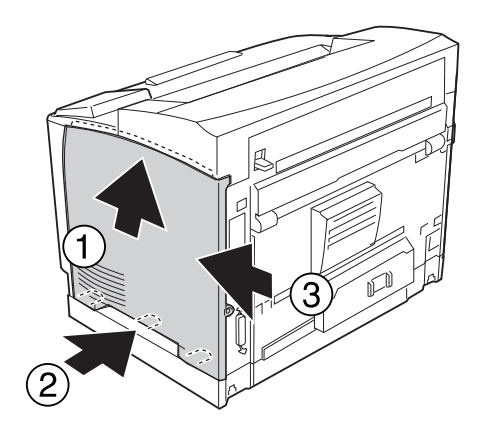

8. Spænd skruen på bagsiden af printeren.

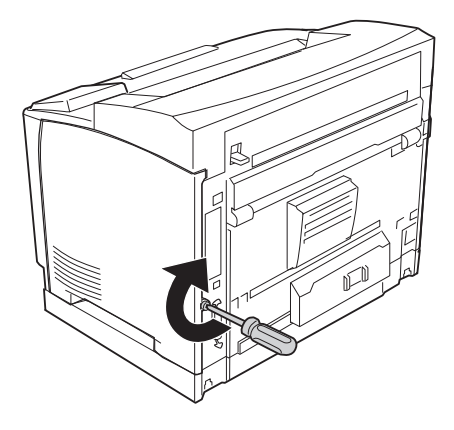

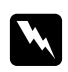

w *Advarsel: Spænd skruen omhyggeligt, så printerens højre sidelåge ikke falder af, når printeren flyttes.*

9. Sæt interfacekablet og netledningen i igen, og tænd printeren.

Udskriv et konfigurationsstatusark for at få bekræftet, at ekstraudstyret er installeret korrekt. Se ["Udskrivning af et konfigurationsstatusark" på side 190.](#page-189-0)

#### *Bemærkning til brugere af Windows:*

*Hvis EPSON Status Monitor ikke er installeret, skal du gennemføre indstillingerne manuelt i printerdriveren. Se ["Angivelse af Valgfrie indstillinger" på side 212.](#page-211-0)*

## **Afmontering af et hukommelsesmodul**

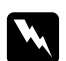

#### Advarsel:

*Vær forsigtig, hvis du ordner noget inde i printeren, da du kan skære dig på nogle af komponenterne.*

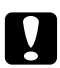

#### c *Forsigtig:*

*Inden du afmonterer et hukommelsesmodul, skal du huske at aflade eventuel statisk elektricitet ved at røre et stykke jordforbundet metal. Ellers er der risiko for at beskadige komponenter, der er følsomme over for statisk elektricitet.*

Gennemfør installationsproceduren omvendt.

Når du fjerner et hukommelsesmodul fra dets åbning, skal du trykke på klipsen og trække hukommelsesmodulet ud.

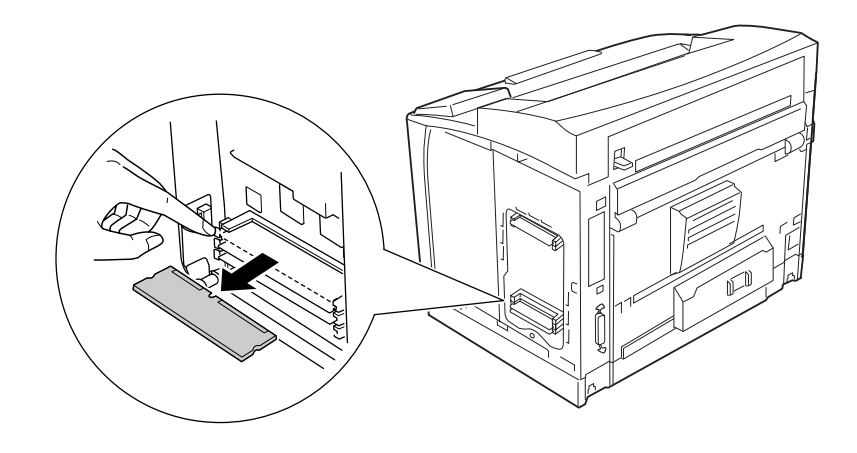

# **Interfacekort**

Printeren har en tom interfaceåbning af type B. Der kan fås forskellige interfacekort som ekstraudstyr til udvidelse af printerens interfacemuligheder.

# **Installation af et interfacekort**

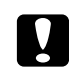

#### c *Forsigtig:*

*Inden du installerer et interfacekort, skal du huske at aflade eventuel statisk elektricitet ved at røre et stykke jordforbundet metal. Ellers er der risiko for at beskadige komponenter, der er følsomme over for statisk elektricitet.*

1. Sluk printeren, og tag netledningen og interfacekablet ud.
2. Fjern skruerne og afdækningen for interfacekortåbning type B som vist herunder.

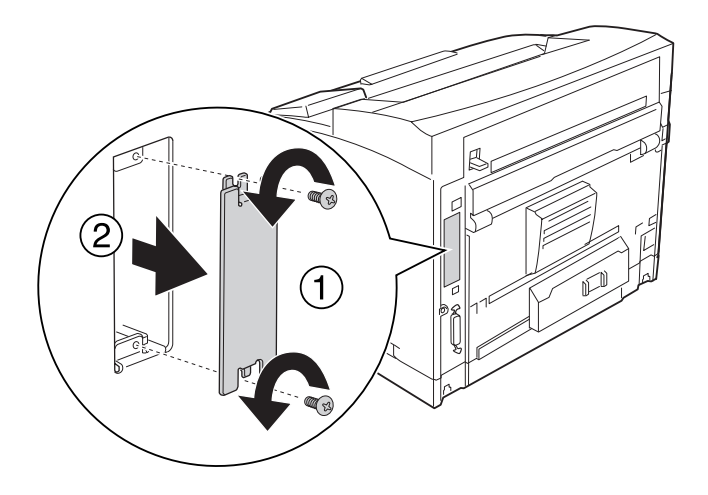

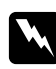

### $A$ *dvarsel*:

*Hvis du fjerner skruer og plader, der ikke er beskrevet i nedenstående vejledning, blotlægges højspændingsområder.*

### *Bemærk:*

*Opbevar åbningen afdækning på et sikker sted. Den skal monteres igen, hvis du senere fjerner interfacekortet.*

3. Skub interfacekortet godt ind i åbningen, og fastgør skruen som vist herunder.

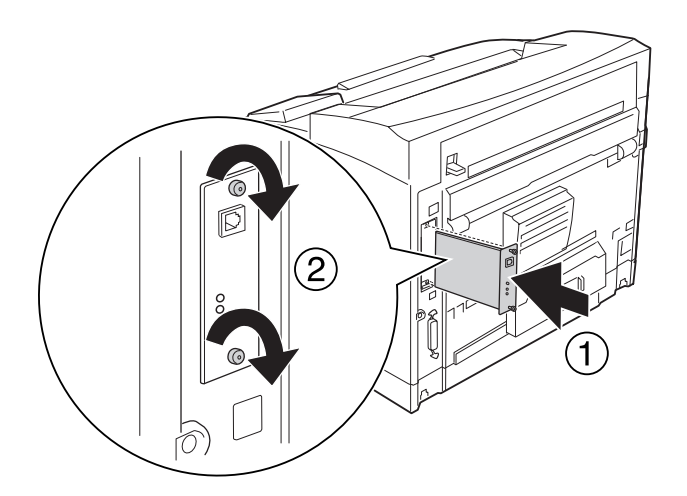

4. Sæt interfacekablet og netledningen i igen, og tænd printeren.

Udskriv et konfigurationsstatusark for at få bekræftet, at ekstraudstyret er installeret korrekt. Se ["Udskrivning af et konfigurationsstatusark" på side 190.](#page-189-0)

#### *Bemærkning til brugere af Windows:*

*Hvis EPSON Status Monitor ikke er installeret, skal du gennemføre indstillingerne manuelt i printerdriveren. Se ["Angivelse af Valgfrie indstillinger" på side 212.](#page-211-0)*

### **Afmontering af et interfacekort**

#### c *Forsigtig:*

*Inden du afmonterer et interfacekort, skal du huske at aflade eventuel statisk elektricitet ved at røre et stykke jordforbundet metal. Ellers er der risiko for at beskadige komponenter, der er følsomme over for statisk elektricitet.*

Gennemfør installationsproceduren omvendt.

### **CompactFlash-hukommelse**

### **Installation af en CompactFlash-hukommelse**

Med en CompactFlash-hukommelse (ekstraudstyr) kan du gemme formular-overlay, bruge funktionen Reserve job (Reserver job) og forbedre udskriftsmiljøet for sætvis udskrivning.

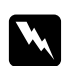

#### Advarsel:

*Vær forsigtig, hvis du ordner noget inde i printeren, da du kan skære dig på nogle af komponenterne.*

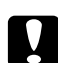

#### c *Forsigtig:*

*Inden du installerer en CompactFlash-hukommelse, skal du huske at aflade eventuel statisk elektricitet ved at røre et stykke jordforbundet metal. Ellers er der risiko for at beskadige komponenter, der er følsomme over for statisk elektricitet.*

1. Sluk printeren, og tag netledningen og interfacekablet ud.

2. Fjern højre sidelåge ved at afmontere skruen på bagsiden af printeren og skubbe lågen bagud.

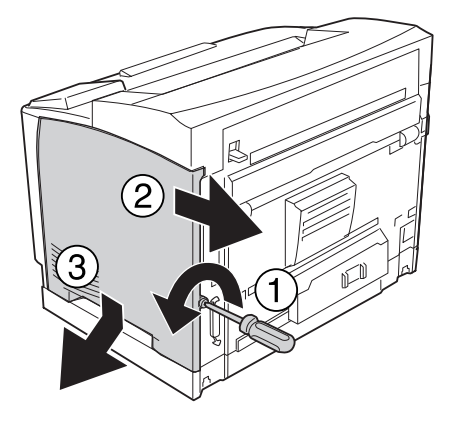

3. Løsn de to skruer med en skruetrækker. Tag fat i tappen på toppen af afskærmningsdækslet og fjern dækslet.

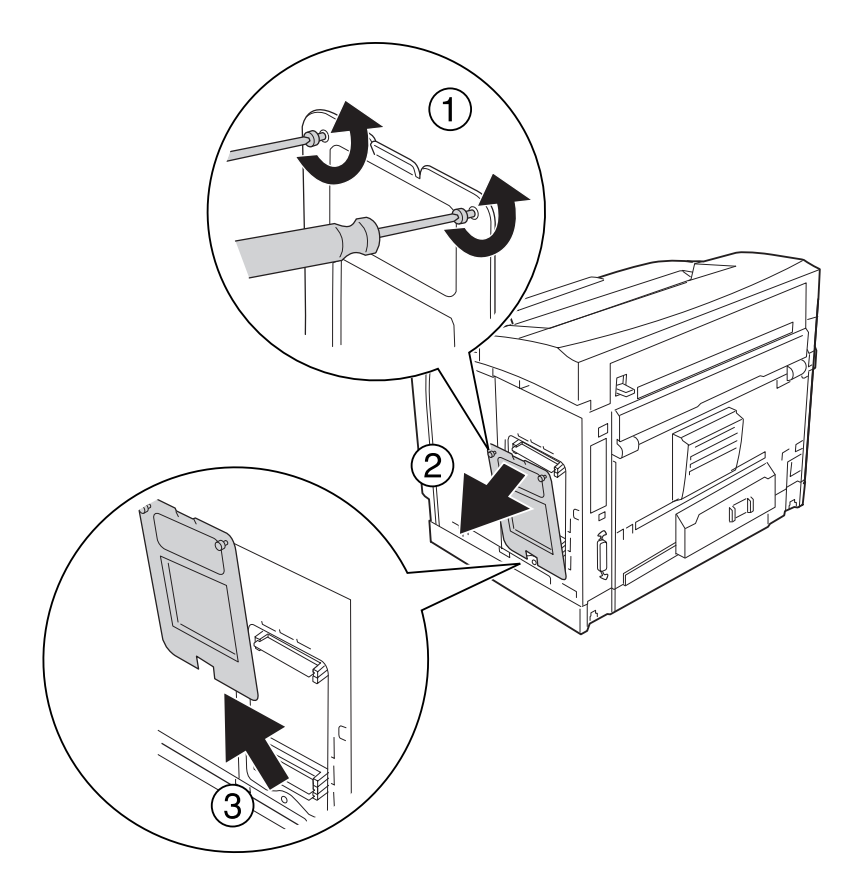

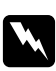

### $Advarsel:$

*Afmontering af andre skruer og afdækning blotlægger højspændingsområder.*

- $\Box$  $\Box$
- 4. Find installationsåbningen til en CompactFlash-hukommelse.

- \* åbning til CompactFlash-hukommelse
- 5. Sæt en CompactFlash-hukommelse i åbningen.

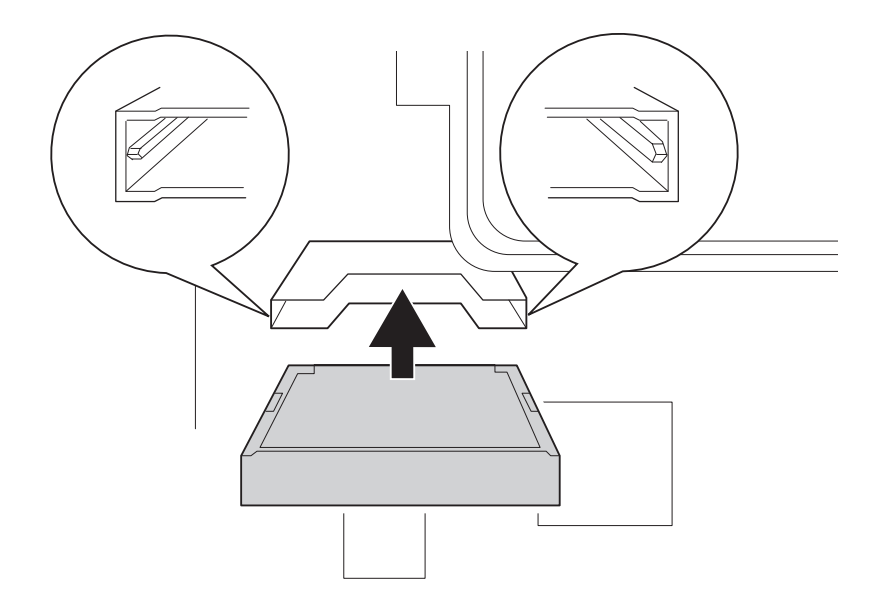

### *Bemærk:*

*Kontroller, at bagsiden af CompactFlash-hukommelsen vender opad, og at rillerne på begge sider af CompactFlash-hukommelsen står ud for åbningen.*

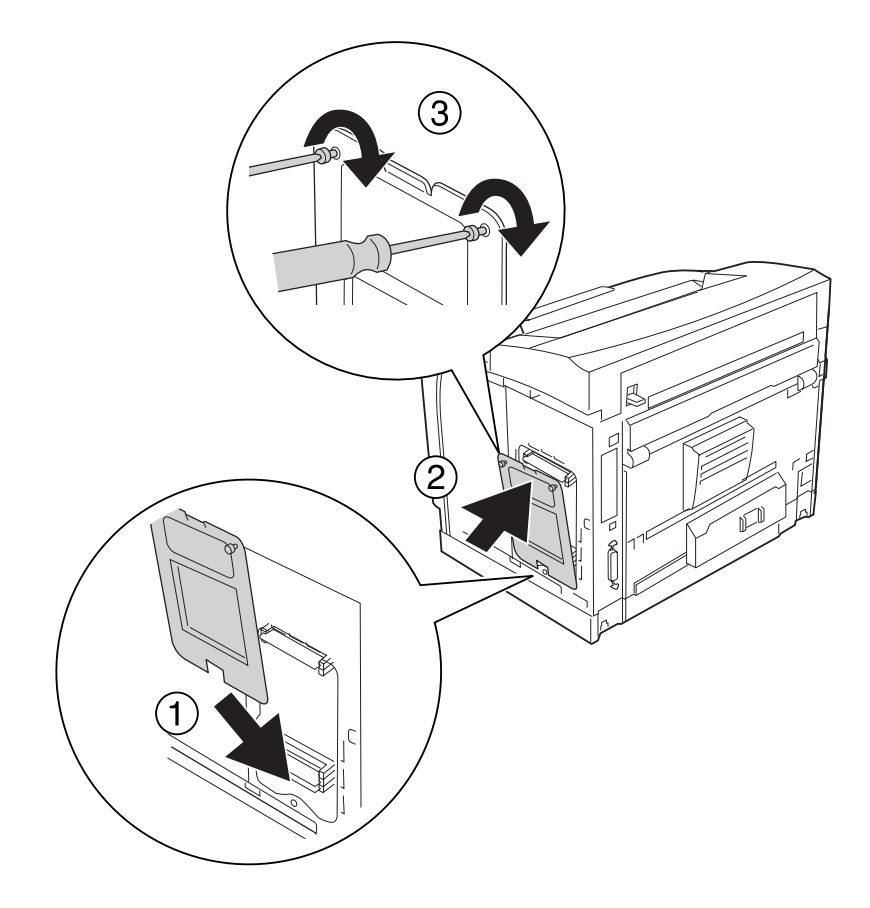

6. Monter beskyttelsesdækslet igen med to skruer.

### *Bemærk:*

*Hold beskyttelsesdækslet lodret, når du hægter bunden på den konvekse del.*

7. Monter højre sidelåge på printeren som vist.

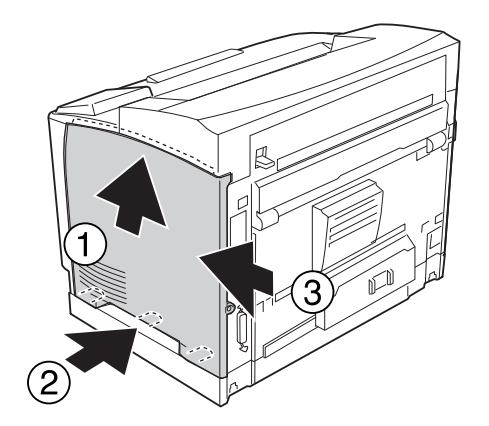

8. Spænd skruen på bagsiden af printeren.

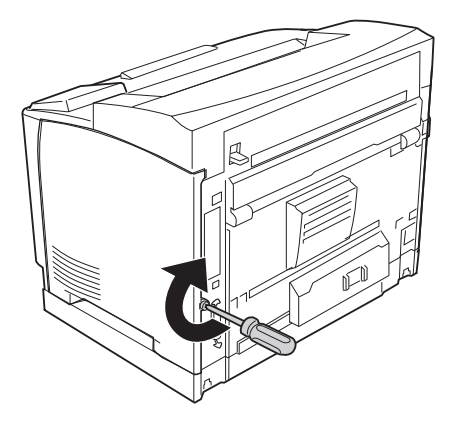

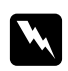

w *Advarsel: Spænd skruen omhyggeligt, så printerens højre sidelåge ikke falder af, når printeren flyttes.*

9. Sæt interfacekablet og netledningen i igen, og tænd printeren.

Udskriv et statusark for at få bekræftet, at ekstraudstyret er installeret korrekt. Se ["Udskrivning af et](#page-189-0) [konfigurationsstatusark" på side 190](#page-189-0).

### *Bemærkning til brugere af Windows:*

*Hvis EPSON Status Monitor ikke er installeret, skal du gennemføre indstillingerne manuelt i printerdriveren. Se ["Angivelse af Valgfrie indstillinger" på side 212.](#page-211-0)*

### **Fjernelse af en CompactFlash-hukommelse**

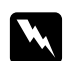

#### $Advarsel:$

*Vær forsigtig, hvis du ordner noget inde i printeren, da du kan skære dig på nogle af komponenterne.*

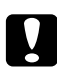

### c *Forsigtig:*

*Inden du fjerne en CompactFlash-hukommelse, skal du huske at aflade eventuel statisk elektricitet ved at røre et stykke jordforbundet metal. Ellers er der risiko for at beskadige komponenter, der er følsomme over for statisk elektricitet.*

Gennemfør installationsproceduren omvendt.

### *Bemærk:*

- ❏ *Slet alle data permanent vha. specialsoftware, eller udføre* Delete All CompactFlash Data *(Slet alle CompactFlash-data) i* Support Menu *(Avanceret menu), før du giver CompactFlash-hukommelsen væk eller kasserer den. Du kan finde yderligere oplysninger i afsnittet ["Avanceret menu" på side 97](#page-96-0).*
- ❏ *Sletning af filer eller formatering af CompactFlash-hukommelsen fra computeren sletter muligvis ikke dataene helt. En fysisk ødelæggelse af CompactFlash-hukommelsen anbefales også, år du kasserer CompactFlash-hukommelse.*

# Kapitel 5 **Udskiftning af forbrugsvarer**

# **Forholdsregler under udskiftning**

Iagttag altid følgende forholdsregler for håndtering, når der udskiftes forbrugsvarer.

Se vejledningen pakken for at få yderligere oplysninger om udskiftningen.

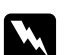

### Advarsel:

❏ *Pas på ikke at berøre fuseren, som er mærket* **CAUTION HIGH TEMPERATURE***, eller de omkringliggende områder. Hvis printeren har været i brug, kan fuseren og de omgivende områder være meget varme.*

- ❏ *Bortskaf ikke brugte forbrugsstoffer ved afbrænding, da de kan eksplodere og forårsage personskade. Bortskaf dem i overensstemmelse med de lokale forskrifter.*
- ❏ Sørg for, at der er tilstrækkelig plads til, at udskiftningen kan foretages. Det er nødvendigt at åbne nogle dele (f.eks. printerdækslet) på printeren ved udskiftning af forbrugsvarer.
- ❏ Installer ikke brugte forbrugsvarer i printeren.

# **Udskiftningsmeddelelser**

Når en forbrugsvare er brugt op, viser printeren følgende meddelelser i LCD-panelet eller EPSON Status Monitors vindue. Udskift den opbrugte forbrugsvare, når dette sker.

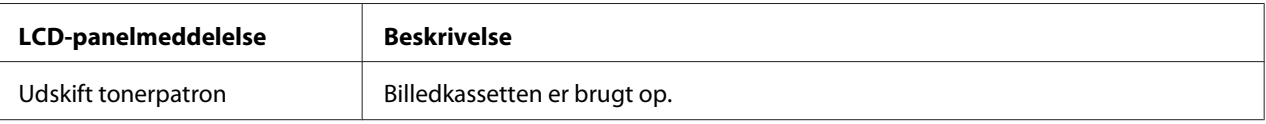

#### *Bemærk:*

*Meddelelser vises kun for en forbrugsvare ad gangen. Kontroller LCD-panelet for udskiftningsmeddelelser for andre forbrugsvarer, når en forbrugsvare er udskiftet.*

### Kapitel 6

# **Rengøring og transport af printeren**

# **Rengøring af printeren**

Printeren kræver kun minimal rengøring. Hvis printerkabinettet bliver snavset, skal du slukke printeren og rengøre den med en blød, ren klud, som er fugtet med et mildt rengøringsmiddel.

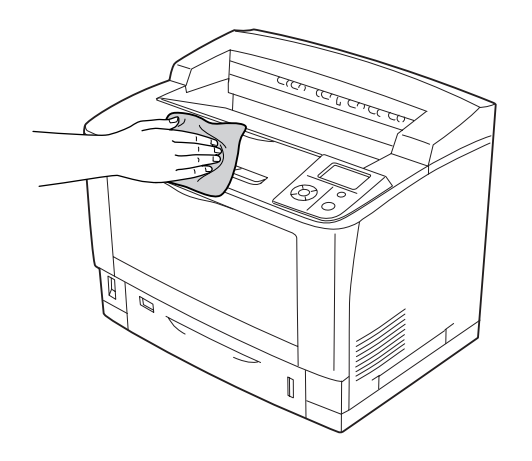

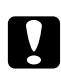

#### c *Forsigtig:*

*Brug aldrig alkohol eller fortyndere til at rengøre printerens dæksler. Denne type kemikalier kan beskadige komponenterne og printerens kabinet. Pas på, at der ikke kommer vand på printermekanismen eller de elektriske komponenter.*

# **Rengøring af optagningsrullen**

### **MP-bakke**

1. Åbn MP-bakken.

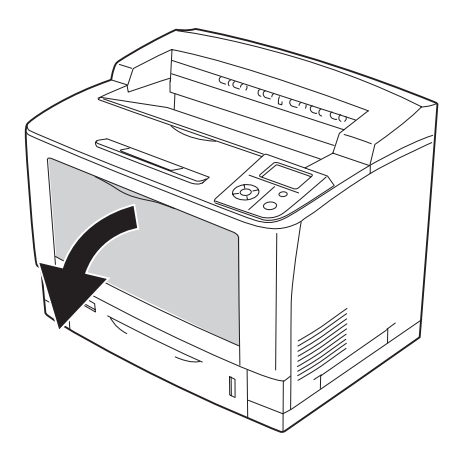

2. Træk MP-bakken ud af printeren.

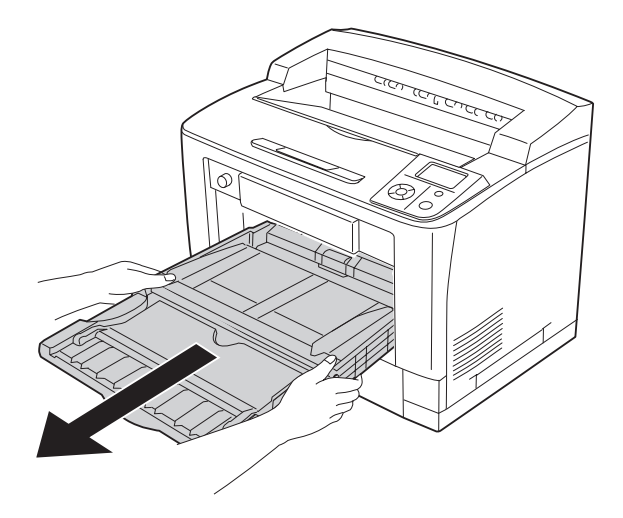

3. Tør forsigtigt gummidelene på opsamlingsrullerne af med en hårdt opvredet klud.

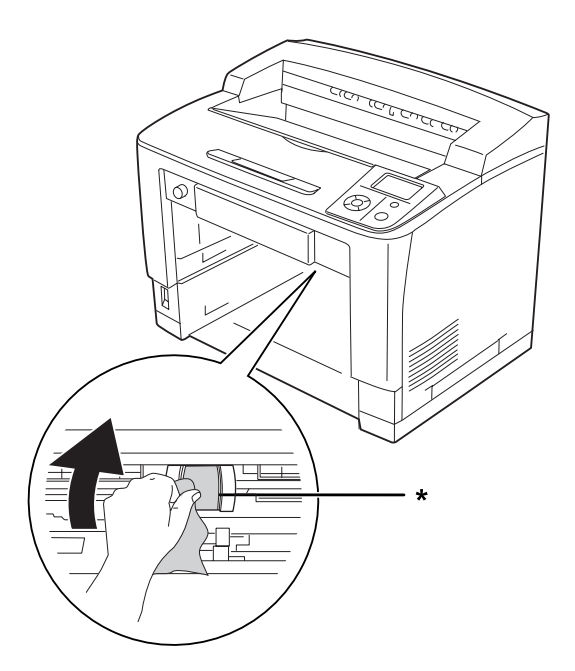

 $^\star$  optagningsrulle

4. Sæt MP-bakken ind i printeren.

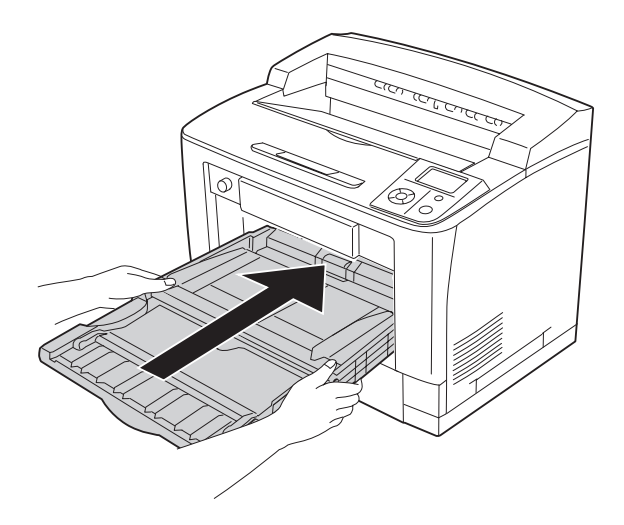

### 5. Luk MP-bakken.

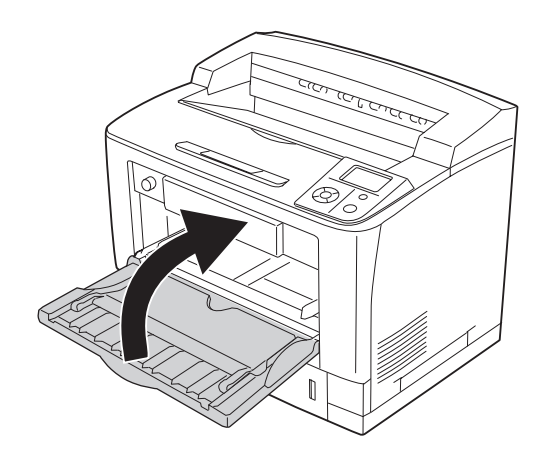

### **Nederste standardpapirkassette**

1. Træk den nederste standardpapirkassette ud.

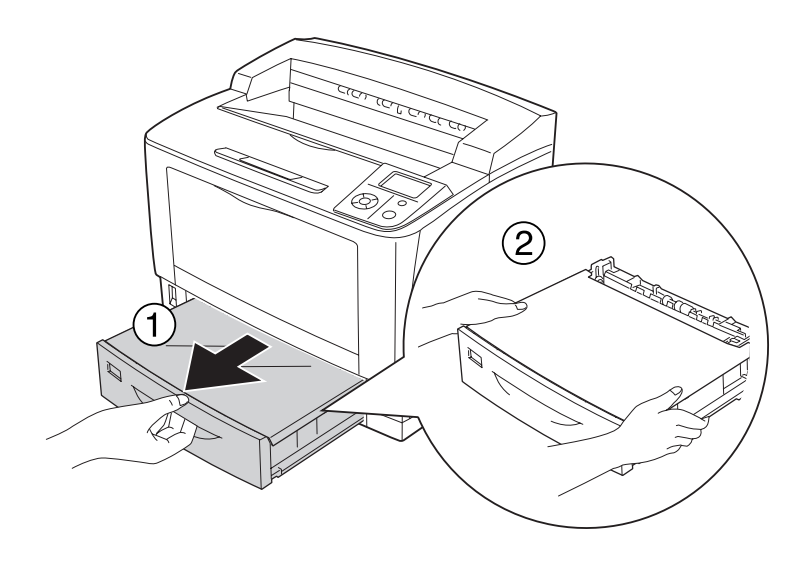

2. Fjern kassettens låg.

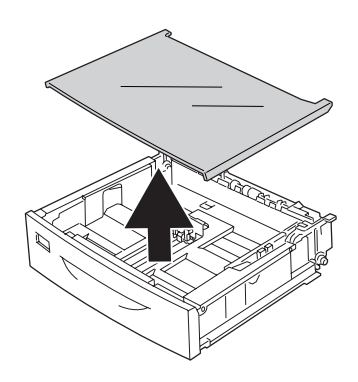

3. Tør forsigtigt gummidelene på opsamlingsrullerne af med en hårdt opvredet klud.

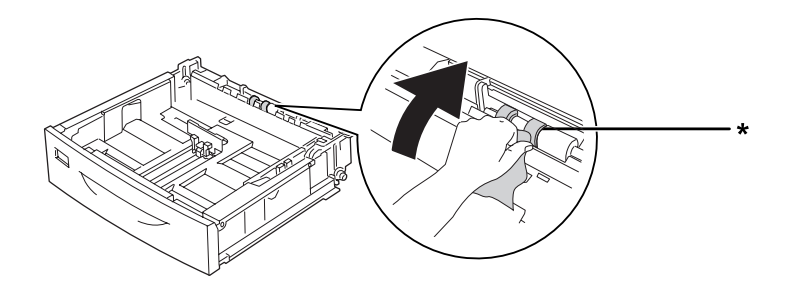

- \* optagningsrulle
- 4. Sæt låget på kassetten igen.

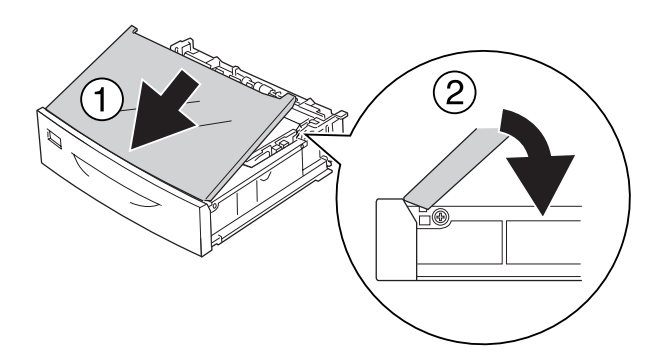

5. Sæt den nederste standardpapirkassette i.

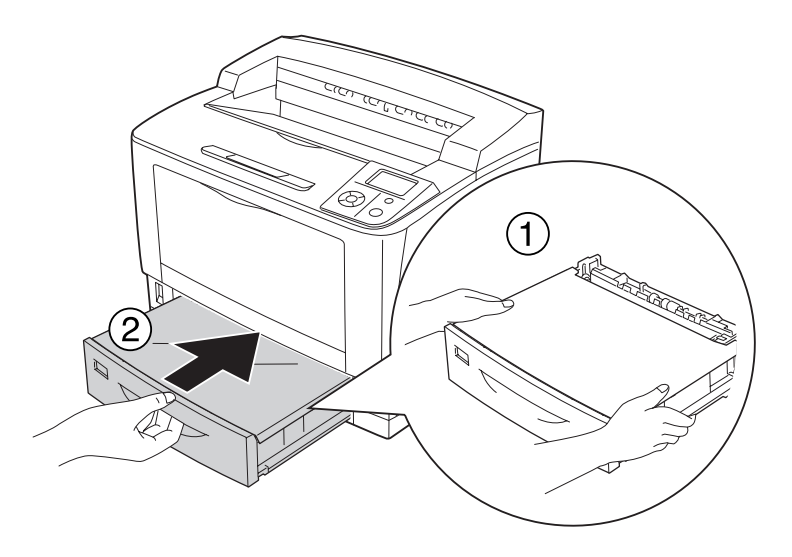

### **Papirkassetteenhed (ekstraudstyr)**

Rengøringsproceduren er den samme som for den nederste standardpapirkassette.

### **Transport af printeren**

### **Over lange strækninger**

Før du flytter printeren, skal du forberede det sted, hvor du vil stille den op. Se følgende afsnit.

- ❏ ["Fysisk installation af printeren" på side 13](#page-12-0)
- ❏ ["Placering af printeren" på side 17](#page-16-0)

### **Nedpakning af printeren**

Hvis du skal transportere printeren over lange strækninger, skal du omhyggeligt pakke printeren ned igen i den originale kasse og emballage.

- 1. Sluk printeren, og fjern følgende dele:
	- ❏ Netledning
	- ❏ Interfacekabler
	- ❏ Ilagt papir
	- ❏ Installeret ekstraudstyr
	- ❏ Billedkassette
- 2. Pak printeren ind i beskyttelsesmaterialerne, og pak derefter printeren ned i den originale kasse igen.

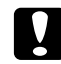

### c *Forsigtig:*

*Ved flytning af printeren skal den altid holdes vandret.*

### **Over korte strækninger**

Før du flytter printeren, skal du forberede det sted, hvor du vil stille den op. Se følgende afsnit.

- ❏ ["Fysisk installation af printeren" på side 13](#page-12-0)
- ❏ ["Placering af printeren" på side 17](#page-16-0)

Når printeren flyttes, skal den løftes og bæres af to personer.

- 1. Sluk printeren, og fjern følgende dele:
	- ❏ Netledning
	- ❏ Interfacekabler
	- ❏ Ilagt papir
	- ❏ Installeret ekstraudstyr

2. Sørg for at løfte printeren ved at tage fat de korrekte steder, som vist nedenfor.

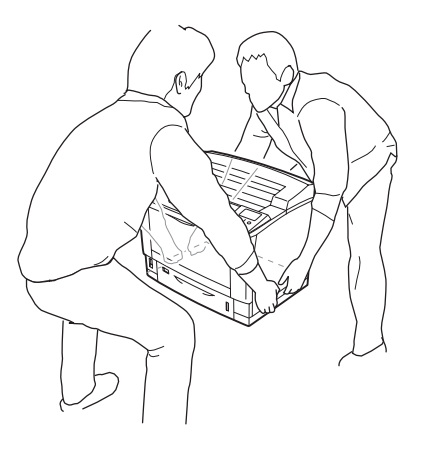

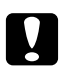

### c *Forsigtig:*

*Ved flytning af printeren skal den altid holdes vandret.*

# Kapitel 7 **Fejlfinding**

# **Fjernelse af papirstop**

Hvis papiret sætter sig fast inde i printeren, viser printerens LCD-panel og EPSON Status Monitor advarselsmeddelelser.

## **Forholdsregler i forbindelse med udbedring af papirstop**

Vær opmærksom på følgende, når du udbedrer papirstop.

- ❏ Fjern ikke fastsiddende papir med magt. Iturevet papir kan være vanskeligt at fjerne og kan forårsage andre papirstop. Træk forsigtigt og roligt i papiret, så det ikke rives i stykker, falder ned eller forårsager tilskadekomst.
- ❏ Du skal altid bruge begge hænder, når du forsøger at fjerne fastsiddende papir, så du undgår at rive det i stykker.
- ❏ Kontakt forhandleren, hvis der sidder iturevet papir fast i printeren, eller hvis der sidder papir fast et sted, der ikke er nævnt i dette afsnit.
- ❏ Sørg for, at papirtypen i printeren er den samme som den, der er angivet under indstillingen Paper Type (Papirtype) i printerdriveren.

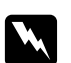

#### $Advarsel:$

- ❏ *Medmindre denne vejledning specifikt angiver andet, må der ikke røres ved fuseren, der er mærket* **CAUTION HIGH TEMPERATURE***, eller de omgivende områder. Hvis printeren har været i brug, kan fikseringsenheden og de omgivende områder være meget varme. Hvis det er nødvendigt at berøre et af disse områder, skal du vente 40 minutter for at lade dem afkøle, før du berører dem.*
- ❏ *Før ikke hånden langt ind i fikseringsenheden, da nogle af de indvendige dele er skarpe og kan forårsage personskade.*

# **Papirstop A (låge A)**

1. Åbn låge A.

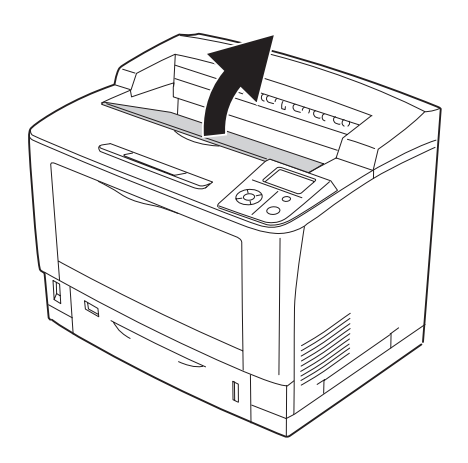

### *Bemærk:*

*Hvis stakkeren (ekstraudstyr) er installeret, skal den først hæves, hvorefter låge A åbnes.*

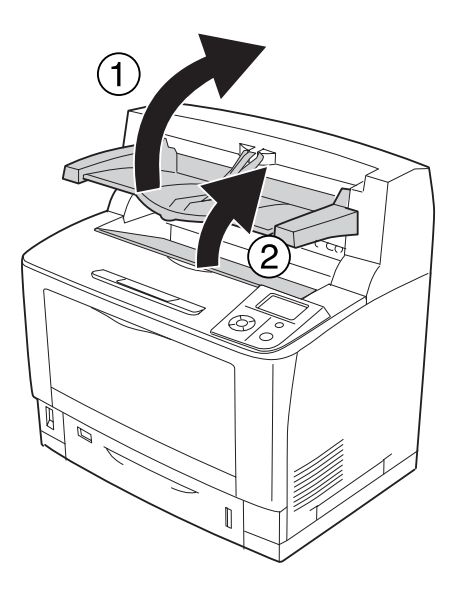

2. Tag fat i håndtaget på billedkassetten, og træk den ud.

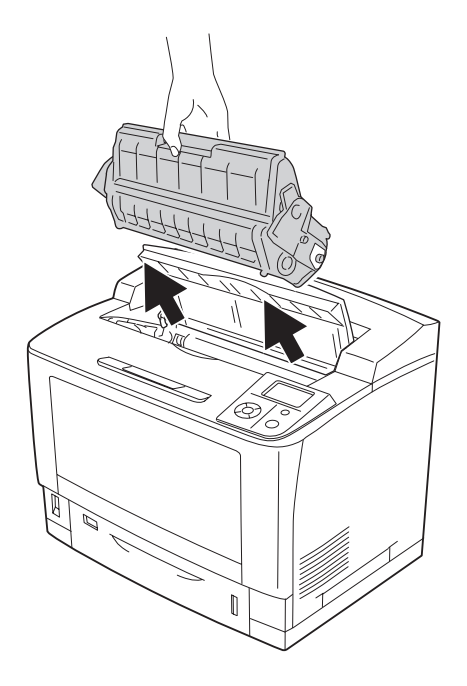

*Bemærk: Placer kassetten på en ren, plan flade.*

3. Hvis der er fastklemt papir, fjernes det forsigtigt med begge hænder. Pas på ikke at rive det fastklemte papir i stykker.

#### *Bemærk:*

*Hvis det fastklemte papir ikke let kan fjernes, skal du dreje rullen for at fjerne spændingen fra papiret og derefter trække det lige ud.*

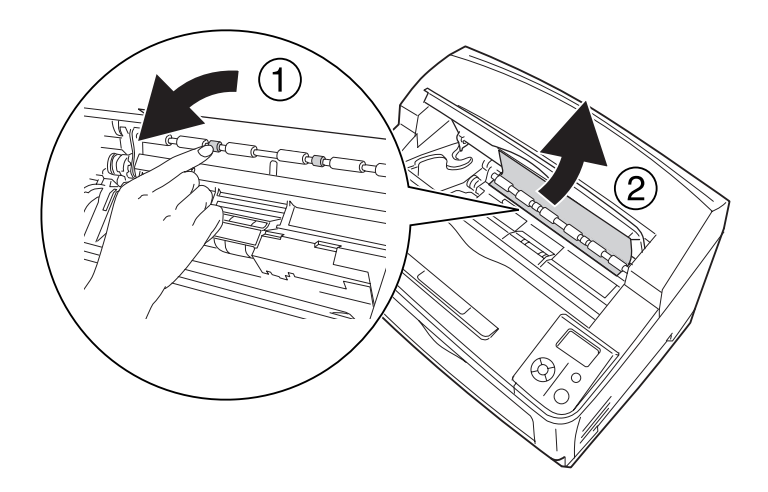

4. Installer billedkassetten igen.

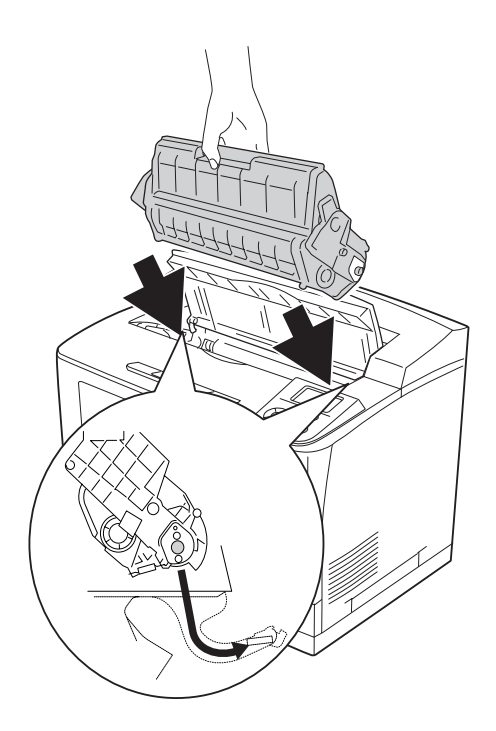

### 5. Luk låge A.

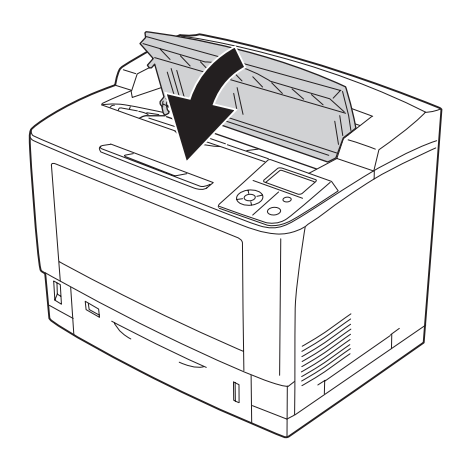

### *Bemærk: Hvis stakkeren (ekstraudstyr) er installeret, skal låge A lukkes først, hvorefter stakkeren sænkes.*

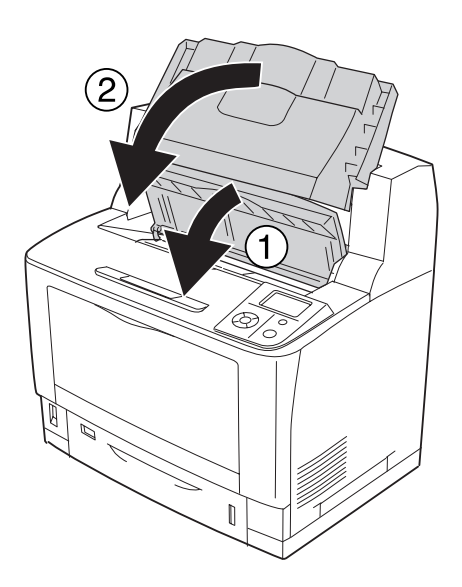

# **Papirstop B A (låge B eller A)**

1. Åbn låge B.

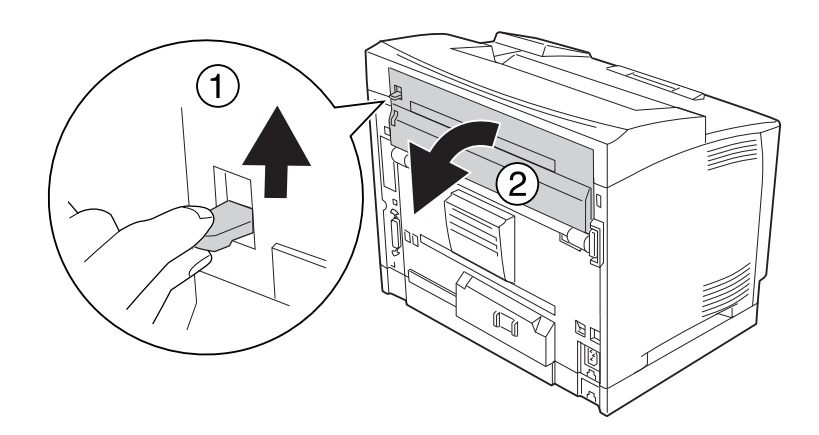

#### *Bemærk:*

*Hvis dupleksenheden (ekstraudstyr) er installeret, åbnes dupleksenhedens låge, før låge B åbnes.*

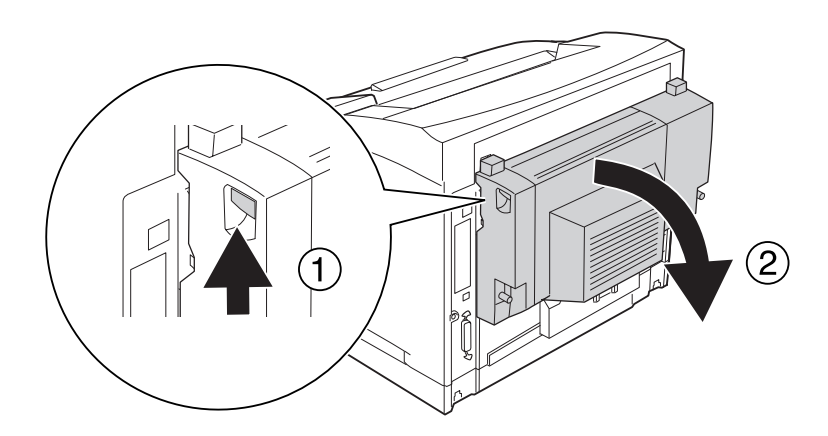

- 
- 2. Åbn papirholderen ved at trykke ned på armen med den sorte stjerne.

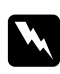

### $Advarself:$

*Pas på ikke at røre ved rullerne inde i fuser unit'en, de kan være meget varme.*

3. Hvis der er fastklemt papir, fjernes det forsigtigt, men du holder i papirholderen. Pas på ikke at rive det fastklemte papir i stykker.

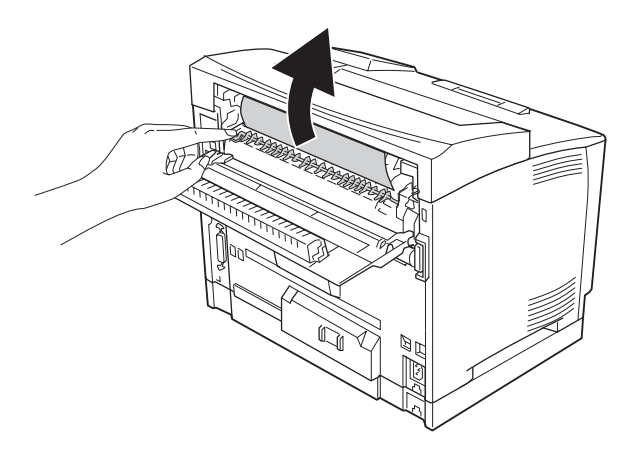

4. Luk papirholderen og låge B.

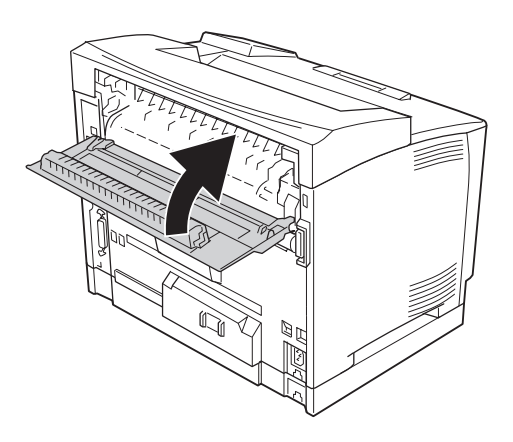

### *Bemærk:*

*Luk dupleksenhedens låge, efter at du har lukket låge B, når dupleksenheden (ekstraudstyr) er installeret.*

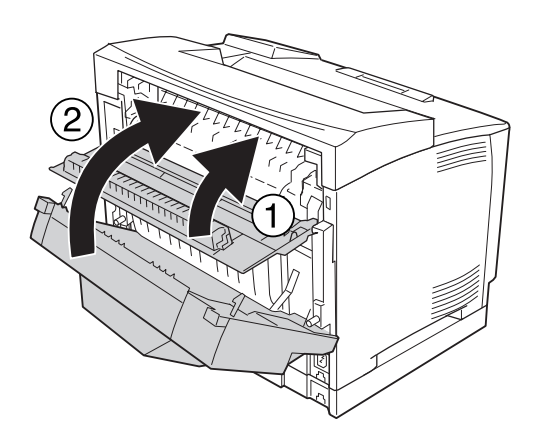

### 5. Åbn låge A.

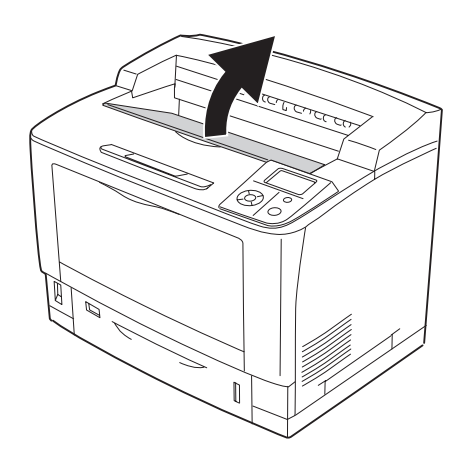

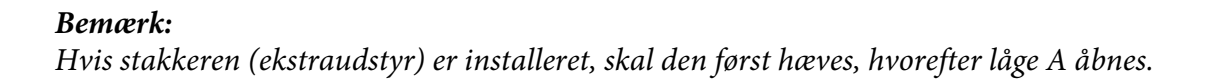

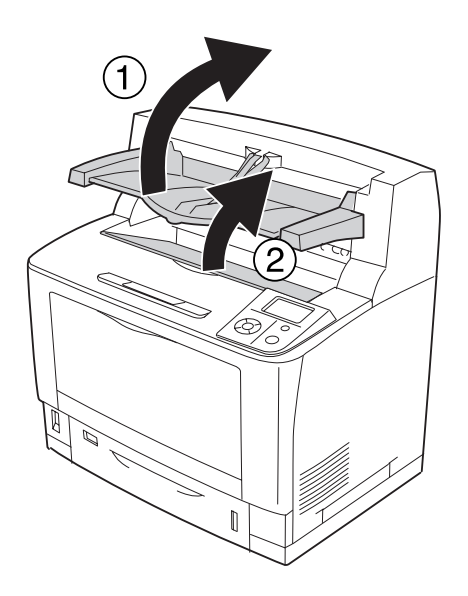

6. Tag fat i håndtaget på billedkassetten, og træk den ud.

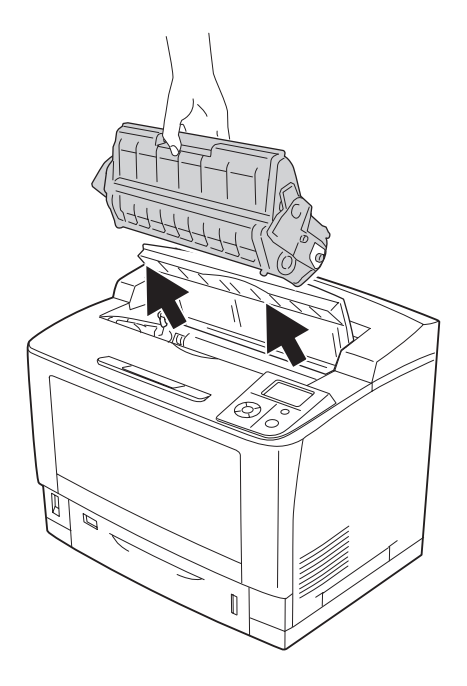

*Bemærk: Placer kassetten på en ren, plan flade.*

7. Hvis der er fastklemt papir, fjernes det forsigtigt med begge hænder. Pas på ikke at rive det fastklemte papir i stykker.

#### *Bemærk:*

*Hvis det fastklemte papir ikke let kan fjernes, skal du dreje rullen for at fjerne spændingen fra papiret og derefter trække det lige ud.*

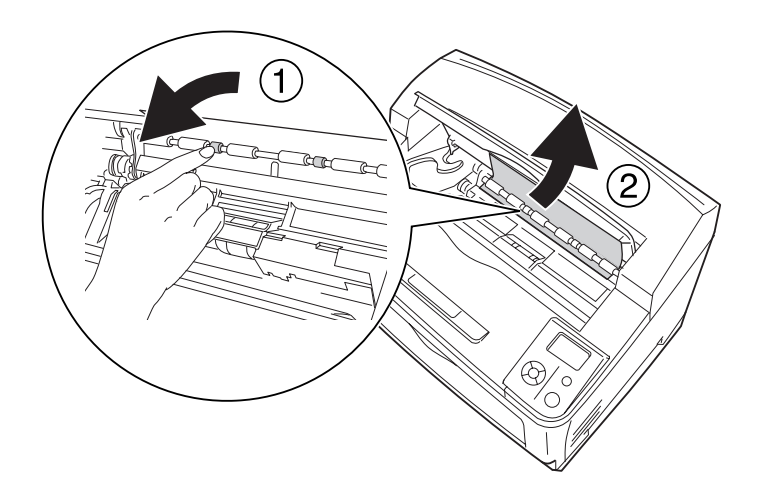

8. Installer billedkassetten igen.

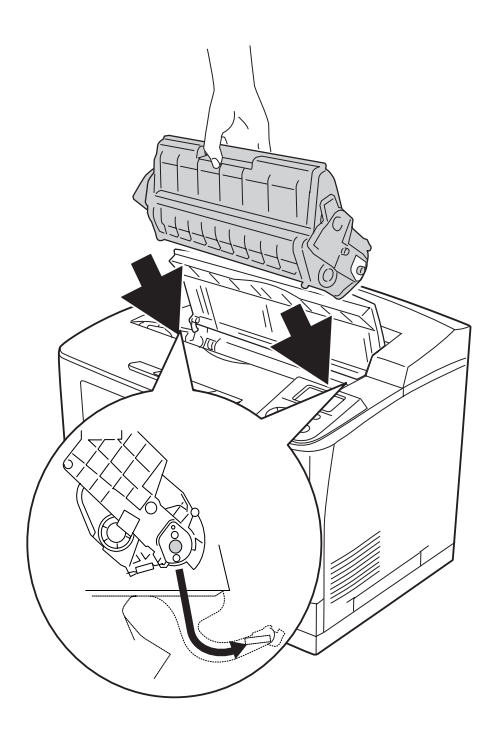

### 9. Luk låge A.

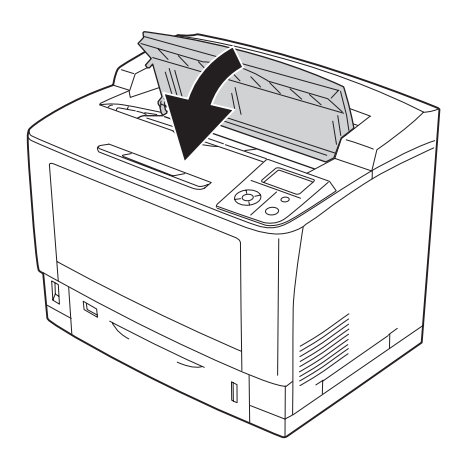

### *Bemærk: Hvis stakkeren (ekstraudstyr) er installeret, skal låge A lukkes først, hvorefter stakkeren sænkes.*

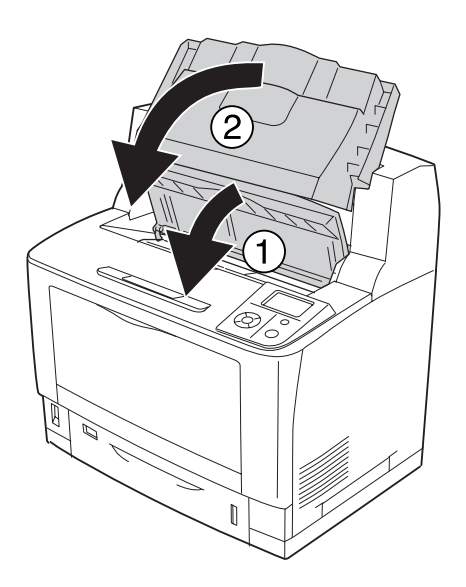

# **Papirstop MP A (MP-bakke eller låge A)**

1. Åbn MP-bakken.

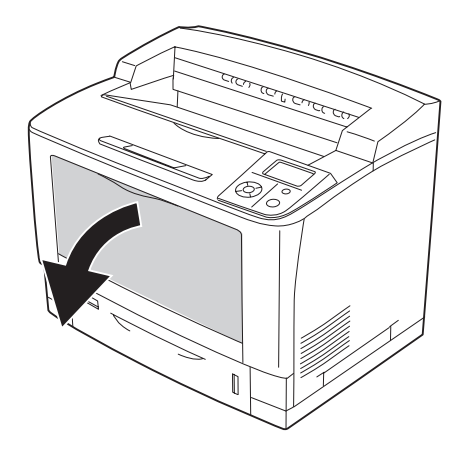

2. Hvis der er fastklemt papir, fjernes det forsigtigt med begge hænder. Pas på ikke at rive det fastklemte papir i stykker.

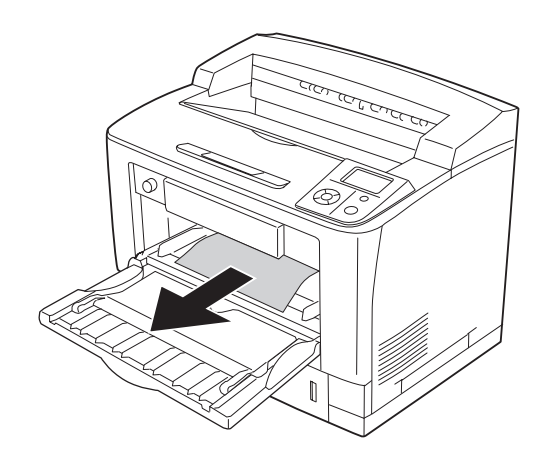

### 3. Åbn låge A.

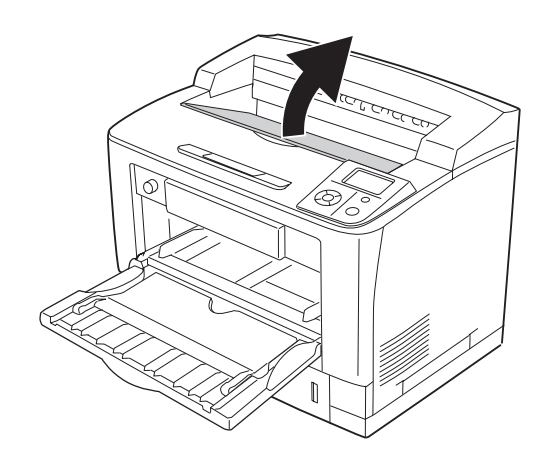

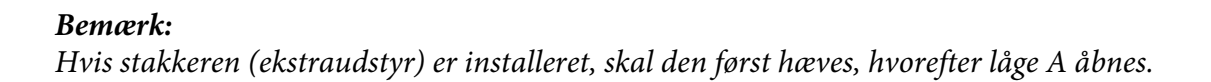

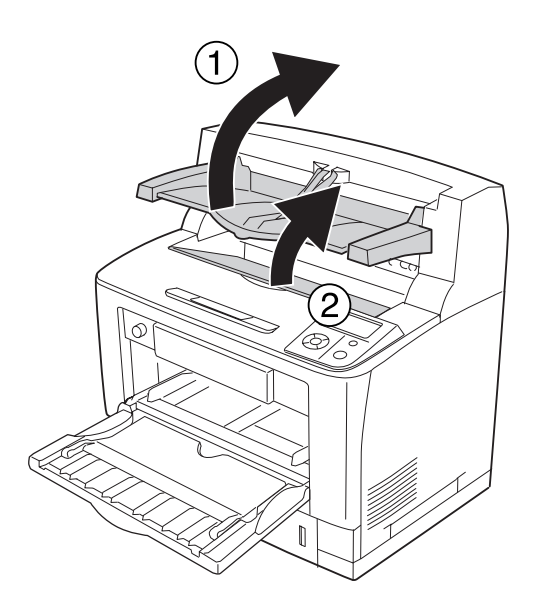

4. Tag fat i håndtaget på billedkassetten, og træk den ud.

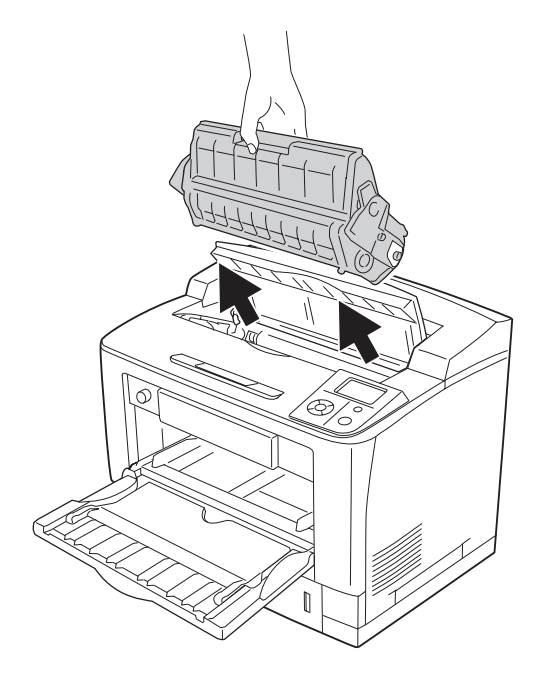

*Bemærk: Placer kassetten på en ren, plan flade.*

5. Hvis der er fastklemt papir, fjernes det forsigtigt med begge hænder. Pas på ikke at rive det fastklemte papir i stykker.

### *Bemærk:*

*Hvis det fastklemte papir ikke let kan fjernes, skal du dreje rullen for at fjerne spændingen fra papiret og derefter trække det lige ud.*

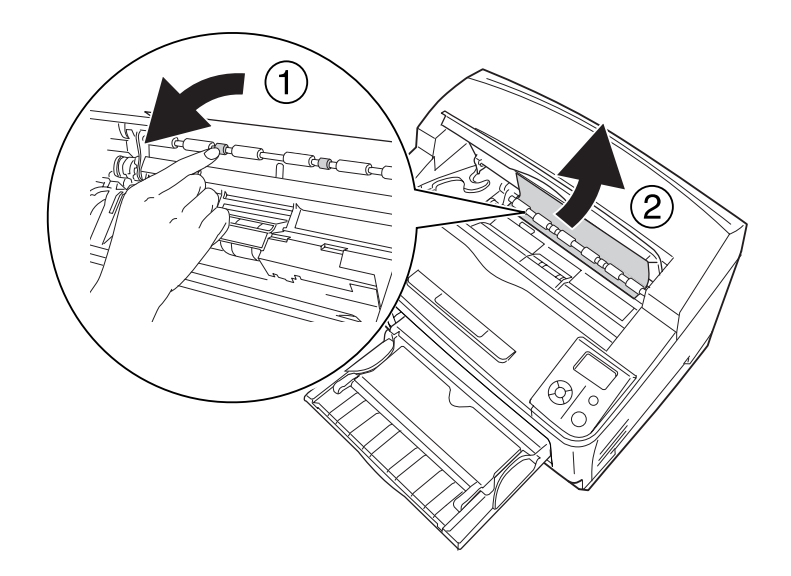

6. Installer billedkassetten igen.

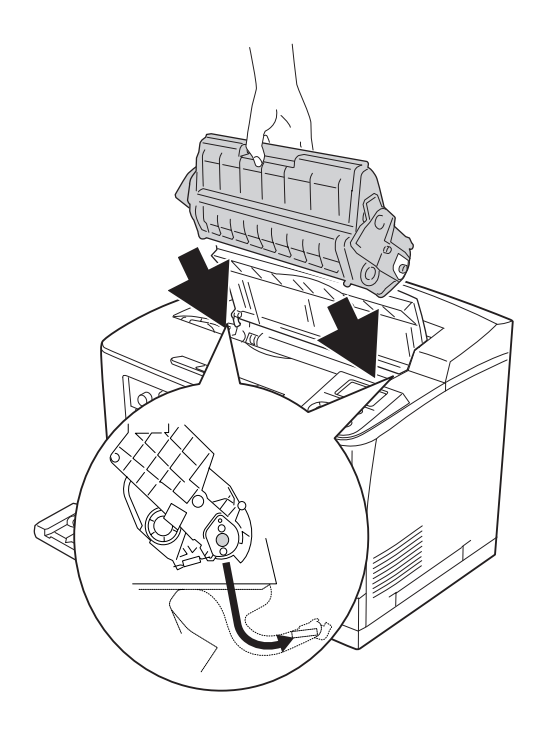

### 7. Luk låge A.

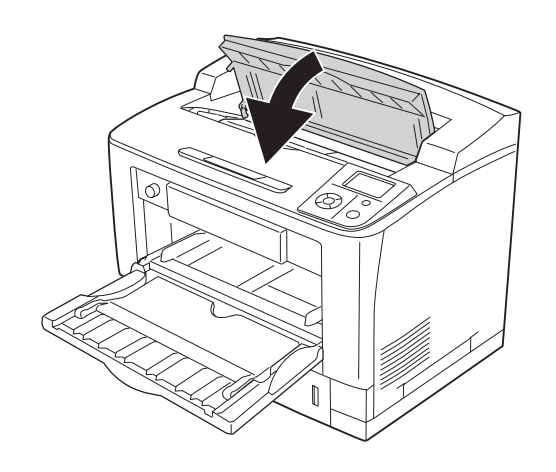

### *Bemærk:*

*Hvis stakkeren (ekstraudstyr) er installeret, skal låge A lukkes først, hvorefter stakkeren sænkes.*

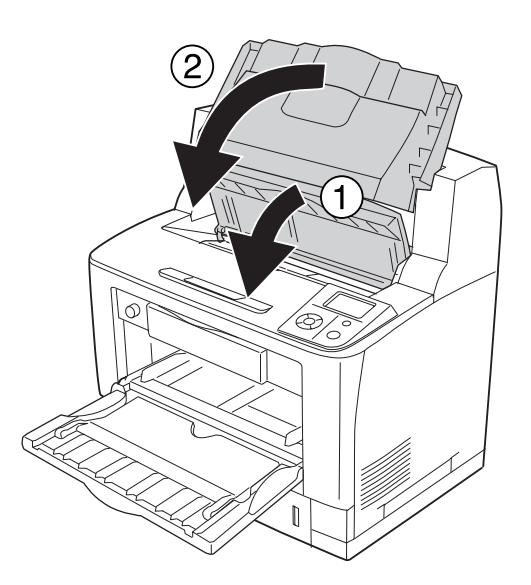

# **Papirstop C1 A, Papirstop C2 A, Papirstop C3 A, Papirstop C4 A (alle papirkassetter og låge A)**

I vejledningen bruges den nederste standardpapirkassette C1 som eksempel. Fremgangsmåden er den samme ved papirkassette C2, C3 og C4 (ekstraudstyr).

1. Træk papirkassetten ud af printeren.

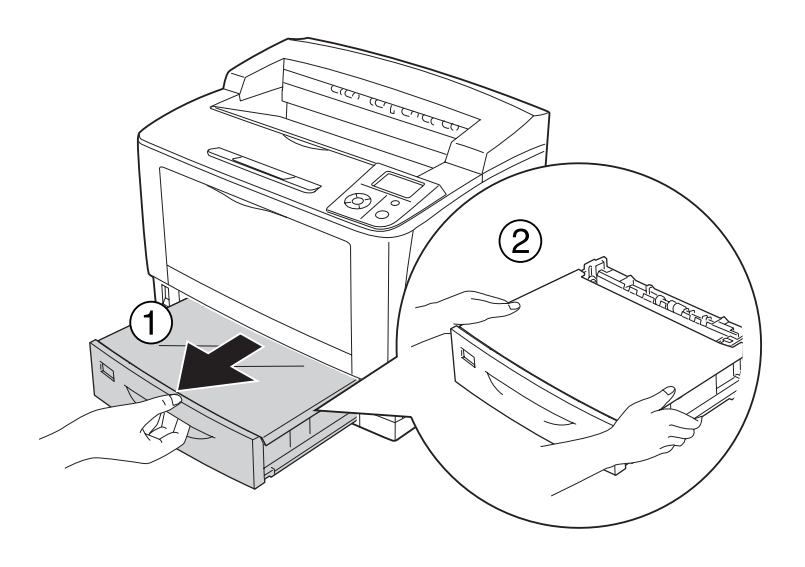

2. Fjern kassettens låg, og kasser evt. krøllet papir. Sæt derefter låget på igen.

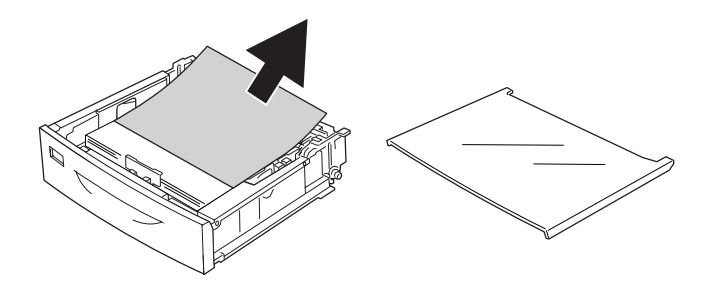

3. Fjern forsigtigt det fastklemte papir med begge hænder. Pas på ikke at rive det fastklemte papir i stykker.

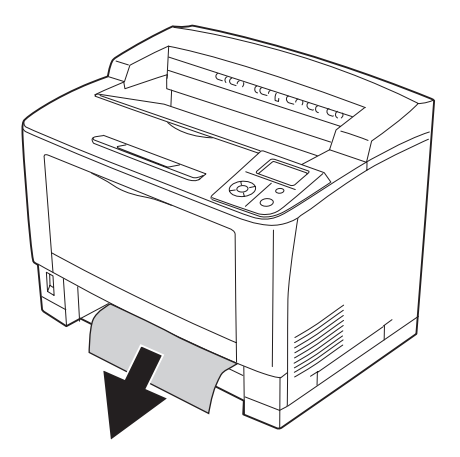
#### 4. Åbn låge A.

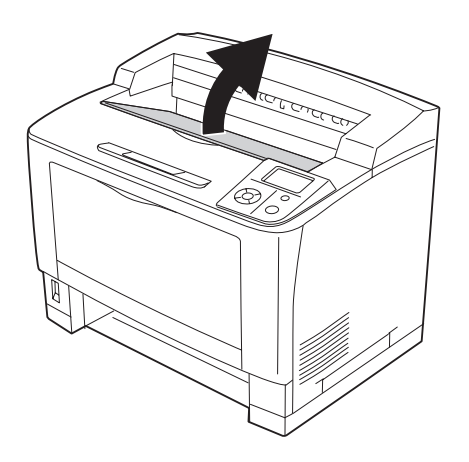

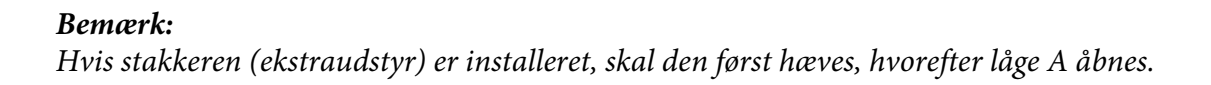

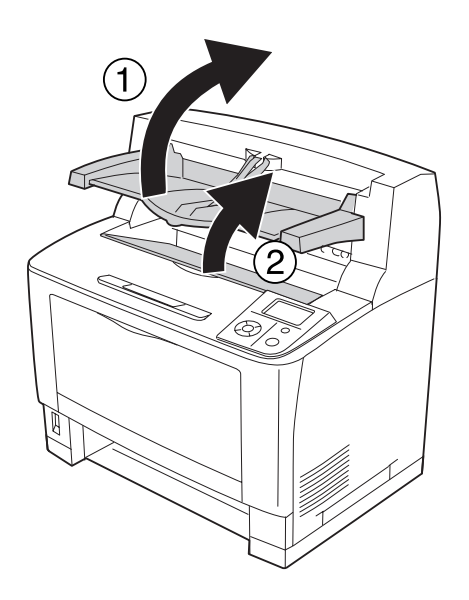

5. Tag fat i håndtaget på billedkassetten, og træk den ud.

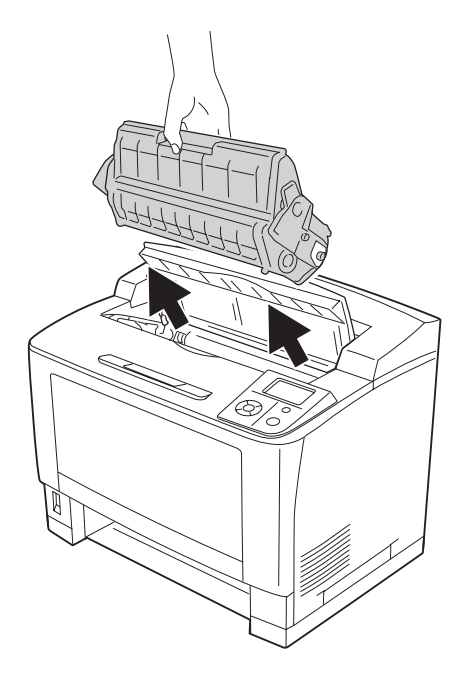

*Bemærk: Placer kassetten på en ren, plan flade.*

6. Hvis der er fastklemt papir, fjernes det forsigtigt med begge hænder. Pas på ikke at rive det fastklemte papir i stykker.

#### *Bemærk:*

*Hvis det fastklemte papir ikke let kan fjernes, skal du dreje rullen for at fjerne spændingen fra papiret og derefter trække det lige ud.*

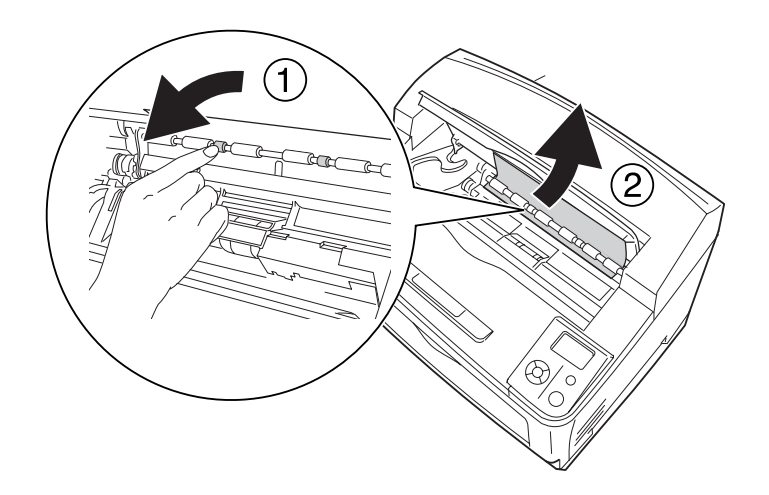

7. Åbn MP-bakken.

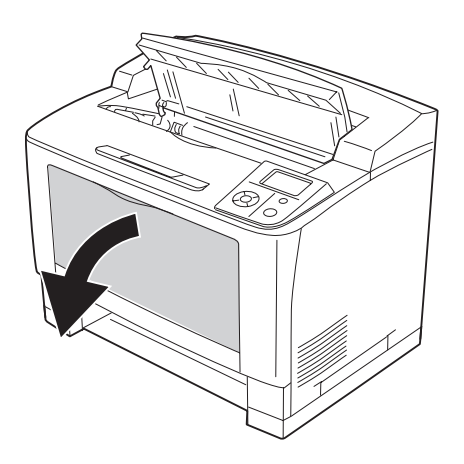

8. Træk MP-bakken ud af printeren.

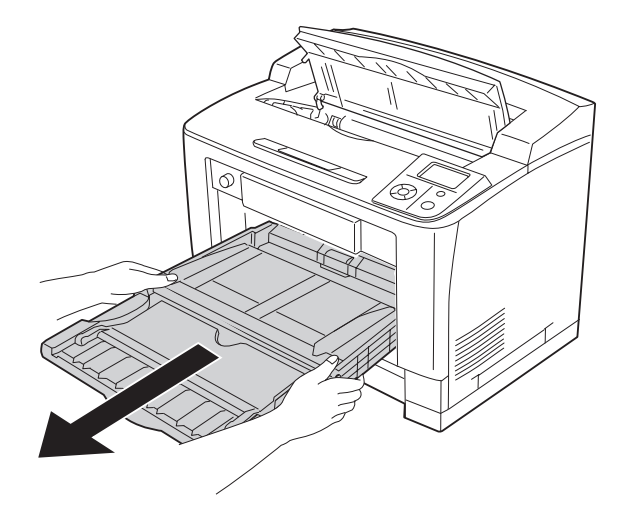

- 9. Hvis der er fastklemt papir, fjernes det forsigtigt med begge hænder. Pas på ikke at rive det fastklemte papir i stykker.
- 10. Sæt MP-bakken ind i printeren.

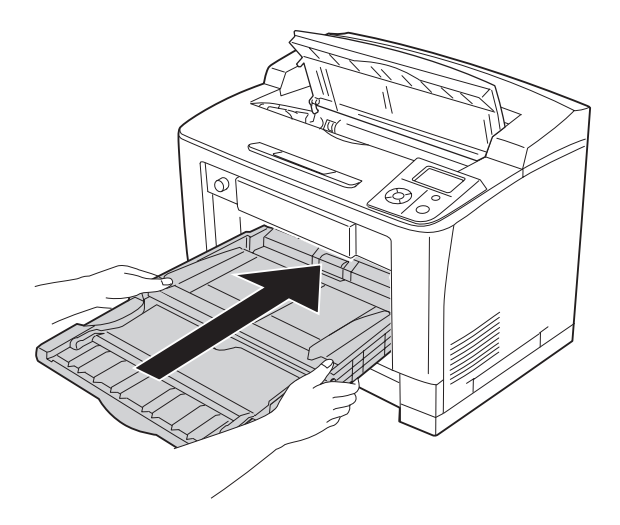

11. Luk MP-bakken.

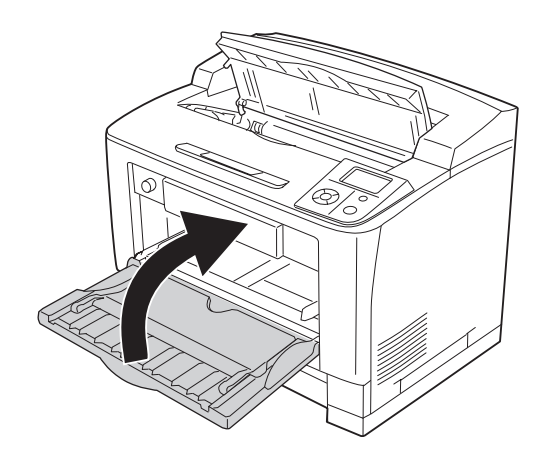

12. Sæt papirkassetten i igen.

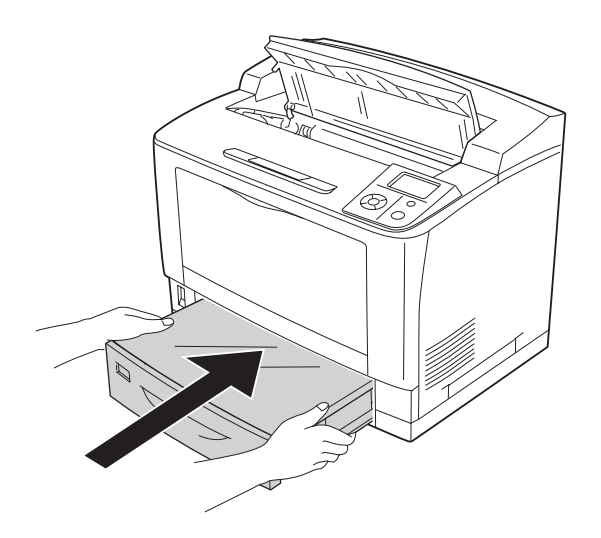

13. Installer billedkassetten igen.

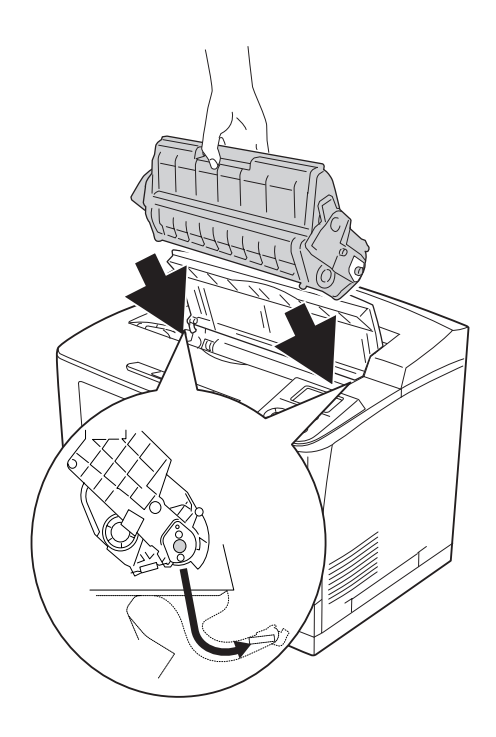

14. Luk låge A.

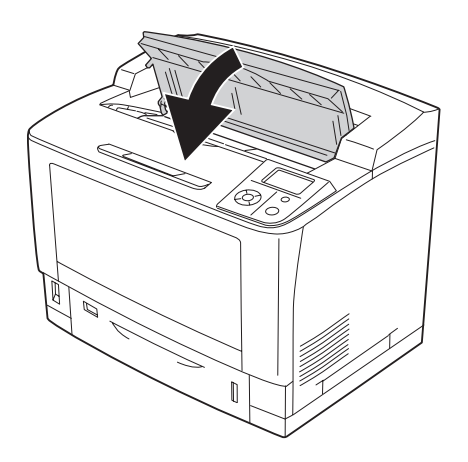

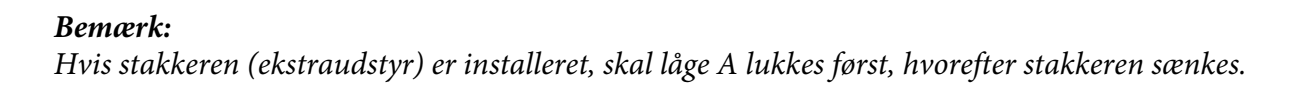

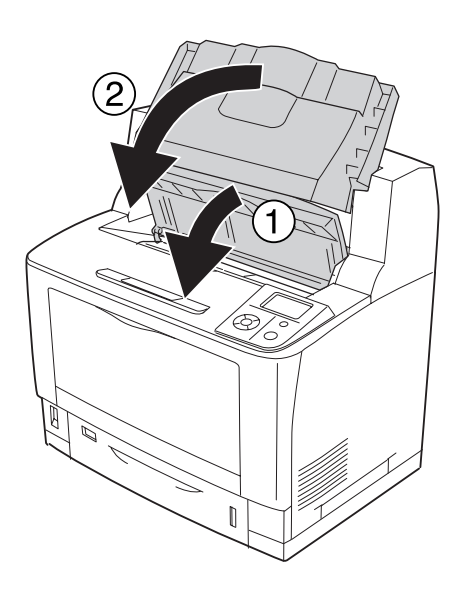

### **Papirstop DM (dupleksenhedens låge)**

1. Tryk på oplåsningsknappen for at låse krogene op. Åbn derefter dupleksenhedens låge.

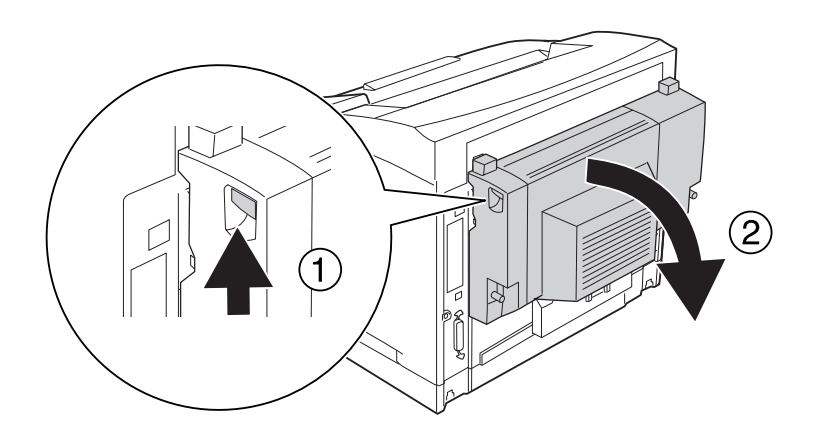

2. Fjern forsigtigt det fastklemte papir inde bag lågen. Pas på ikke at rive papiret i stykker.

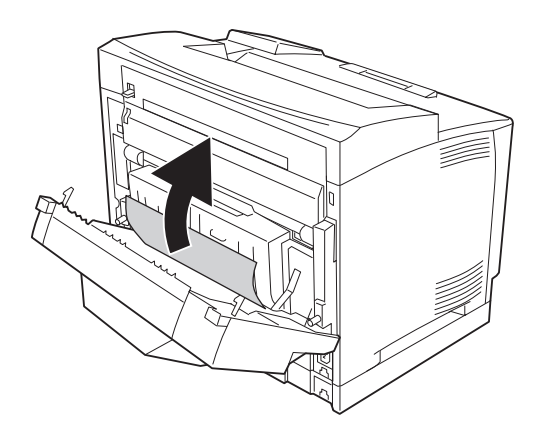

#### *Bemærk:*

- ❏ *Pas på, at du får alle stumper med, hvis papiret er revet i stykker.*
- ❏ *Hvis du ikke kan fjerne det fastklemte papir på denne måde, skal du åbne låge A eller låge B og fjerne det fastklemte papir som beskrevet i ["Papirstop B A \(låge B eller A\)" på side 167.](#page-166-0)*

3. Luk dupleksenhedens låge.

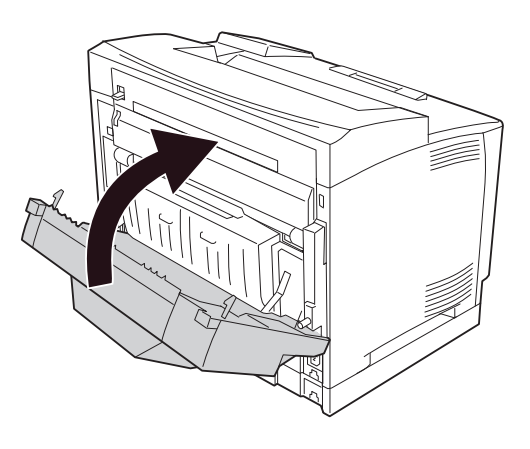

### **Papirstop STK (stakker)**

1. Åbne stakkerlågen ved at trække i tappen øverst til venstre på stakkerlågen.

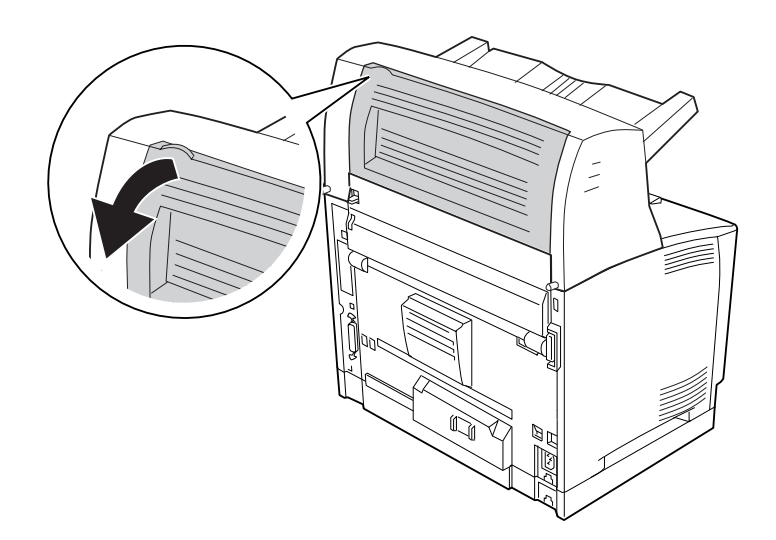

<span id="page-189-0"></span>2. Fjern evt. fastklemt papir inde i stakkeren.

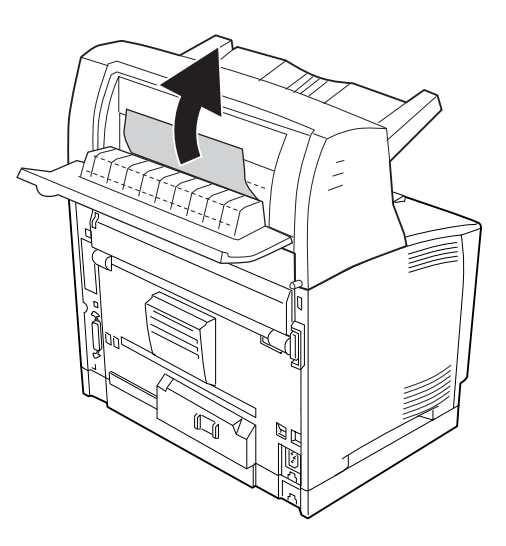

3. Luk stakkerlågen.

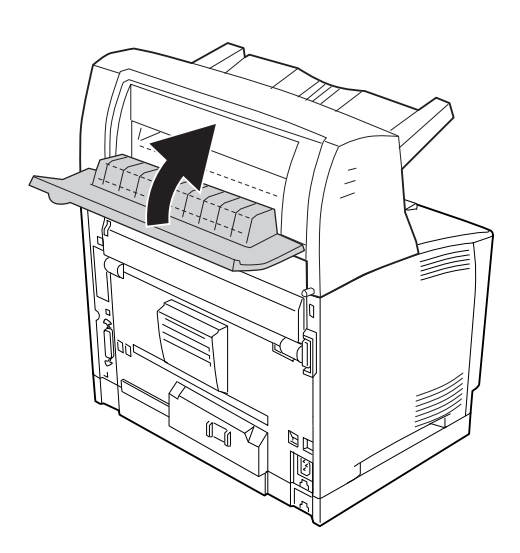

# **Udskrivning af et konfigurationsstatusark**

Du kan bekræfte printerens aktuelle status og kontrollere, at evt. ekstraudstyr er monteret korrekt, ved at udskrive et konfigurationsstatusark fra printerens betjeningspanel eller printerdriveren.

Se ["Udskrivning af et konfigurationsstatusark" på side 112](#page-111-0), hvis du vil udskrive et konfigurationsstatusark fra printerens kontrolpanel.

Se ["Udskrivning af et konfigurationsstatusark" på side 212](#page-211-0), hvis du vil udskrive et konfigurationsstatusark fra printerdriveren, Windows.

# **Driftsproblemer**

### **Klar-indikatoren lyser ikke**

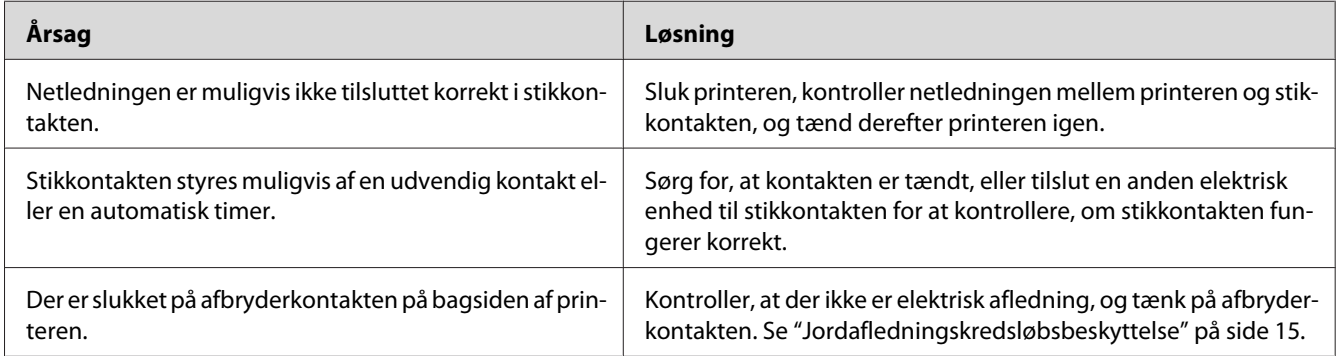

### **Printeren udskriver ikke (Klar-indikatoren lyser ikke)**

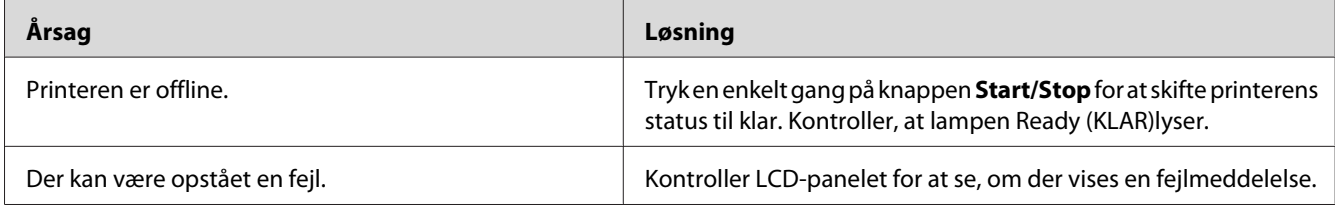

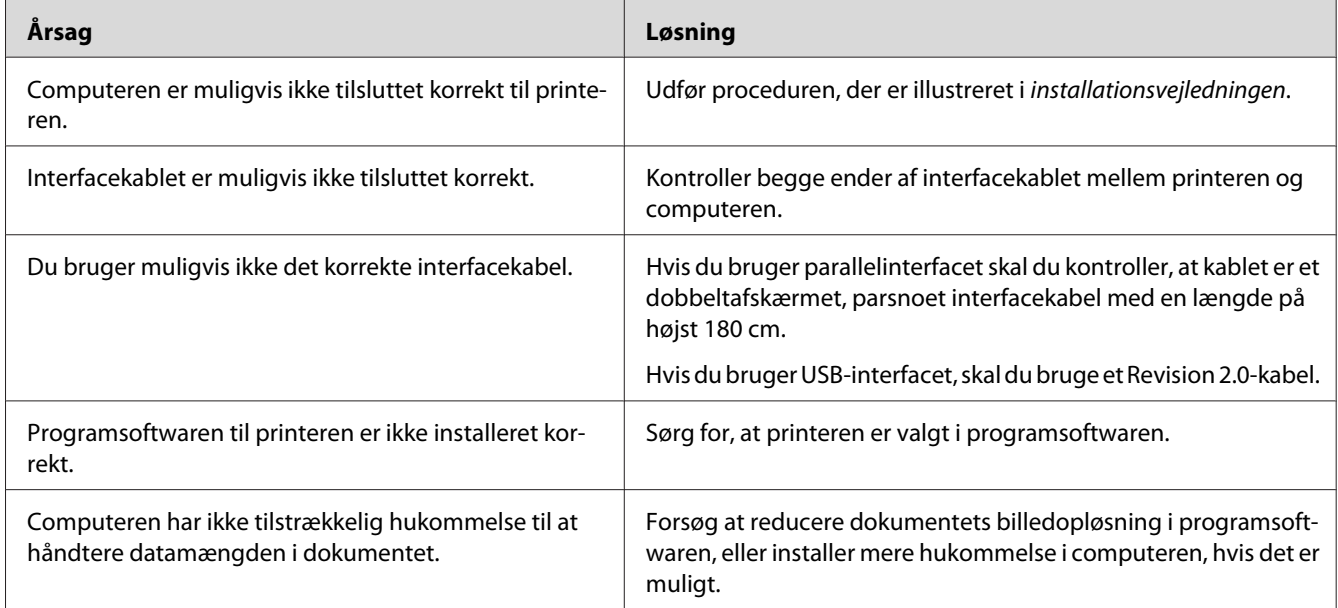

## **Klar-indikatoren lyser, men der udskrives ikke**

# **Ekstraudstyret er ikke tilgængeligt**

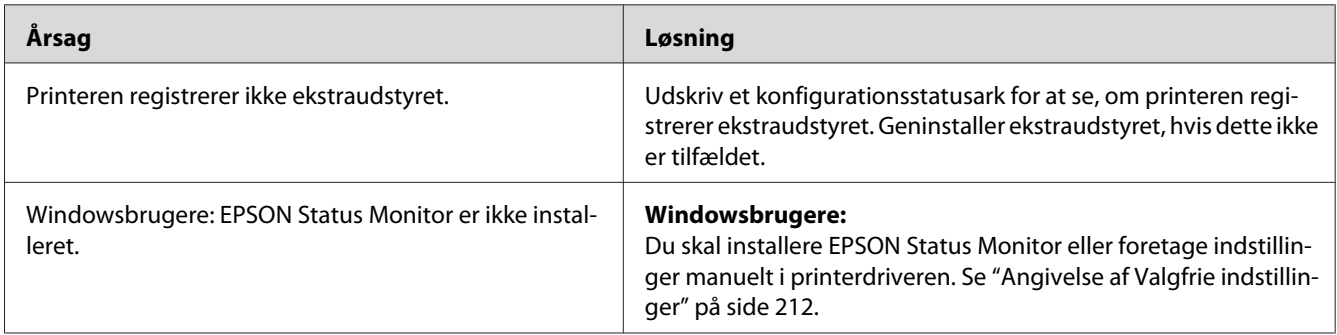

# **Den resterende levetid for forbrugsvarerne opdateres ikke (kun Windows)**

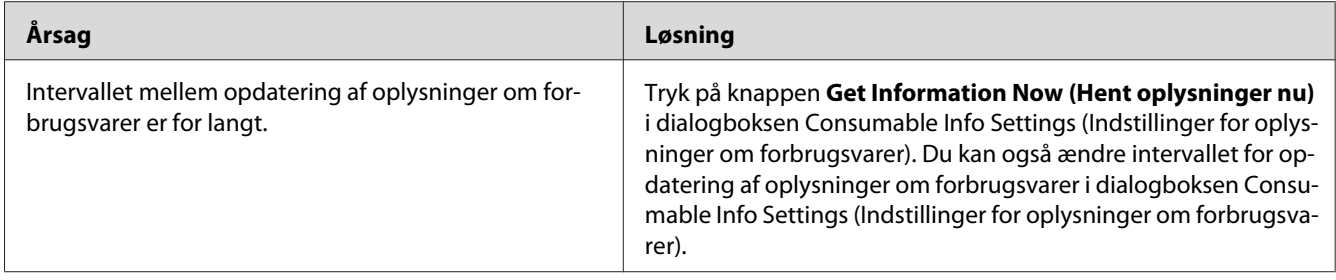

### **Kan ikke installere software eller drivere**

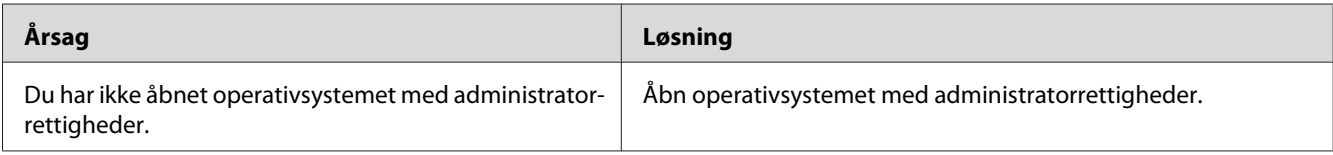

### **Kan ikke få adgang til den delte printer**

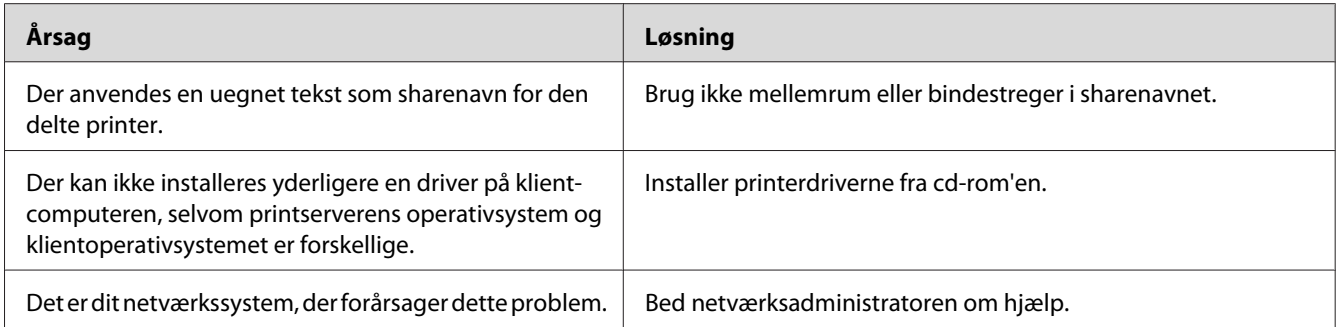

#### *Bemærk:*

*Se nedenstående skema vedrørende den ekstra driver, der skal installeres.*

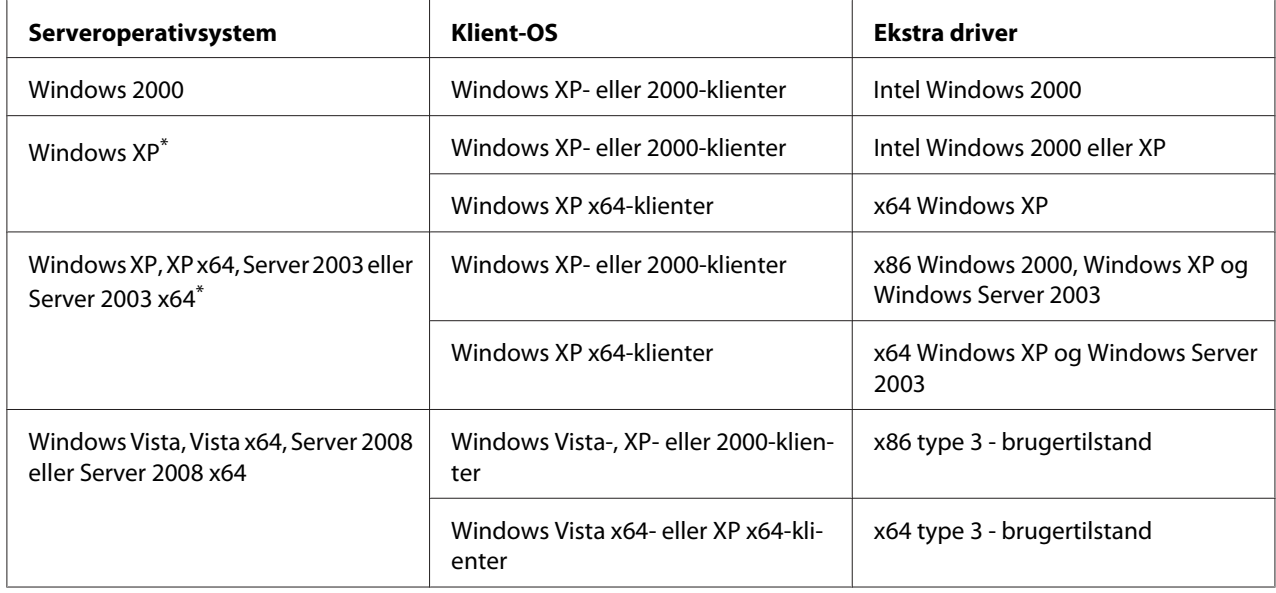

\* Ekstra drivere til Windows XP x64 og Server 2003 x64 kan anvendes til Windows XP Service Pack 2, Windows 2003 Service Pack 1 eller nyere.

# **Udskrivningsproblemer**

### **Skrifttypen kan ikke udskrives**

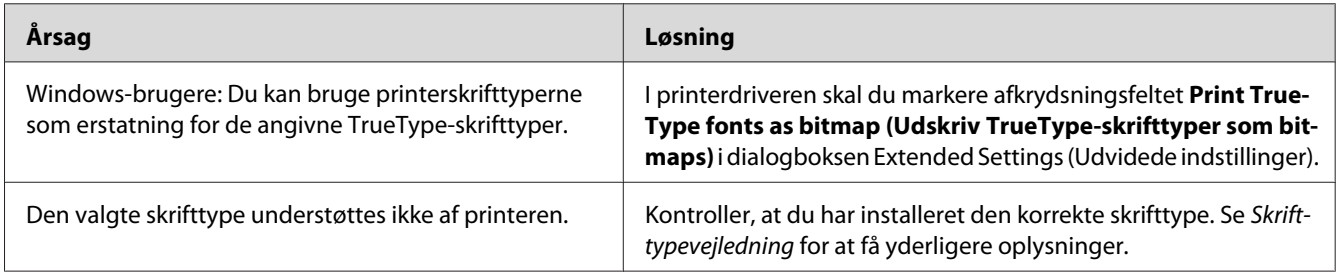

### **Udskriften er forvansket**

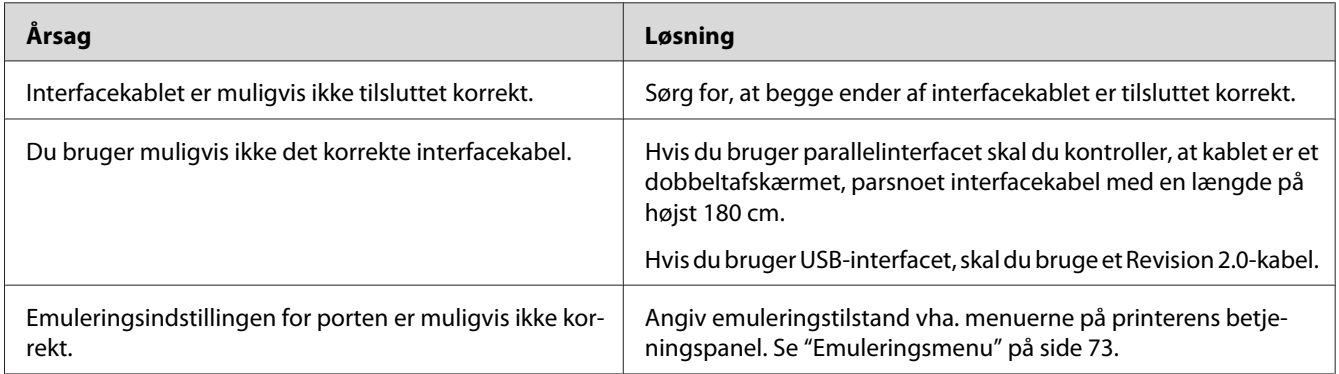

#### *Bemærk:*

*Hvis et konfigurationsstatusark ikke udskrives korrekt, er printeren muligvis beskadiget. Kontakt forhandleren eller en kvalificeret servicerepræsentant.*

# **Udskrivningsplaceringen er ikke korrekt**

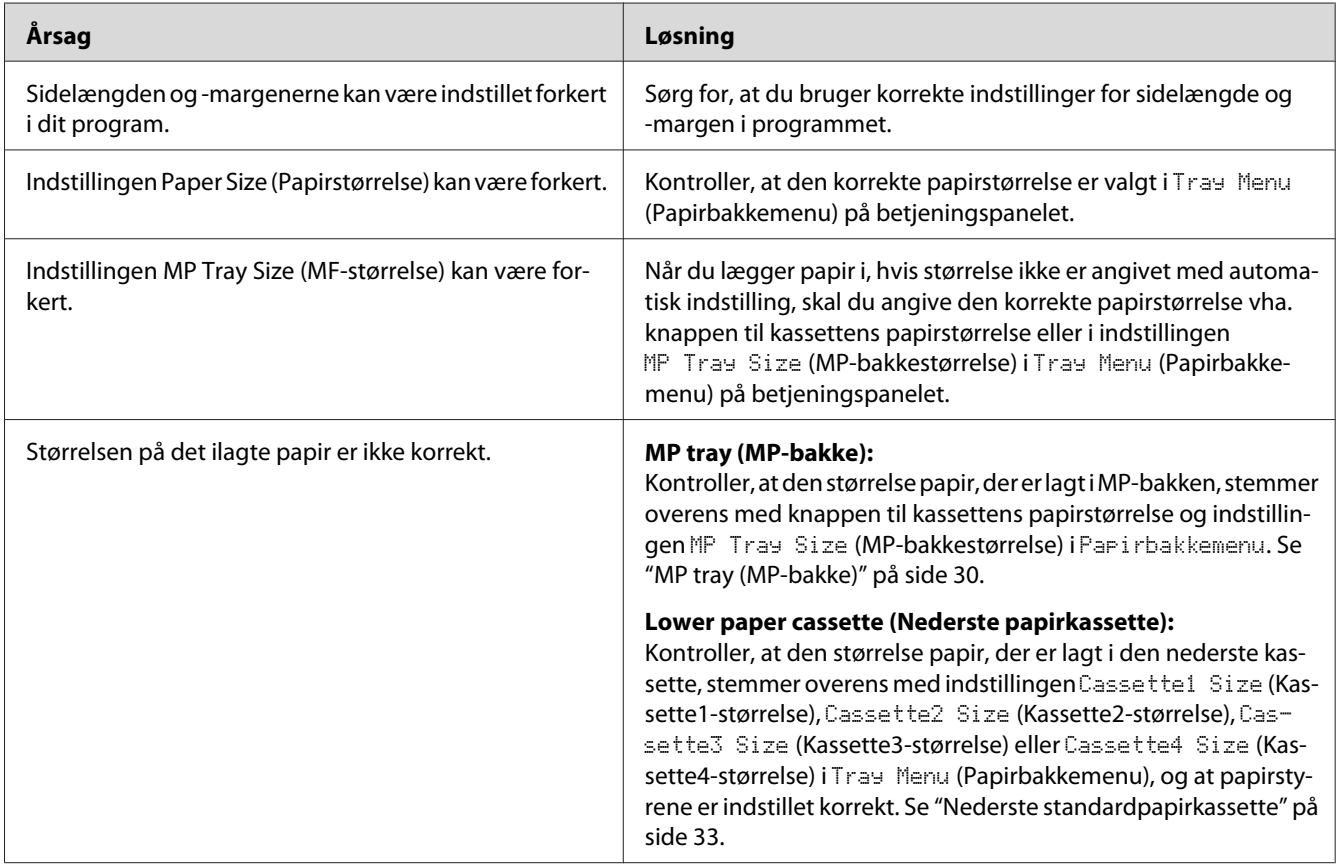

## **Grafik udskrives ikke korrekt**

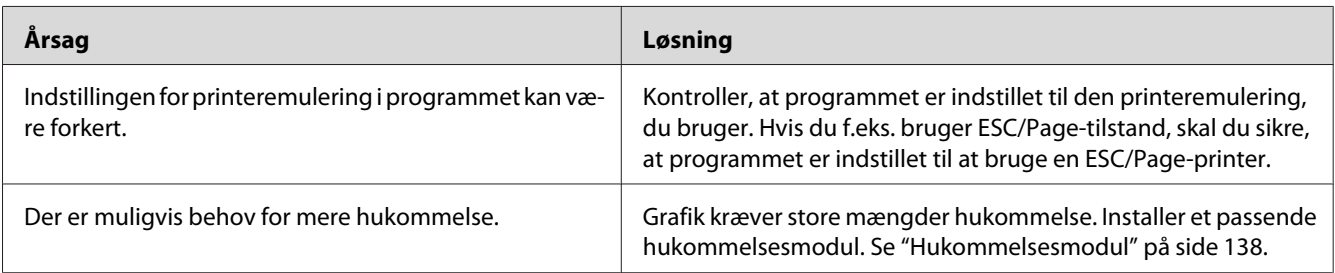

# **Problemer med udskriftskvaliteten**

### **Baggrunden er mørk eller snavset**

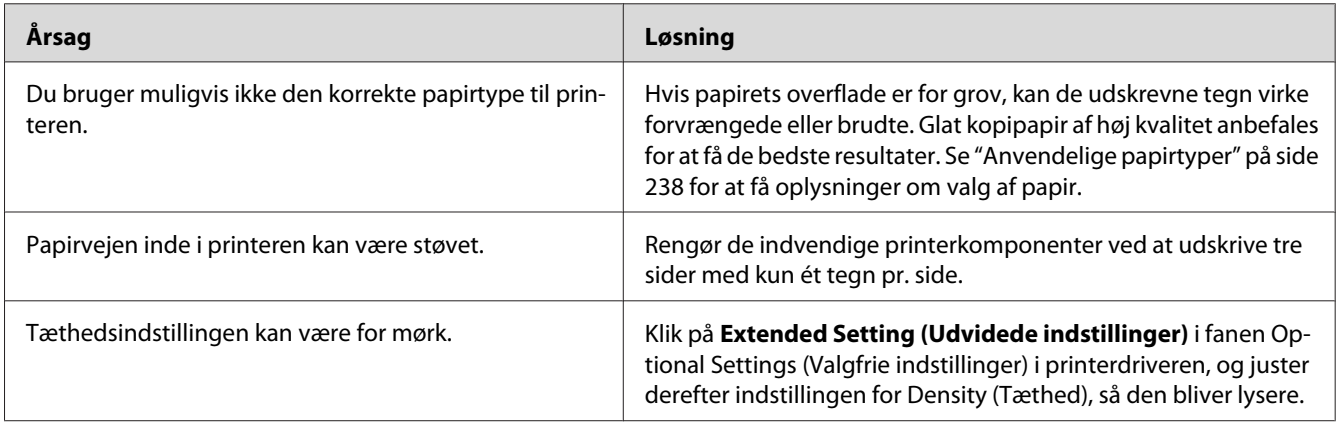

## **Der er hvide prikker på udskriften**

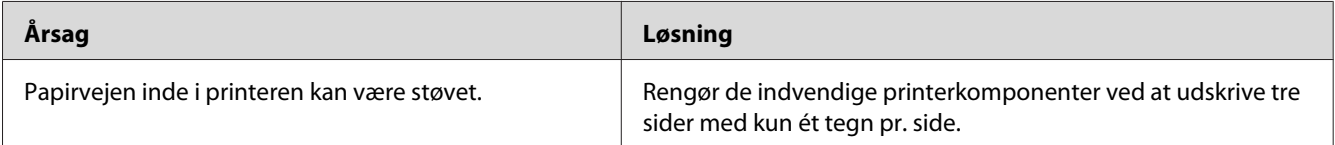

## **Udskriftskvaliteten eller tonen er ujævn**

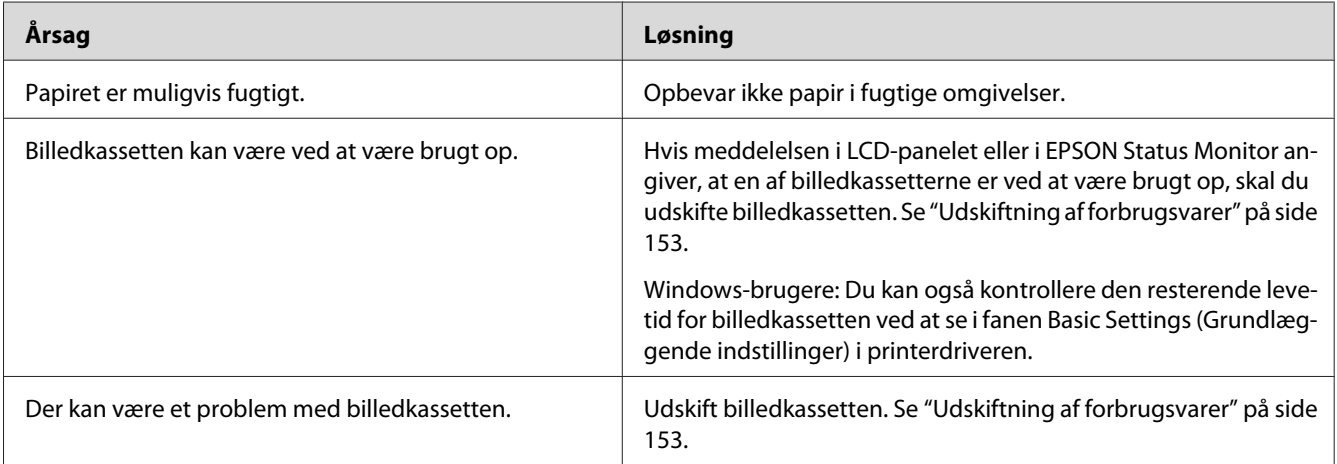

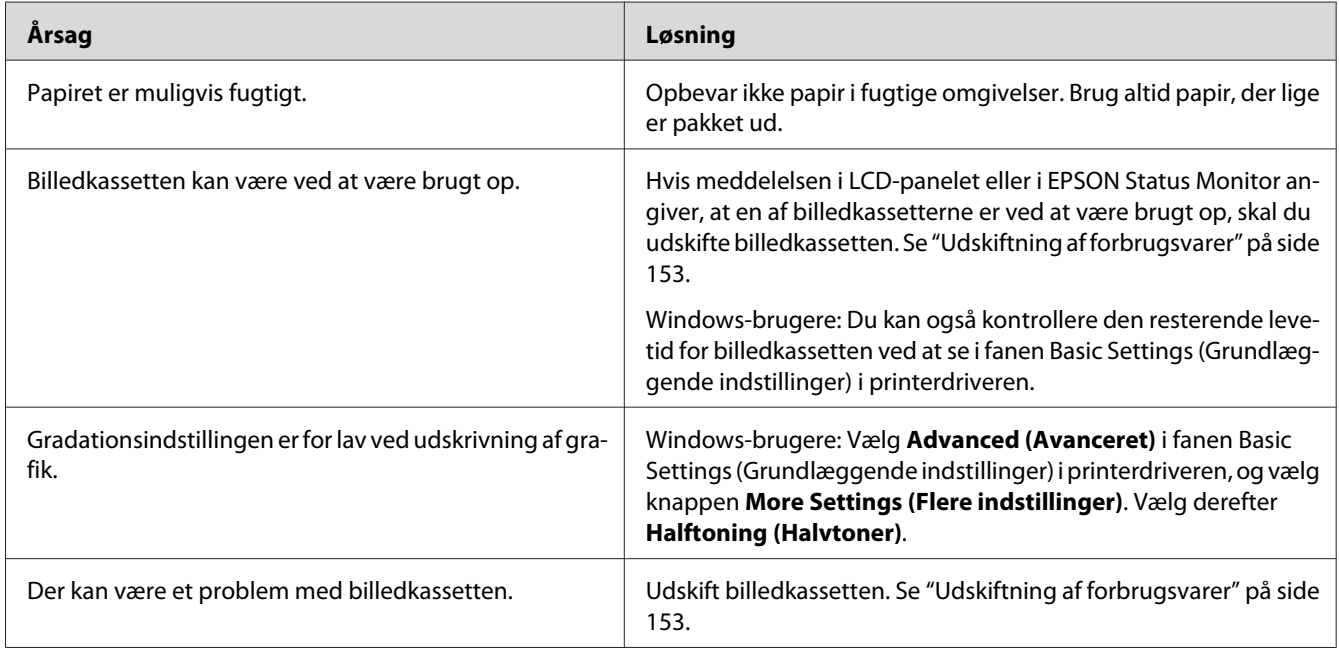

# **Halvtonebilleder udskrives ujævnt**

### **Udtværet toner**

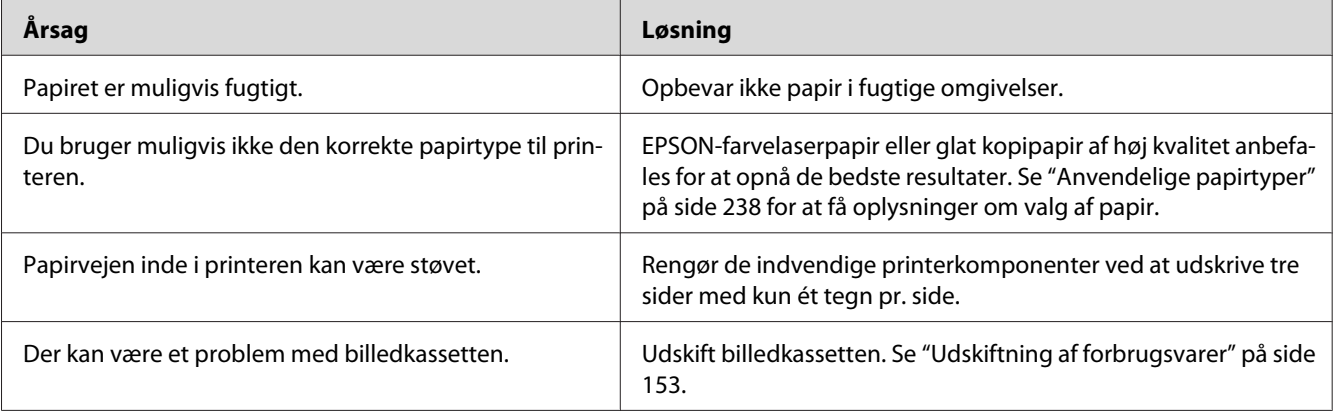

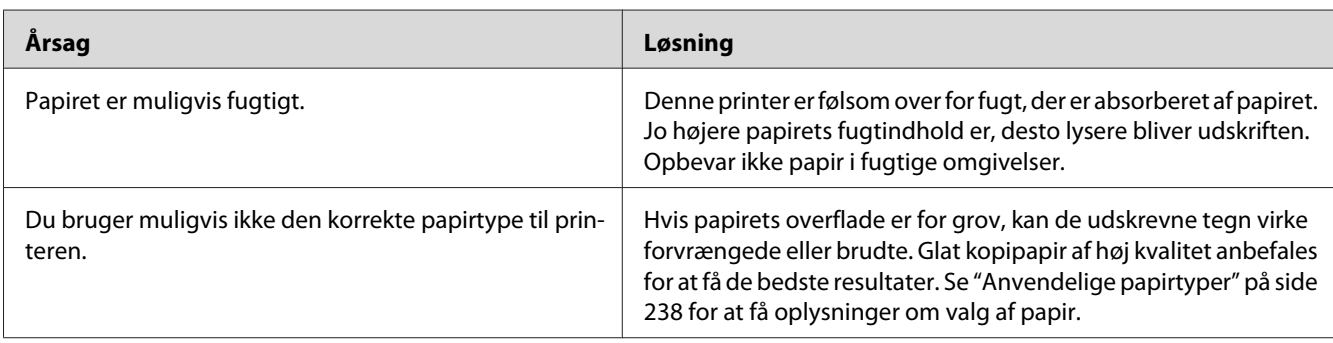

# **Manglende områder på det udskrevne billede**

# **Der udskrives fuldstændigt blanke sider**

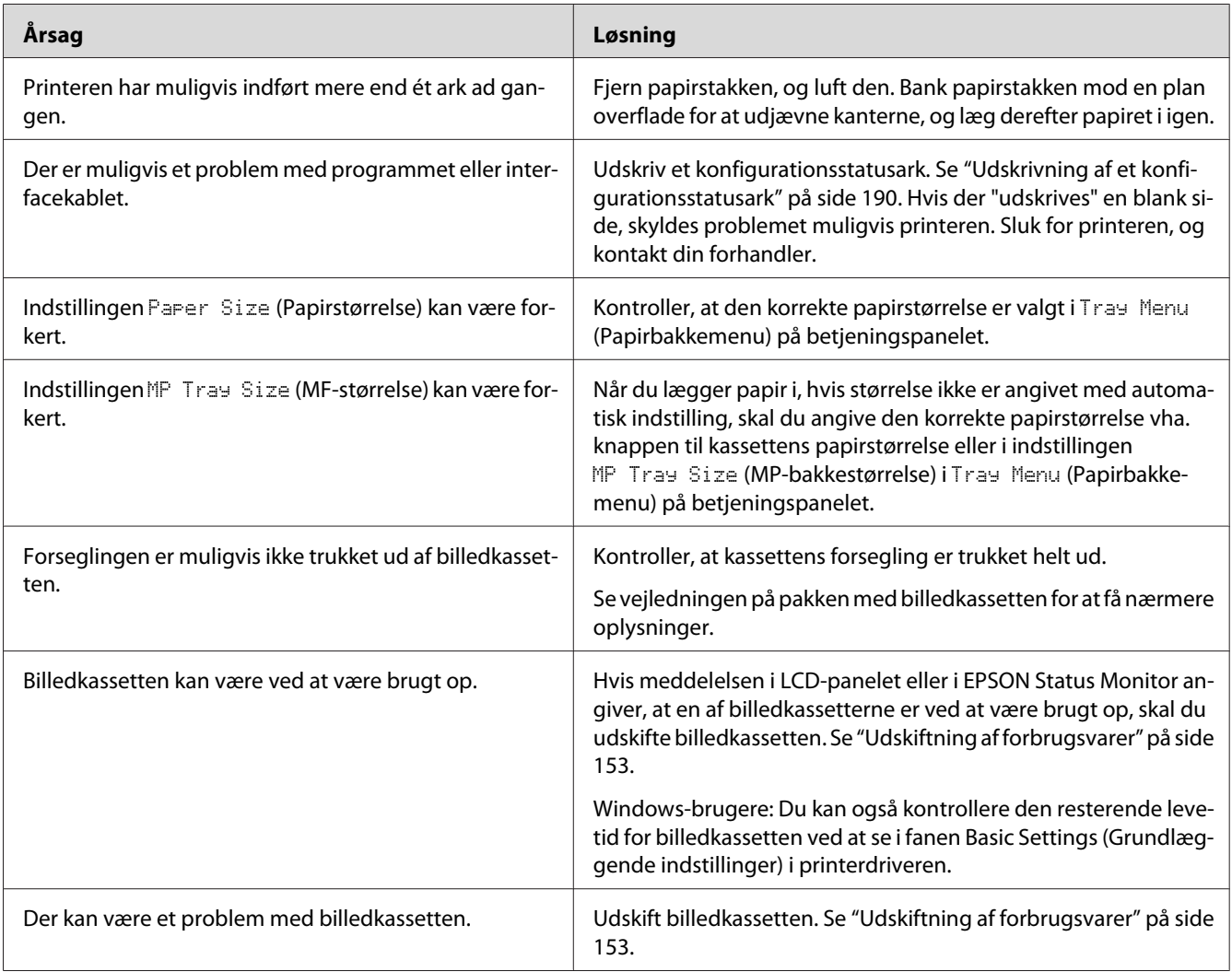

## **Det udskrevne billede er lyst eller svagt**

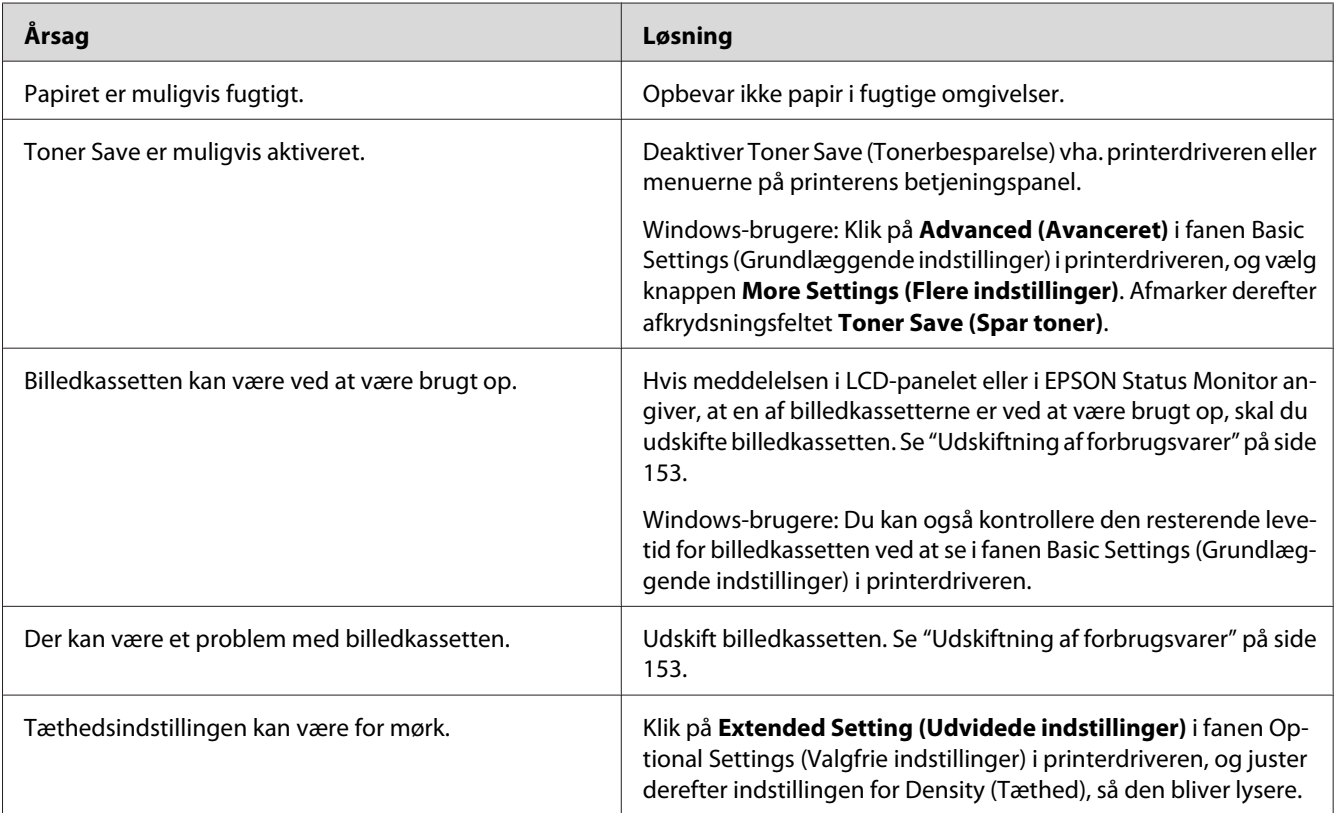

## **Den side, der ikke er udskrevet på, er snavset**

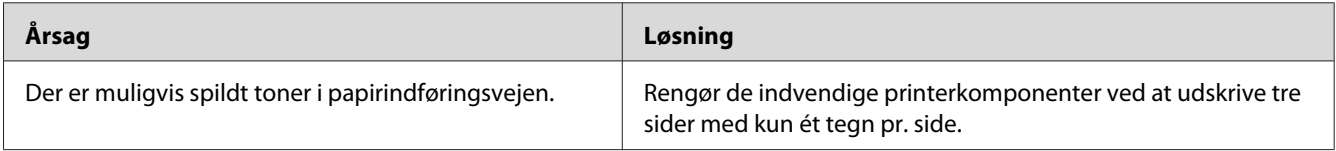

## **Forringet udskriftskvalitet**

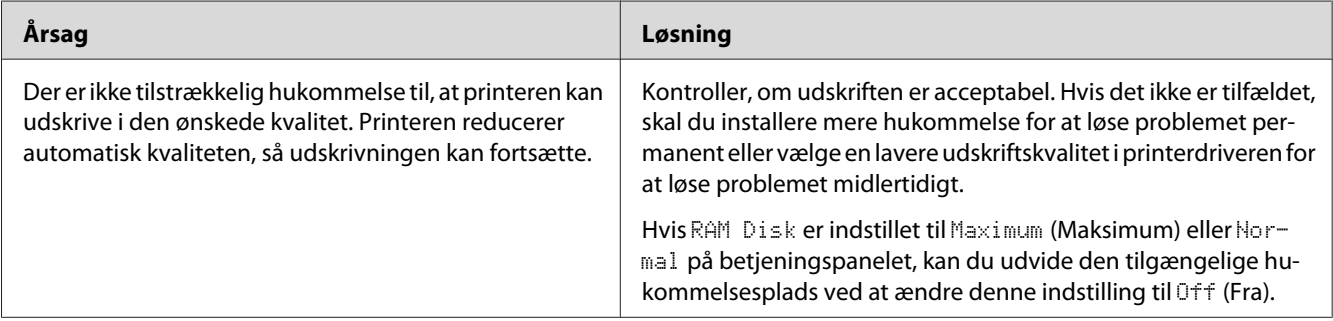

# **Problemer i forbindelse med hukommelse**

### **Utilstrækkelig hukommelse til aktuelt job**

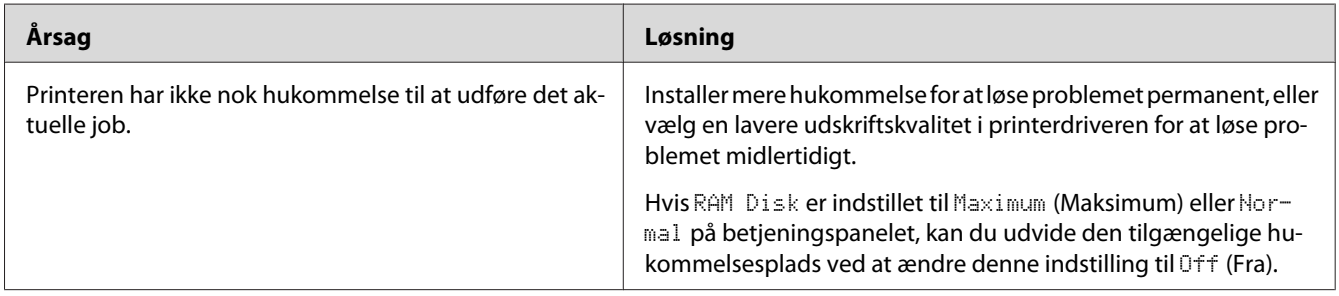

# **Utilstrækkelig hukommelse til at udskrive alle kopier**

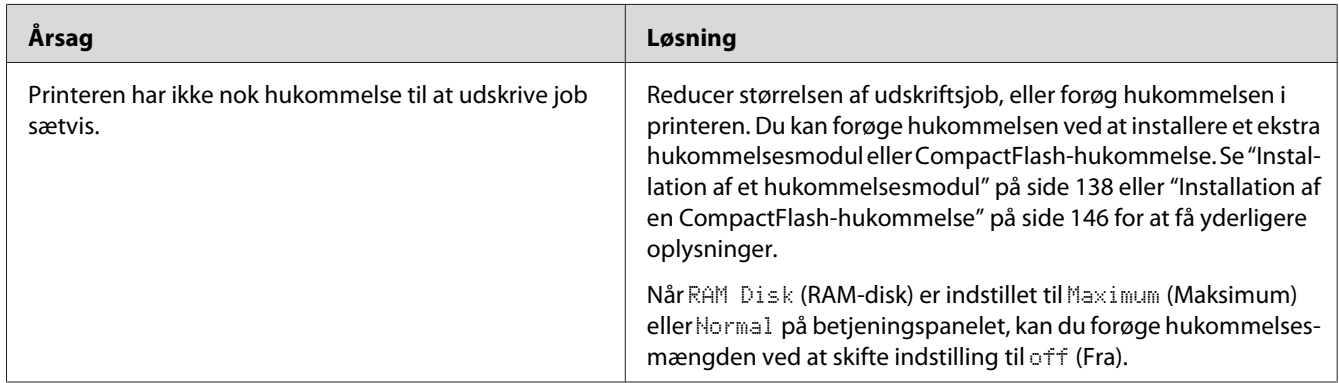

# **Problemer med papirhåndtering**

## **Papiret indføres ikke korrekt**

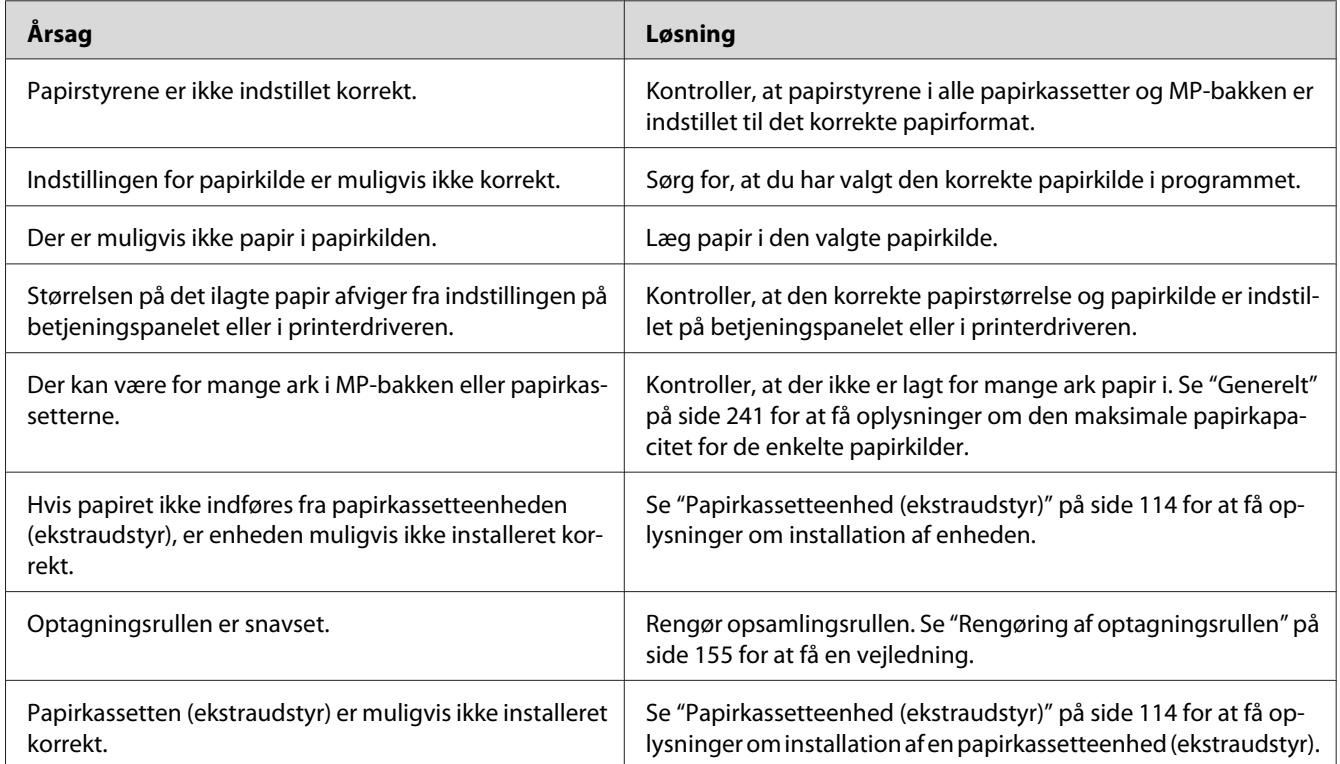

# **Papiret kan ikke udskrives til stakkeren**

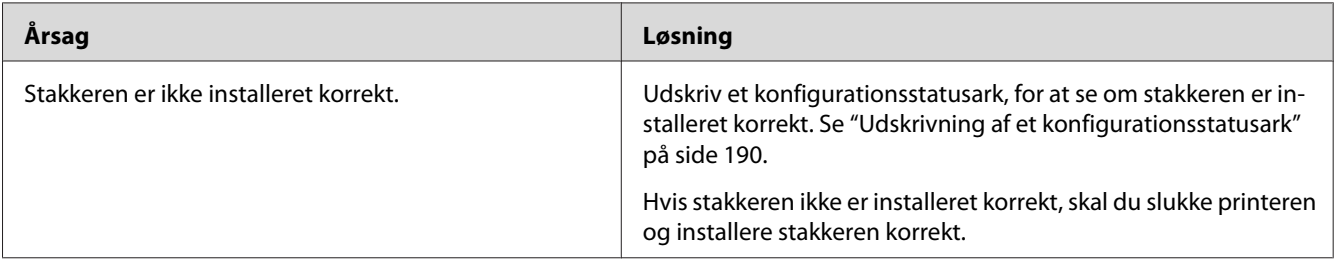

# **Problemer ved brug af ekstraudstyr**

Udskriv et konfigurationsstatusark for at bekræfte, at ekstraudstyret er installeret korrekt. Du kan finde yderligere oplysninger i afsnittet ["Udskrivning af et konfigurationsstatusark" på side 190.](#page-189-0)

### **Meddelelsen Ugyldigt AUX-kort vises i LCD-panelet**

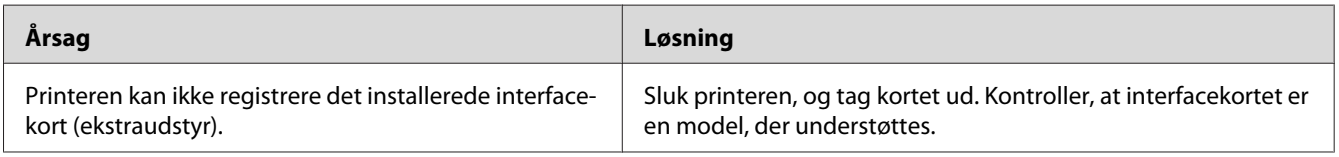

### **Papiret indføres ikke fra papirkassetten (ekstraudstyr)**

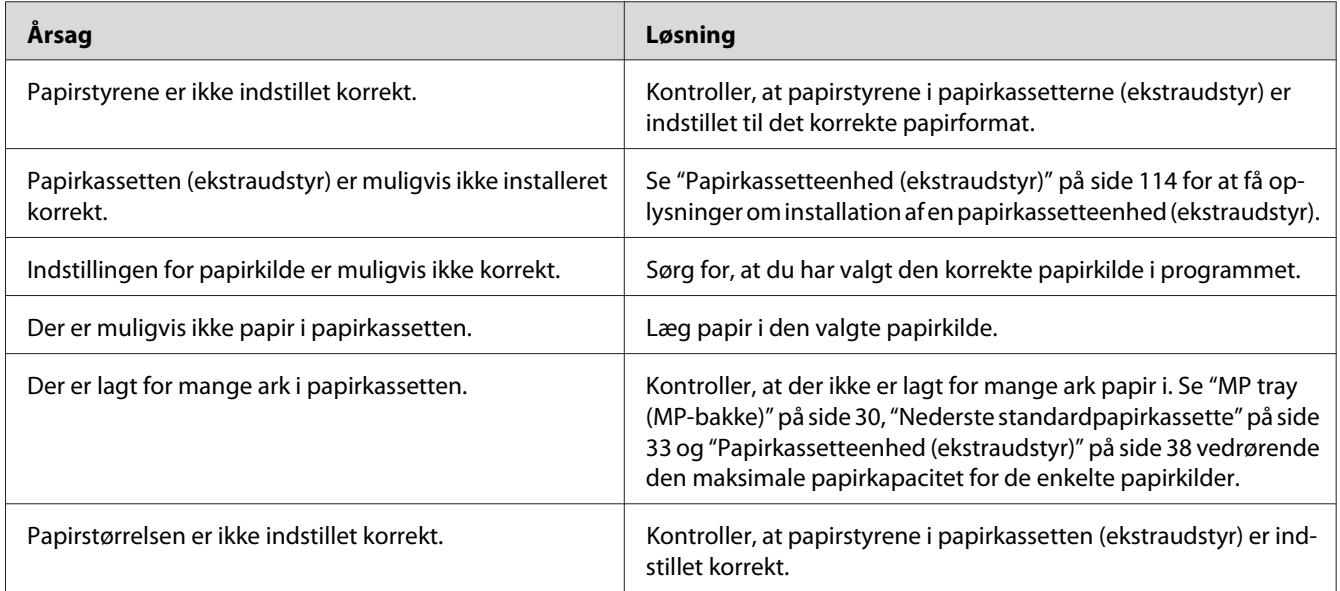

## **Der opstår indføringsstop, når papirkassetten (ekstraudstyr) benyttes**

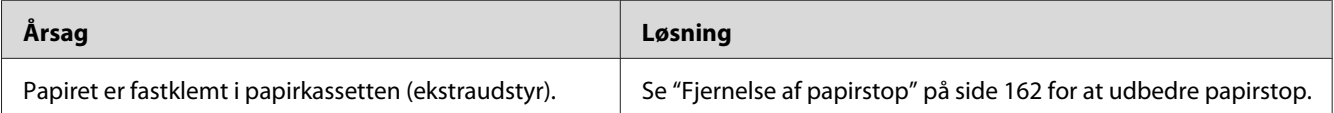

### **Installeret ekstraudstyr kan ikke benyttes**

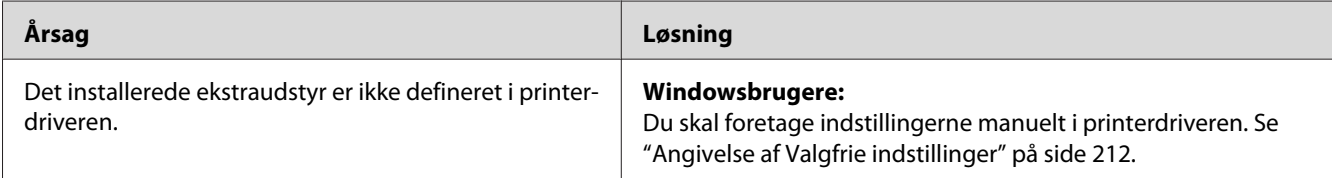

## **Afhjælpning af USB-problemer**

Hvis du har problemer med at bruge printeren med USB-tilslutning, kan du se, om en af nedenstående beskrivelser svarer til dit problem, og derefter træffe de nødvendige forholdsregler.

#### **USB-tilslutninger**

USB-kabler eller -tilslutninger kan være årsag til USB-problemer.

Du opnår de bedste resultater ved at slutte printeren direkte til computerens USB-port. Hvis det er nødvendigt at bruge flere USB-hubber, anbefales det, at printeren tilsluttes den hub, der er tættest på computeren.

#### **Windows-operativsystemet**

Din computer skal være en model med præinstalleret Windows Vista, Vista x64, XP, XP x64, 2000, Server 2008, Server 2008 x64, Server 2003 eller Server 2003 x64 eller en model med præinstalleret Windows 2000, Server 2003 eller Server 2003 x64, som er opgraderet til Windows Vista, Vista x64, XP, XP x64, Server 2008 eller Server 2008 x64. Du er muligvis ikke i stand til at installere eller bruge USB-printerdriveren på en computer, der ikke opfylder disse specifikationer, eller som ikke har en indbygget USB-port.

Kontakt forhandleren for at få flere oplysninger om computeren.

#### **Installation af printersoftware**

Forkert eller ufuldstændig softwareinstallation kan medføre USB-problemer. Vær opmærksom på følgende, og udfør de anbefalede tjek for at sikre korrekt installation.

#### **Kontrol af printersoftwareinstallationen**

Hvis du bruger Windows Vista, Vista x64, XP, XP x64, 2000, Server 2008, Server 2008 x64, Server 2003 eller Server 2003 x64, skal du følge trinnene i *Installationsvejledningen*, der følger med printeren, for at installere printersoftwaren. Ellers kan Microsofts universaldriver installeres i stedet for. Udfør følgende trin for at undersøge, om universaldriveren er installeret.

- 1. Åbn mappen **Printers (Printere)**, og højreklik derefter på printerens ikon.
- 2. Klik på **Printing Preferences (Udskriftsindstillinger)** i den genvejsmenu, der vises, og højreklik derefter et vilkårligt sted i driveren.

Hvis **About (Om)** vises i den genvejsmenu, der åbnes, skal du klikke på dette menupunkt. Hvis der vises en meddelelsesboks med ordene "Unidrv Printer Driver", skal du geninstallere printersoftwaren, som beskrevet i *installationsvejledningen*. Hvis Om ikke vises, er printersoftwaren installeret korrekt.

#### *Bemærk:*

- ❏ *I Windows 2000 skal du klikke på* **Yes (Ja)***, hvis dialogboksen Digital signatur ikke fundet vises under installationen. Hvis du klikker på* **No (Nej)***, skal du installere printersoftwaren igen.*
- ❏ *Windows Vista, Vista x64, XP, XP x64, Server 2003 eller Server 2003 x64: Hvis dialogboksen Software Installation vises under installationen, skal du trykke på* **Continue Anyway (Fortsæt alligevel)***. Hvis du klikker på* **STOP Installation (AFBRYD installationen)***, skal du installere printersoftwaren igen.*
- ❏ *Windows Server 2008 eller Server 2008 x64: Hvis dialogboksen Windows-sikkerhed vises under installationen, skal du klikke på* **Install this driver software anyway (Installer denne driversoftware alligevel)***. Hvis du klikker på* **Don't install this driver software (Installer ikke denne driversoftware)***, skal du installere printersoftwaren igen.*

### **Status- og fejlmeddelelser**

Du kan se status- og fejlmeddelelser for printeren i LCD-panelet. Se ["Status- og fejlmeddelelser" på](#page-97-0) [side 98](#page-97-0) for at få yderligere oplysninger.

#### **Annullering af udskrivning**

Tryk på knappen  $\overline{\mathbb{D}}$  **Annuller job** på printerens betjeningspanel.

Se ["Annullering af et udskriftsjob" på side 44](#page-43-0) for at annullere et udskriftsjob, før det sendes fra computeren.

## **Problemer med udskrivning i PostScript 3-tilstand**

Problemerne i dette afsnit omfatter de problemer, der kan opstå under udskrivning med PostScript-driveren. Alle proceduremæssige vejledninger henviser til PostScript-printerdriveren.

**Printeren udskriver ikke korrekt i PostScript-tilstand**

| <b>Arsag</b>                                                                               | Løsning                                                                                                    |
|--------------------------------------------------------------------------------------------|----------------------------------------------------------------------------------------------------|
| Indstillingen af printerens emuleringstilstand er forkert.                                 | Printeren er som standard indstillet til Auto (Automatisk) tilstand,<br>så den automatisk kan bestemme den kodning, der bruges i de<br>modtage udskriftsjobdata, og vælge en passende emuleringstil-<br>stand. Der er dog situationer, hvor printeren ikke kan vælge den<br>korrekte emuleringstilstand. I så fald skal den indstilles til PS3<br>manuelt.<br>Indstil emuleringstilstanden via SelecType Emulation Menu<br>(Emuleringsmenu) på printeren. Se "Emuleringsmenu" på side<br>73. |
| Printerens indstilling af emuleringstilstand er forkert for<br>den grænseflade, du bruger. | Emuleringstilstanden kan indstilles individuelt for hver grænse-<br>flade, der modtager udskriftsjobdata. Indstil emuleringstilstan-<br>den for den grænseflade, du bruger, til PS3.<br>Indstil emuleringstilstanden via SelecType Emulation Menu<br>(Emuleringsmenu) på printeren. Se "Emuleringsmenu" på side<br>73.                                                                                                    |

### **Printeren udskriver ikke**

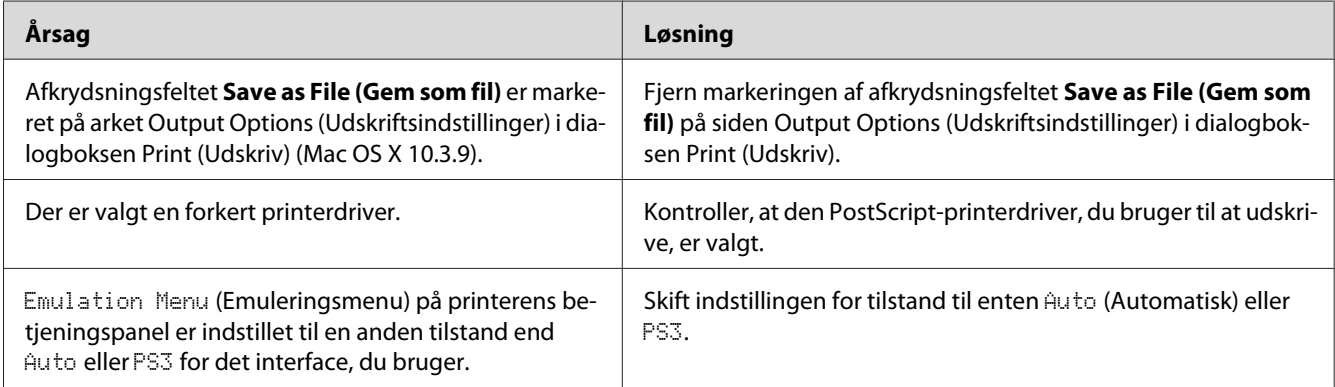

# **Printeren eller driveren vises ikke i værktøjer i printerkonfigurationen (kun Macintosh)**

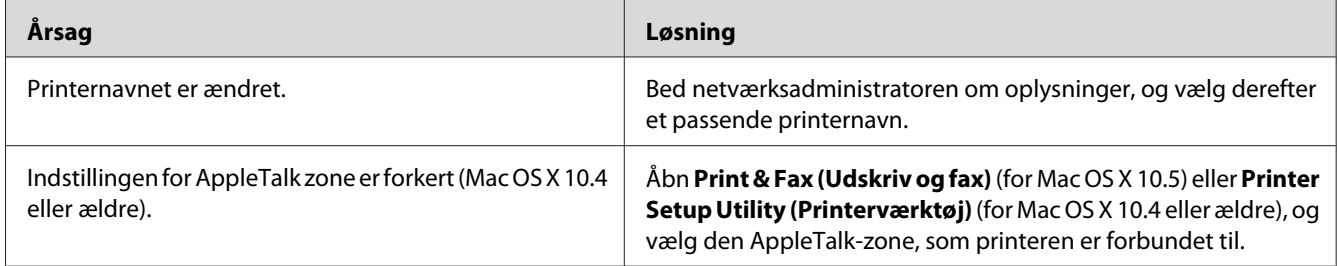

# **Skrifttypen på udskriften afviger fra skrifttypen på skærmen**

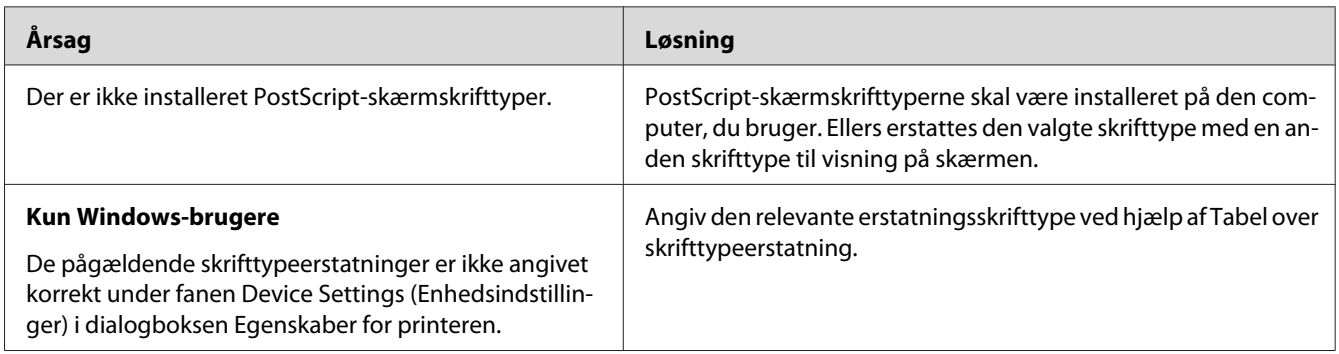

# **Printerskrifttyperne kan ikke installeres**

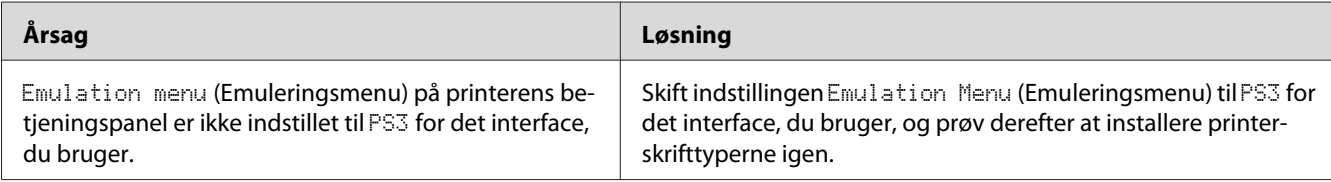

### **Kanterne af tekst og/eller billeder er ikke glatte**

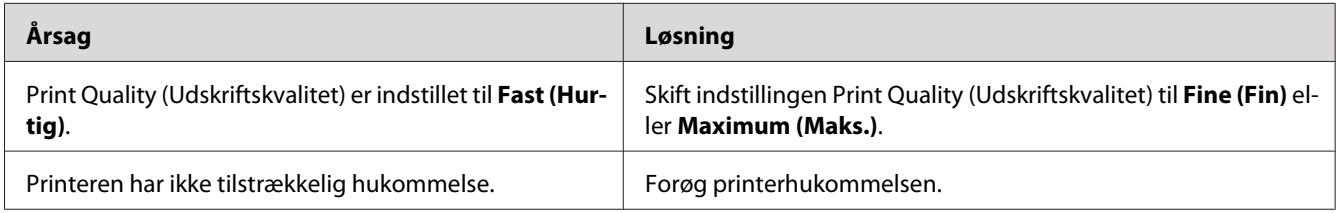

### **Printeren udskriver ikke normalt via USB-porten**

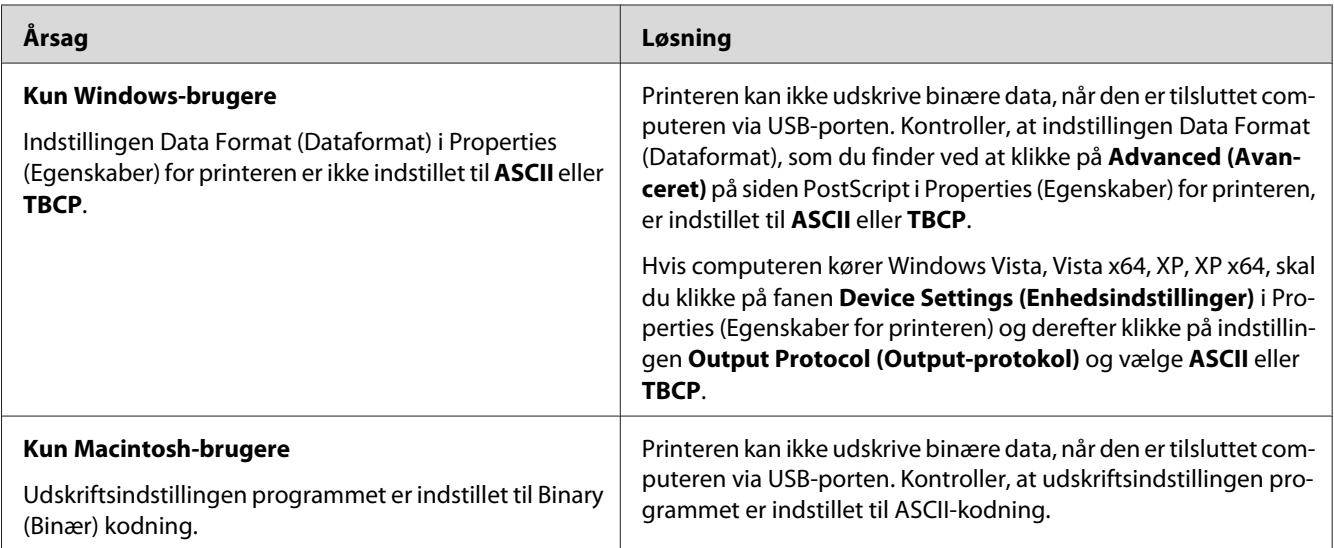

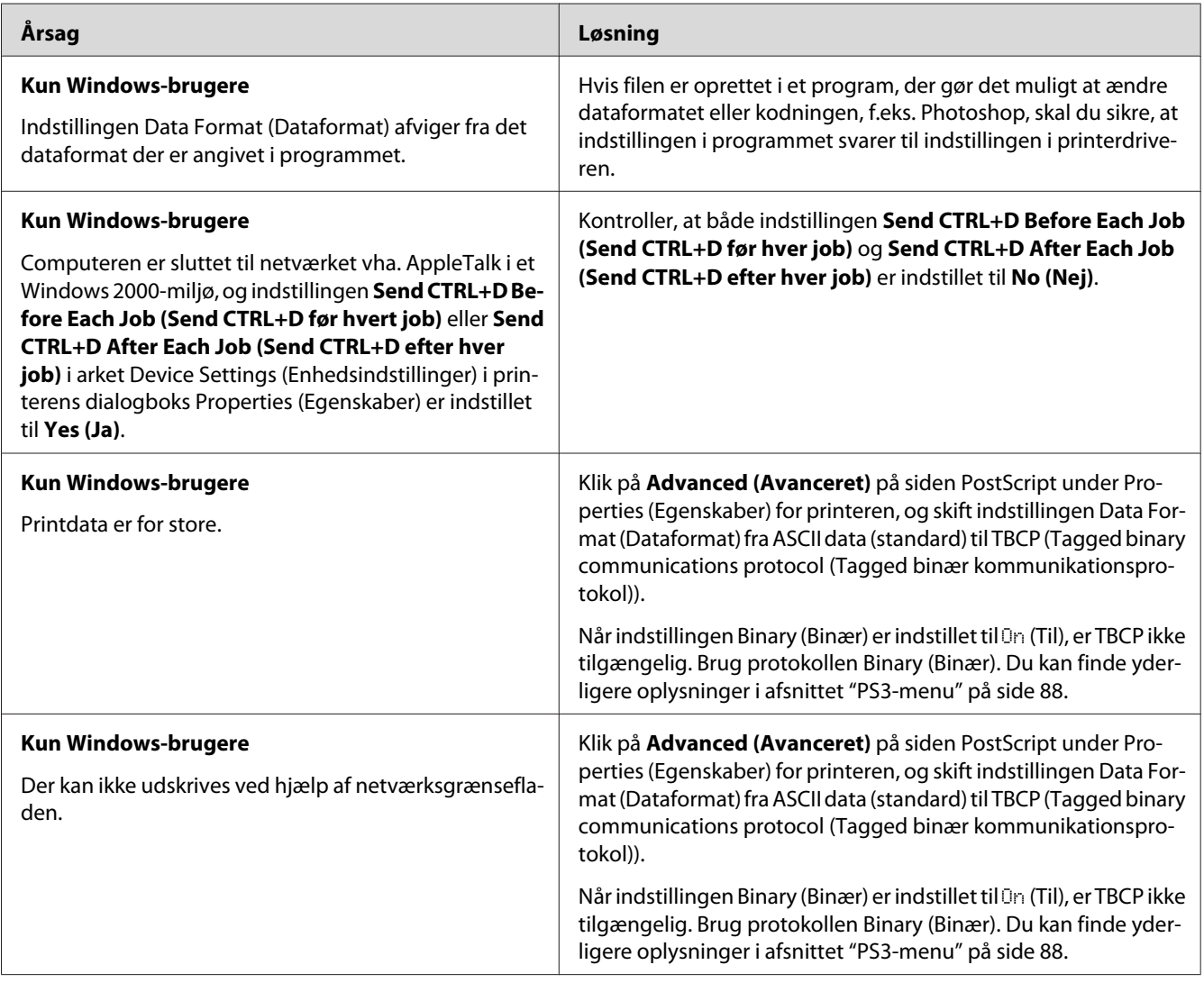

# **Printeren udskriver ikke normalt via netværksporten**

# **Der forekommer en udefineret fejl (kun Macintosh)**

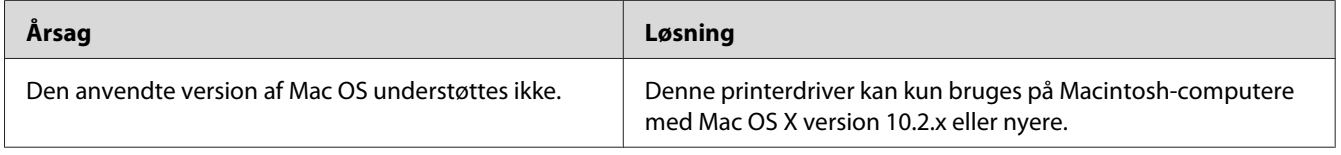

# **Problemer med udskrivning i PCL6/5-tilstand**

De problemer, der er beskrevet i dette afsnit, er nogen, du kan komme ud for, når du udskriver i PCL6/PCL5-tilstand. Se ["Om PCL-printerdriveren" på side 235](#page-234-0) vedrørende alle procedurevejledninger.

### **Printeren udskriver ikke**

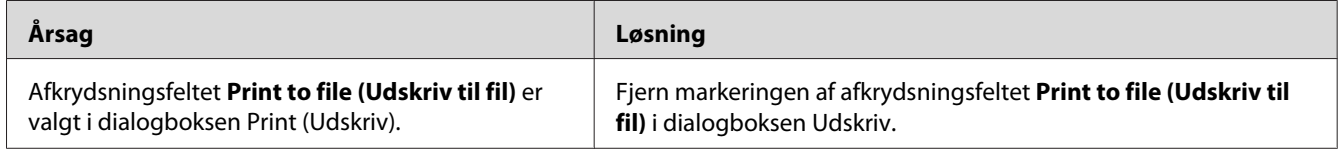

## **Printeren udskriver ikke korrekt i PCL-tilstand (kun Epson PCL6-printerdriver)**

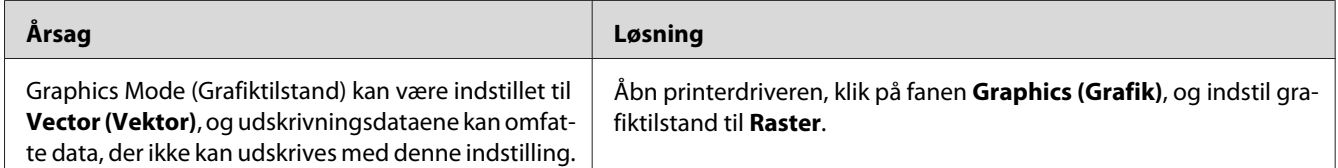

## **Printeren starter ikke manuel dupleksudskrivning (kun Epson PCL6-printerdriver)**

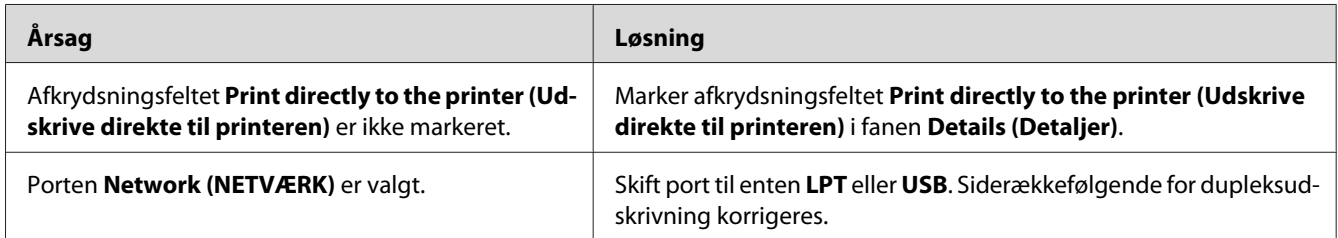

## **Skrifttypen på udskriften afviger fra skrifttypen på skærmen**

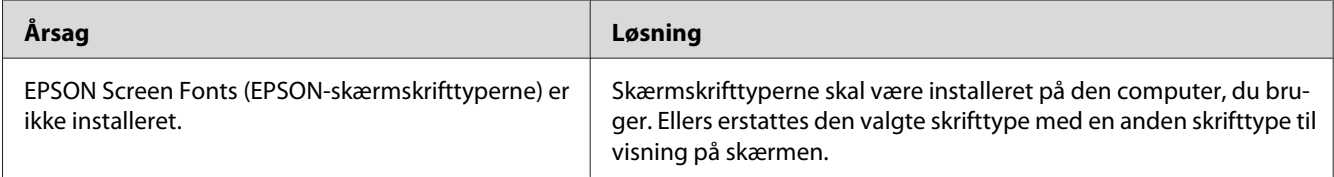

# **Tekstens og/eller billedernes kanter er ikke jævne (kun Epson PCL6-printerdriver)**

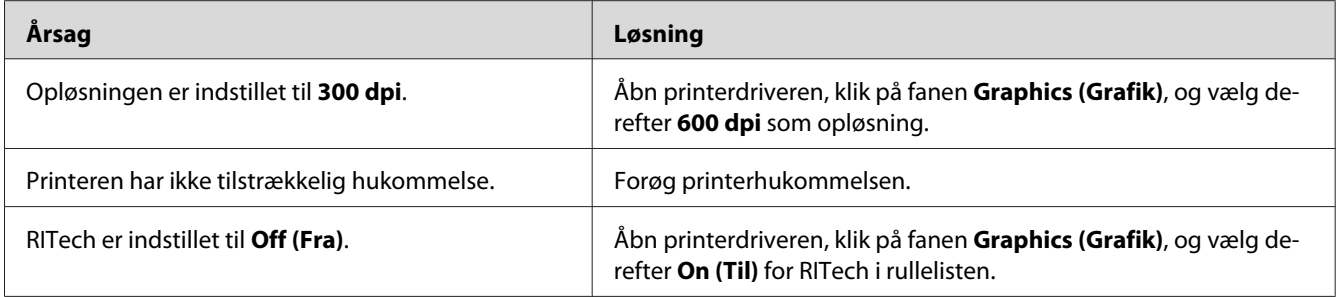

## **Kan ikke udskrive fra Citrix Presentation Server 4.5 (kun Epson PCL6-printerdriver)**

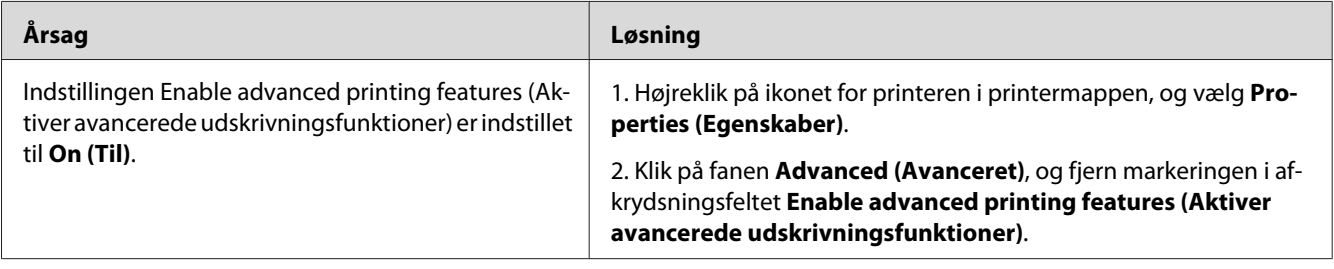

#### Kapitel 8

# **Om printersoftwaren til Windows**

### **Brug af printerdriveren**

Printerdriveren er den software, der gør det muligt at justere printerindstillingerne, så du opnår de bedste resultater.

#### *Bemærk:*

*I onlinehjælpen til printerdriveren kan du finde detaljer om printerdriverindstillinger.*

#### *Bemærkning til Windows Vista-brugere:*

*Tryk ikke på strømknappen, og sæt ikke computeren i standby- eller dvaletilstand manuelt under udskrivning.*

#### **Adgang til printerdriveren**

Du kan åbne printerdriveren direkte fra alle programmer og fra Windows-operativsystemet.

De printerindstillinger, der foretages fra et Windows-program, tilsidesætter den indstilling, der er foretaget fra operativsystemet.

#### **Fra programmet**

Klik på **Print (Udskriv)**, **Print Setup (Indstil printer)** eller **Page Setup (Sidelayout)** i menuen File (Filer). Klik om nødvendigt på **Setup (Installation)**, **Options (Indstillinger)**, **Properties (Egenskaber)** eller på en kombination af disse knapper.

#### **Brugere af Windows Vista, Server 2008**

Klik på **Start**, klik på **Control Panel (Kontrolpanel)**, og dobbeltklik derefter på **Printers (Printere)**. Højreklik på printerikonet, og klik derefter på **Printing Preferences (Udskriftsindstillinger)**.

#### **Brugere af Windows XP, Server 2003**

Klik på **Start**, klik på **Printers and Faxes (Printere og faxenheder)**. Højreklik på printerikonet, og klik derefter på **Printing Preferences (Udskriftsindstillinger)**.

#### <span id="page-211-0"></span>**Windows 2000-brugere**

Klik på **Start**, peg på **Settings (Indstillinger)**, og klik derefter på **Printers (Printere)**. Højreklik på printerikonet, og klik derefter på **Printing Preferences (Udskriftsindstillinger)**.

### **Udskrivning af et konfigurationsstatusark**

Du kan kontrollere printerens aktuelle status ved at udskrive et konfigurationsstatusark fra printerdriveren.

#### *Bemærk:*

*Udskriv konfigurationsstatusarket på A4-papir (liggende).*

- 1. Åbn printerdriveren.
- 2. Klik på fanen **Optional Settings (Valgfri indstillinger)**, og klik derefter på **Configuration (Konfiguration)** i Print Status Sheets (Udskriv statusark).

#### **Angivelse af Udvidede indstillinger**

Du kan angive forskellige indstillinger i dialogboksen Extended Settings (Udvidede indstillinger). Klik på **Extended Settings (Udvidede indstillinger)** under fanen Optional Settings (Valgfrie indstillinger) for at åbne dialogboksen.

#### **Angivelse af Valgfrie indstillinger**

Du kan manuelt opdatere oplysningerne om det installerede ekstraudstyr, hvis du har installeret ekstraudstyr på printeren.

- 1. Åbn printerdriveren.
- 2. Klik på fanen **Optional Settings (Valgfrie indstillinger)**, og vælg derefter **Update the Printer Option Info Manually (Opdater oplysninger om printerindstillinger manuelt)**.
- 3. Klik på **Settings (Indstillinger)**. Dialogboksen Optional Settings (Valgfrie indstillinger) vises.
- 4. Angiv indstillinger for det installerede ekstraudstyr, og klik derefter på **OK**.

#### **Visning af oplysninger om forbrugsvarer**

Den resterende levetid for forbrugsvarerne vises i fanen Basic Settings (Grundlæggende indstillinger).

#### *Bemærk:*

- ❏ *Denne funktion er kun tilgængelig, når EPSON Status Monitor er installeret.*
- ❏ *Disse oplysninger kan afvige fra de oplysninger, der vises i EPSON Status Monitor. Brug EPSON Status Monitor til at få detaljerede oplysninger om forbrugsvarer.*
- ❏ *Hvis der ikke anvendes en originale forbrugsvarer, vises niveauindikatoren og alarmikonet for resterende levetid ikke.*

#### **Bestilling af forbrugsvarer**

Klik på knappen **Order Online (Bestil online)** i fanen Basic Settings (Grundlæggende indstillinger). Du kan finde yderligere oplysninger i afsnittet ["Bestil online" på side 223](#page-222-0).

#### *Bemærk:*

*Denne funktion er kun tilgængelig, når EPSON Status Monitor er installeret.*

### **Brug af EPSON Status Monitor**

EPSON Status Monitor er et hjælpeprogram, der overvåger printeren og giver dig oplysninger om printerens aktuelle status.

#### **Installation af EPSON Status Monitor**

1. Kontroller, at printeren er slukket, og Windows kører på computeren.

2. Sæt cd'en med printersoftwaren i cd-rom-drevet.

#### *Bemærk:*

- ❏ *Hvis skærmen Epson Installation Program ikke vises automatisk, skal du klikke på* **Start** *og derefter klikke på ikonet* **Computer** *(Windows Vista eller Server 2008) eller klikke på* **My Computer (Denne computer)** *på skrivebordet (Windows XP, 2000 eller Server 2003). Højreklik på cd-rom-ikonet, klik på* **Open (Åbn)** *i den menu, der vises, og dobbeltklik derefter på* **Epsetup.exe***.*
- ❏ *Vælg det ønskede sprog, hvis vinduet til valg af sprog vises.*
- 3. Klik på **Custom Install (Tilpasset installation)**.

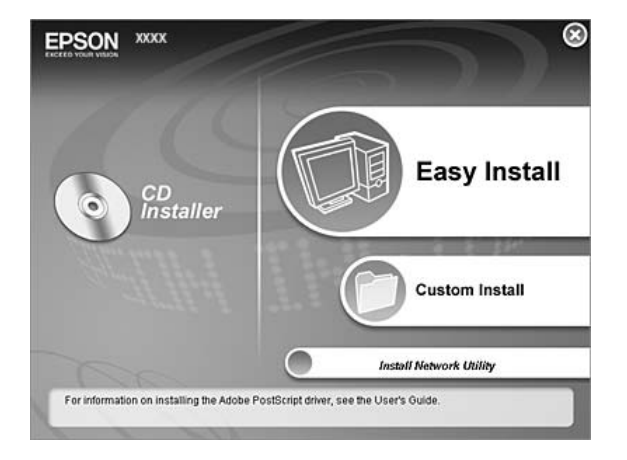

#### *Bemærk:*

- ❏ *I Network Guide (Netværksvejledningen) kan du finde oplysninger om installation af EPSON Status Monitor på et netværk.*
- ❏ *Hvis du vil bruge printeren via printserveren, skal du installere EPSON Status Monitor fra cd-rom'en med administratorrettigheder på hver klient.*
- 4. Klik på **EPSON Status Monitor**.
- 5. Læg licensaftalen, og klik på **Accept (Jeg accepterer)**.

6. Vælg dit land eller område, og klik på **OK**. Epsons webside er registreret.

#### *Bemærk:*

- ❏ *Husk at registrere websiden, så du kan bestille forbrugsvarer online.*
- ❏ *Hvis du klikker på knappen* **Cancel (Annuller)***, registreres websiden ikke, men installationen af EPSON Status Monitor fortsætter.*
- 7. Klik på **OK**, når installationen er fuldført.

#### **Adgang til EPSON Status Monitor**

Højreklik på bakkeikonet for EPSON Status Monitor i proceslinjen, og vælg det printernavn og den menu, du vil have adgang til.

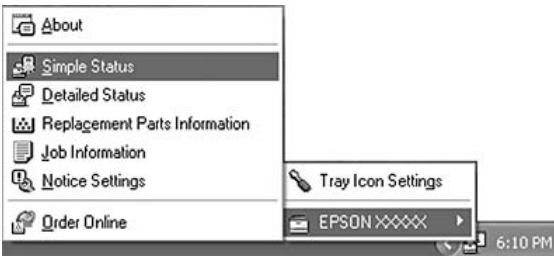

#### *Bemærk:*

- ❏ *Du kan også få adgang til EPSON Status Monitor ved at klikke på knappen* **Simple Status** *i fanen Optional Settings (Valgfrie indstillinger) i printerdriveren.*
- ❏ *Du kan også åbne dialogboksen Order Online (Bestil online) ved at klikke på knappen* **Order Online (Bestil online)** *i fanen Basic Settings (Grundlæggende indstillinger) i printerdriveren.*

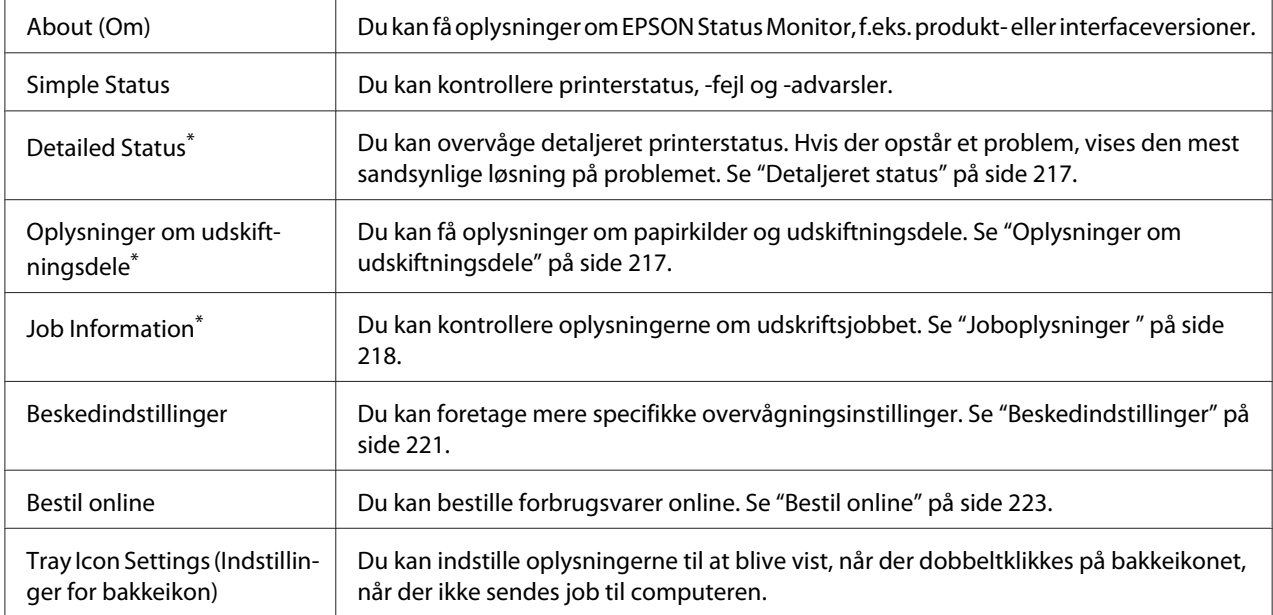

\* Du kan også få adgang til alle menuerne ved at klikke på den tilhørende fane i hvert oplysningsvindue.

#### *Bemærkning til brugere af Windows Vista og Server 2008:*

*EPSON Status Monitor er ikke tilgængelig til overvågning af Netware-printere.*

#### *Bemærkning til Windows XP-brugere:*

*EPSON Status Monitor er ikke tilgængeligt ved udskrivning fra en fjernskrivebordsforbindelse.*

#### *Bemærkning til Netware-brugere:*

*Når NetWare-printere overvåges, skal der bruges en Novell Client, som passer til dit operativsystem. Funktionen fungerer sammen med versionerne herunder:*

- ❏ *Windows XP eller 2000: Novell Client 4.91 SP1 til Windows 2000/XP*
- ❏ *Hvis du vil overvåge en NetWare-printer, skal der kun sluttes én printerserver til hver enkelt kø. Instruktioner finder du i netværksvejledningen til printeren.*
- ❏ *Du kan ikke overvåge en NetWare-køprinter, der findes uden for IPX-routeren, fordi indstillingen for IPX er 0.*
- ❏ *Dette produkt understøtter NetWare-printere, der er konfigureret via et købaseret udskrivningssystem, f.eks. Bindery eller NDS. Du kan ikke overvåge NDPS-printere (Novell Distributed Print Services).*
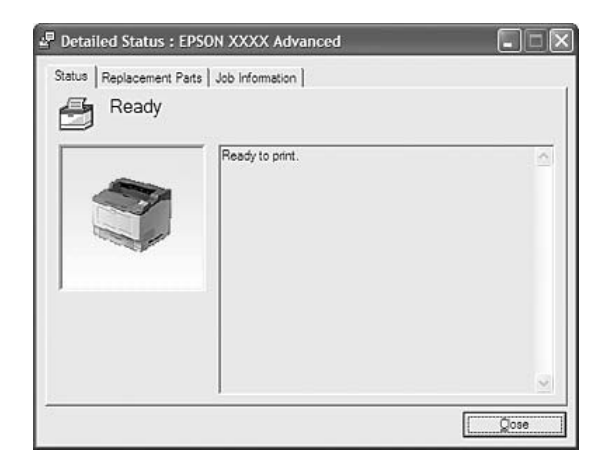

# **Detaljeret status**

# **Oplysninger om udskiftningsdele**

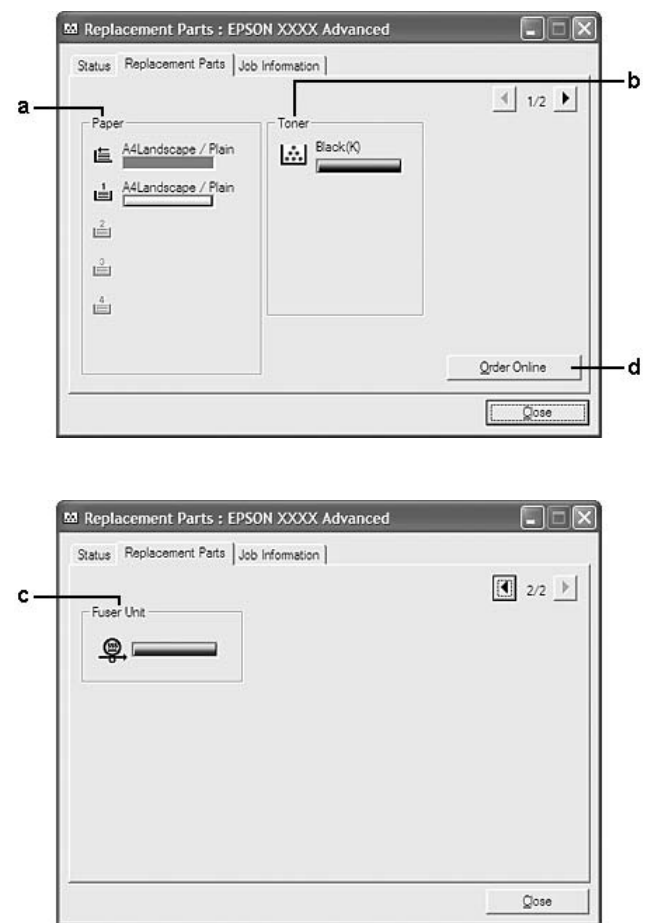

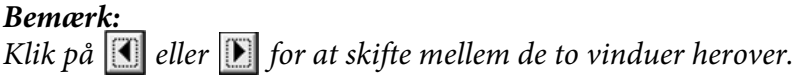

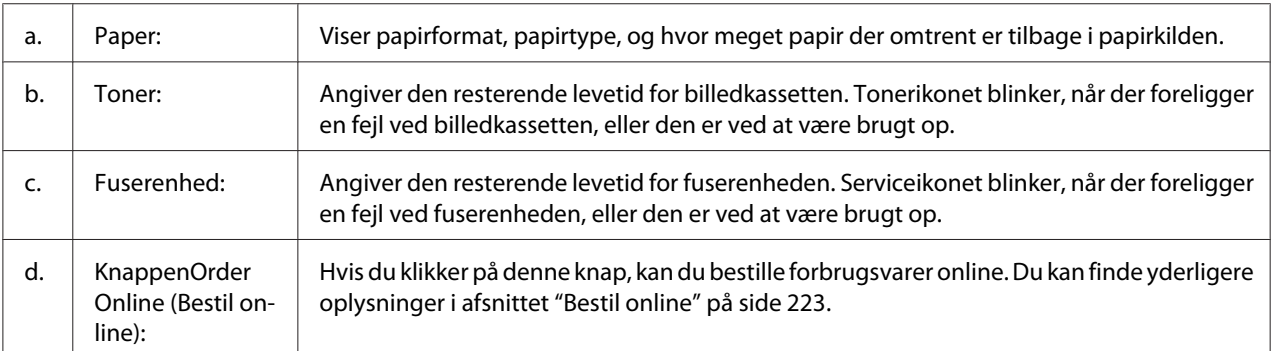

#### *Bemærk:*

*Den resterende levetid for udskiftningsdelene vises kun, hvis der er installeret originale Epson-dele.*

### **Joboplysninger**

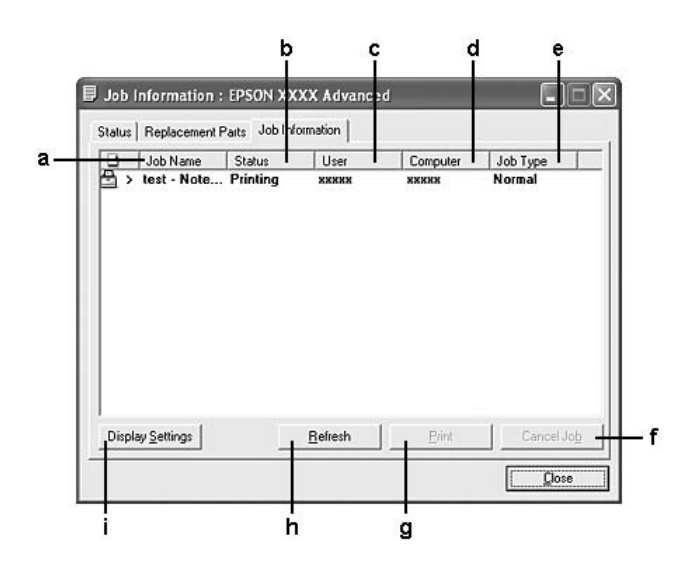

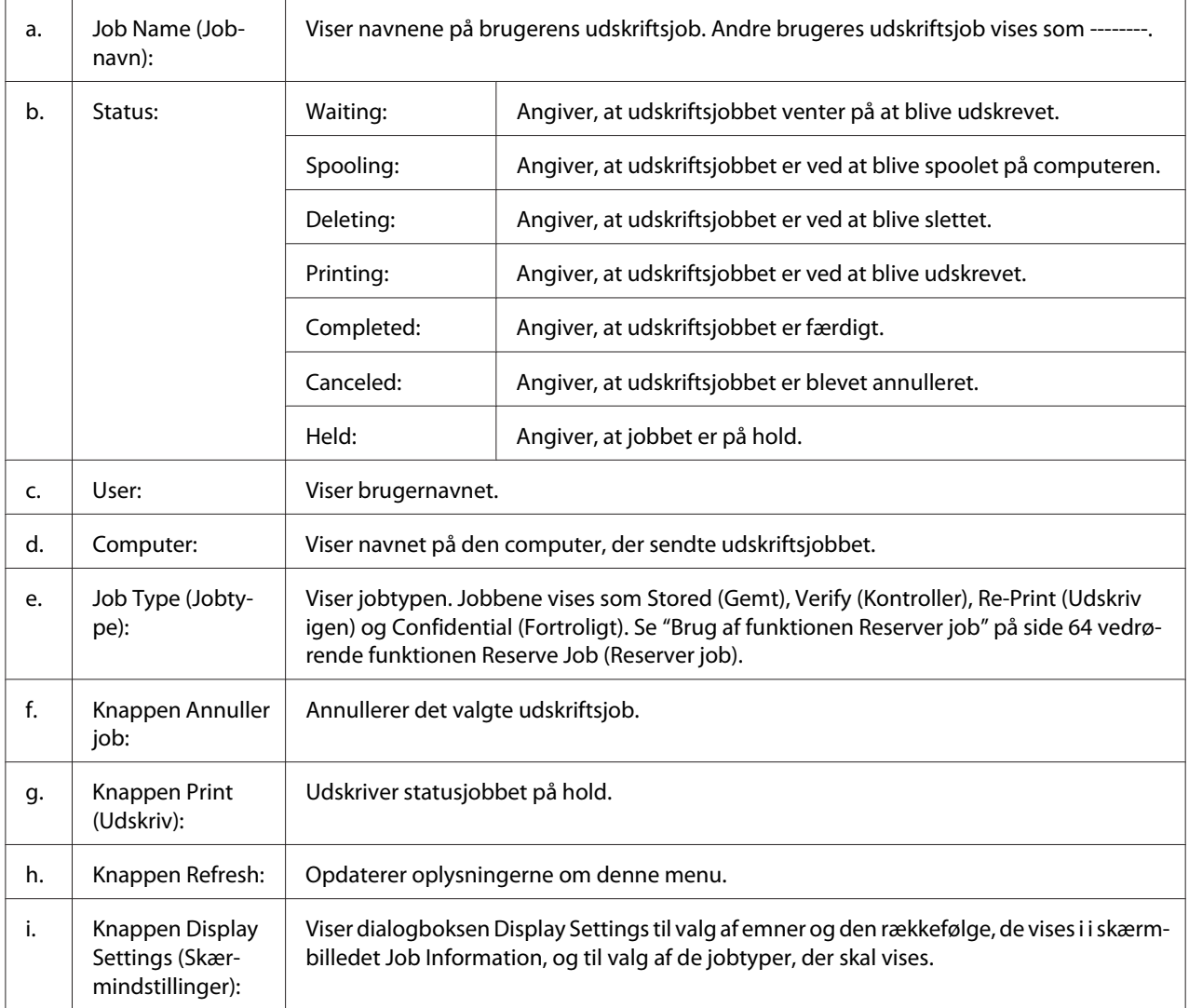

#### *Bemærkning til Windows XP-brugere:*

*Delte Windows XP-LPR-forbindelser og delte Windows XP-TCP/IP-standardforbindelser med Windows-klienter understøtter ikke funktionen Job Management (Jobstyring).*

Fanen **Job Information** er tilgængelig, når følgende forbindelser anvendes:

#### **Server- og klientmiljøer:**

❏ Ved brug af en delt Windows 2000-, Server 2008-, Server 2008 x64-, Server 2003- eller Server 2003 x64-LPR-forbindelse med Windows Vista-, Vista x64-, XP-, XP x64- eller 2000-klienter.

- ❏ Ved brug af delt Windows Vista-, Vista x64-, 2000-, Server 2008-, Server 2008 x64-, Server 2003 eller Server 2003 x64 standard TCP/IP-forbindelse med Windows Vista, Vista X64, XP, XP x64 eller 2000.
- ❏ Ved brug af delt Windows Vista-, Vista x64-, 2000-, Server 2008-, Server 2008 x64-, Server 2003 eller Server 2003 x64 EpsonNet Print TCP/IP-forbindelse med Windows Vista, Vista X64, XP, XP x64 eller 2000.

#### **Kun klientmiljøer:**

- ❏ Ved brug af en LPR-forbindelse (i Windows Vista, Vista x64, XP, XP x64 eller 2000).
- ❏ Ved brug af en standard TCP/IP-forbindelse (i Windows Vista, Vista x64, XP, XP x64 eller 2000).
- ❏ Ved brug af en EpsonNet Print TCP/IP-forbindelse (i Windows Vista, Vista x64, XP, XP x64 eller 2000).

#### *Bemærk:*

*Du kan ikke bruge denne funktion i følgende situationer:*

- ❏ *Ved brug af Ethernet-interfacekort (ekstraudstyr), der ikke understøtter funktionen Jobstyring.*
- ❏ *Når NetWare-forbindelser ikke understøtter funktionen Jobstyring.*
- ❏ *Når udskriftsjob fra NetWare og NetBEUI vises som "Unknown" i menuen Jobstyring.*
- ❏ *Bemærk, at hvis den brugerkonto, der anvendes til at logge på en klient, ikke er den samme som den brugerkonto, der bruges til at etablere forbindelse til serveren, er funktionen Jobstyring ikke tilgængelig.*

### **Beskedindstillinger**

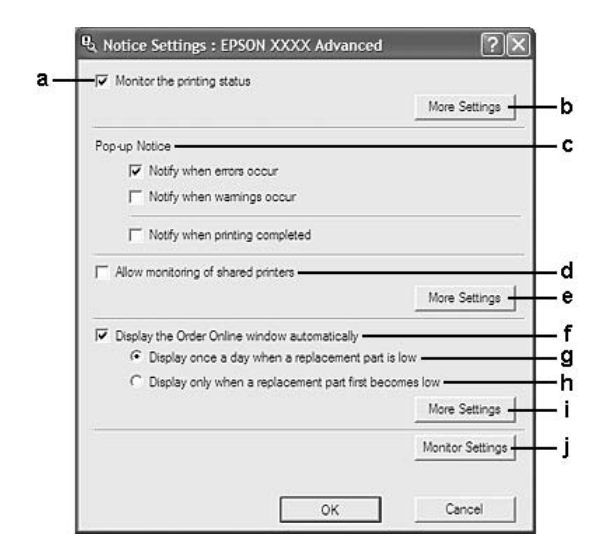

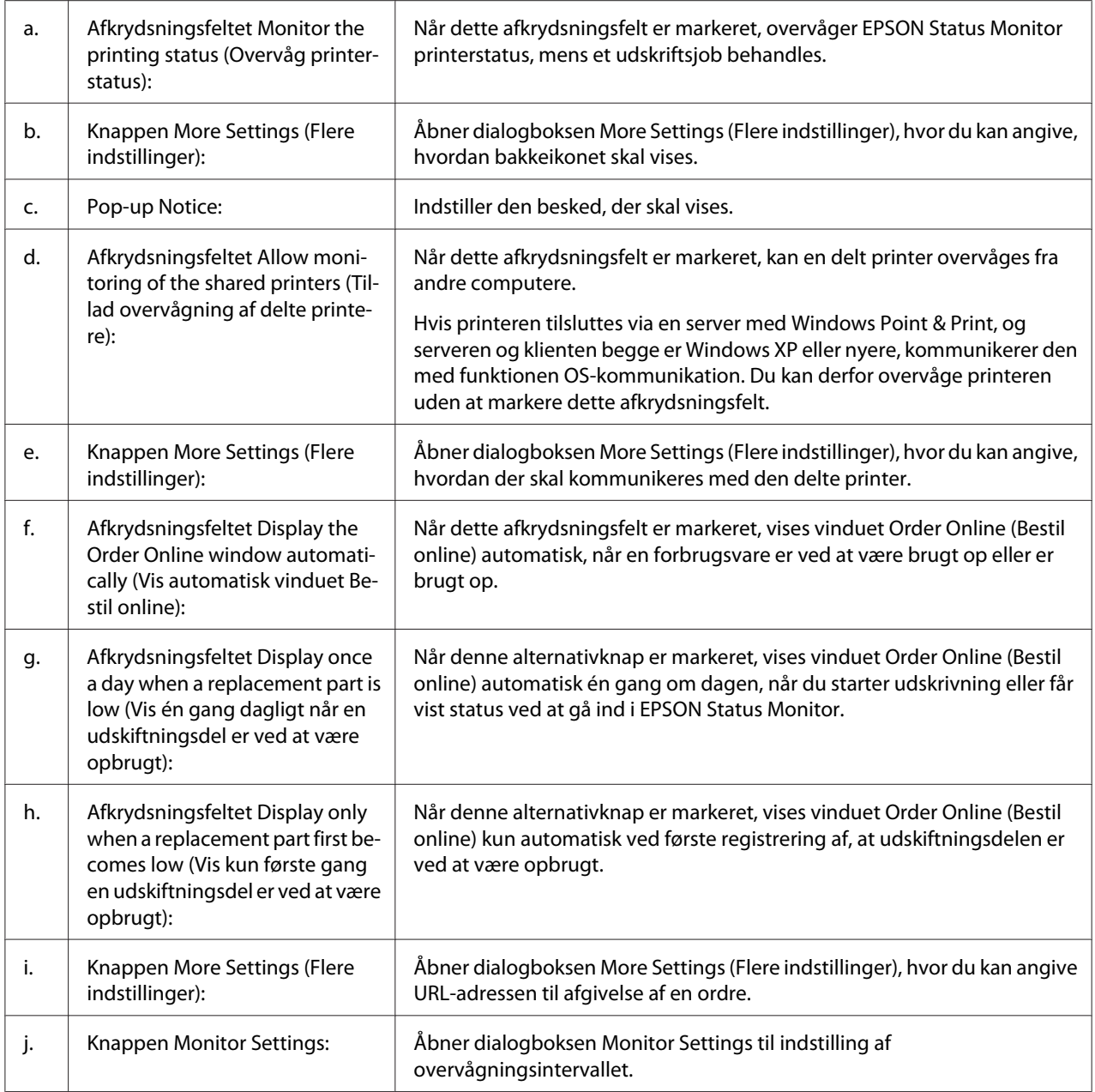

### *Bemærkning til Windows Vista-brugere:*

*Når afkrydsningsfeltet* **Allow monitoring of the shared printers (Tillad overvågning af delte printere)** *er markeret, vises dialogboksen User Account Control (Brugerkontostyring). Klik derefter på* **Continue (Fortsæt)** *for at foretage indstillingerne.*

#### *Bemærk:*

*Når du deler printeren, skal du altid indstille EPSON Status Monitor, så den delte printer kan overvåges på printerserveren.*

### <span id="page-222-0"></span>**Bestil online**

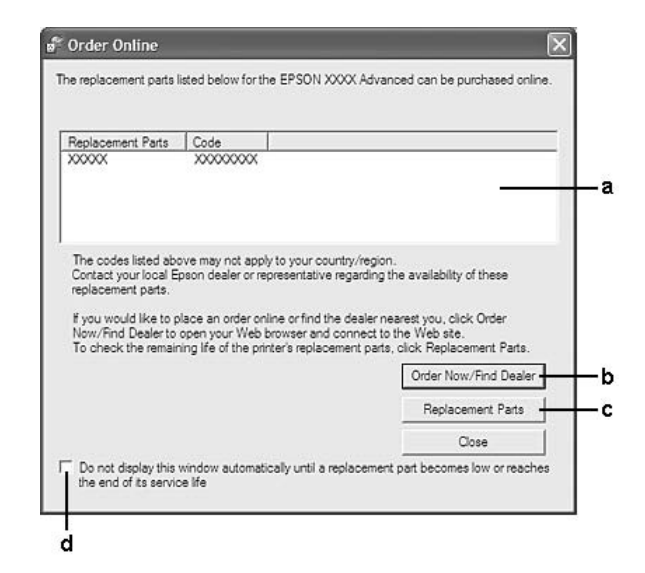

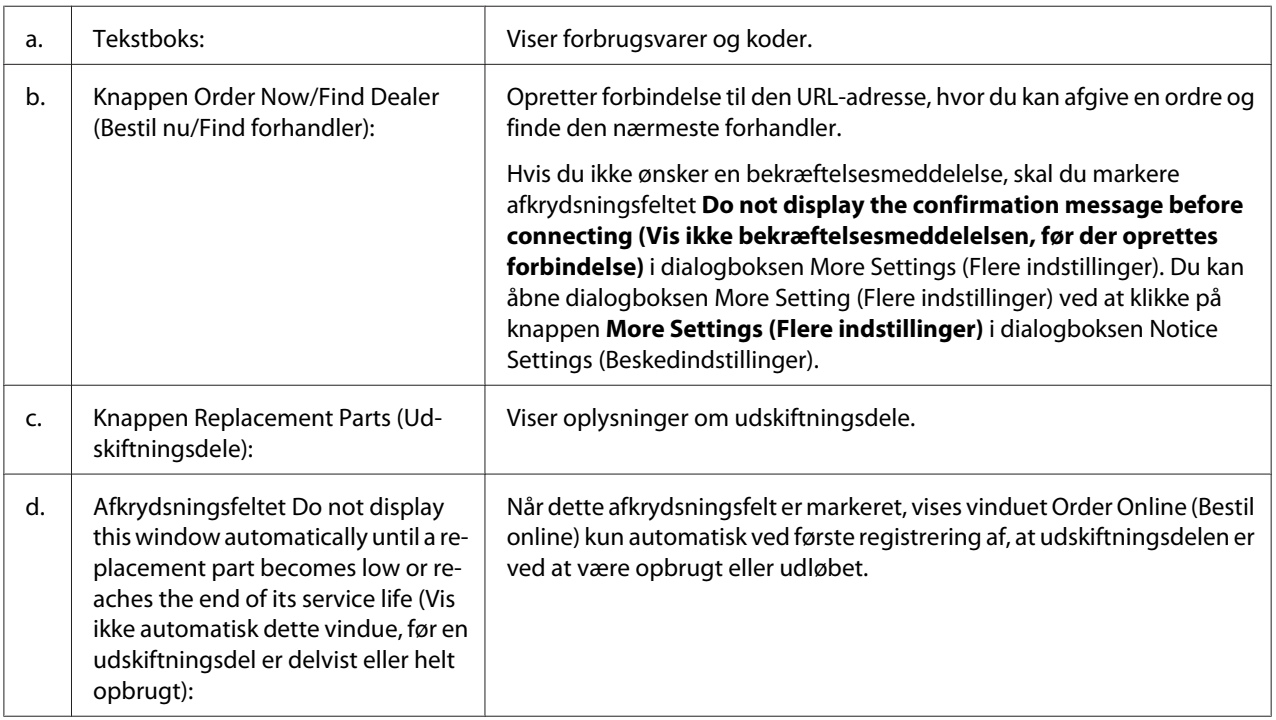

### *Bemærkning til brugere af Windows:*

*Hvis du ikke registrerer URL'en, når du installerer EPSON Status Monitor, kan du ikke bestille online. Afinstaller om nødvendigt EPSON Status Monitor, og registrer URL'en, når du geninstallerer EPSON Status Monitor.*

# **Afinstallation af printersoftwaren**

#### *Bemærk:*

*Illustrationerne i dette afsnit viser Windows XP-skærmbilleder. Disse kan variere i forhold til dit operativsystems skærmbilleder.*

- 1. Luk alle programmer.
- 2. Windows Vista eller Server 2008: Klik på **Start**, og klik derefter på **Control Panel (Kontrolpanel)**.

Windows XP, XP x64, Server 2003 eller Server 2003 x64: Klik på **Start**, klik på **Control Panel (Kontrolpanel)**, og klik derefter på **Add or Remove Programs (Tilføj eller fjern programmer)**.

Windows 2000: Klik på **Start**, peg på **Settings (Indstillinger)**, og klik derefter på **Control Panel (Kontrolpanel)**.

3. Windows Vista eller Server 2008: Dobbeltklik på ikonet **Programmer og funktioner**. Windows XP, XP x64, Server 2003 eller Server 2003 x64: Klik på ikonet **Change or Remove Programs (Rediger eller fjern programmer)**. Windows 2000: Dobbeltklik på ikonet **Add/Remove Programs (Tilføj/fjern programmer)**.

4. Windows Vista eller Server 2008: Vælg **EPSON-printersoftware**, og klik derefter på **Uninstall/ Change (Fjern/rediger)**.

Windows XP, XP x64, 2000, Server 2003 eller Server 2003 x64: Vælg **EPSON Printer Software**, og klik derefter på **Change/Remove (Rediger/fjern)**.

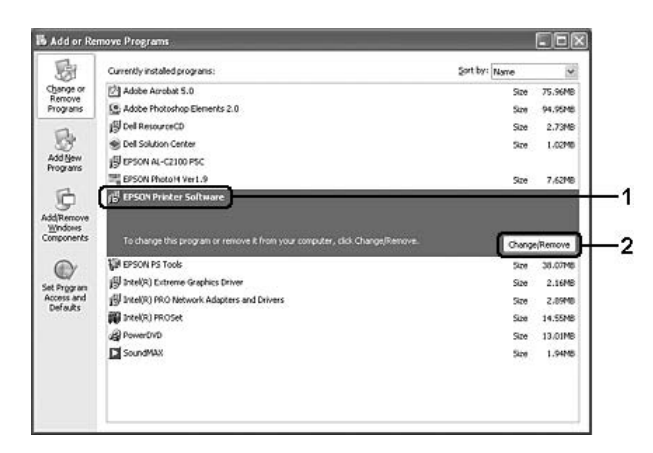

5. Klik på fanen **Printer Model (Printermodel)**, og vælg printerikonet.

6. Hvis du kun vil afinstallere et værktøj, skal du klikke på fanen **Utilities (Hjælpeprogrammer)** og markere afkrydsningsfeltet for den printersoftware, du vil afinstallere.

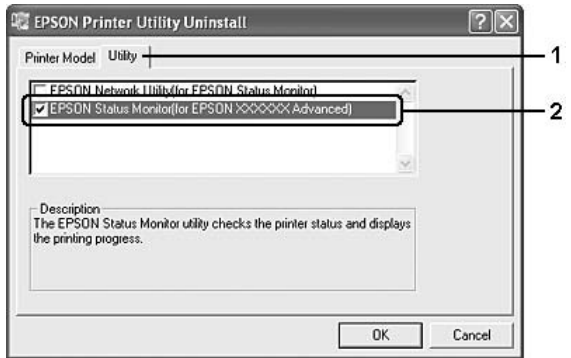

7. Klik på **OK**.

#### *Bemærk:*

*Du kan afinstallere EPSON Network Utility. Når værktøjet afinstalleres, kan du ikke få vist printerstatus fra EPSON Status Monitor i andre printere.*

8. Følg vejledningen på skærmen.

### Kapitel 9

# **Om PostScript-printerdriveren**

# **Systemkrav**

### **Printerhardwarekrav**

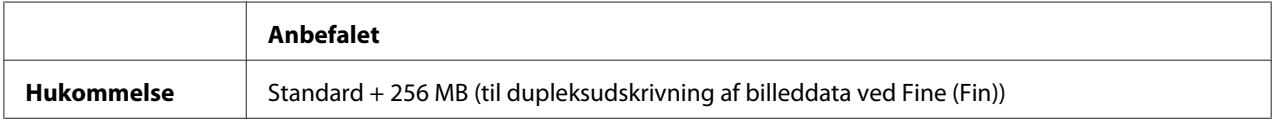

#### *Bemærk:*

*Installer flere hukommelsesmoduler i printeren, hvis den aktuelt installerede mængde hukommelse ikke opfylder dine udskrivningsbehov.*

### **Computersystemkrav**

#### **Windows**

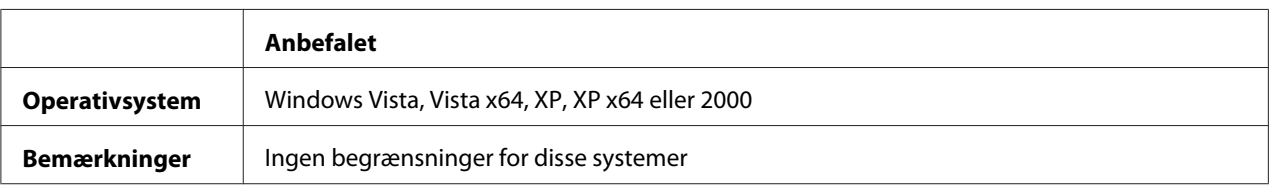

### **Mac OS X**

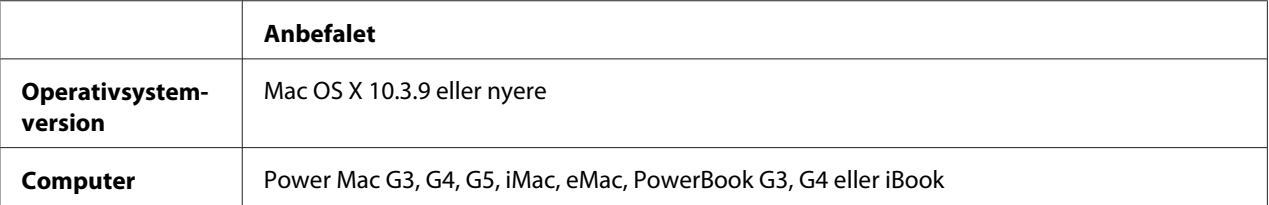

#### *Bemærk:*

*Hvis du vil bruge binære data, anbefaler Epson, at du bruger AppleTalk som printerens netværksforbindelse. Hvis du bruger en anden protokol end AppleTalk til netværksforbindelsen, skal du indstille* Binary *(Binær) til* On *(Til) i* PS3 Menu *(PS3 menuen) på kontrolpanelet. Hvis du bruger printeren med en lokal forbindelse, kan du ikke bruge binære data.*

### **Brug af PostScript-printerdriveren med Windows**

Hvis du vil udskrive i PostScript-tilstand, skal du installere printerdriveren. Se de relevante afsnit nedenfor for at få anvisninger for installation i forhold til det interface, du bruger til at udskrive.

### **Installation af PostScript-printerdriveren til parallelinterfacet**

### c *Forsigtig:*

*Brug aldrig EPSON Status Monitor- og PostScript 3-driveren samtidigt, når printeren er tilsluttet via en parallelport. Det kan beskadige systemet.*

### *Bemærk:*

- ❏ *Installation af printersoftware til Windows Vista, Vista x64, XP, XP x64 eller 2000 kan kræve administratorrettigheder. Spørg administratoren, hvis du har problemer.*
- ❏ *Deaktiver alle antivirusprogrammer før installation af printersoftwaren.*
- 1. Kontroller, at printeren er slukket. Læg cd'en med printersoftwaren i cd-rom-drevet.
- 2. Windows 2000: Klik på **Start**, peg på **Settings (Indstillinger)**, og klik derefter på **Printers (Printere)**. Dobbeltklik derefter på ikonet **Add Printer (Tilføj printer)**. Windows Vista, Vista x64, XP: Klik på **Start**, peg på **Printer and Faxes (Printere og faxenheder)**, og klik på **Add a printer (Tilføj printer)** i menuen Printer Tasks (Printeropgaver).
- 3. Guiden Add Printer (Tilføj printer) vises. Klik derefter på **Next (Næste)**.
- 4. Vælg **Local printer (Lokal printer)**, og klik derefter på **Next (Næste)**.

#### *Bemærk:*

*Marker ikke afkrydsningsfeltet* **Automatically detect and install my Plug and Play printer (Find og installer min Plug and Play-printer automatisk)***.*

5. Vælg **LPT1** som den port, printeren skal tilsluttes, og klik derefter på **Next (Næste)**.

6. Klik på **Have Disk (Har diskette/cd)**, og angiv følgende sti til cd'en. Hvis cd-rom-drevet er D:, vil stien være D:\ADOBEPS\DANISH\PS\_SETUP Klik derefter på **OK**.

#### *Bemærk:*

*Udskift drevbogstavet med bogstavet for dit system.*

- 7. Vælg printeren, og klik derefter på **Next (Næste)**.
- 8. Følg anvisningerne på skærmen for resten af installationen.
- 9. Klik på **Finish (Udfør)**, når installationen er færdig.

### **Installation af PostScript-printerdriveren til USB-porten**

c *Forsigtig:*

*Brug aldrig EPSON Status Monitor- og PostScript 3-driveren samtidigt, når printeren er tilsluttet via en parallelport. Det kan beskadige systemet.*

#### *Bemærk:*

- ❏ *Installation af printersoftware til Windows Vista, Vista x64, XP, XP x64 eller 2000 kan kræve administratorrettigheder. Spørg administratoren, hvis du har problemer.*
- ❏ *Deaktiver alle antivirusprogrammer før installation af printersoftwaren.*
- 1. Kontroller, at printeren er slukket. Læg cd'en med printersoftwaren i cd-rom-drevet.
- 2. Tilslut computeren til printeren med et USB-kabel, og tænd derefter printeren.

#### *Bemærkning til Windows Vista-brugere:*

*Uden Windows-driveren eller Adobe PS-driveren viser displayet "Found New Hardware" (Ny hardware fundet). I så fald skal du klikke på* **Ask me again later (Spørg mig igen senere).**

3. Windows Vista, Vista x64, XP eller XP x64: Klik på **Start**, peg på **Printer and Faxes (Printere og faxenheder)**, og klik på **Add a printer (Tilføj printer)** i menuen Printer Tasks (Printeropgaver). Windows 2000: Klik på **Start**, peg på **Settings (Indstillinger)**, og klik derefter på **Printers**

**(Printere)**. Dobbeltklik derefter på ikonet **Add Printer (Tilføj printer)**.

4. Guiden Add Printer (Tilføj printer) vises. Klik derefter på **Next (Næste)**.

5. Vælg **Local printer (Lokal printer)**, og klik derefter på **Next (Næste)**.

#### *Bemærk:*

*Marker ikke afkrydsningsfeltet* **Automatically detect and install my Plug and Play printer (Find og installer min Plug and Play-printer automatisk)***.*

- 6. Vælg **USB** som den port, printeren skal tilsluttes, og klik derefter på **Next (Næste)**.
- 7. Klik på **Have Disk (Har diskette/cd)**, og angiv følgende sti til cd'en. Hvis cd-rom-drevet er D:, vil stien være D:\ADOBEPS\DANISH\PS\_SETUP. Klik derefter på **OK**.

#### *Bemærk:*

*Udskift drevbogstavet med bogstavet for dit system.*

- 8. Vælg printeren, og klik derefter på **Next (Næste)**.
- 9. Følg anvisningerne på skærmen for resten af installationen.
- 10. Klik på **Finish (Udfør)**, når installationen er færdig.

### **Installation af PostScript-printerdriveren til netværksinterfacet**

#### *Bemærk:*

- ❏ *Angiv netværksindstillingerne, før du installerer printerdriveren. Se flere oplysninger i den Netværksvejledning, der følger med printeren.*
- ❏ *Deaktiver alle antivirusprogrammer før installation af printersoftwaren.*
- 1. Kontroller, at printeren er tændt. Læg cd'en med printersoftwaren i cd-rom-drevet.
- 2. Windows Vista, Vista x64, XP eller XP x64: Klik på **Start**, peg på **Printer and Faxes (Printere og faxenheder)**, og klik på **Add a printer (Tilføj printer)** i menuen Printer Tasks (Printeropgaver). Windows 2000: Klik på **Start**, peg på **Settings (Indstillinger)**, og klik derefter på **Printers (Printere)**. Dobbeltklik derefter på ikonet **Add Printer (Tilføj printer)**.
- 3. Guiden Add Printer (Tilføj printer) vises. Klik derefter på **Next (Næste)**.

4. Vælg **Local printer (Lokal printer)**, og klik derefter på **Next (Næste)**.

#### *Bemærk:*

*Marker ikke afkrydsningsfeltet* **Automatically detect and install my Plug and Play printer (Find og installer min Plug and Play-printer automatisk)***.*

- 5. Marker afkrydsningsfeltet **Create a new port check box and select Standard TCP/IP Port (Opret en ny port og vælg Standard TCP/IP-port)** i rullelisten. Klik på **Next (Næste)**.
- 6. Klik på **Next (Næste)**.
- 7. Angiv IP-adressen og navnet på porten, og klik derefter på **Next (Næste)**.
- 8. Klik på **Finish (Udfør)**.
- 9. Klik på **Have Disk (Har diskette/cd)** i guiden Tilføj printer, og angiv følgende sti til cd'en. Hvis cd-rom-drevet er D:, vil stien være D:\ADOBEPS\DANISH\PS\_SETUP. Klik derefter på **OK**.

*Bemærk: Udskift drevbogstavet med bogstavet for dit system.*

- 10. Vælg printeren, og klik på **Next (Næste)**.
- 11. Følg anvisningerne på skærmen for resten af installationen.
- 12. Klik på **Finish (Udfør)**, når installationen er færdig.

### **Adgang til PostScript-printerdriveren**

Du kan ændre PostScript-printerindstillingerne i PostScript-printerdriveren. Se ["Adgang til](#page-210-0) [printerdriveren" på side 211](#page-210-0) for at få adgang til printerdriveren.

### **Brug af AppleTalk under Windows 2000**

Brug følgende indstillinger, hvis din computer kører Windows 2000, og printeren er tilsluttet via et netværksinterface, der bruger AppleTalk-protokollen:

❏ Vælg **PS3** som netværksindstilling i kontrolpanelets **Emulation Menu (Emuleringsmenu)**.

- <span id="page-230-0"></span>❏ Under fanen Device Settings (Enhedsindstillinger) i dialogboksen Egenskaber for printeren skal du sikre, at **SEND CTRL-D Before Each Job (Send CTRL-D før hvert job)** og **SEND CTRL-D After Each Job (Send CTRL-D efter hvert job)** er indstillet til **No (Nej)**.
- ❏ TBCP (Tagged binary communications protocol) kan ikke bruges som indstillingen for Output Protocol (Output-protokol).

## **Brug af PostScript-printerdriveren med Macintosh**

### **Installation af PostScript-printerdriveren**

#### *Bemærk:*

*Sørg for, at der ikke kører nogen programmer på din Macintosh, før du installerer printerdriveren.*

### **Mac OS X-brugere**

#### *Bemærk:*

*Kontroller, at* **Print & Fax (Udskriv og fax)** *(Mac OS X 10.5) eller* **Printer Setup Utility (Printerværktøj)** *(Mac OS X 10.4 eller ældre) ikke er åben.*

- 1. Læg cd'en med printersoftwaren i cd-rom-drevet.
- 2. Dobbeltklik på cd-rom-ikonet.
- 3. Dobbeltklik på **Mac OS X**, og dobbeltklik derefter på **PS Installer (PS-installationsprogram)**.
- 4. Skærmbilledet Install EPSON PostScript Software (Installer EPSON PostScript-software) vises. Klik på **Continue (Fortsæt)**, og følg derefter vejledningen på skærmen.
- 5. Easy Install (Almindelig installering) vises på skærmen. Klik på **Install (Installer)**.

#### *Bemærk:*

*Hvis vinduet Authenticate (Godkend) vises i Mac OS X 10.4 eller ældre, skal du indtaste brugernavn og adgangskode for en administrator.*

6. Klik på **Close (Luk)**, når installationen er færdig.

### **Valg af printer**

Efter installation af PostScript 3-printerdriveren, skal du vælge printer.

### **I et netværksmiljø**

#### Mac OS X-brugere

#### *Bemærk:*

- ❏ *Selvom* **EPSON FireWire** *vises i rullelisten med interfaces, kan du ikke bruge FireWire til printertilslutning i PostScript 3-tilstand.*
- ❏ *Du skal angive indstillingerne af de installerede funktioner manuelt, når printeren er tilsluttet ved hjælp af USB, IP Printing (IP-udskrivning) eller Bonjour (Rendezvous). Hvis printeren tilsluttes via AppleTalk, angiver printersoftwaren automatisk indstillingerne.*
- ❏ *Husk at angive ASCII som dataformat i programmet.*
- 1. Mac OS X 10.5-brugere: Åbn System Preferences (Systemindstillinger), og dobbeltklik derefter på ikonet Print & Fax (Udskriv og fax). Brugere af Mac OS X 10.4 eller ældre: Åbn mappen **Applications (Programmer)**, åbn mappen **Utilities (Værktøj)**, og dobbeltklik derefter på **Printer Setup Utility (Printerværktøj)**. Vinduet Printer List (Printerliste) vises.
- 2. Klik på **Add (Tilføj)** i vinduet Printer List (Printerliste).
- 3. Vælg den protokol eller et interface, du bruger, på rullelisten.

#### *Bemærkning til AppleTalk-brugere:*

*Husk at vælge* **AppleTalk***. Vælg ikke* **EPSON AppleTalk***, da det ikke kan bruges med PostScript 3-printerdriveren.*

#### *Bemærkning til brugere af IP Printing (IP-udskrivning):*

- ❏ *Husk at vælge* **IP Printing (IP-udskrivning)***. Vælg ikke* **EPSON TCP/IP***, da det ikke kan bruges med PostScript 3-printerdriveren.*
- ❏ *Efter valg af* **IP Printing (IP-udskrivning)** *skal du indtaste printerens IP-adresse og derefter huske at markere afkrydsningsfeltet* **Use default queue on server (Brug standardkø på server)** *.*

#### *Bemærkning til USB-brugere:*

*Husk at vælge* **USB***. Vælg ikke* **EPSON USB***, da det ikke kan bruges med PostScript 3-printerdriveren.*

4. Følg de relevante anvisninger herunder for at vælge printeren.

#### **AppleTalk**

Vælg printeren på listen Name (Navn), og vælg derefter **Auto Select (Vælg automatisk)** i listen Printer Model (Printermodel).

#### **IP-udskrivning**

Vælg **Epson** i listen Name (Navn), og vælg din printer i listen Printer Model (Printermodel).

#### **USB**

Vælg printeren på listen Name (Navn), og vælg derefter din printer på listen Printer Model (Printermodel).

#### *Bemærkning til brugere af Mac OS X 10.4 eller ældre:*

*Hvis ESC/Page-driveren ikke er installeret, vælges din printermodel automatisk på listen Printer Model (Printermodel), når du vælger printeren på listen Name (Navn), mens printeren er tændt.*

#### **Bonjour (Rendezvous)**

Vælg din printer på listen Name (Navn) (printernavnet efterfølges af **(PostScript)**). Din printermodel vælges automatisk på listen Printer Model (Printermodel).

#### *Bemærkning til brugere af Bonjour (Rendezvous):*

*Hvis din printermodel ikke automatisk vælges på listen Printer Model (Printermodel), skal du geninstallere PostScript-printerdriveren. Se ["Installation af PostScript-printerdriveren" på side](#page-230-0) [231](#page-230-0).*

5. Klik på **Add (Tilføj)**.

*Bemærkning til brugere af IP Printing (IP-udskrivning), USB eller Bonjour (Rendezvous): Vælg printeren på listen Printer, og vælg derefter* **Show Info (Vis info)** *i menuen Printers (Printere). Dialogboksen Printer Info (Info om printer) vises. Vælg* **Installable Options (Ekstraudstyr)** *på rullelisten, og foretag derefter de nødvendige indstillinger.*

6. Kontroller, at printerens navn er føjet til printerlisten. Afslut derefter **Print & Fax (Udskriv og fax)** (Mac OS X 10.5) eller **Printer Setup Utility (Printerværktøj)** (Mac OS X 10.4 eller ældre).

### **Adgang til PostScript-printerdriveren**

Du kan ændre PostScript-printerindstillingerne i PostScript-printerdriveren. Se ["Adgang til](#page-210-0) [printerdriveren" på side 211](#page-210-0) for at få adgang til printerdriveren.

### **Ændring af printerindstillinger**

Du kan ændre eller opdatere printerindstillingerne i forhold til det ekstraudstyr, der er installeret til printeren.

### Mac OS X-brugere

- 1. Åbn printerdriveren. Vinduet Printer List (Printerliste) vises.
- 2. Vælg printeren på listen.
- 3. Vælg **Show Info (Vis info)** i menuen Printers (Printere). Dialogboksen Printer Info (Info om printer) vises.
- 4. Foretag de nødvendige ændringer af indstillinger, og luk derefter dialogboksen.
- 5. Afslut **Print & Fax (Udskriv og fax)** (Mac OS X 10.5) eller **Printer Setup Utility (Printerværktøj)** (Mac OS X 10.4 eller ældre).

# Kapitel 10 **Om PCL-printerdriveren**

### **Om PCL-tilstand**

### **Hardwarekrav**

Din printer skal opfylde følgende hardwarekrav, for at den kan bruge PCL6/PCL5-printerdriveren.

Hukommelseskravene i forbindelse med brug af PCL6/PCL5-printerdriveren er vist herunder. Installer flere hukommelsesmoduler i printeren, hvis den aktuelt installerede mængde hukommelse ikke opfylder dine udskrivningsbehov.

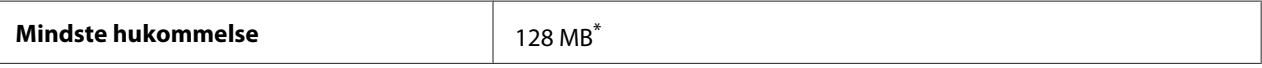

Udskrivning er muligvis ikke mulig med denne mængde hukommelse, afhængigt af egenskaberne for det job, der udskrives.

### **Systemkrav (kun Epson PCL6-printerdriver)**

For at kunne bruge PCL6-printerdriveren skal du computer køre følgende Microsoft Windows-versioner, og computeren skal opfylde systemkravene for hvert operativsystem.

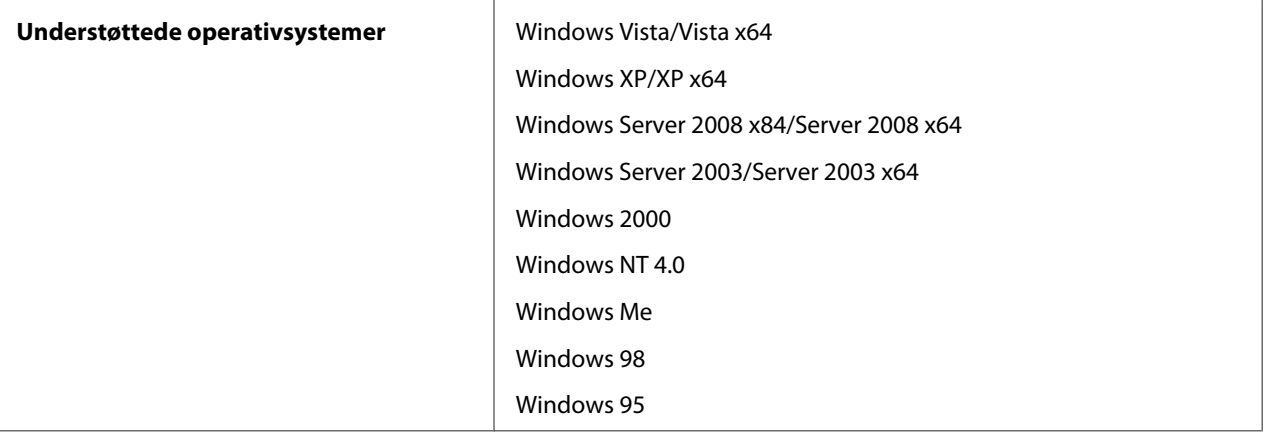

# **Brug af PCL6-printerdriveren (kun Epson PCL6-printerdriver)**

Hvis du vil udskrive i PCL-tilstand, skal du installere printerdriveren. Kontakt kundesupport i dit område for at anskaffe printerdriveren.

#### *Bemærk:*

*PCL6-printerdriveren og EPSON Status Monitor kan ikke bruges samtidigt.*

### **Installation af PCL6-printerdriveren**

#### *Bemærk:*

- ❏ *Installation af printersoftware til Windows Vista, XP, 2000, Server 2008 eller Server 2003 kan kræve administratorrettigheder. Spørg administratoren, hvis du har problemer.*
- ❏ *Deaktiver alle antivirusprogrammer før installation af printersoftwaren.*
- ❏ *Eksemplerne i dette afsnit er fra operativsystemet Windows XP. De kan variere i udseende fra, hvad der rent faktisk vises på skærmen; instruktionerne er dog de samme.*
- ❏ *Ved afinstallation af printerdriveren skal du vælge* **EPSON Monochrome Laser P6** *i afinstallationsprogrammet. Hvis du vælger* **EPSON printersoftware***, gennemføres afinstallationen muligvis ikke.*
- 1. Kontroller, at printeren er slukket.
- 2. Dobbeltklik på **SETUP.EXE**. Dialogboksen End User License Agreement (Slutbrugerlicensaftale) vises.
- 3. Læg licensaftalen. Marker afkrydsningsfeltet **I accept the terms of the above License Agreement (Jeg accepterer betingelserne i ovenstående licensaftale)**, hvis du accepterer betingelserne. Klik derefter på **Next (Næste)**.
- 4. Vælg navnet på din printer, og klik på **Next (Næste)**.

5. Vælg det operativsystem, du bruger, og marker boksen Ja eller Nej, afhængig af om du vil dele din printer på netværket eller ikke. Klik derefter på **Next (Næste)**.

#### *Bemærk:*

- ❏ *Når du bruger setup.exe til installationen, kan du vælge en anden platform end det aktuelle Windows-operativsystem i Tilgængelige platforme. Denne funktion bruges til at uploade printerdrivere til andre platforme, når du installerer vha. Point & Print.*
- ❏ *Hvis du installerer en printerdriver til den pc, du bruger i øjeblikket, skal du vælge det Windows-operativsystem, som er platform for pc'en. Hvis du vælger et andet Windows-operativsystem, installeres printerdriveren ikke korrekt.*
- 6. Kontroller, at den printerport, du vil bruge, er valgt, og at navnet på din printer er vist. Hvis ikke skal du vælge den port, du vil bruge, i rullelisten og skrive navnet på din printer i boksen Printernavn. Marker afkrydsningsfeltet Ja eller Nej, afhængig af om du vil indstille denne printer som standardprinter. Klik derefter på **Next (Næste)**.
- 7. Du kan starte installationen nu. Klik på **Finish (Udfør)** for at fortsætte.
- 8. Installationen er færdig. Klik på **Exit to Windows (Afslut til Windows)**.

Når installationen er gennemført, skal du klikke på **Printer Properties (Printeregenskaber)** for at foretage de relevante indstillinger.

#### *Bemærk:*

*Hvis du vil ændre indstillinger, skal du gå ind i PCL6-printerdriveren ved at klikke på* **Document Default (Dokumentstandard)***.*

### **Åbning af PLC6-printerdriveren**

Du kan ændre PCL6-printerindstillingerne i PCL6-printerdriveren. Se ["Adgang til printerdriveren"](#page-210-0) [på side 211](#page-210-0) for at få adgang til printerdriveren.

### **Opdatering af printerdriveren**

Når du installerer ekstraudstyr, skal du opdatere printerdriveren manuelt. Se nedenstående vejledning.

- 1. Klik på fanen **Printer** i dialogboksen Properties (Egenskaber).
- 2. Vælg det tilbehør, du har installeret.

# Bilag A **Tekniske specifikationer**

### **Papir**

Da kvaliteten af bestemte mediemærker og -typer når som helst kan blive ændret af producenten, kan Epson ikke garantere for kvaliteten af nogen papirtype. Test altid nogle prøver af papirtypen, inden du køber store mængder eller udskriver store job.

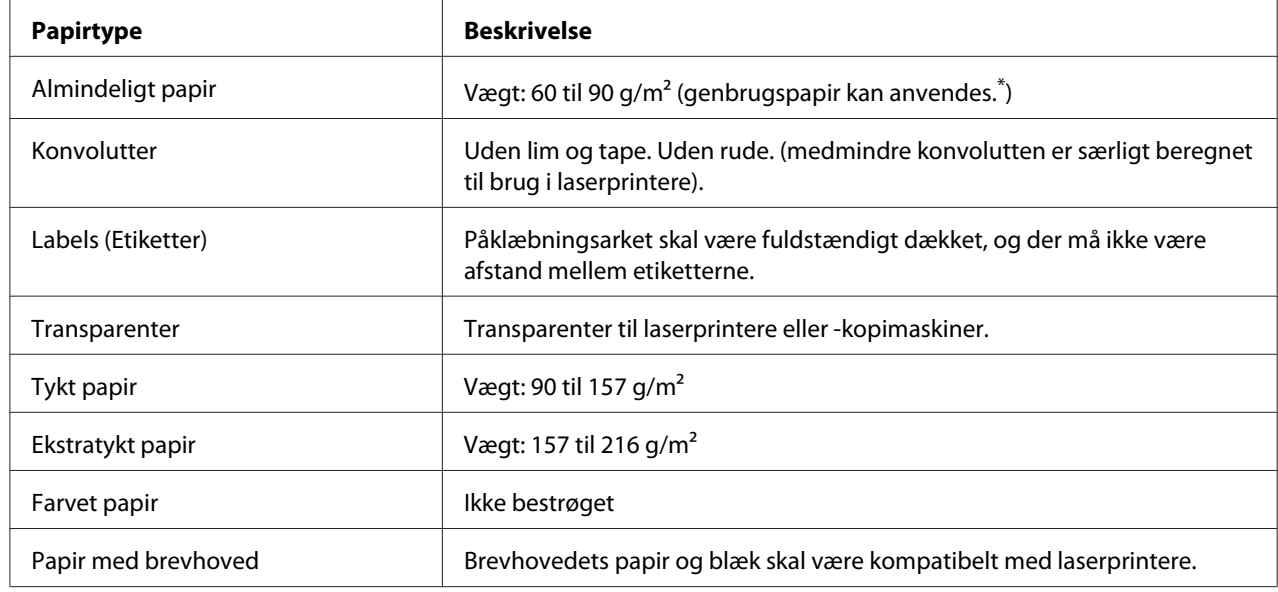

### **Anvendelige papirtyper**

\*Brug kun genbrugspapir under normale temperatur- og fugtighedsforhold. Papir af dårlig kvalitet kan forringe udskriftskvaliteten eller forårsage papirstop og andre problemer.

### **Papir, der ikke bør bruges**

Brug ikke følgende papir i printeren. Det kan forårsage skader på printeren, papirstop og forringet udskriftskvalitet:

❏ Medier, der er beregnet til andre sort-hvid-laserprintere, farvelaserprintere, farvekopimaskiner, sort-hvid-kopimaskiner eller inkjet-printere

- ❏ Trykt papir, hvor trykket er fremstillet på andre sort-hvid-laserprintere, farvelaserprintere, farvekopimaskiner, sort-hvid-kopimaskiner, inkjet-printere eller termotransfer-printere
- ❏ Kulpapir, kulfrit papir, temperaturfølsomt papir, trykfølsomt papir, syrepapir eller papir, der benytter temperaturfølsomt blæk (ca. 200˚C)
- ❏ Etiketter, der nemt falder af, eller etiketter, som ikke fuldstændigt dækker påklæbningsarket
- ❏ Papir med speciel bestrygning eller papir med en speciel overfladefarve
- ❏ Papir med indbindingshuller eller perforeret papir
- ❏ Papir, der er forsynet med lim, hæfteklammer, papirclips eller tape
- ❏ Papir, der tiltrækker statisk elektricitet
- ❏ Vådt eller fugtigt papir
- ❏ Papir med forskellig tykkelse
- ❏ Overdrevent tykt eller tyndt papir
- ❏ For glat eller for groft papir
- ❏ Papir, der ikke er ens på for- og bagsiden
- ❏ Foldet, krøllet, bølget eller iturevet papir
- ❏ Papir i uregelmæssige formater eller papir, der ikke har retvinklede hjørner

### **Udskriftsområde**

Det garanterede udskriftsområde er et område 4 mm fra alle kanter.

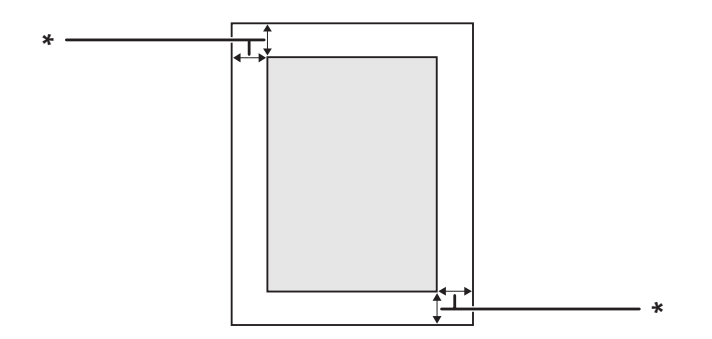

#### $*$  4 mm

#### *Bemærk:*

- ❏ *Udskriftsområdet kan være mindre afhængig af programmet.*
- ❏ *Ved udskrivning på konvolutter er det garanterede udskriftsområde et område 10 mm fra alle kanter.*

# **Printer**

# **Generelt**

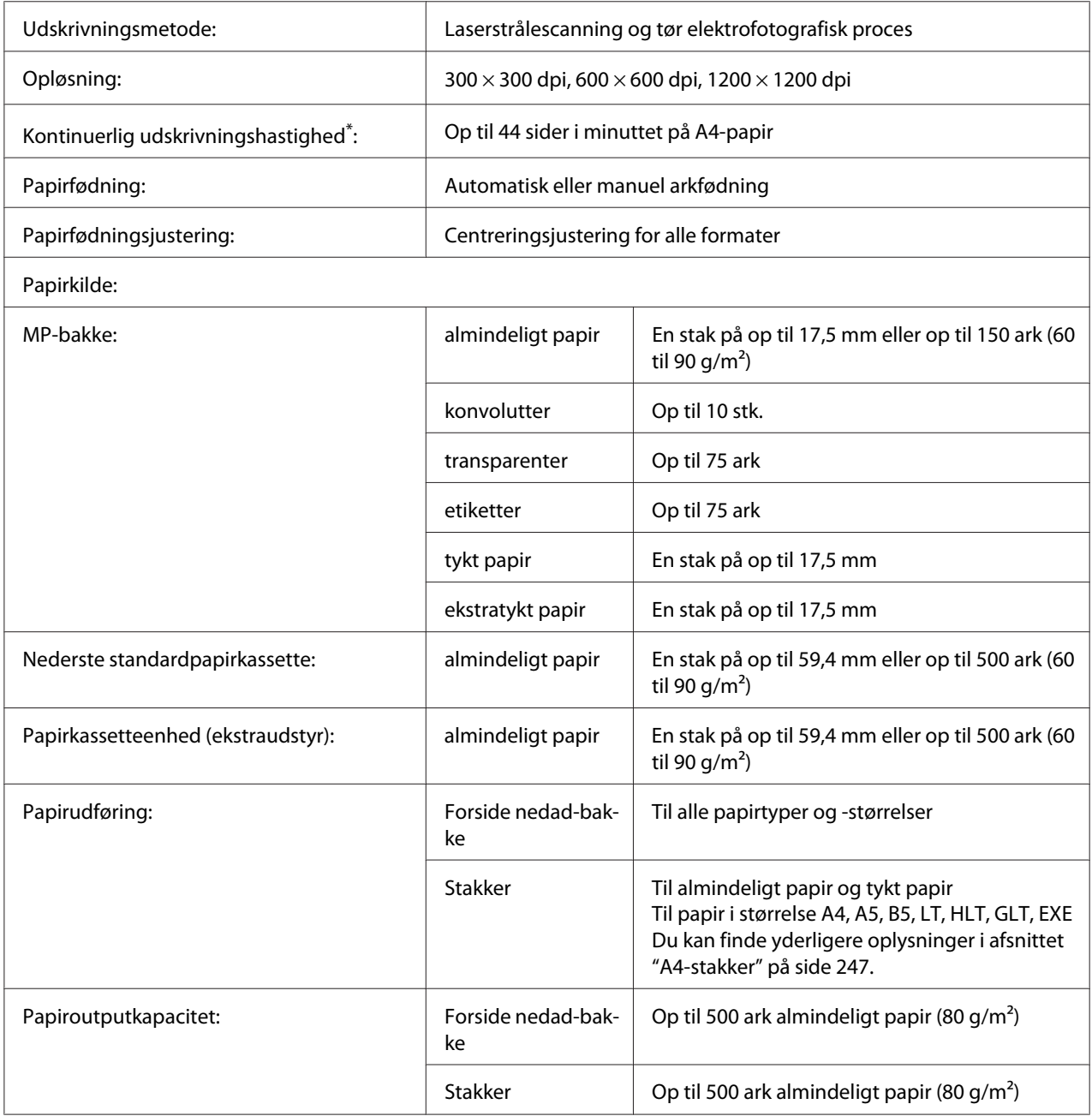

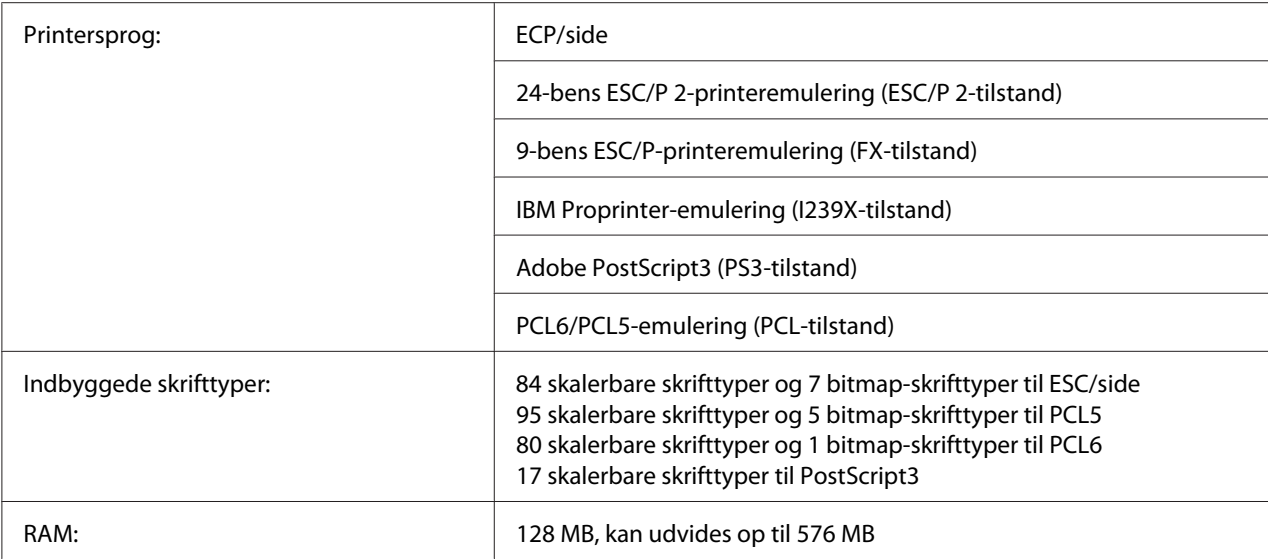

\* Udskrivningshastigheden varierer afhængig af papirtype og andre forhold.

# **Miljømæssigt**

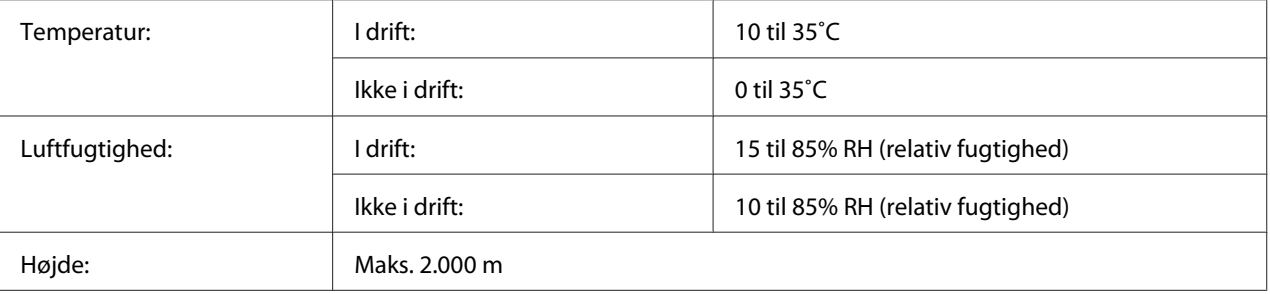

### **Mekanisk**

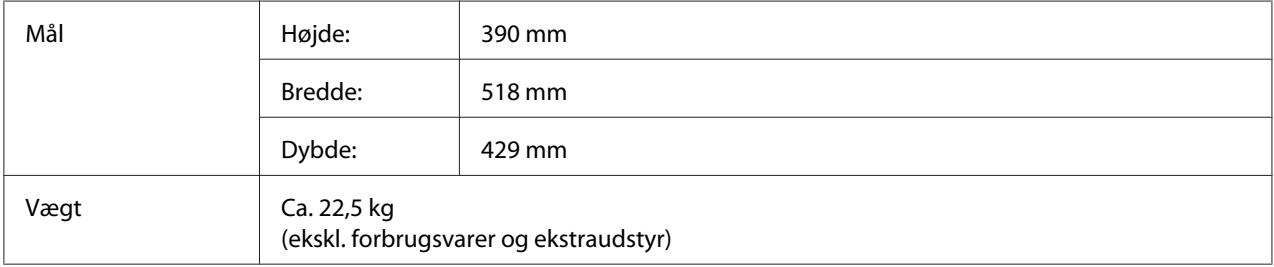

### **Elektrisk**

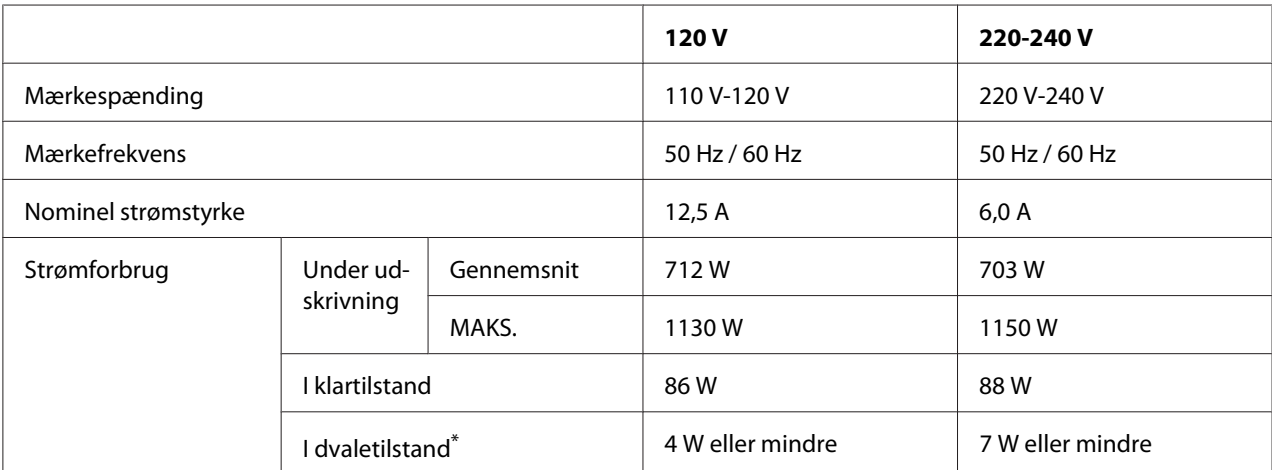

\*Værdierne repræsenterer strømforbrug når alle handlinger er helt afbrudt. Strømforbruget varierer afhængig af betjeningstilstande og af, om der er installeret et interfacekort af type B eller en USB-hukommelse.

### **Standarder og godkendelser**

Europæisk model:

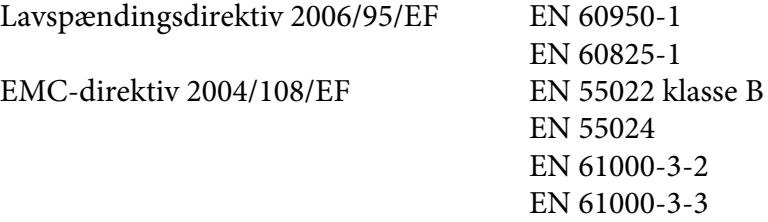

## **Interface**

### **Parallelinterface**

Brug det IEEE 1284-I-kompatible parallelinterfacestik.

ECP-tilstand/Nibble-tilstand

### **USB-interface**

USB 2.0 Højhastighedstilstand

#### *Bemærk:*

- ❏ *Kun computere med en USB-port og Windows Vista, Vista x64, XP, XP x64, 2000, Server 2003, or Server 2003 x64 understøtter USB-interfacet.*
- ❏ *Computeren skal understøtte USB 2.0, for at du kan bruge USB 2.0 som det interface, der slutter computeren til printeren.*
- ❏ *Da USB 2.0 er fuldt kompatibel med USB 1.1, kan USB 1.1 bruges som et interface.*
- ❏ *USB 2.0 kan bruges med operativsystemerne Windows Vista, Vista x64. XP, XP x64, 2000, Server 2003 og Server 2003 x64.*

### **Ethernet-interface**

Du kan bruge et IEEE 802.3 100BASE-TX/10 BASE-T straight-through-skærmet, parsnoet interfacekabel med RJ45-stik.

# **Ekstraudstyr og forbrugsstoffer**

# **Papirkassetteenhed (ekstraudstyr)**

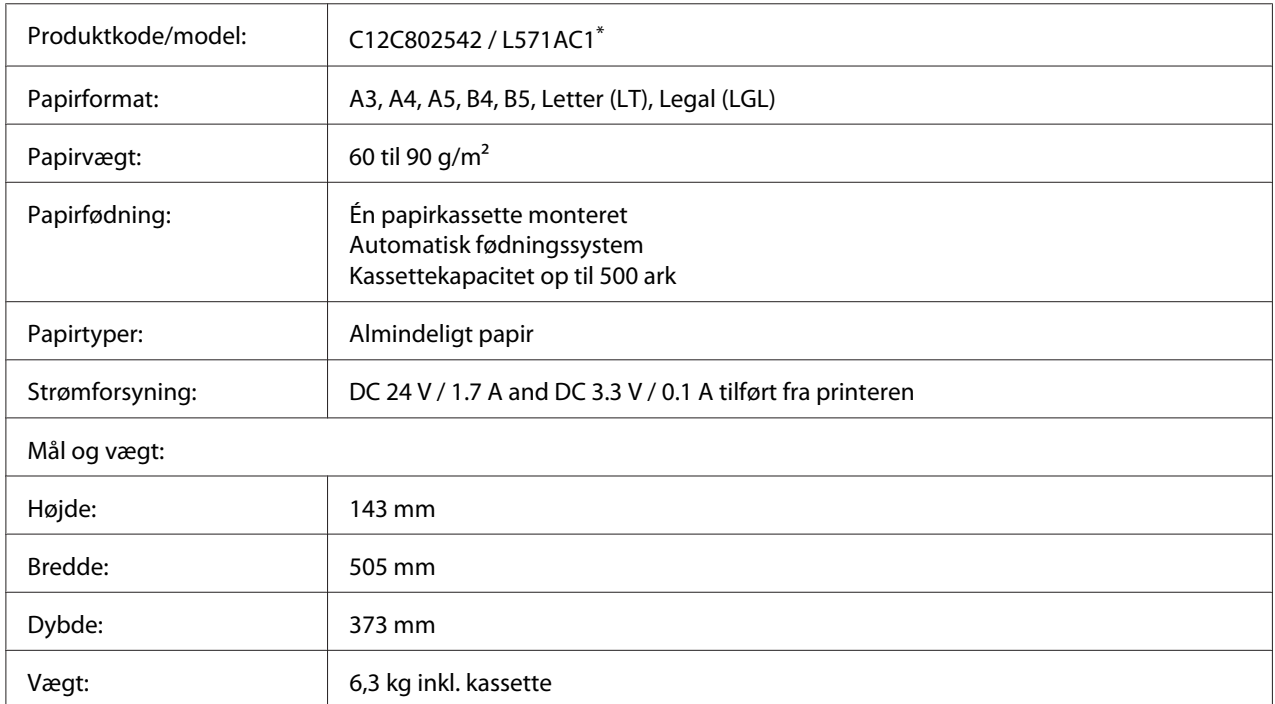

\* Dette produkt overholder kravene til CE-mærkning i henhold til EMC-direktiv 2004/108/EF.

### **Dupleksenhed**

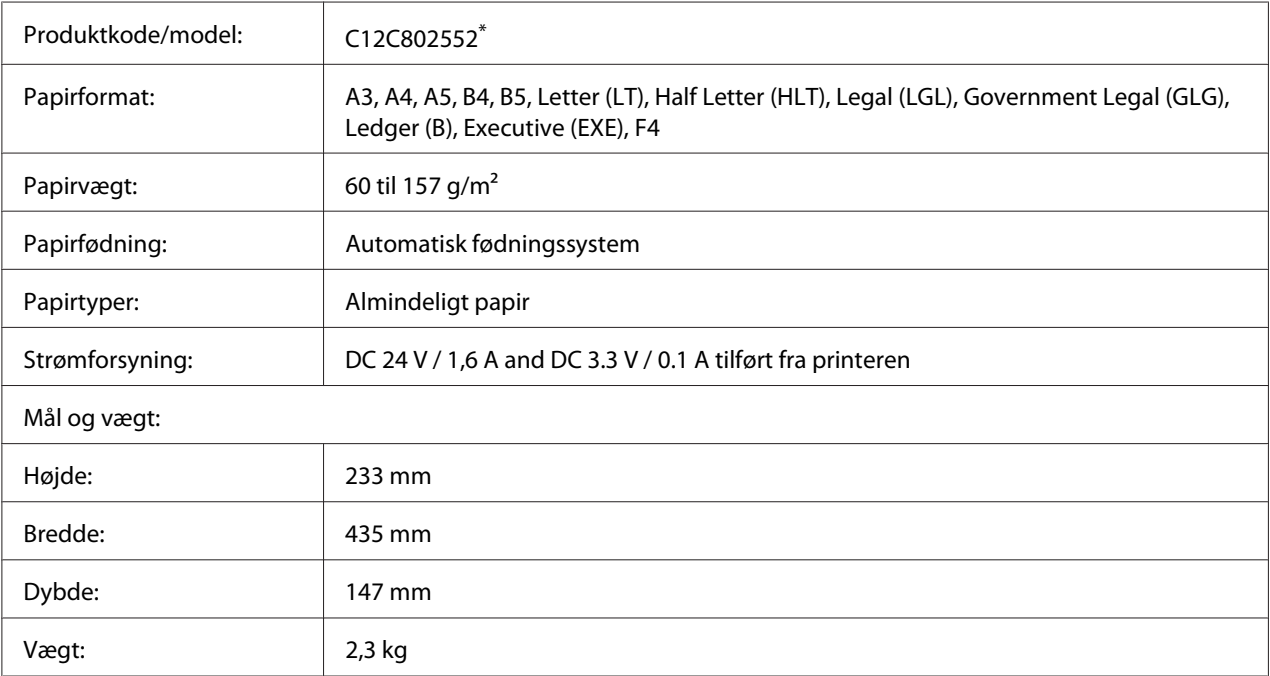

\* Dette produkt overholder kravene til CE-mærkning i henhold til EMC-direktiv 2004/108/EF.

### **Hukommelsesmoduler**

Kontroller, at de DIMM, du køber, er kompatibelt med EPSON-produkter. Du kan få yderligere oplysninger ved at henvende dig i den forretning, hvor du har købt printeren, eller ved at kontakte EPSON-salgsafdelingen.

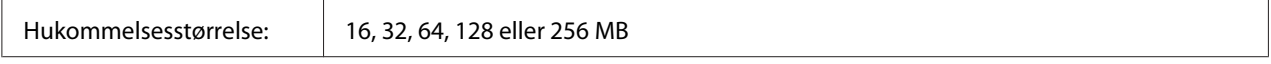

### **CompactFlash-hukommelse**

Kontakt EPSONs salgsafdeling for at få yderligere oplysninger.

### <span id="page-246-0"></span>**A4-stakker**

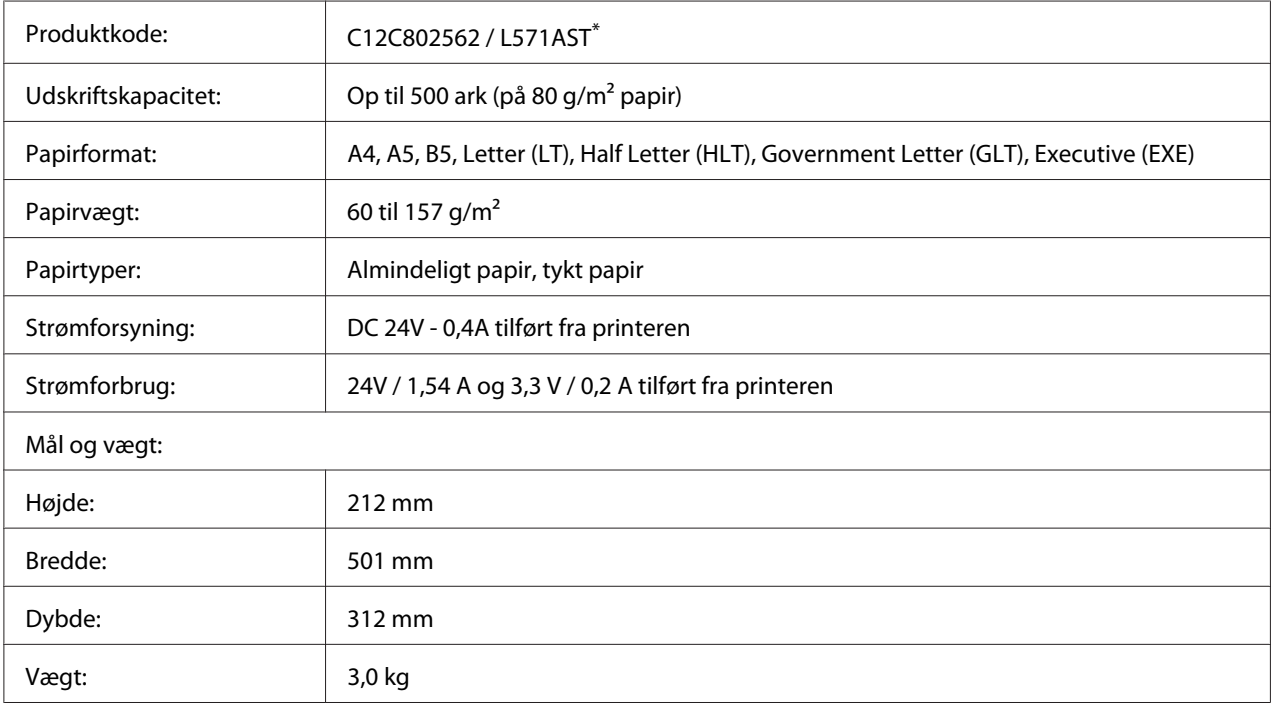

\* Dette produkt overholder kravene til CE-mærkning i henhold til EMC-direktiv 2004/108/EF.

### **Billedkassette/returbilledkassette**

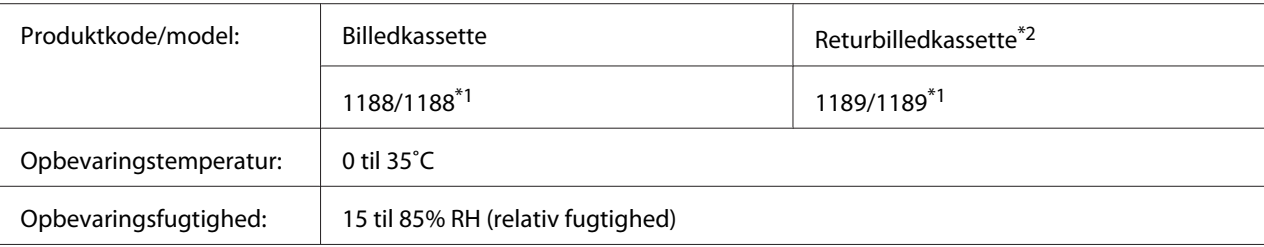

\*1 Dette produkt overholder kravene til CE-mærkning i henhold til EMC-direktiv 2004/108/EF.

\*2 Returbilledkassetter sælges ikke i alle lande. Kontakt en lokal Epson-forhandler/-repræsentant vedrørende muligheden for deltagelse i returbilledkassetteordningen.

# Bilag B **Sådan får du hjælp**

### **Kontakt til Kundesupport**

### **Inden du kontakter Epson**

Hvis dit Epson-produkt ikke fungerer korrekt, og du ikke kan løse problemet vha. fejlfindingsoplysningerne i din produktdokumentation, kan du kontakte kundesupportservice for at få hjælp. Kontakt den forhandler, hvor du købte produktet, hvis der ikke er anført en kundeservice for dit område herunder.

Kundeservice kan hjælpe dig meget hurtigere, hvis du oplyser følgende:

- ❏ Produktserienummer (mærkaten med serienummeret sidder normalt bag på produktet).
- ❏ Produktmodel
- ❏ Produktsoftwareversion (klik på **About (Om)**, **Version Info (Versionsoplysninger)** eller en lignende knap i produktsoftwaren).
- ❏ Din computers mærke og model
- ❏ Din computers operativsystems navn og version
- ❏ Navne og versioner for de programmer, du normalt bruger sammen med produktet

### **Hjælp til brugere i Europa**

I dit **Paneuropæisk garantibevis** finder du oplysninger om, hvordan du kan kontakte Epsons kundeservice.

### **Hjælp til brugere i Australien**

Epson Australia vil gerne yde kundeservice på et højt niveau. Ud over i vores produktdokumentation kan du få oplysninger følgende steder.

### **Din forhandler**

Husk, at din forhandler ofte kan hjælpe dig med at identificere og løse problemer. Kontakt altid forhandleren først i tilfælde af problemer; der kan man ofte løse problemer hurtigt og let, og du kan få råd om, hvad du skal gøre som det næste.

#### **Internet-URL<http://www.epson.com.au>**

Adgang til Epson Australias www-sider. Besøg denne adresse med jævne mellemrum! På denne side kan du downloade drivere og finde Epson-kontaktpunkter, nye produktoplysninger og teknisk support (e-mail).

### **Epson Helpdesk**

Epson Helpdesk er tiltænkt som en endelig backup på, at vores kunder har adgang til rådgivning. Personalet hos Helpdesk kan hjælpe dig med installation, konfiguration og betjening af dit Epson-produkt. Personalet hos vores Pre-sales Helpdesk kan tilbyde dig materiale om nye Epson-produkter og hjælpe dig med at finde nærmeste forhandler eller repræsentant. Her besvares mange typer spørgsmål.

Numrene til Helpdesk er:

Telefon: 1300 361 054 Fax: (02) 8899 3789

Vi beder dig have alle relevante oplysninger klar, når du ringer. Jo flere oplysninger, du har, jo hurtigere kan vi hjælpe dig med at løse problemet. Disse oplysninger omfatter dokumentationen for dit Epson-produkt, computertype, operativsystem, programmer samt alle andre oplysninger, du tror er nødvendige.

### **Hjælp til brugere i Singapore**

Du kan få oplysninger, support og services fra Epson Singapore her:

### **World Wide Web (<http://www.epson.com.sg>)**

Her findes oplysninger om produktspecifikationer, drivere til downloading, ofte stillede spørgsmål (FAQ), salgsforespørgsler og teknisk support via e-mail.

### **Epson HelpDesk (telefon: (65) 6586 3111)**

Vores HelpDesk-medarbejdere kan hjælpe dig med følgende pr. telefon:

- ❏ Salgsforespørgsler og produktoplysninger
- ❏ Spørgsmål vedrørende brug af produktet eller problemer
- ❏ Forespørgsler vedrørende reparation og garanti

### **Hjælp til brugere i Thailand**

Kontakt for oplysninger, support og service:

### **World Wide Web ([http://www.epson.co.th\)](http://www.epson.co.th)**

Her findes oplysninger om produktspecifikationer, drivere til downloading, ofte stillede spørgsmål (FAQ) og e-mail.

### **Epson Hotline (telefon: (66)2685-9899)**

Vores Hotline-medarbejdere kan hjælpe dig med følgende pr. telefon:

- ❏ Salgsforespørgsler og produktoplysninger
- ❏ Spørgsmål vedrørende brug af produktet eller problemer
- ❏ Forespørgsler vedrørende reparation og garanti

### **Hjælp til brugere i Vietnam**

Kontakt for oplysninger, support og service:

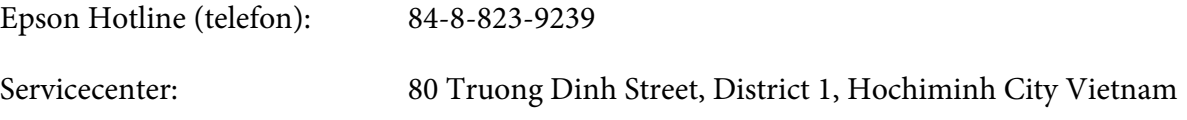

### **Hjælp til brugere i Indonesien**

Kontakt for oplysninger, support og service:

### **World Wide Web ([http://www.epson.co.id\)](http://www.epson.co.id)**

- ❏ Oplysninger vedrørende produktspecifikationer, drivere til downloading
- ❏ Ofte stillede spørgsmål (FAQ), salgsforespørgsler, spørgsmål via e-mail

### **Epson Hotline**

- ❏ Salgsforespørgsler og produktoplysninger
- ❏ Technical support (Teknisk support)

Telefon (62) 21-572 4350

Fax (62) 21-572 4357

### **Epson Servicecenter**

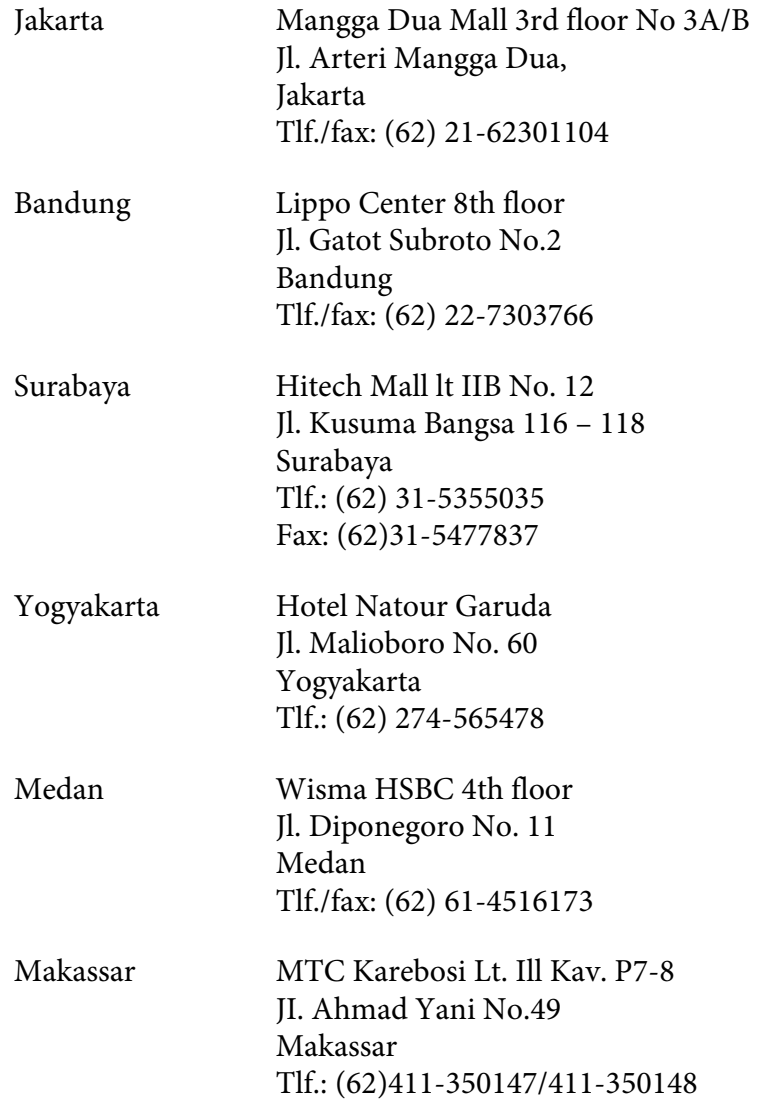

### **Hjælp til brugere i Hong Kong**

Brugere er velkomne til at kontakte Epson Hong Kong Limited for at få teknisk support samt andre eftersalgsservices.

### **Internetadresse**

Epson Hong Kong har oprettet en lokal hjemmeside på internettet på både kinesisk og engelsk for at for at give brugere følgende oplysninger:
- ❏ Produktoplysninger
- ❏ Svar på ofte stillede spørgsmål (FAQ)
- ❏ Nyeste versioner af Epson-produktdrivere

Brugere kan få adgang til vores www-hjemmeside på:

<http://www.epson.com.hk>

#### **Teknisk supporthotline**

Du kan også kontakte vores tekniske personale på nedenstående telefon- og faxnumre:

Telefon: (852) 2827-8911 Fax: (852) 2827-4383

## **Hjælp til brugere i Malaysia**

Kontakt for oplysninger, support og service:

#### **World Wide Web (<http://www.epson.com.my>)**

- ❏ Oplysninger vedrørende produktspecifikationer, drivere til downloading
- ❏ Ofte stillede spørgsmål (FAQ), salgsforespørgsler, spørgsmål via e-mail

#### **Epson Trading (M) Sdn. Bhd.**

Hovedkontor.

Telefon: 603-56288288

Fax: 603-56288388/399

#### Epson Helpdesk

❏ Salgsforespørgsler og produktoplysninger (Infoline)

Telefon: 603-56288222

❏ Forespørgsler vedrørende service og garanti, brug af produkt og teknisk support (Techline)

Telefon: 603-56288333

## **Hjælp til brugere i Indien**

Kontakt for oplysninger, support og service:

#### **World Wide Web ([http://www.epson.co.in\)](http://www.epson.co.in)**

Her findes oplysninger om produktspecifikationer, drivere til downloading samt produktforespørgsler.

#### **Epson Indias hovedkontor - Bangalore**

Telefon: 080-30515000

Fax: 30515005

#### **Epson Indias regionale kontorer:**

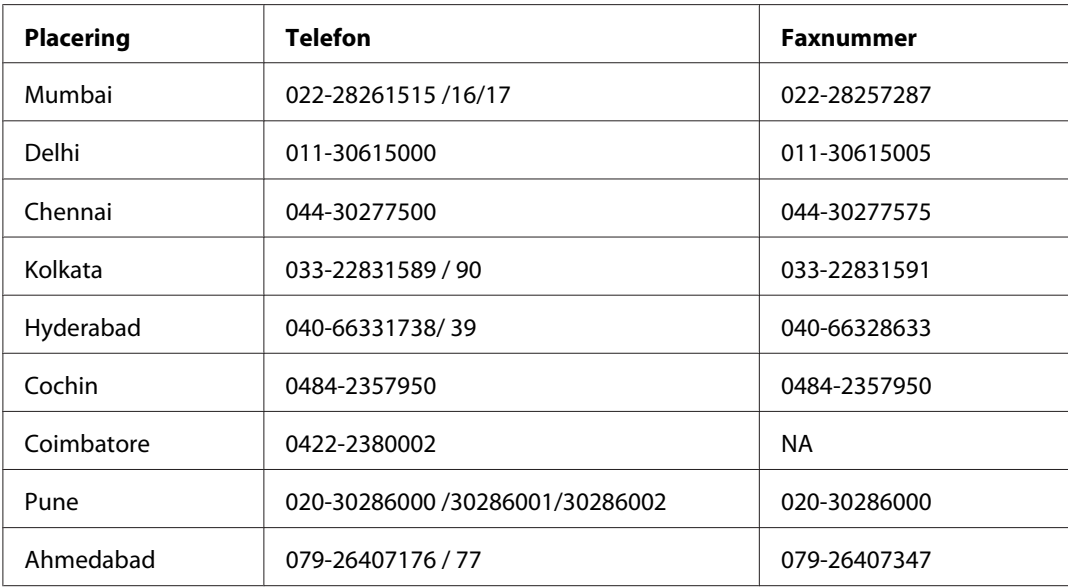

#### **Helpline**

For service, produktoplysninger eller bestilling af en patron - 18004250011 (09.00 - 21.00) - dette er et gratis nummer.

For service (CDMA & mobilbrugere) - 3900 1600 (09.00 - 18.00) Forvalg lokal STD-kode

## **Hjælp til brugere i Filippinerne**

Brugere er velkomne til at kontakte Epson Philippines Corporation på nedenstående telefon- og faxnumre samt e-mail-adresser for at få teknisk support samt andre eftersalgsservices:

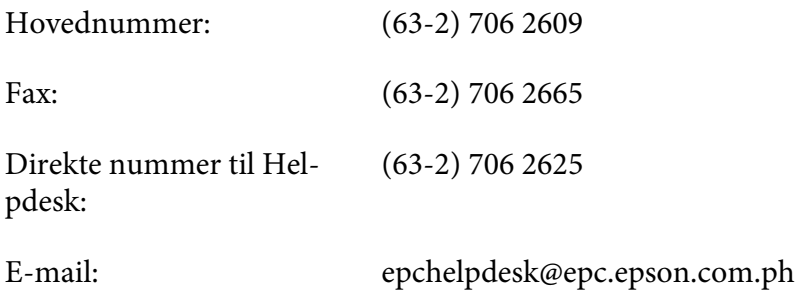

#### **World Wide Web** [\(http://www.epson.com.ph](http://www.epson.com.ph))

Her findes oplysninger om produktspecifikationer, drivere til downloading, ofte stillede spørgsmål (FAQ) og e-mail-forespørgsler.

#### **Frikaldsnummer 1800-1069-EPSON(37766)**

Vores Hotline-medarbejdere kan hjælpe dig med følgende pr. telefon:

- ❏ Salgsforespørgsler og produktoplysninger
- ❏ Spørgsmål vedrørende brug af produktet eller problemer
- ❏ Forespørgsler vedrørende reparation og garanti

# **Indeks**

# $\overline{A}$

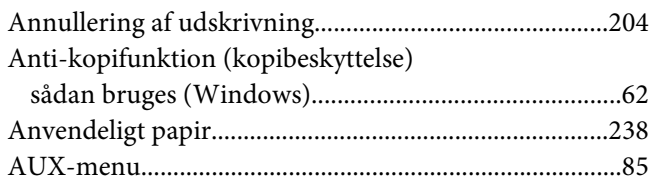

## $\boldsymbol{B}$

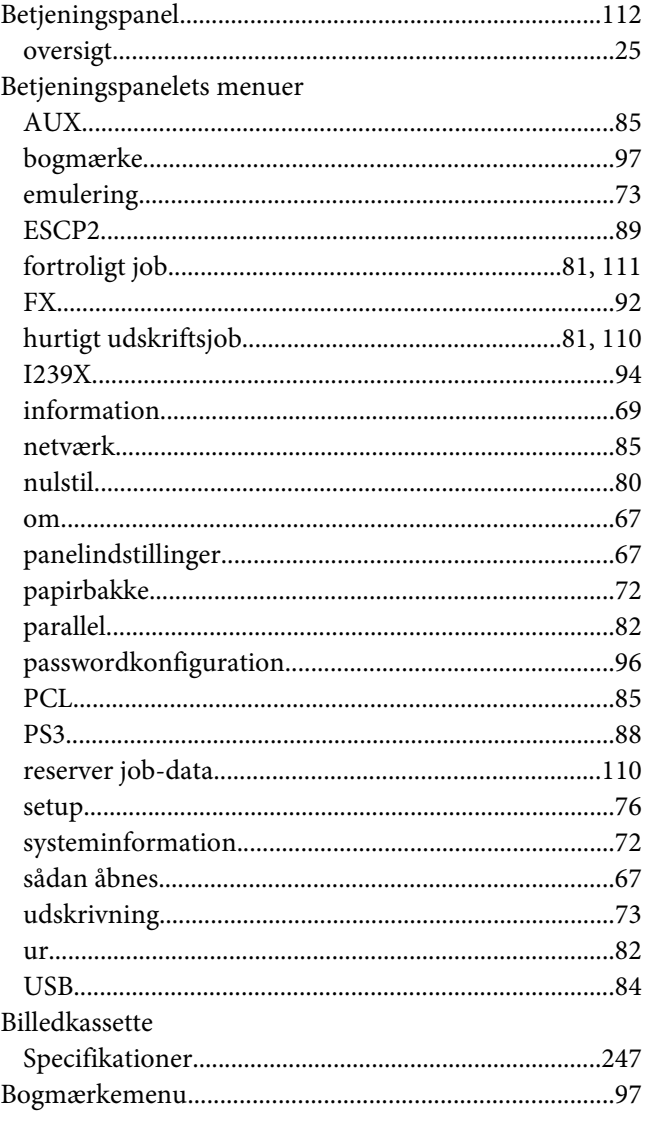

# $\mathsf{C}$

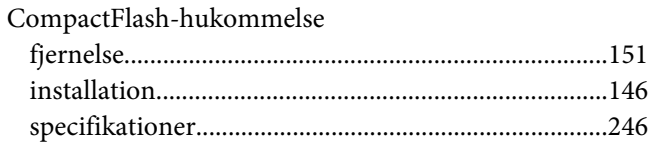

## $\boldsymbol{D}$

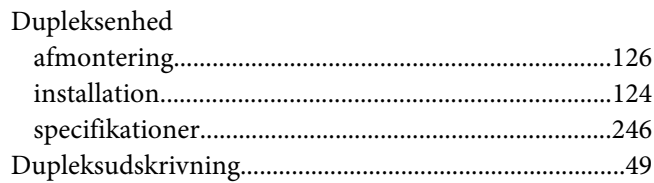

## $\pmb{E}$

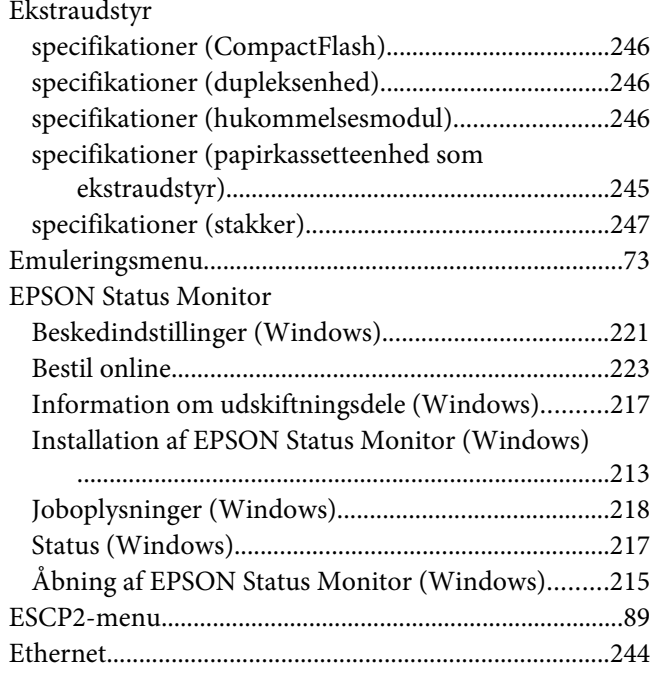

#### $\overline{F}$

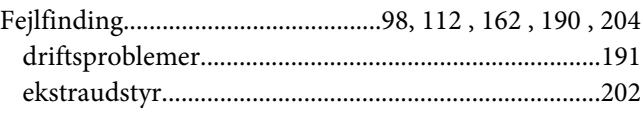

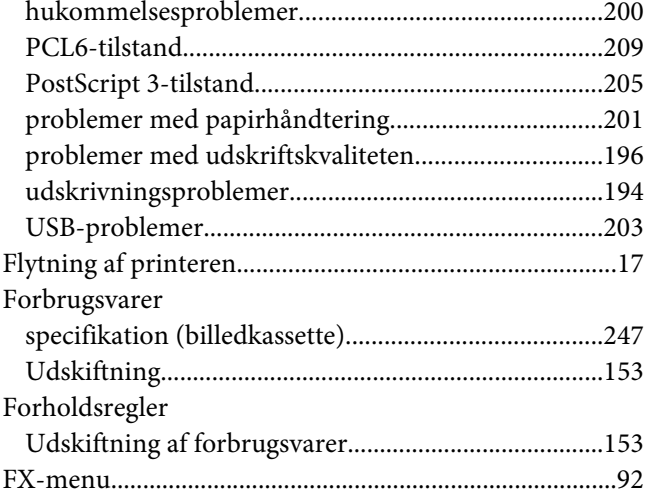

## **G**

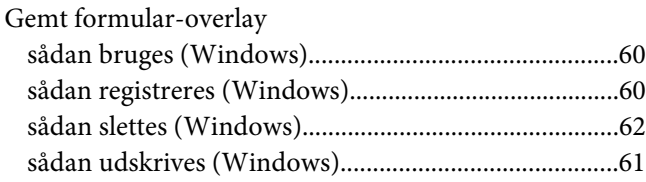

## **H**

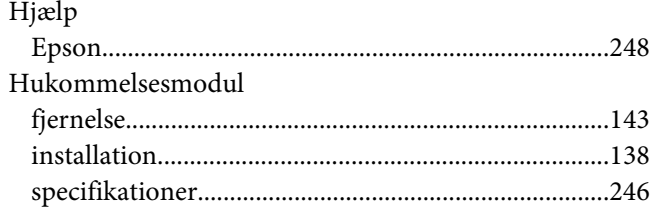

## **I**

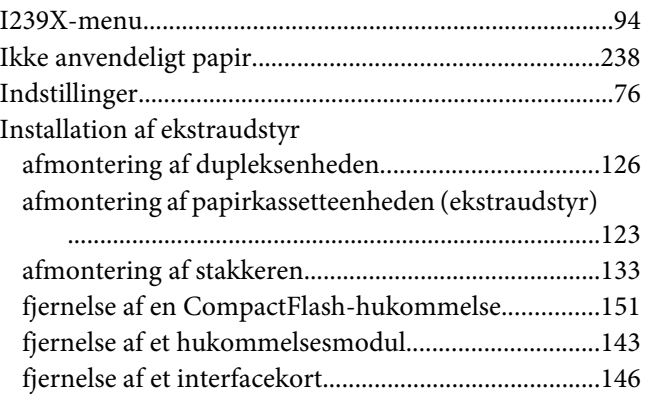

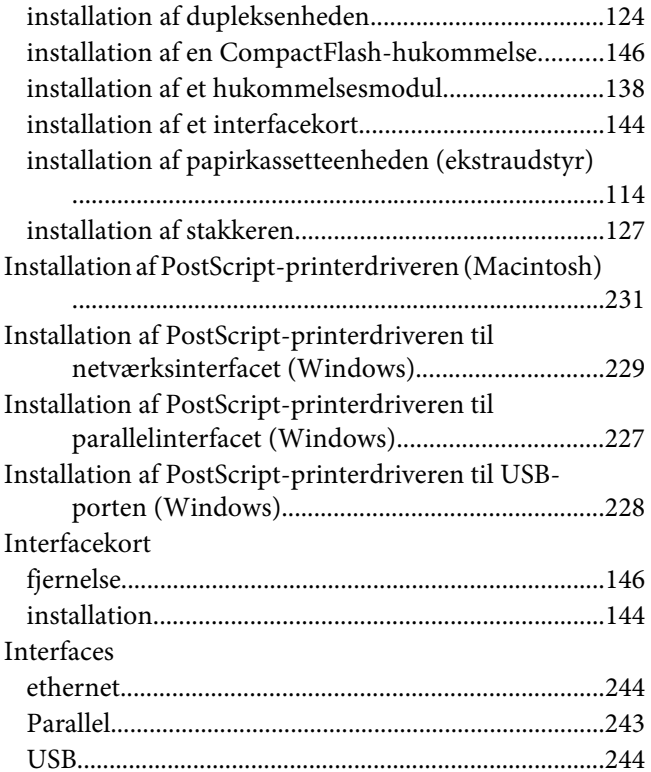

## **K**

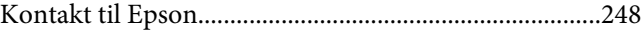

### **M**

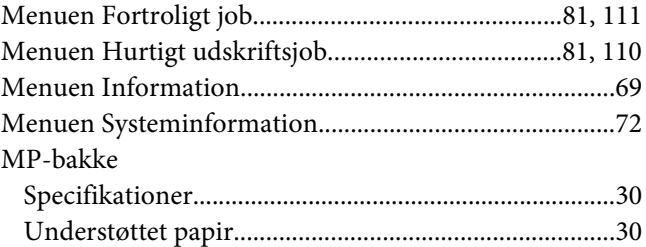

#### **N**

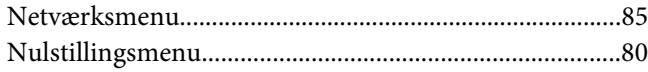

#### **O**

Overlay

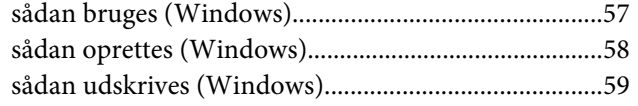

## **P**

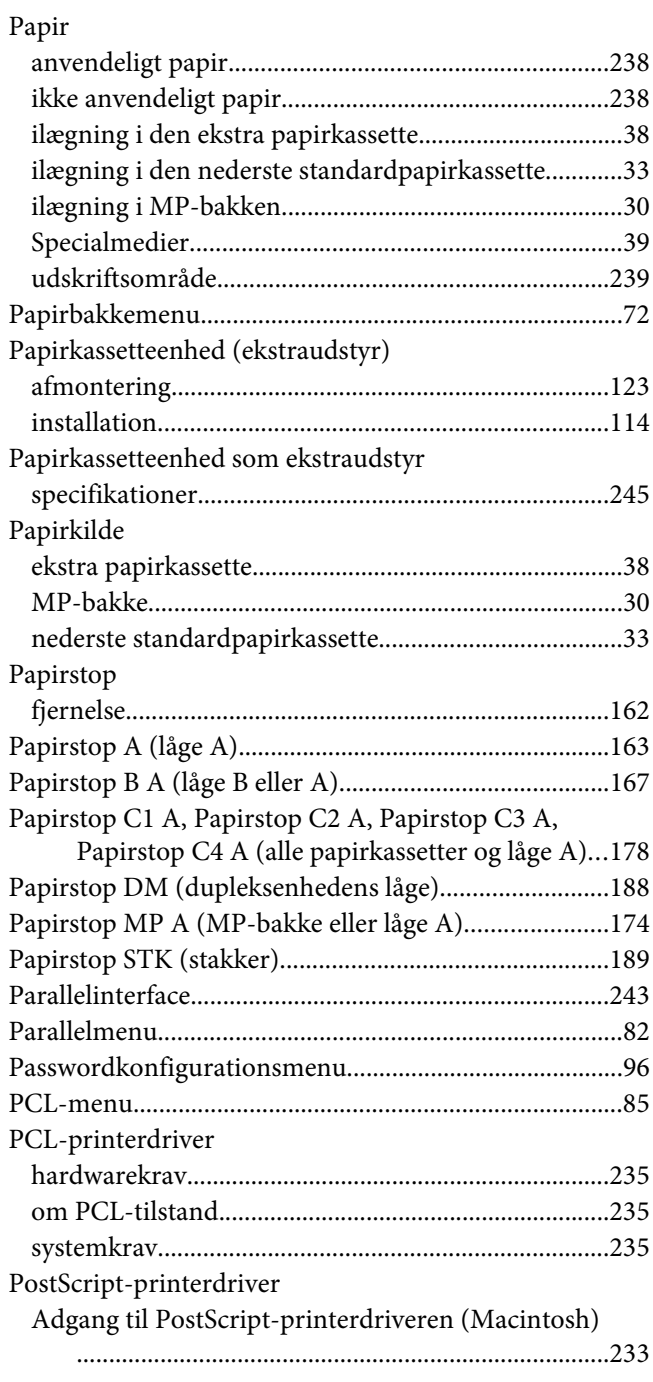

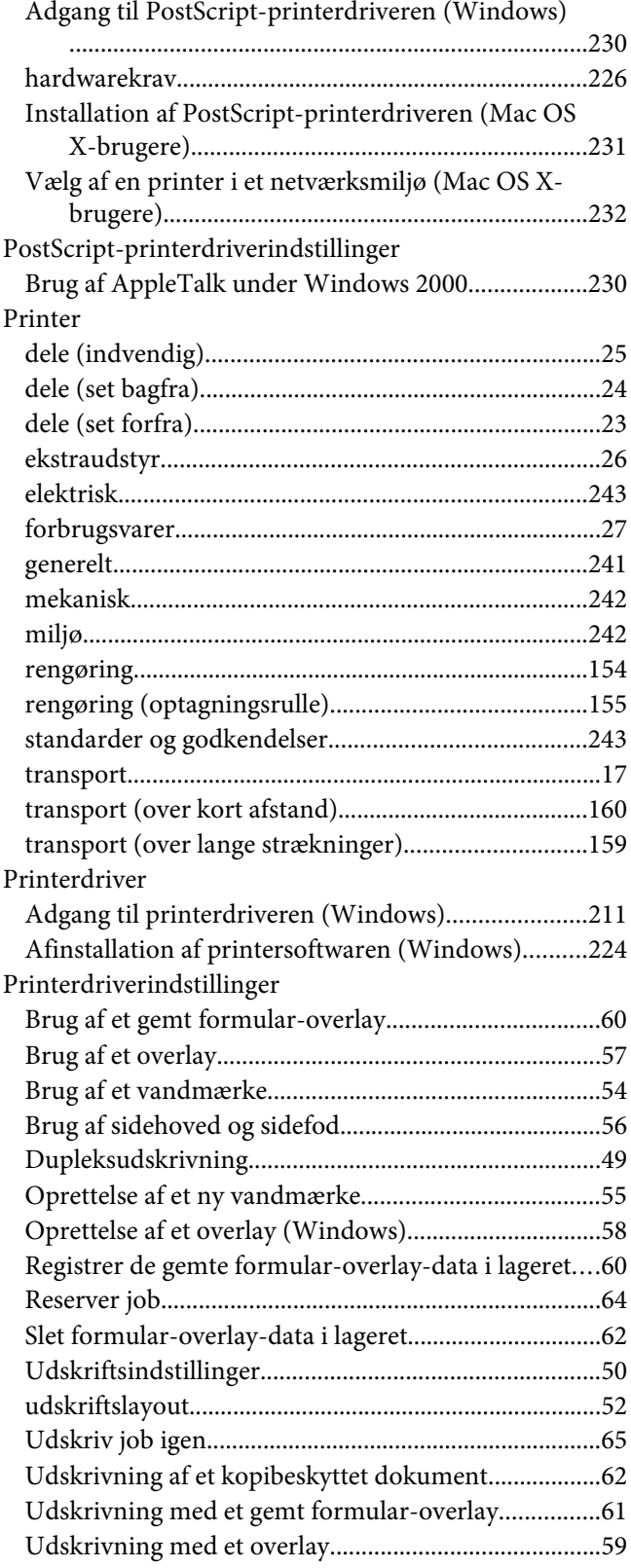

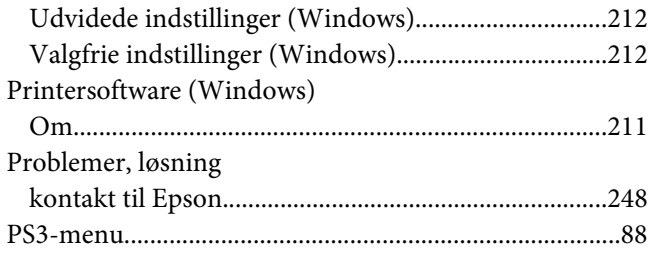

## **R**

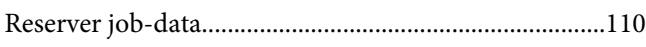

## **S**

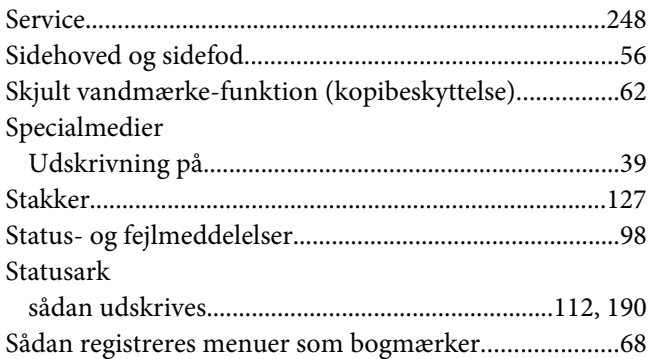

# **T**

Toner

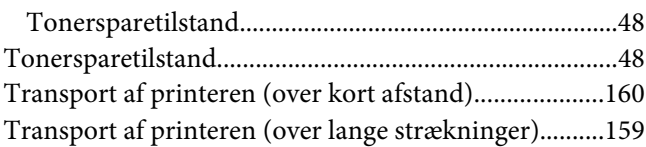

### **U**

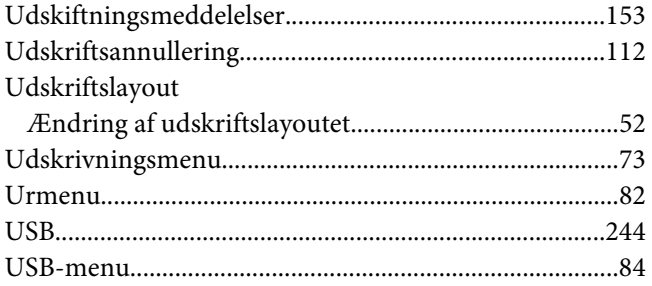

#### **V**

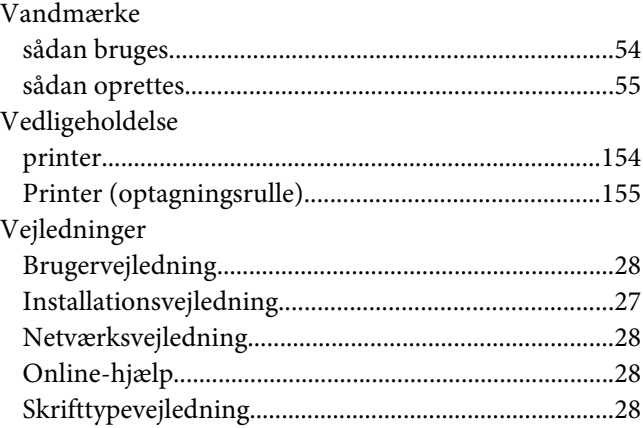